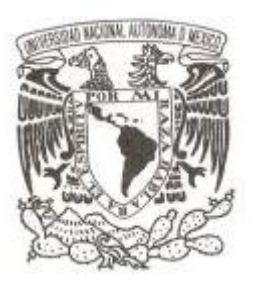

# **UNIVERSIDAD NACIONAL AUTÓNOMA DE MÉXICO**

# **FACULTAD DE INGENIERÍA**

# **CLASIFICADOR AUTOMÁTICO DE RESIDUOS SÓLIDOS (CARS)**

 **T E S I S**

**QUE PARA OBTENER EL TÍTULO DE:**

 **INGENIERO MECATRÓNICO**

**P R E S E N T A N :**

 **FUENTES CARREÓN ROBERTO CARLOS JUAREZ VILCHIS CÉSAR PAULINO**

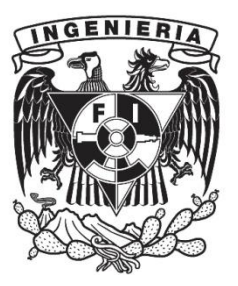

**DIRECTOR DE TESIS: M.F. HURTADO CHONG GABRIEL**

**MÉXICO, D.F. 2013**

#### **AGRADECIMIENTOS**

A mí papá Rubén, te agradezco por todo lo que me has enseñado y por el gran apoyo que me has brindado en toda mi vida, espero que te sientas orgulloso de mí como yo me siento de tener al mejor papá, también te agradezco por enseñarme a nunca darme por vencido y siempre seguir adelante, que las cosas buenas cuestan mucho trabajo y esfuerzo. Te quiero mucho.

A mí mamá Patricia, te agradezco por enseñarme esos valores que me han permitido ser una persona de bien y que me han llevado a ser la persona que ahora soy, gracias por esa sabiduría con la que nos has guiado a mis hermanas y a mí. Te quiero mucho.

A mí hermanas Mayra y Clara, gracias por colaborar con mi formación en todo sentido, con los juegos, las bromas, también por creer en mí y darme la seguridad para superarme.

Mayra te agradezco profundamente el apoyo que me has brindado siempre, tu eres mi ejemplo, gracias por todo lo que has hecho, te quiero mucho hermana.

Clarita, gracias por ayudarme cuando necesito más de dos manos, por esos ratos de diversión y por alegrarme la vida con tus risas, espero pronto verte realizada hermanita, estoy muy orgulloso de ti, te quiero mucho.

A mis amigos de la Facultad, primeramente me siento contento de que seamos amigos y sé que el apoyo que recibo por parte de ustedes es incondicional. Paco, Maki, Pana, gracias por estar conmigo en las buenas y malas, por apoyarme y haber recorrido juntos casi toda la carrera, amigos como ustedes no son reemplazables, todos son muy valiosos y espero verlos realizados dentro de poco tiempo, son los mejores amigos que he tenido, y saben de antemano que cuentan con migo, gracias por todo. Y no puedo dejar de mencionar a Pablo Iván, Betancourt, Diego Zavala, Luis (Tule), Allan (Wero), Jacob (portero), Ángel (chino), Gina, Claudia y a todos los demás amigos que no menciono y que también saben que son importantes, les agradezco esos ratos de diversión (parrandas, halo, cascaras, etc.) que siempre recordare, amigos como ustedes no se encuentran dos veces.

A mi compañero con quien realizo este trabajo, César gracias por ser tan dedicado en el desarrollo de este trabajo. Amigo te agradezco también por incentivarme a dar ese plus que hace la diferencia, nuestro trabajo en equipo ha rendido buenos frutos y tenemos que estar orgullosos.

A mi asesor, Gabriel te agradezco por habernos apoyado como asesor en la elaboración de nuestro trabajo, también por incentivarnos a realizarlo siempre de la mejor manera, tus consejos fueron de gran ayuda.

A la UNAM, por haberme permitido ser parte de esta gran casa de estudios, y por darme la oportunidad de formarme como profesionista, por el apoyo que brinda a muchos jóvenes en su camino a la superación y por ayudar con su formación a que éste sea un mejor país. Gracias por que para muchos de nosotros es un orgullo decir que somos de la Facultad de Ingeniería de la UNAM.

#### *Roberto Carlos Fuentes Carreón*

Inicio el agradecimiento al M.F. Gabriel Hurtado Chong, por aceptar y dirigir esta tesis así como por su paciencia y tolerancia en todo este proceso, por otra parte agradeceré a todos los profesores que participaron en mi formación como profesionista ya que al final del día fueron sus conocimientos, actitudes (malas o buenas) y valores, lo que me hacen el profesionista que hoy soy.

Así mismo en este apartado, agradezco con júbilo a la División de Ingeniería Mecánica e Industrial por haber abierto sus puertas a sus instalaciones y equipos, en virtud de que fueron de gran ayuda en toda mi trayectoria profesional, así como; de mi querida e increíble Facultad de Ingeniería de la cual me llena de orgullo el decir que fui alumno de ésta, cabe mencionar que pondré en alto su nombre sin importar donde me encuentre. Finalmente termino agradeciendo el aspecto profesional a la institución, que desde niño se me inculco como la mejor, respecto a lo educativo, y que siempre admiro y admiraré, claro es que menciono de mi única y grandiosa UNAM de la cual defenderé y apoyaré por siempre, en eterno agradecimiento por todos los momentos hermosos y difíciles por los que pase ya que de no ser por ésta simplemente no hubiera sido un profesionista.

Ahora es el turno de mi amorosa familia, primeramente a mis padres, en particular a la persona que es mi ejemplo a seguir: Virginia Vilchis Ortega, mi madre; le agradezco su apoyo incondicional y paciencia, pero sobre todo le agradezco la constante guía para ser un profesionista.

A mis hermanos: Felipe Hiram, por motivarme y guiarme a la selección de mi carrera, así como su apoyo en los momentos difíciles. Jesús Iván, ya que siempre podre pedirle consejos y que contare con su apoyo en todo momento. Los dos son un modelo a seguir y deseo algún día, ser la mitad de lo que han llegado a ser, los aprecio mucho carnales.

Mi compañero y buen amigo Roberto Carlos, por su apoyo, trabajo en equipo, cooperación, tolerancia, paciencia, esfuerzo y responsabilidad, todo esto esencial para poder hacer realidad nuestras ideas y sueños, de corazón gracias bro, espero poder volver tener el honor de trabajar contigo.

Toca el turno de lo que me atrevo a llamar "mi segunda familia", mis amigos. Pony siempre has estado en las fiestas así como en los momentos difíciles, demostrando ser una persona íntegra y de confianza. Lola, amiga con la que puedo contar sin importar las circunstancias, aprecio tu amistad mucho. Chipo gracias por compartir tantos momentos grandiosos, como el crear una banda conmigo siempre contarás con mi apoyo no te rindas, y siempre sigue tus sueños. Güero, Güero… Güero, tal vez nuestro primer encuentro fue algo inusual, hoy en día eres un muy buen amigo, a pesar de que siempre acaparas todo, tengo certeza de que tendrás éxito. Cuca, si hay alguien que siempre me sorprenderá ese serías tú, tu amistad, confianza y momentos que pasamos juntos son recuerdos que jamás olvidare, gracias por permitirme llamarte amigo, recuerda estas hecho para la grandeza jamás te conformes. Martin, las palabras son escasas para expresar mi gratitud, siempre aprendo algo nuevo de ti, agradezco el que me dejes poder llamarte amigo.

Erick a pesar de ser de carreras diferentes es un honor poder llamarte amigo, nunca pensé que aquel chico que tomaba clases con Villapomos llegaría hacer una persona que respeto y admiro demasiado, y da por hecho que nos seguiremos viendo. Paquito, sin duda tu amistad es única, gracias a tu amistad, apoyo, consejos y a tu sentido del humor que fueron vitales para superar problemas en mi vida, te deseo lo mejor. Diegoso, gracias por tu amistad así como por la confianza que me brindaste cuentas conmigo bro. Pancho a pesar de que al principio te veías algo inaccesible (por no decir payaso), resultaste ser un muy querido amigo.

Luis Rodríguez, Doctor, Maestro, o basura humana, son tantos los nombres con los que te has dado a conocer, que no se por cual referirme a tu persona, creo que me limitare en llamarte tuleño o tule para los cuates, eres…. He de confesar que alguien muy especial, nunca pensé que aquel chavo raro de la prepa se convirtiera en un excelente amigo, y cómplice de muchas bromas que realizamos, el tratar contigo al principio fue diferente ya que el hecho de no saber tu nombre fue algo raro jaja lo recuerdas bien no es así tule? Además de todo esto, te agradezco por tu apoyo, buen sentido del humor y por enseñarme que la gente puede llegar a fallarte en los momentos que más lo necesitas (proyecto de Cuenca, basura), tal vez nuestra amistad sea un constante odio-amor pero finalizaré tu mención inmortalizando lo siguiente, "púdrete Luiz Rodríguez", jajaja ntc tkm tule. Así como a todos aquellos amigos que no menciono por falta de hojas les agradezco su compañía en este hermoso viaje, que llega a su fin.

Alejandra, aunque al principio nuestra relación fue amistosa tengo que confesar que siempre te vi como mi novia, así como la persona con la que deseo pasar mi tiempo, aunque aún nos falta mucho por recorrer, tu apoyo, amor y comprensión incondicional harán que sea un viaje maravilloso, simplemente te doy las gracias por compartir todos estos hermosos momentos y que claro seguiremos disfrutando, te amo Alejandra. A mí país, México ya que gracias a mi nación me siento orgulloso de ser un profesionista mexicano, porque como mi México no hay dos, y apoyare cada segundo de mi vida a mi país para poder devolverle algo de lo que tanto me ha dado. Finalmente para terminar este hermoso viaje (arriesgo de sonar muy ególatra) me agradezco a mí mismo, por nunca rendirme, por siempre mejorar, encontrar las solución a todo problema, por aplicar la ingeniería a problemas de la sociedad y sobre todo por siempre buscar la manera de ayudar a la gente con ingeniería conservando siempre la ética profesional, me despido con esta hermosa frase que me hace pensar sobre el poder que se tiene como profesionista. "La integridad sin conocimiento es débil e inútil, mientras que el conocimiento sin integridad es peligroso y horrible", Samuel Jackson.

#### **César Paulino Juárez Vilchis**

# Índice

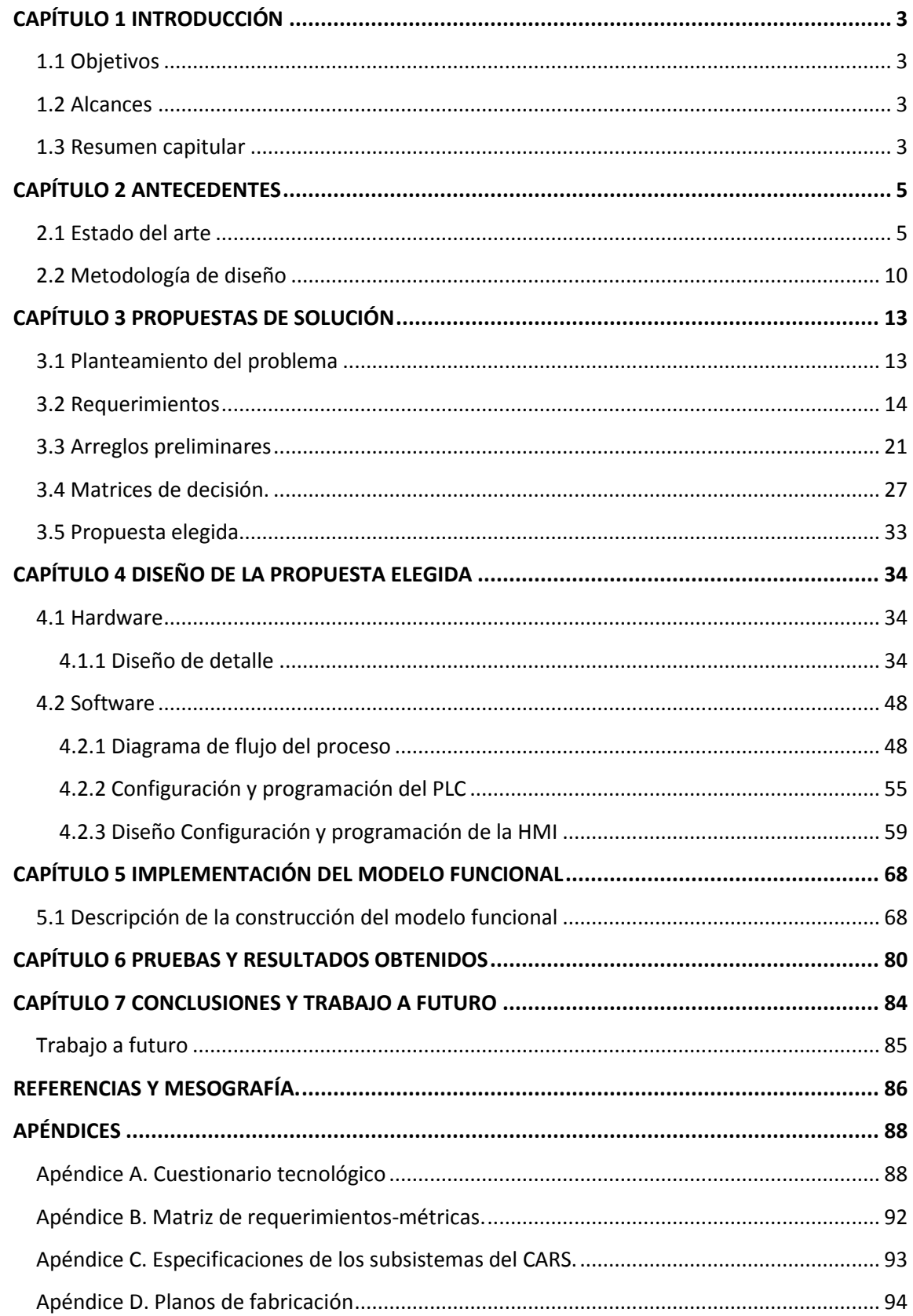

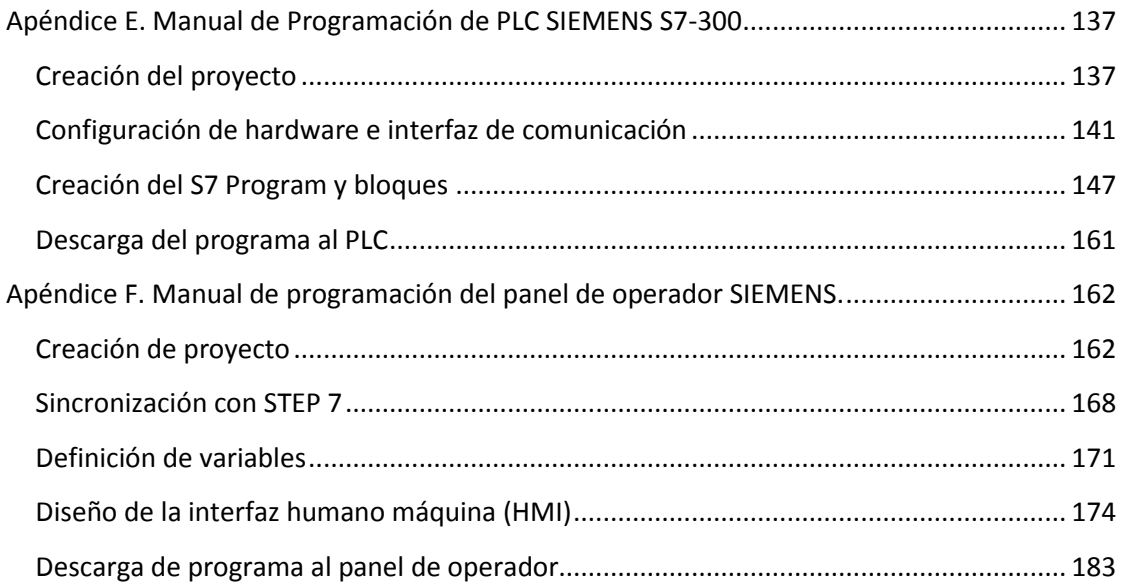

## <span id="page-6-1"></span><span id="page-6-0"></span>**CAPÍTULO 1 INTRODUCCIÓN**

## **1.1 Objetivos**

Desarrollar un modelo funcional con capacidades limitadas de una máquina para clasificar residuos sólidos, aplicando herramientas de diseño mecánico y algoritmos de programación para la automatización del proceso.

Diseñar y crear una interfaz humano máquina (*Human Machine Interface, HMI*) para que el operador pueda conocer el *status* del proceso.

Crear manuales de operación para el Controlador Lógico Programable (Programmable Logic Controller, PLC) de SIEMENS y la HMI.

#### <span id="page-6-2"></span>**1.2 Alcances**

Presentar un modelo funcional que realice de manera automática las siguientes acciones:

- Clasificación de residuos sólidos.
- Almacenamiento en contenedores.
- Vaciado automático de los contenedores.

Desarrollar un programa que sea capaz de controlar el proceso de las funciones anteriormente mencionadas utilizando PLC.

Desarrollar una HMI la cual permita operar el sistema de modo manual y automático, además de monitorearlo, permitiendo introducir y solicitar información al sistema.

Desarrollar un manual de uso para el Simatic Manager S7-300 y la HMI OP177B.

#### <span id="page-6-3"></span>**1.3 Resumen capitular**

En el presente escrito se diseña, crea y automatiza un sistema, denominado Clasificador Automático de Residuos Sólidos (CARS), como una propuesta para la solución al problema de la clasificación de residuos sólidos. Se explica la metodología de diseño mecánico empleada para su desarrollo, así como la lógica bajo la cual se rige el sistema.

Para llegar a esta solución es necesario conocer la problemática a la que se enfrentará el sistema, por lo tanto el capítulo 2 presenta el panorama general en cuanto a la distribución y almacenaje de los residuos sólidos, además de la situación por la que pasa el Distrito Federal con respecto a la recuperación de distintos tipos de residuos. También se presentan las diferentes formas utilizadas para clasificar los residuos y cómo son riesgosas para las personas que realizan esta actividad.

Por otro lado, también se presentan algunas herramientas que son útiles para dar forma a la solución, esto es, generar un modelo funcional que sea capaz de clasificar diferentes residuos sólidos con la ayuda de un Controlador de Lógica Programable (Programmable Logic Controller, PLC). Se introduce la noción de lo que es un PLC, cómo trabaja y cuál es su estructura de programación. Se aplica una metodología de diseño que permite generar el concepto del Clasificador Automático de Residuos Sólidos (CARS).

El capítulo 3 describe el seguimiento de la metodología de diseño y expone el desarrollo de la idea, tras obtener los requerimientos y especificaciones de diseño, para determinar la configuración más adecuada.

Comenzando a trabajar en el diseño de la propuesta elegida, el capítulo 4 describe el desarrollo del CARS, desde su diseño conceptual, para definir los elementos que en conjunto desempeñan la función principal. Así mismo, presenta la generación del diseño de detalle utilizando el diseño asistido por computadora (Computer Aided Design, CAD), el desarrollo de su control mediante un PLC y la creación de la HMI para representar el proceso.

Una vez desarrollado el modelo funcional, el capítulo 5 presenta una breve descripción de la construcción del mismo con base en el diseño, describe la forma de instrumentación, la fabricación de las tarjetas de control y ubicación de los sensores que permiten realizar las diferentes funciones del CARS.

Con los subsistemas en operación y ensamblado el CARS, se efectuaron pruebas, las cuales se detallan en el capítulo 6, y se describe su comportamiento con respecto a la clasificación de distintos residuos sólidos, a partir del uso de diferentes tipos de sensores para la discriminación de los residuos y se presentan los resultados obtenidos en esta fase de pruebas con el CARS.

Finalmente, el capítulo 7 presenta las conclusiones de los resultados obtenidos, de lo que puede llegar a ser una solución para el problema de residuos sólidos en el Distrito Federal.

## <span id="page-8-0"></span>**CAPÍTULO 2 ANTECEDENTES**

#### <span id="page-8-1"></span>**2.1 Estado del arte**

A pesar de que en México existe una ley de separación de residuos que entró en vigor el primero de octubre del 2004 [1], la situación con respecto a esta problemática no ha presentado gran mejoría. Prueba de esto fue el cierre del Bordo Poniente, el cual se suscitó el día lunes 19 de diciembre del 2011 [2], este acontecimiento claramente deja ver que existe la necesidad de tener una mayor conciencia sobre la clasificación de los residuos sólidos. Aunado a esto se puede notar que la ausencia de proyectos de ingeniería es notoria, dado que el sistema de manejo de residuos sólidos utilizado actualmente es ineficiente para la demanda de las personas que residen en el Distrito Federal, dado que cada día la ciudad genera 12,000 toneladas de residuos sólidos; es decir, en promedio cada habitante produce 1 kilogramo de basura al día [3]. Para dar una idea de cómo la población del Distrito Federal genera basura se presenta la siguiente clasificación:

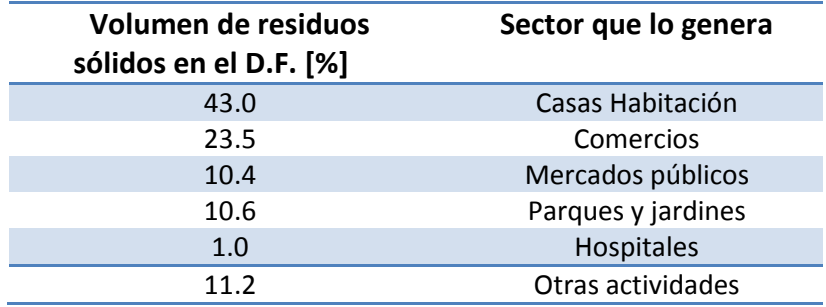

Tabla 2.1. Clasificación según el sector de generación de basura. [3].

Como se observa en la tabla 2.1, la mayoría de los residuos son generados por habitantes de casas habitación.

El sistema de recolección está integrado por 2 mil 90 unidades recolectoras, con una capacidad de 0.5 a 18 [m<sup>3</sup>], además de una plantilla de personal de más de 17 mil trabajadores en las 16 delegaciones [4]. Dichas unidades trasladan la basura a centros de la delegación correspondiente, para, posteriormente, de ahí poder transferirlas a las plantas de selección de disposición final.

Las plantas de selección existentes en el D.F son 3 y poseen una capacidad de 6500 toneladas al día, estas plantas están ubicadas en Bordo Poniente, San Juan de Aragón y Santa Catarina [4]. Una vez que los residuos se encuentran en las plantas de selección se procede a la separación, la cual es realizada por los gremios de selectores (antes pepenadores). Aproximadamente, dichas plantas son capaces de recuperar más de 20 materiales reciclables, con los cuales se comercia en la Ciudad de México, el material obsoleto o no recuperado se redirige al Sitio de Disposición Final Bordo Poniente.

Los principales materiales recuperados son:

Aluminio (traste, macizo, chatarra, perfil), bote de aluminio, bote ferroso, fierro, lámina metálica, cobre, alambre, botellas de refresco y cerveza, vidrio (ámbar, transparente y verde), cartón, todo tipo de papel, periódico, PVC, PET, plástico rígido, nylon y vinil, entre otros [4].

Cabe señalar que las plantas que recuperan la basura siguen algunos procesos que difieren de una a otra, pero se centran en la idea principal de separar la mayor cantidad de elementos que se encuentran en la basura. Tales elementos incluyen materiales reciclables y no reciclables, que a su vez se clasifican en metales, orgánicos, desperdicios industriales, plásticos, etc. Dentro de estas clasificaciones, la mayor cantidad de residuos sólidos son los orgánicos, como se presentan en la tabla 2.2.

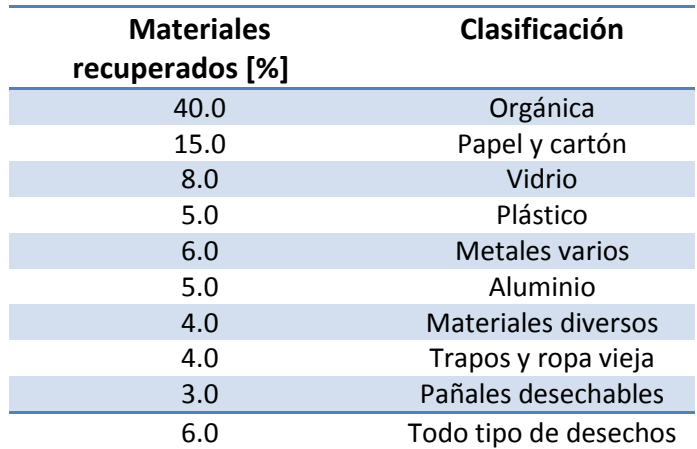

Tabla 2.2. Porcentaje de principales materiales recuperados en el Distrito Federal. [3].

El destino, una vez clasificados los residuos, depende de su uso, por ejemplo muchos materiales son reciclados pero, en particular, los residuos orgánicos son llevados al Bordo Poniente IV Etapa, en donde se emplean para composta, aunque este tipo de residuos podría emplearse para la generación de biogás [5].

Como se ha dicho anteriormente, el tipo de residuo más generado es el orgánico, el cual puede tener un buen uso después de su separación, por otra parte existen por lo menos 20 materiales que se pueden reciclar y comercializar; entonces la problemática a resolver para este caso en particular sería implantar un sistema que sea capaz de separar principalmente los residuos que puedan ser comerciables. Para esto existen ciertos tipos de métodos de separación los cuales se irán presentando y estudiando.

Los procesos más comunes para la separación de basura utilizados en la actualidad en los centros de disposición son los siguientes:

Separación artesanal: Este tipo de separación de desperdicios consiste en un grupo de trabajadores dispuestos en un espacio donde se concentran los desperdicios, la clasificación se lleva a cabo de manera individual, de modo que cada persona selecciona, de un montículo de basura, los diferentes materiales que a su propio juicio le serán de utilidad para poderlos vender. Esta actividad se lleva a cabo en muchos lugares del país. Las personas que se encargan de clasificar la basura reciben el nombre de pepenadores y su lugar de trabajo son los depósitos de basura de las grandes urbes. La mayoría de estas personas no tienen un control de seguridad para la actividad que realizan, ver figura 2.1, además es probable que al separar basura se encuentren con desechos tóxicos o peligrosos que pueden afectar su salud. También los mecanismos de clasificación que utilizan son muy rudimentarios y algunas veces tardan demasiado tiempo clasificando basura, obteniendo una producción baja.

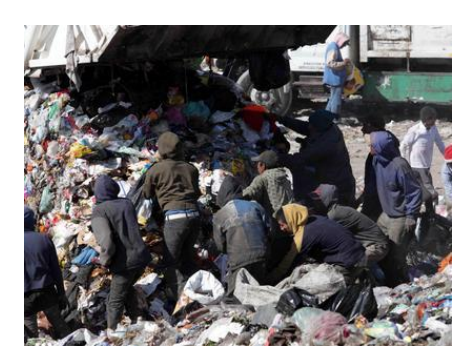

Figura 2.1. Separación artesanal [6].

- Banda de separación: Este proceso tiene la característica de tener una banda en donde los desperdicios van pasando, una fila de personas están dispuestas a lo largo de ella y conforme pasan los desechos los clasifican de acuerdo con el desecho que quieran separar, ver figura 2.2. Una máquina es la encargada de depositar los desechos en las bandas, así al final de la banda se tienen los desechos que no son reutilizables y estos se trasladan hasta el depósito definitivo. La ventaja que tiene esta forma de clasificar contra la artesanal es que la separación puede ser más rápida.

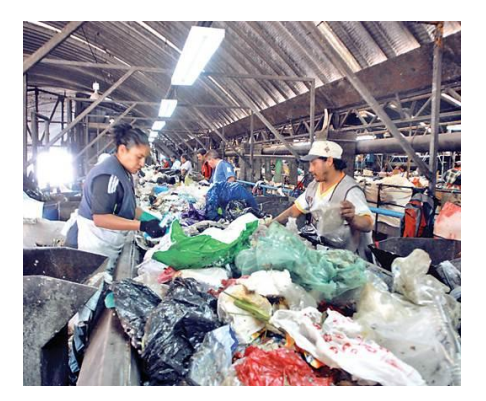

Figura 2.2. Separación mediante banda [7].

- Separación mediante componentes mecánicos: Este tipo de separación se lleva a cabo en una banda transportadora. Para separar los diferentes tipos de materiales esta banda pasa por varias secciones, en cada sección se van separando los diferentes tipos de materiales. Por ejemplo, en la sección de separación de metales en una planta clasificadora, la banda pasa por debajo de un gran imán de modo que los metales magnéticos son atraídos por él y colocados en una zona específica. Posteriormente, para clasificar los materiales más ligeros, se hace pasar una corriente de aire para que los materiales livianos se depositen en otra zona para su procesamiento, ver figura 2.3. Finalmente, los materiales restantes se desechan. Cabe señalar que en este tipo de plantas puede haber varias secciones de separación en donde se pueden tener materiales como metales, plásticos y en algunas ocasiones desperdicios orgánicos.

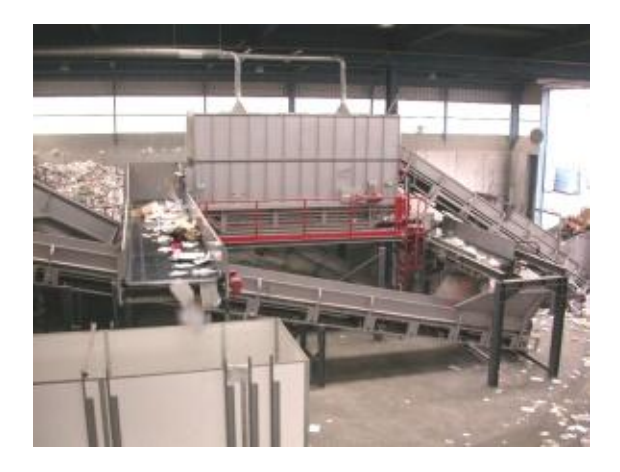

Figura 2.3. Separación mediante componentes mecánicos [8].

- Separación mediante tamizado: El tamizado es una forma común de separar por tamaños los diferentes tipos de desechos, de modo que los materiales más pequeños se van al fondo y los más grandes quedan dispuestos en trampas según su tamaño, ver figura 2.4.

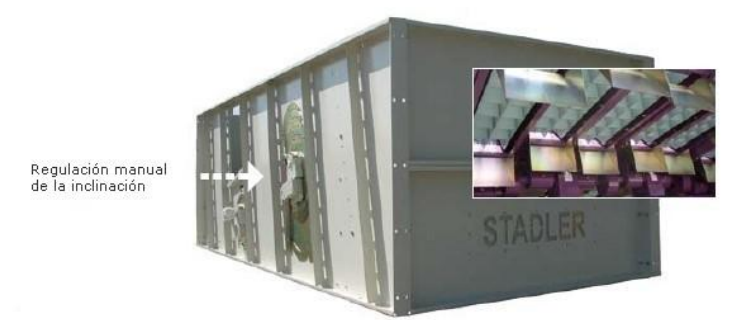

Figura 2.4. Separación mediante tamizado [9].

En algunas zonas del mundo se está comenzando a trabajar en este tema de la separación de la basura, aplicando tecnología en cuanto al mejoramiento del proceso para que la separación de

basura pueda ser automática. Como ejemplo se puede mencionar el país de Nigeria, donde se desarrolló una máquina que clasifica los materiales pesados y ligeros por medios mecánicos (peso, densidad e incluso propiedades magnéticas), ver figura 2.5. Aunque lograba separar en su mayoría los residuos entre pesados y ligeros, persiste el problema de la presencia de materiales metálicos, debido a la insuficiente atracción magnética de los imanes empleados [10].

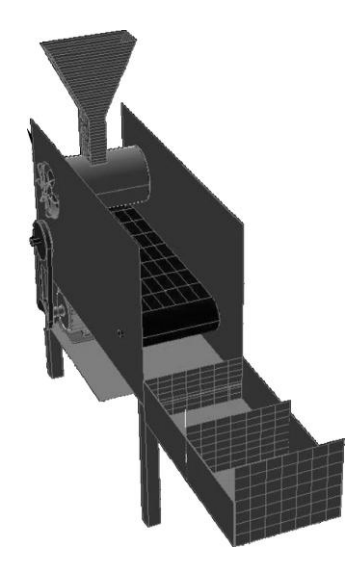

Figura 2.5. Máquina separadora de Nigeria [10].

En Tarkwa, Ghana, se realizó un diseño de una máquina clasificadora de basura, enfocada en separar principalmente residuos de polietileno, que es el material más abundante en los residuos sólidos de ese país, y se recurre al empleo de métodos mecánicos tales como: vibraciones e incluso manipuladores [11], ver figura 2.6.

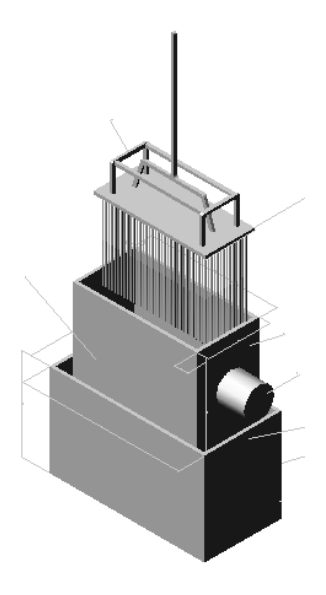

Figura 2.6. Máquina de Ganha [11].

Por otra parte, existen diseños patentados dedicados a la separación de residuos, tal es el caso de las patentes 385145 [12] dedicada a la separación de cuerpos pesados de forma homogénea y de cuerpos más ligeros o voluminosos, la 2022248 [13], esta invención clasifica basura doméstica, de artesanos, industria, basura de demoliciones, desperdicios de obras y desechos de madera, por último la 2064876 [14], la cual es un dispositivo para la recogida, clasificación y reducción de volumen de envases, que están hechos de distintos materiales y que constituyen desechos una vez usados.

A pesar de que internacionalmente se están empleando diferentes sistemas de clasificación, cabe resaltar que en México, y en particular en el Distrito Federal, la manera en que se clasifican los residuos sólidos sigue siendo muy precaria ya que los métodos que se emplean son los de separación artesanal y mediante banda separadora.

#### <span id="page-13-0"></span>**2.2 Metodología de diseño**

Una metodología se define como una serie de pasos que se siguen para lograr un objetivo en particular, las metodologías pueden aplicarse a varios campos del conocimiento. En la ingeniería de diseño existen metodologías que se siguen para el desarrollo de productos, éstas se basan en una secuencia de pasos establecidos que contemplan desde el planteamiento del problema hasta la fabricación del producto.

Estos pasos genéricos, se dividen en 6 fases y llevan al desarrollo de un producto, ver figura 2.7. Ulrich menciona que son 6 pasos fundamentales para el desarrollo de un producto, que a su vez se subdividen en más herramientas, que llevan al planteamiento de la solución más adecuada [15].

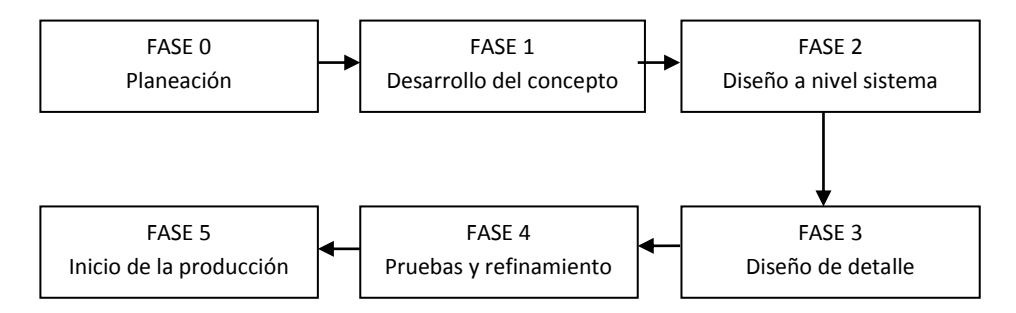

Figura 2.7. Esquema para el desarrollo de un producto [15].

En la planeación, se tiene como punto de partida el desarrollo del producto, aquí se toman en cuenta los objetivos principales, misión y evolución del mismo.

Para el desarrollo del concepto, se hace una descripción de la forma, función y características del producto, está acompañado por un conjunto de especificaciones y un análisis de la competencia [15].

Para obtener las especificaciones del producto, primeramente se contemplan todas aquellas necesidades que tiene el cliente en cuanto al desarrollo del mismo.

Para identificar dichas necesidades se realizan los siguientes pasos:

- 1. Recopilar datos sin procesar de los clientes.
- 2. Interpretar los datos sin procesar en términos de las necesidades de los clientes.
- 3. Organizar las necesidades en una jerarquía, primarias, secundarias y, de ser necesario, terciarias.
- 4. Establecer la importancia relativa de las necesidades.
- 5. Reflexionar en los resultados y el proceso.

Con los pasos anteriores se traduce la información relevante en requerimientos para el producto. Para extraer esta información del cliente se realizan cuestionarios en donde se preguntan principalmente aspectos relevantes, por ejemplo, dimensiones, funcionamiento y necesidad.

Teniendo los requerimientos, se procede a su jerarquización, donde los más importantes tienen mayor peso y, por tanto, tendrán que ser implementados, además de establecer sus métricas con el fin de tener unidades mensurables de lo que el producto puede hacer.

Jerarquizadas y establecidas las métricas para la información, se despliega un árbol de objetivos, donde se muestran diferentes niveles de importancia, con el fin de identificar las partes medulares del producto y cómo se llegan a éstas.

El despliegue del árbol permite realizar un diagrama de funciones o caja negra, obteniendo una división en subsistemas y la función que desempeñara cada uno, y así facilitar la solución al producto.

Definidos los subsistemas, la visualización del problema se puede facilitar realizando esquemas del producto, visualizando de mejor manera qué es lo que se pretende implementar, se observan las características que se tienen para cada parte y se establecen las configuraciones adecuadas para que el modelo final tenga una buena presentación, sin dejar de lado su buen funcionamiento.

El diseño de concepto ayuda a poder visualizar aquellas posibilidades con las cuales se cubren las necesidades, apoyándose en una serie de diagramas de combinación de conceptos, donde se colocan los requerimientos, posibles soluciones y función principal; obteniendo las combinaciones necesarias, y determinando cuál de ellas es la más adecuada.

Concluida la etapa del diseño de concepto se procede a analizar las funciones, para así poder construir un modelo que se adecue a las necesidades del cliente. Para construir un modelo, se toman en cuenta aquellas partes que se logren conseguir, piezas que se tienen que crear por algún método de manufactura, de manera que todo este desarrollo lleve a un modelo estructurado y funcional.

Con la configuración final que se planea implementar se procede a fijar las especificaciones para el producto, estas son la descripción de lo que el producto tiene que ser [15].

Con las especificaciones y la configuración final, se procede a realizar un modelo a través de algún paquete de dibujo, facilitando la visualización del modelo y el análisis de sus posibles irregularidades, corrigiendo fallas y evitando errores en la manufactura.

Con base al modelo se obtienen los planos de construcción y el listado de partes que conforman el producto, contemplando el costo de manufactura y el de los materiales a utilizar, decidiendo lo más conveniente para el producto

Un modelo funcional, permite visualizar aquellas funciones primordiales del producto como tal, y permite determinar aquellas mejoras a futuro que se pueden realizar. El modelo funcional se puede o no realizar con los materiales finales, ya que, como su nombre lo indica, sirve para mostrar el funcionamiento de los componentes principales del sistema.

En el modelo funcional, se toman en cuenta los parámetros considerados para utilizar el Diseño Asistido por Computadora (Computer Aided Design, CAD), sirviendo como punto de referencia en caso de una posible mejora al sistema o para realizar algún cambio que permita hacer más eficiente su funcionamiento.

## <span id="page-16-0"></span>**CAPÍTULO 3 PROPUESTAS DE SOLUCIÓN**

#### <span id="page-16-1"></span>**3.1 Planteamiento del problema**

El problema se centra especialmente en la clasificación de basura de manera automática. La problemática surge a partir de observar el contexto y la calidad de vida de las personas que se dedican a esta actividad, exponiéndose en ocasiones a materiales y sustancias que son perjudiciales para su salud. El objetivo principal es diseñar un modelo funcional de capacidad limitada de un clasificador automático de residuos sólidos (CARS), que separare diferentes tipos de residuos de uso cotidiano de casa habitación, a elección del usuario, y almacenarlos en un compartimiento especial y cuando se llene vaciarse automáticamente.

La función del CARS, como producto final, se enfoca en las últimas etapas de clasificación de basura, donde se requiere un proceso de refinamiento para materiales específicos, su posible ubicación se detalla en la figura 3.1, y estará a cargo de separar únicamente residuos sólidos. El diseño del modelo funcional de capacidad limitada, se enfoca en esta última etapa.

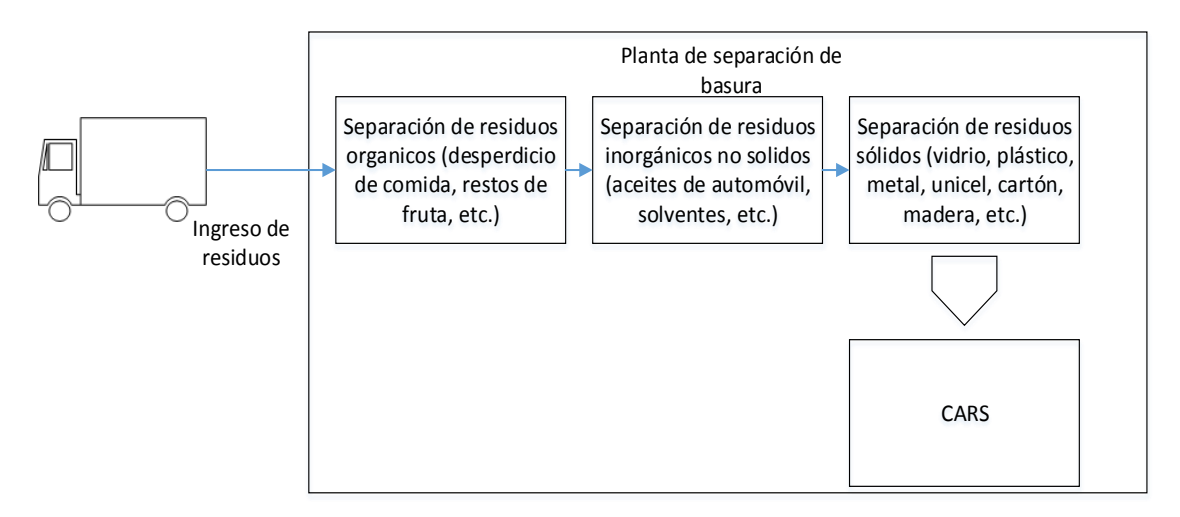

Figura 3.1. Posible ubicación del CARS en una planta de separación de basura.

### <span id="page-17-0"></span>**3.2 Requerimientos**

Para conocer los requerimientos del CARS, primeramente se realiza un breve estudio de qué es lo que se quiere y, para esto, es necesario contestar un cuestionario con las preguntas adecuadas para establecer parámetros de lo que se pretende alcanzar.

El apéndice A muestra uno de los cuestionarios que se emplean en la Facultad de Ingeniería de la UNAM, para el diseño de productos, y del cual se desprenden las necesidades para el desarrollo del CARS, éstas se enlistan a continuación:

- Capacidad para clasificar varios residuos sólidos.
- Capacidad de vaciar los residuos clasificados automáticamente.
- Capacidad de mostrar cuántas veces se ha repetido el proceso de vaciado.
- Capacidad de direccionar el flujo de los residuos sólidos.
- Capacidad de operar en un medio industrial.
- Contener elementos de seguridad básicos.

A partir de las necesidades, previamente mencionadas, se presentan los siguientes requerimientos para el CARS:

- Mínima intervención del operador.
- Almacenar los residuos sólidos clasificados.
- Transportar los residuos sólidos.
- Contar con paro de emergencia.
- Direccionar los residuos sólidos.
- Desplegar información de su proceso.
- Soportar ambientes industriales.

Con los requerimientos establecidos se realiza una jerarquización, determinada por los aspectos fundamentales con los que debe de contar el CARS. Esta jerarquización se muestra en la tabla 3.1, donde el valor 1 es el de menor importancia y 10 el de mayor.

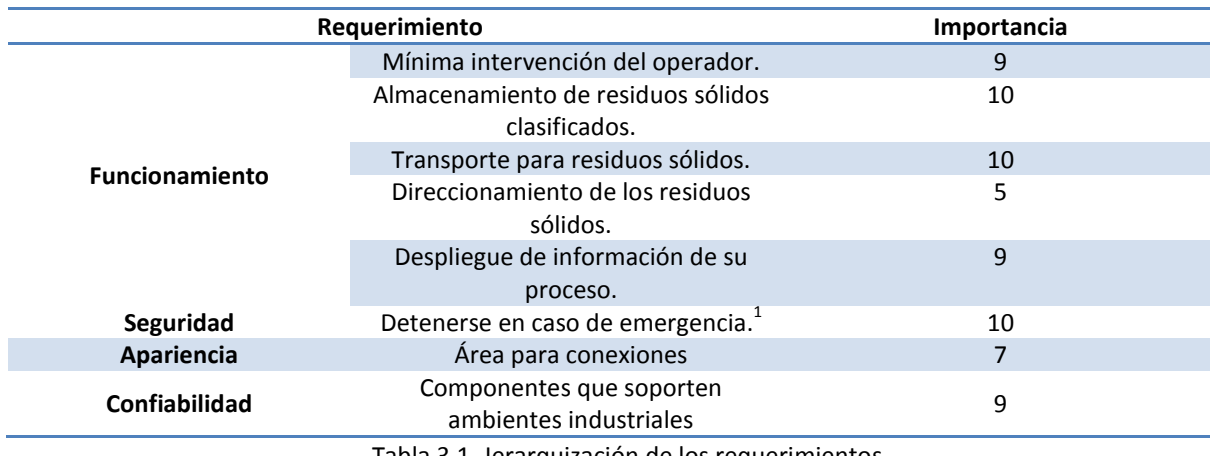

Tabla 3.1. Jerarquización de los requerimientos.

Tomando en cuenta la tabla 3.1, se realiza una relación entre los requerimientos y valores mensurables (métricas), este análisis se presenta en la tabla 3.2.

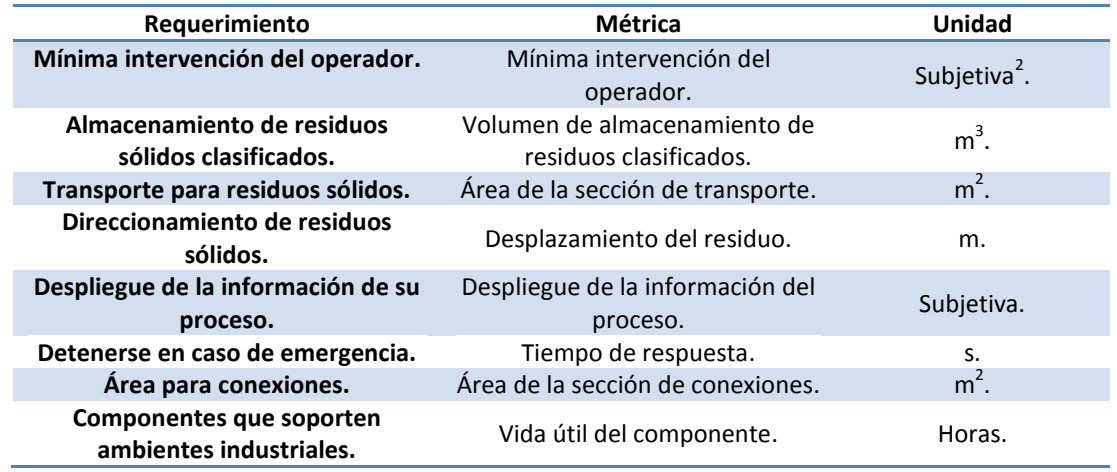

Tabla 3.2. Requerimientos con métricas.

Jerarquizados y con métricas los requisitos, se define un árbol de objetivos, figura 3.2, para tener una mejor visión de la información.

 1 El uso de paro de emergencia, contempla el caso de fallo de algún componente mecánico del sistema. 2 Subjetiva: Es sometida a evaluación de un panel de clientes.

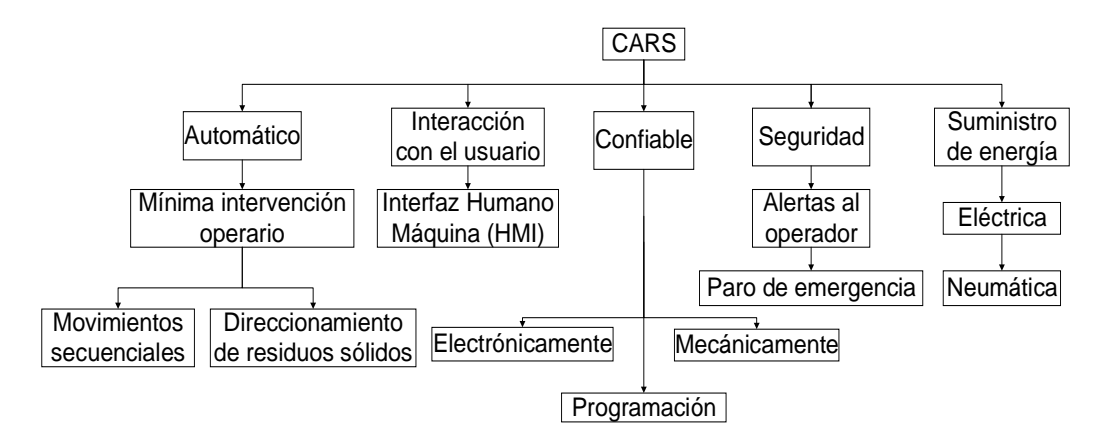

Figura 3.2. Árbol de objetivos del CARS.

Para comprender la función principal útil (FPU) del CARS, utilizando el árbol de objetivos, se realiza el diagrama de funciones o caja negra, ver figura 3.3, donde se ilustran las entradas y salidas para los diferentes subsistemas que conforman a la FPU.

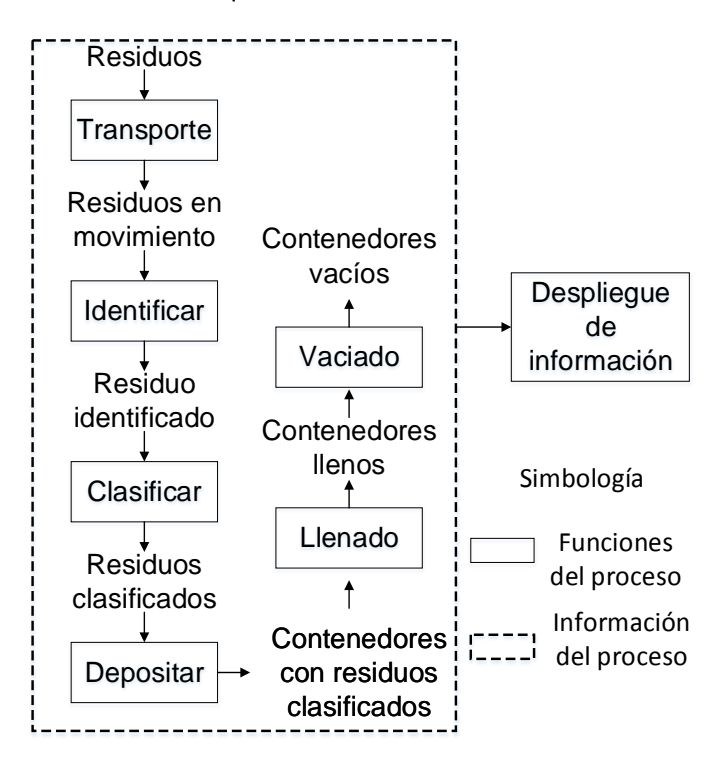

Figura 3.3. Diagrama de funciones del CARS.

Con el propósito de lograr un mejor orden en cuanto al funcionamiento de la FPU del CARS, y basándose en el diagrama de funciones, figura 3.3, se identifican las diferentes funciones a realizar y su relación entre ellas para englobarlas en subsistemas. Esta clasificación se muestra en la tabla 3.3.

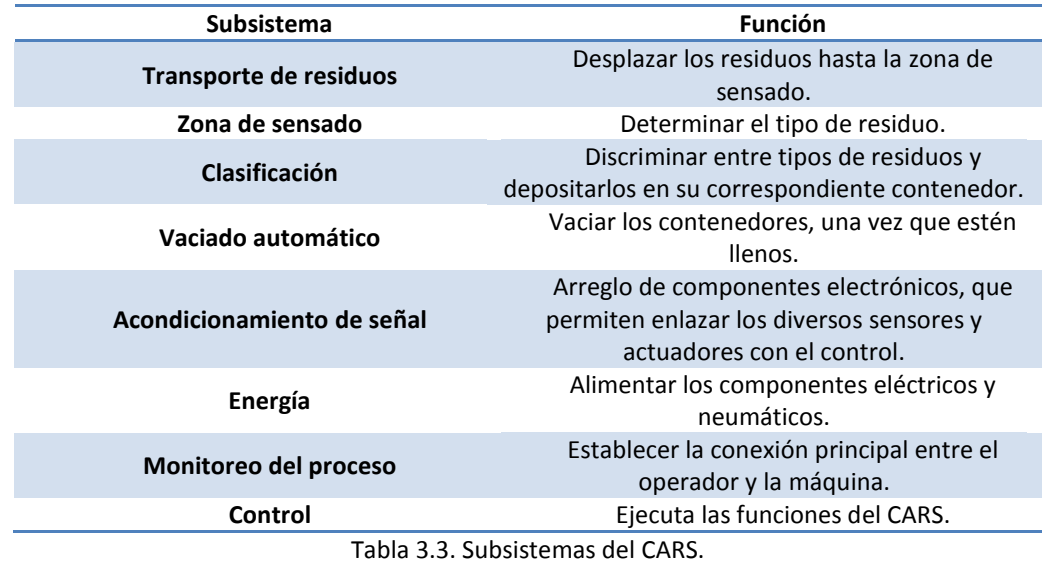

El apéndice B presenta la matriz de requerimientos-métricas, con el objetivo de observar la relación entre estos, y con ayuda de la tabla 3.3 se comienzan a evaluar elementos que cumplan con las funciones de los subsistemas.

Para comenzar la evaluación de elementos para el CARS, se tienen a consideración aspectos como:

- Campo de pruebas no mayor a un área de 1 [m<sup>2</sup>].
- Corto plazo de diseño.
- Corto plazo de fabricación (Manufactura sencilla).
- Presupuesto limitado.
- Consideración de elementos con los que se cuenta.
- Elementos comerciales, que han sido probados en funciones similares.

Como consecuencia de los aspectos anteriores, la evaluación de elementos se acota aquellos que puedan cumplir con la función destinada. En las siguientes tablas, se mencionan los posibles elementos que pueden dar solución a los subsistemas. La nomenclatura presenta:

- Demandas (D): Elementos necesarios para cumplir con la función del subsistema.
- Deseadas (d): La ausencia de elementos no afecta con la función del subsistema.

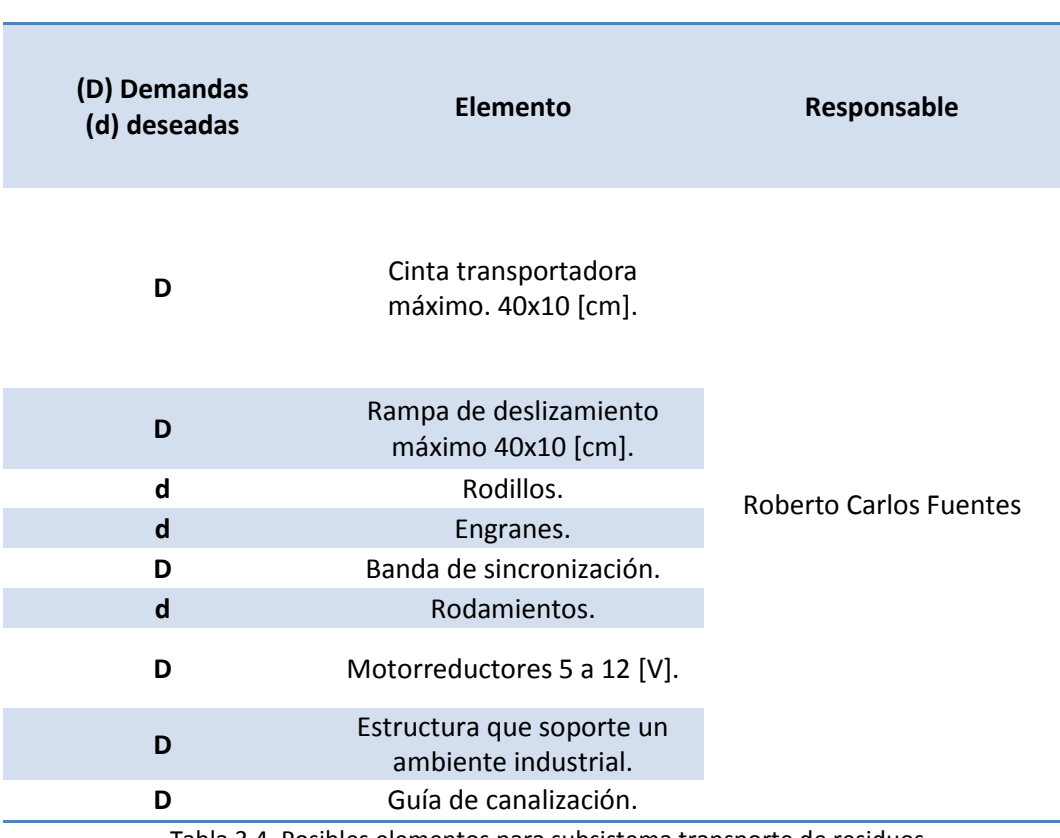

#### **Requerimiento para subsistema transporte de residuos**

Tabla 3.4. Posibles elementos para subsistema transporte de residuos.

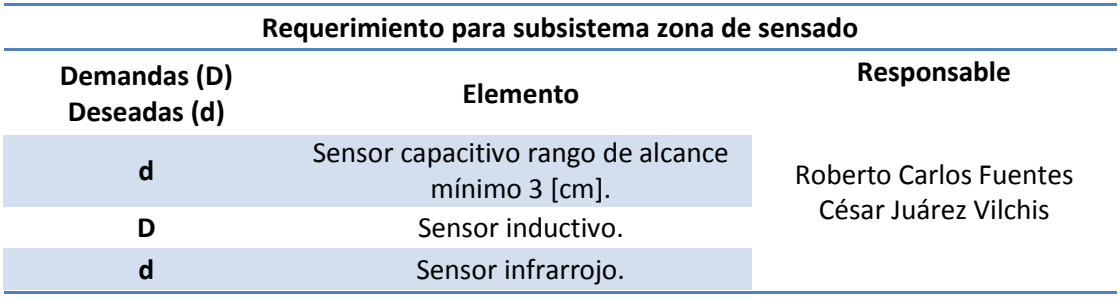

Tabla 3.5. Posibles elementos para subsistema zona de sensado.

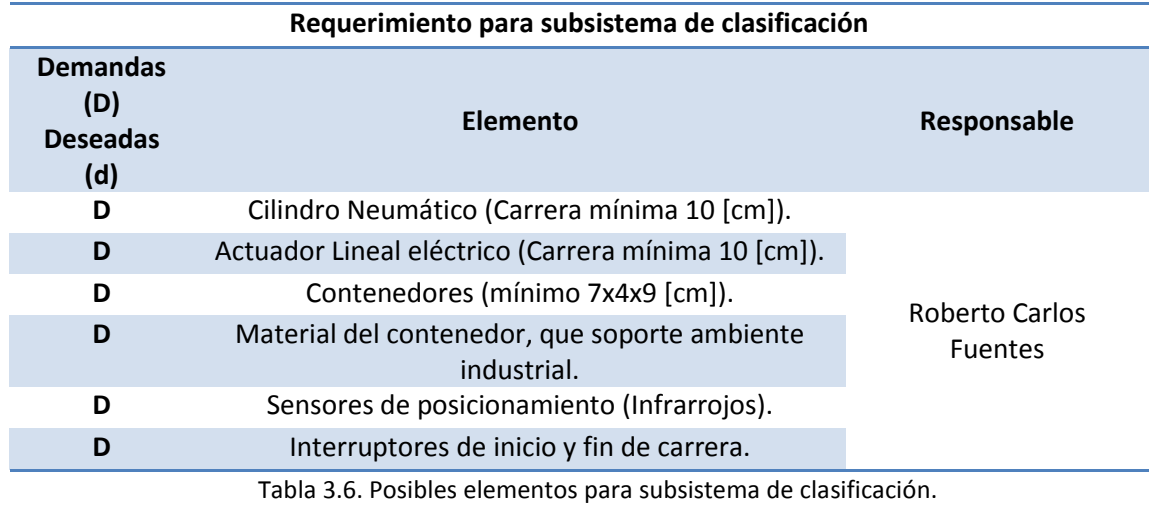

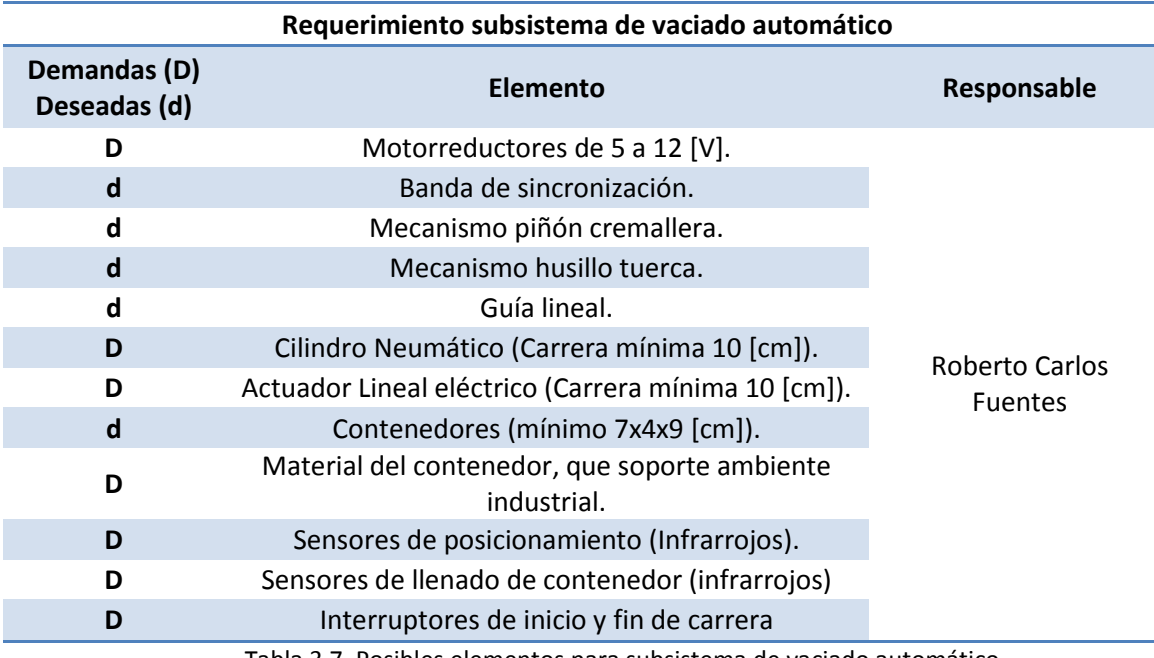

Tabla 3.7. Posibles elementos para subsistema de vaciado automático.

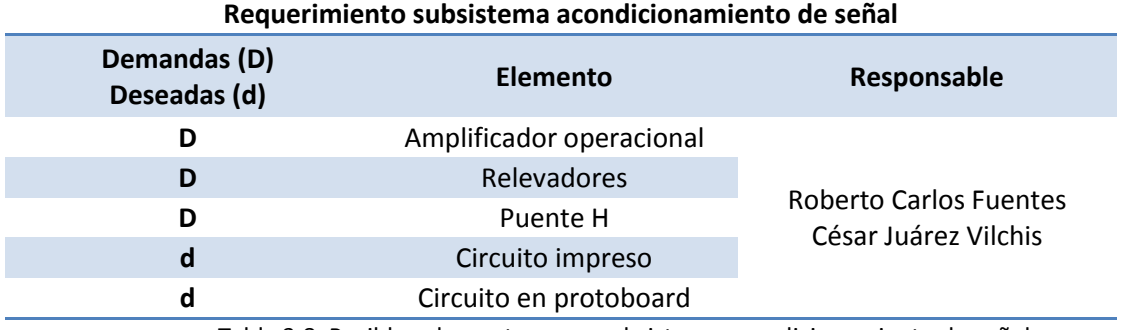

Tabla 3.8. Posibles elementos para subsistema acondicionamiento de señal.

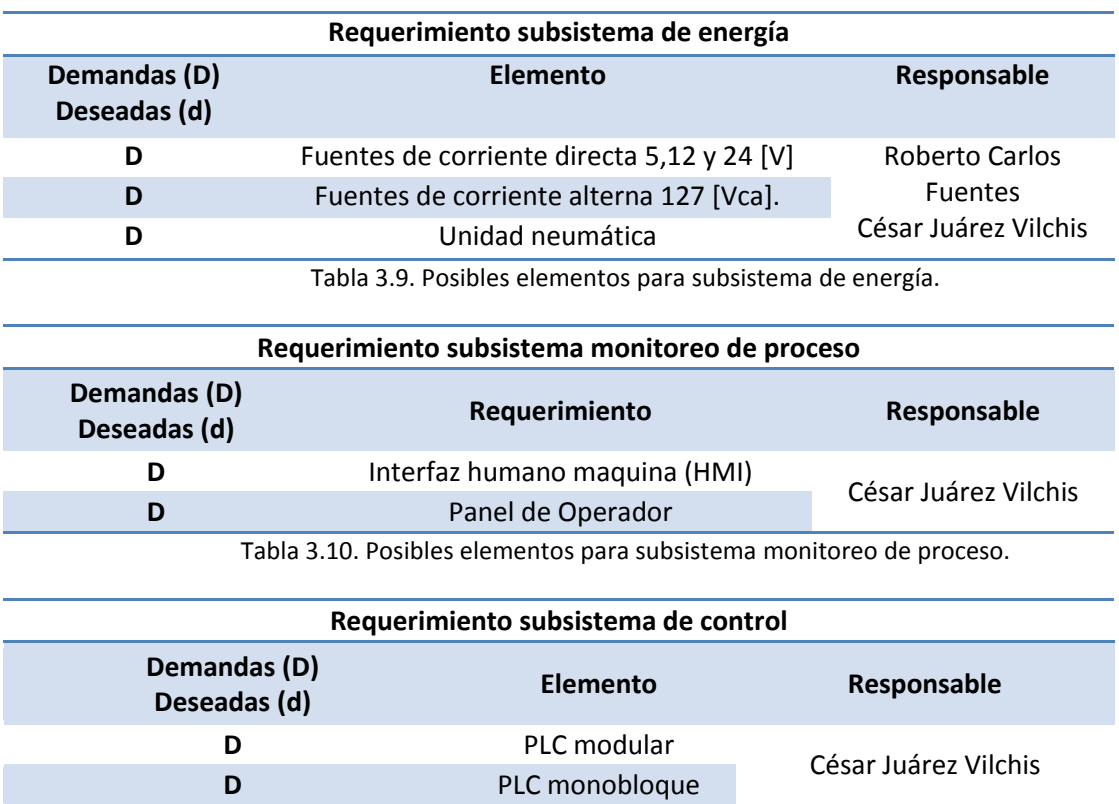

Tabla 3.11. Posibles elementos para subsistema monitoreo de proceso.

## <span id="page-24-0"></span>**3.3 Arreglos preliminares**

A continuación se presentan bocetos, ver figuras 3.4 a la 3.9, ilustrando la posible configuración del CARS, tomando como base los elementos de las tablas 3.4 a la 3.11.

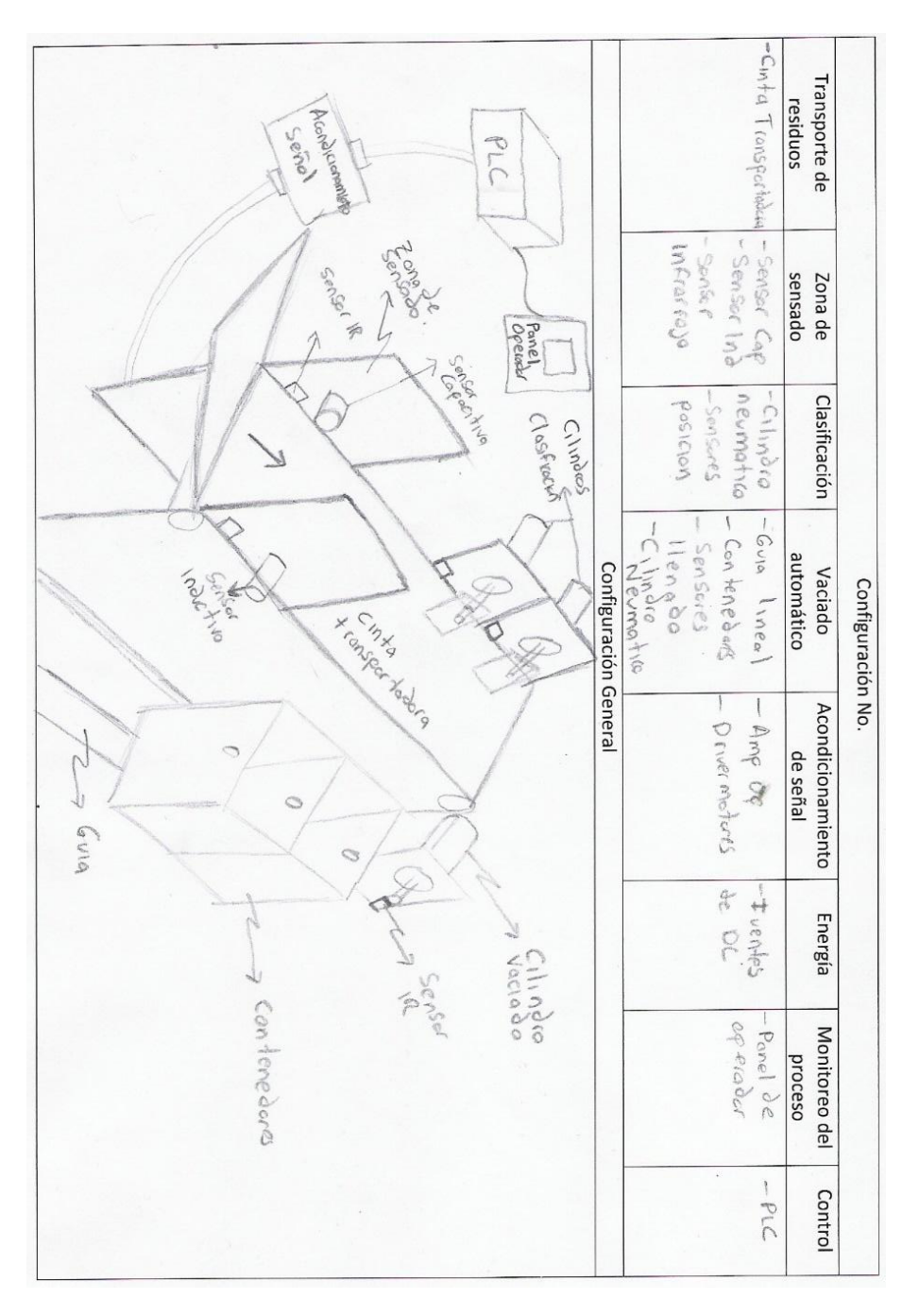

Figura 3.4. Boceto 1 de configuración para el CARS.

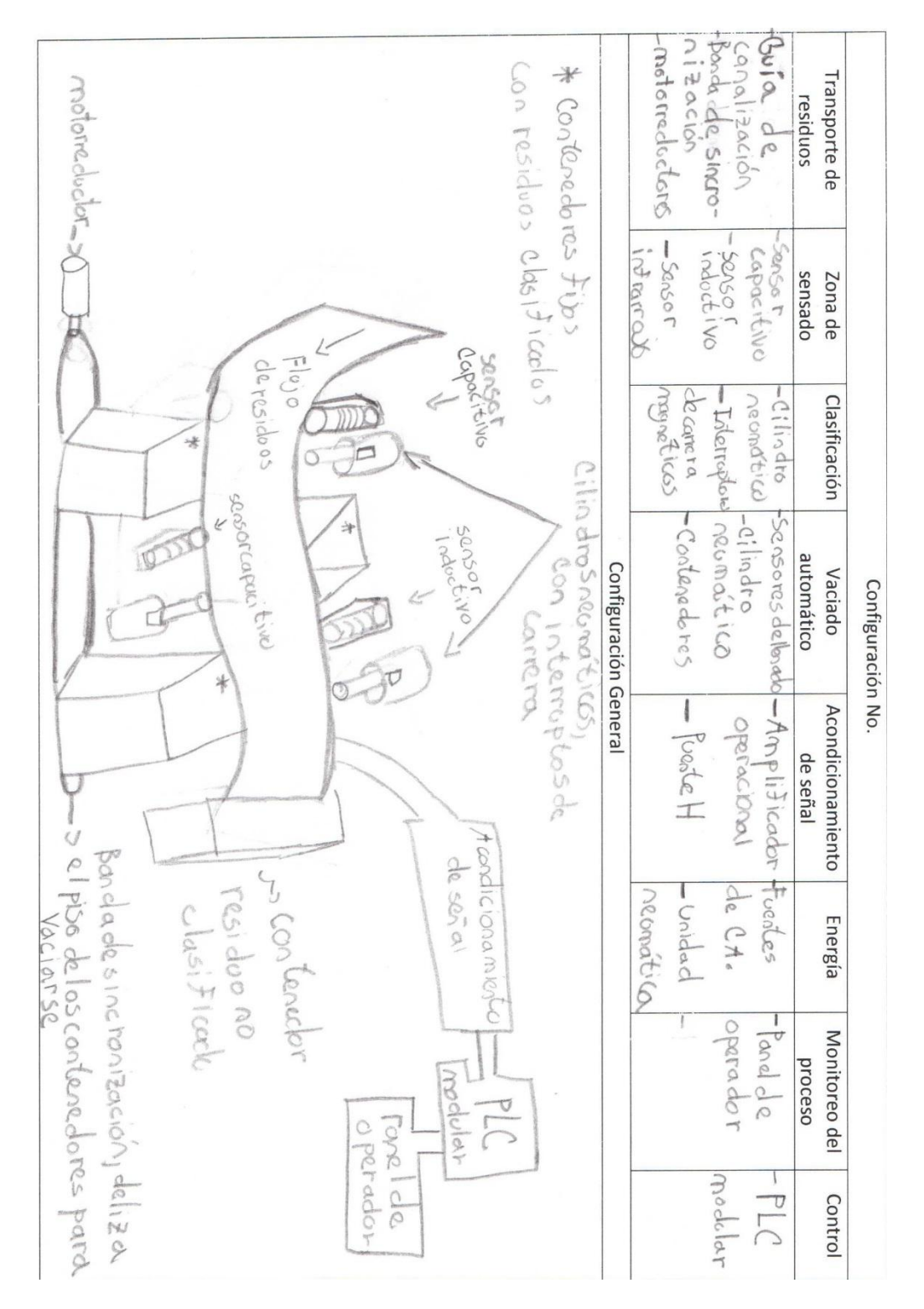

Figura 3.5. Boceto 2 de configuración para el CARS.

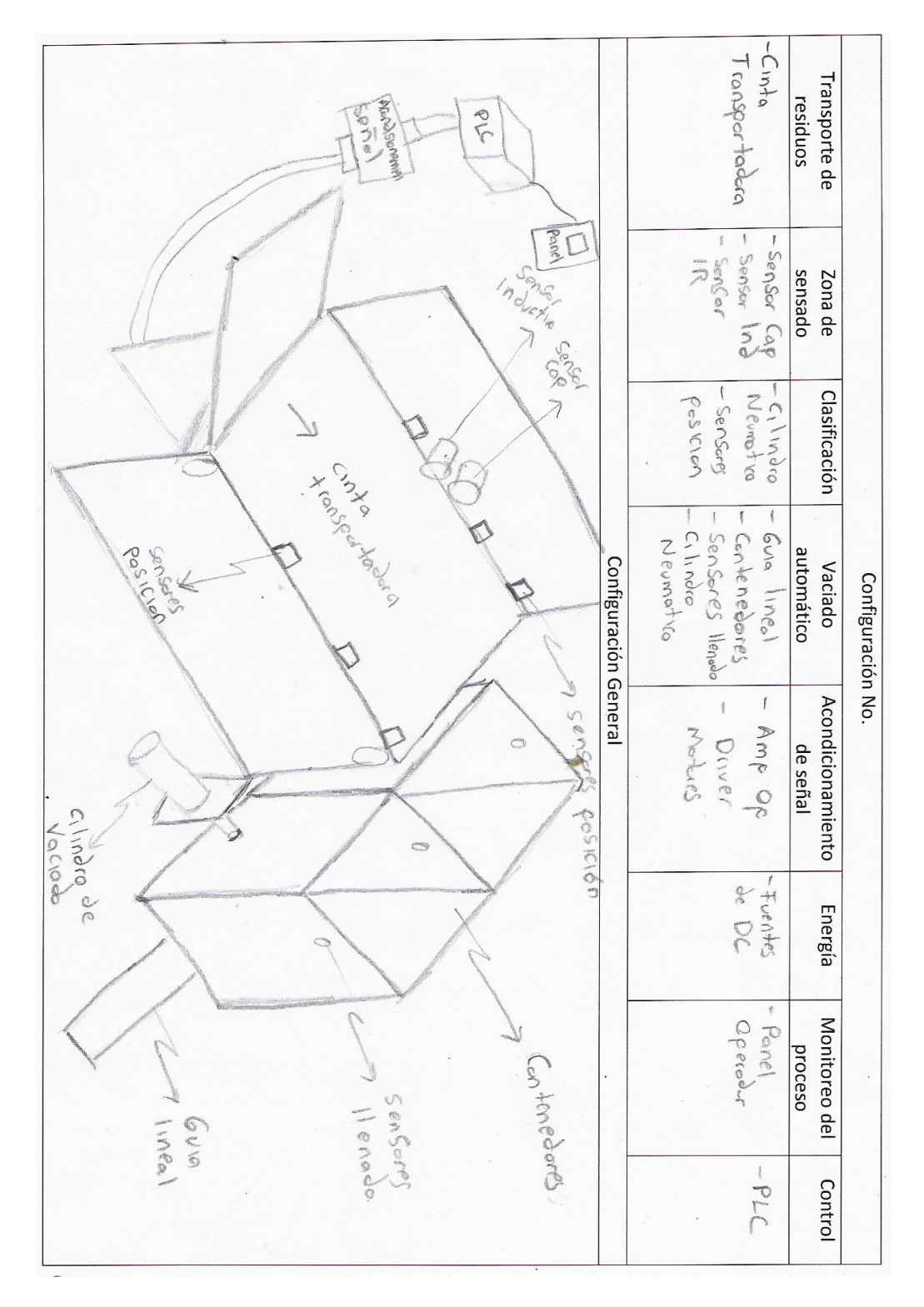

Figura 3.6. Boceto 3 de configuración para el CARS.

|                                                                                                    |                       | antia transpor<br>$-$ Pcodillos<br>ta dora                           | Transporte de<br>residuos     |                   |
|----------------------------------------------------------------------------------------------------|-----------------------|----------------------------------------------------------------------|-------------------------------|-------------------|
| $\frac{1}{\Gamma\left\{ \mathbf{e}_{S}^{\dagger}\mathbf{d}_{0}^{\dagger}\mathbf{d}_{0}^{\dagger}\right\} }$                                                                                                    |                       | -Sensor<br>capacitivo<br><b>Dujorcolo</b><br>Secon<br><b>ACCENDE</b> | sensado<br>Zona de            |                   |
|                                                                                                    |                       | cipalic<br>aborchesore<br>oundrico<br>-Sanscto?<br>meste             | Clasificación                 |                   |
| 10.505                                                                                                    | Configuración General | pourfoonung<br>Enterropteres<br>La lila                              | automático<br>Vaciado         | Configuración No. |
|                                                                                                    | A conclicionamillatio | Amplificado.<br>peracional                                           | Acondicionamiento<br>de señal |                   |
| 6->sonsor inductive<br>oppiodor<br>I - redl llos<br>yaciar<br>105 residuos                                                                                                    | Panel de              | neumatic<br>-Uniclad<br>de C-D<br>- Forches                          | Energia                       |                   |
| 9-2 cilindro que clespbz a el residuo<br>8- Clindro Para mavercontenaro<br>$\frac{1}{4}$ $\Rightarrow$ serger $\bigcup_{\alpha\in\mathbb{N}}\bigcap_{\alpha\in\mathbb{N}}\bigcup_{\alpha\in\mathbb{N}}\bigcup_{\alpha\in\mathbb{N}}\bigcup_{\alpha\in\mathbb{N}}\bigcap_{\alpha\in\mathbb{N}}\bigcap_{\alpha\in\mathbb{N}}\bigcap_{\alpha\in\mathbb{N}}\bigcap_{\alpha\in\mathbb{N}}\bigcap_{\alpha\in\mathbb{N}}\bigcap_{\alpha\in\mathbb{N}}\bigcap_{\alpha\in\mathbb{N}}\bigcap_{\alpha\in\mathbb{N}}\bigcap_{\alpha\in\mathbb{N}}\big$<br>5-Sensores de de Cección de resid<br>4. Scoteredorresido no clasificado<br>colit soroporates<br>-cintationsportadoro, desplaza<br>Listade partes your, or<br>monder |                       | Operado<br>tonelde                                                   | Monitoreo del<br>proceso      |                   |
|                                                                                                    |                       | $7d -$<br>$M_{\odot} \circ \sigma$<br>poduc                          | Control                       |                   |

Figura 3.7. Boceto 4 de configuración para el CARS.

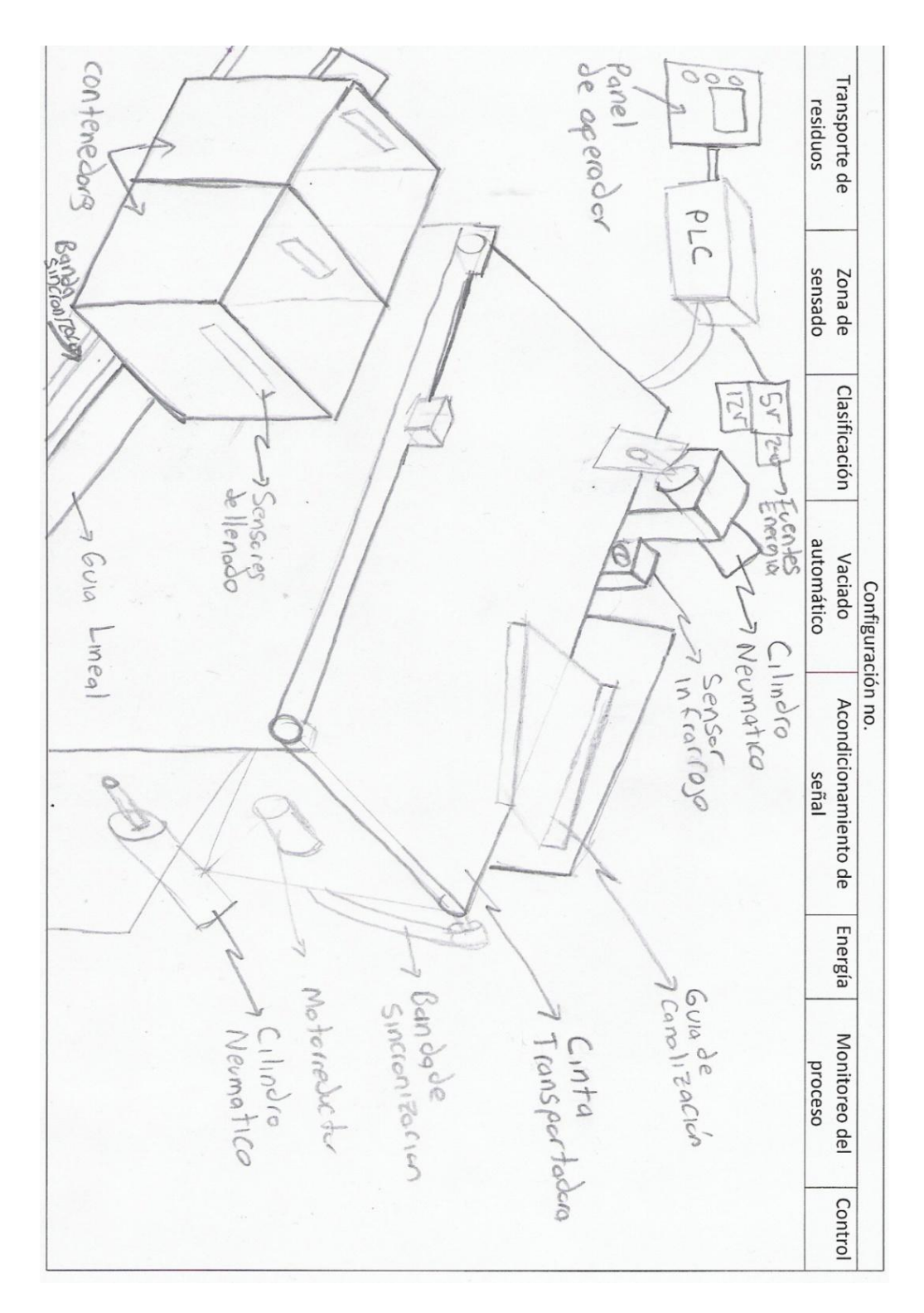

Figura 3.8. Boceto 5 de configuración para el CARS.

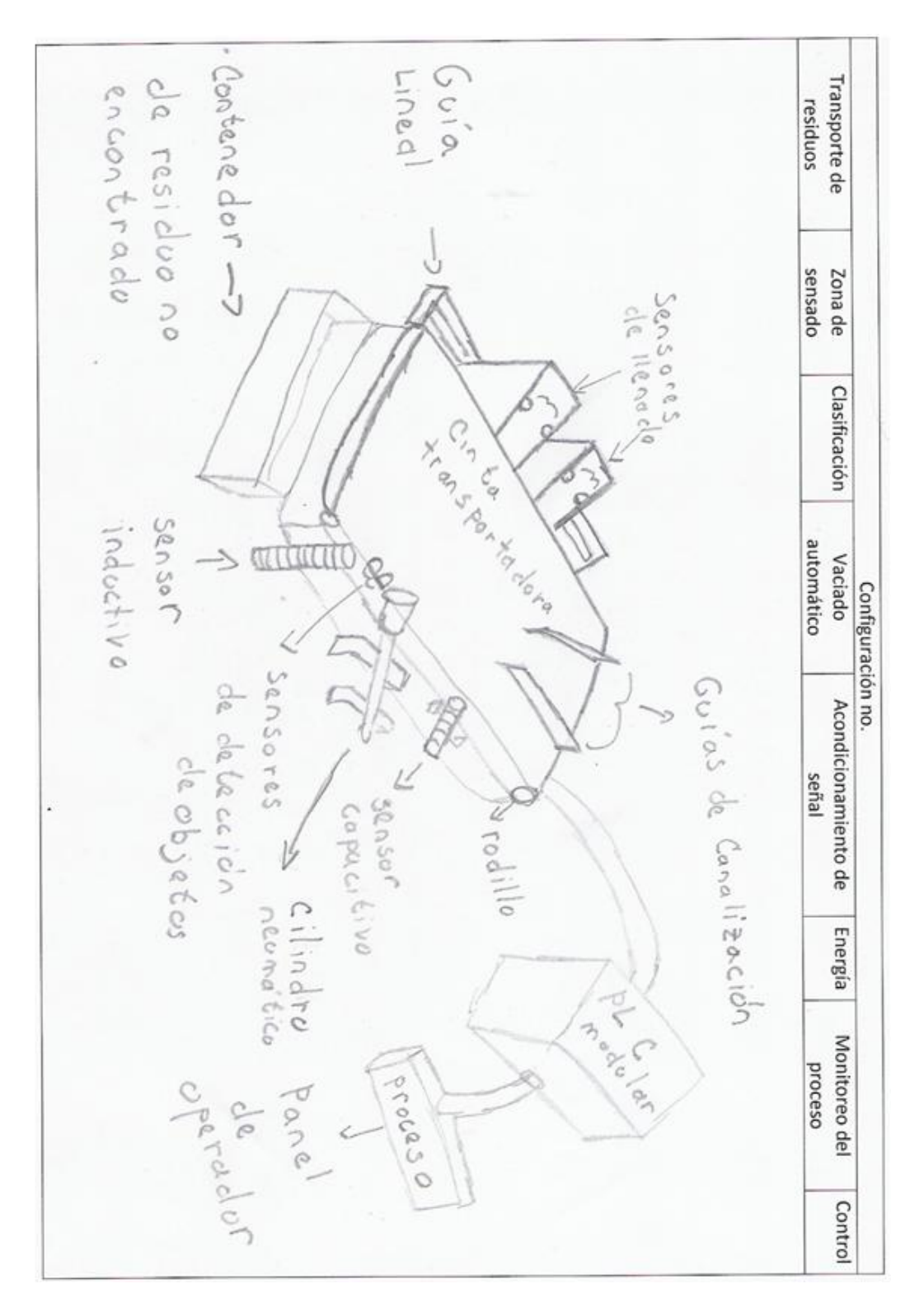

Figura 3.9. Boceto 6 de configuración para el CARS.

## <span id="page-30-0"></span>**3.4 Matrices de decisión.**

Con base a los arreglos preliminares, se contemplan los posibles elementos de los subsistemas y se procede a evaluarlos, mediante criterios de selección establecidos por el equipo de trabajo. Se comparan solo aquellos que sirvan al subsistema en el desempeño de su función, esto reduce la comparación, aquellos que no se comparan, se toman como válidos en caso de ser utilizados. En las siguientes matrices de decisión se muestra con un "1" aquel elemento que cumple con el criterio de selección, y con "0" aquel que no, el elemento seleccionado es aquel con mayor ponderación en la suma de criterios.

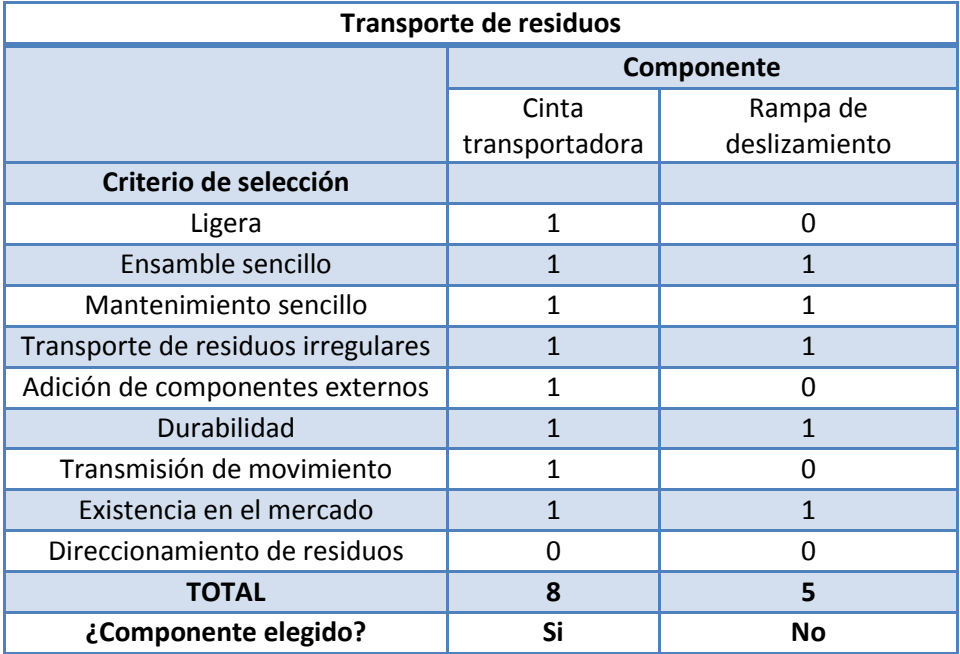

Figura 3.10. Matriz de decisión en subsistema transporte de residuos.

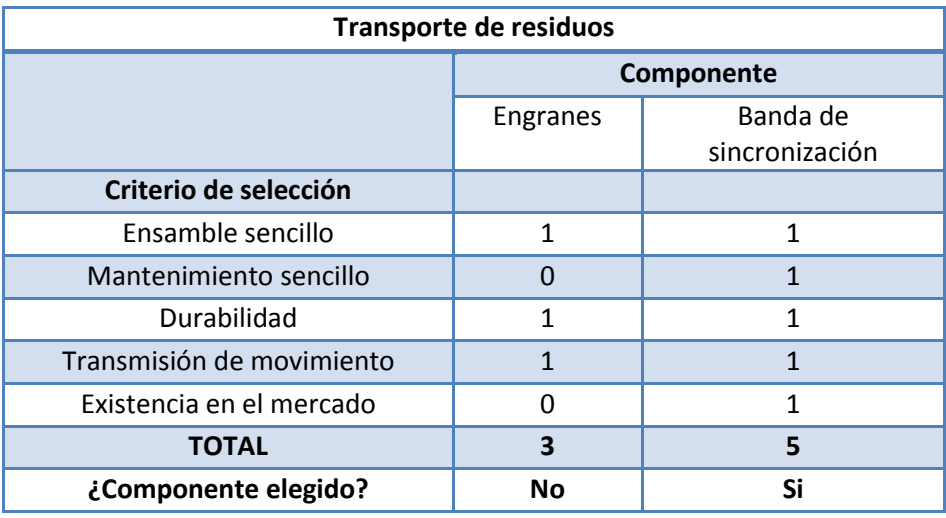

Figura 3.11. Matriz de decisión en subsistema transporte de residuos.

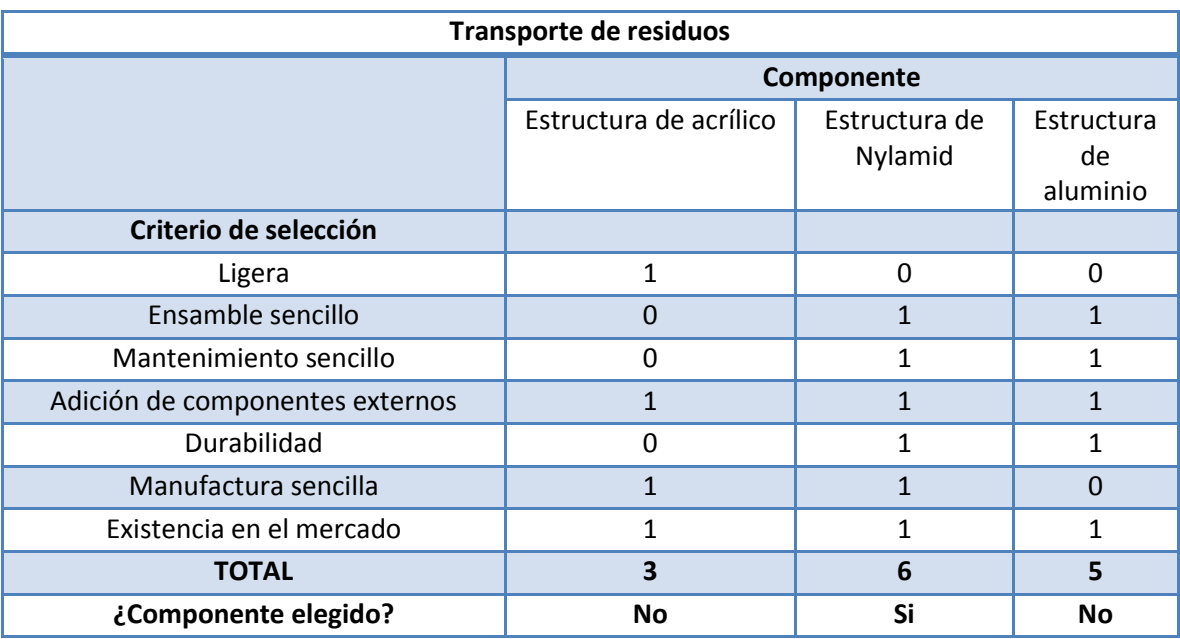

Figura 3.12. Matriz de decisión en subsistema transporte de residuos.

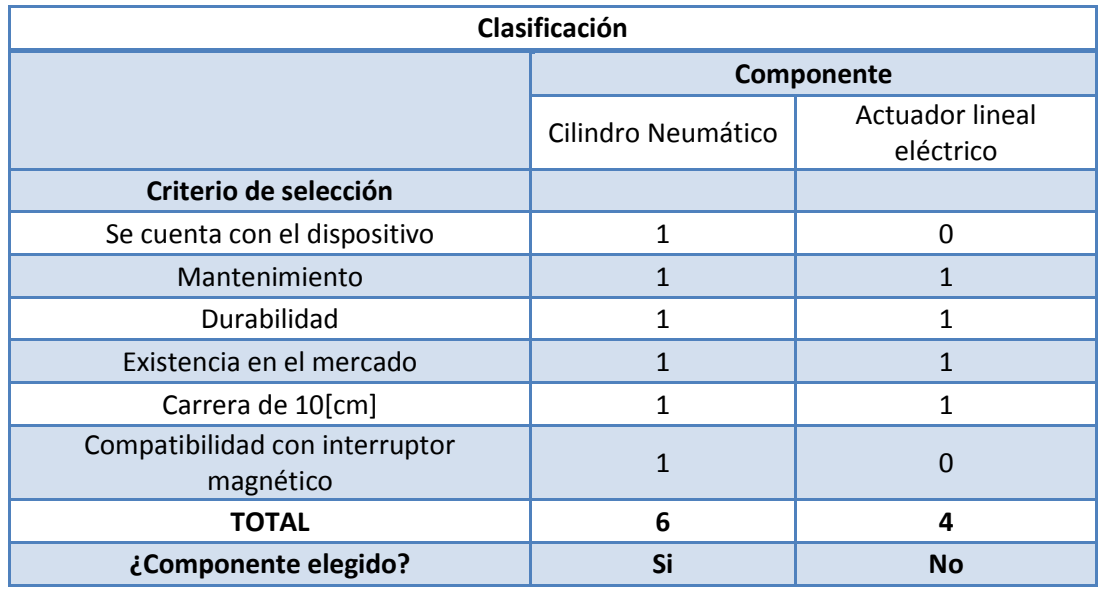

Figura 3.13. Matriz de decisión en subsistema de clasificación.

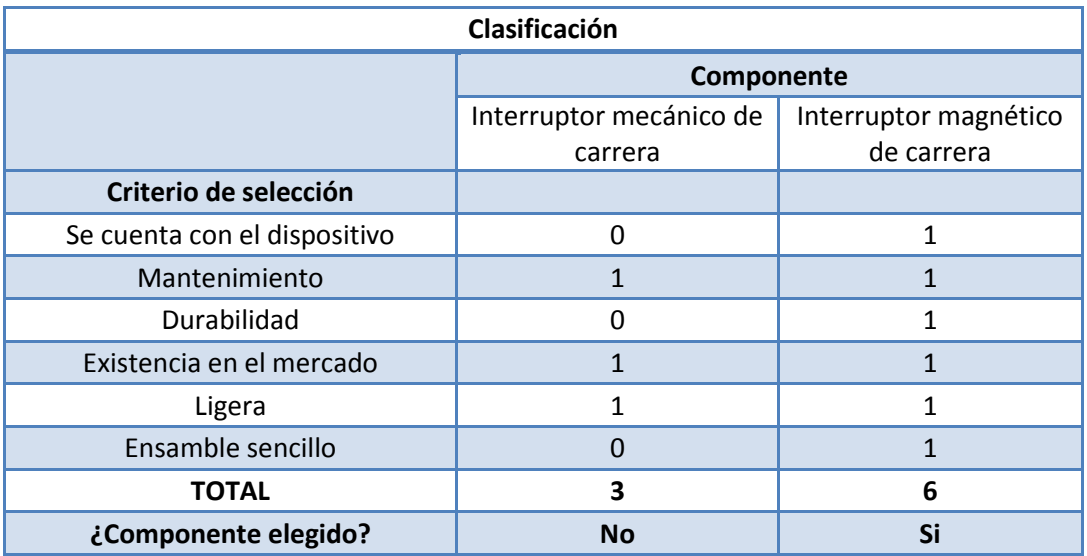

Figura 3.14. Matriz de decisión en subsistema de clasificación.

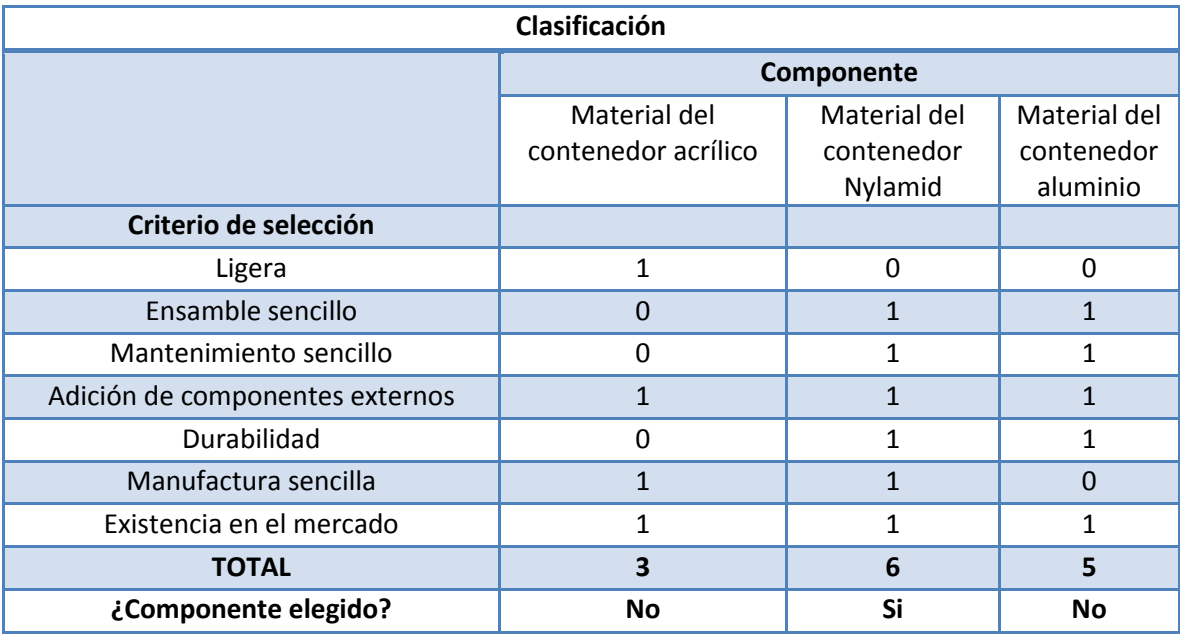

Figura 3.15. Matriz de decisión en subsistema de clasificación.

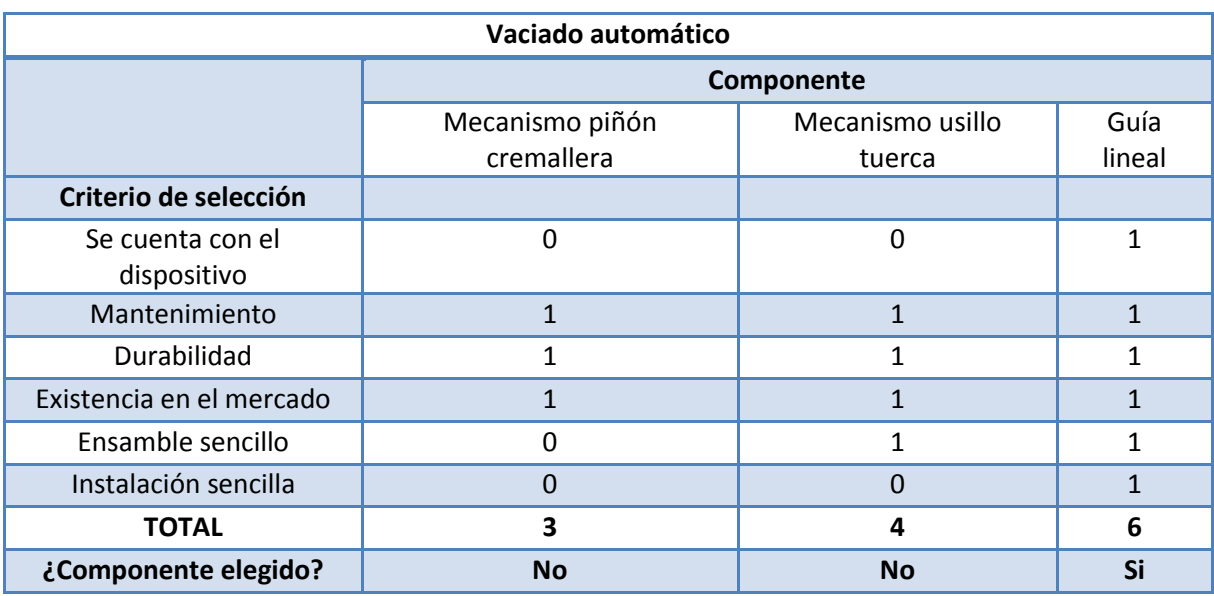

Figura 3.16. Matriz de decisión en subsistema de vaciado automático.

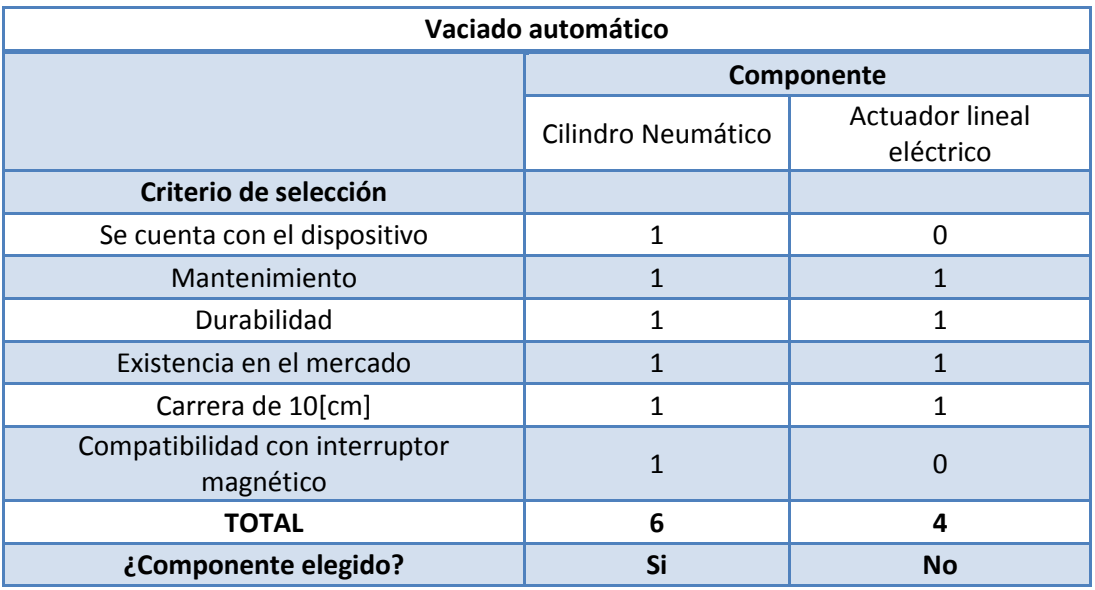

Figura 3.17. Matriz de decisión en subsistema de vaciado automático.

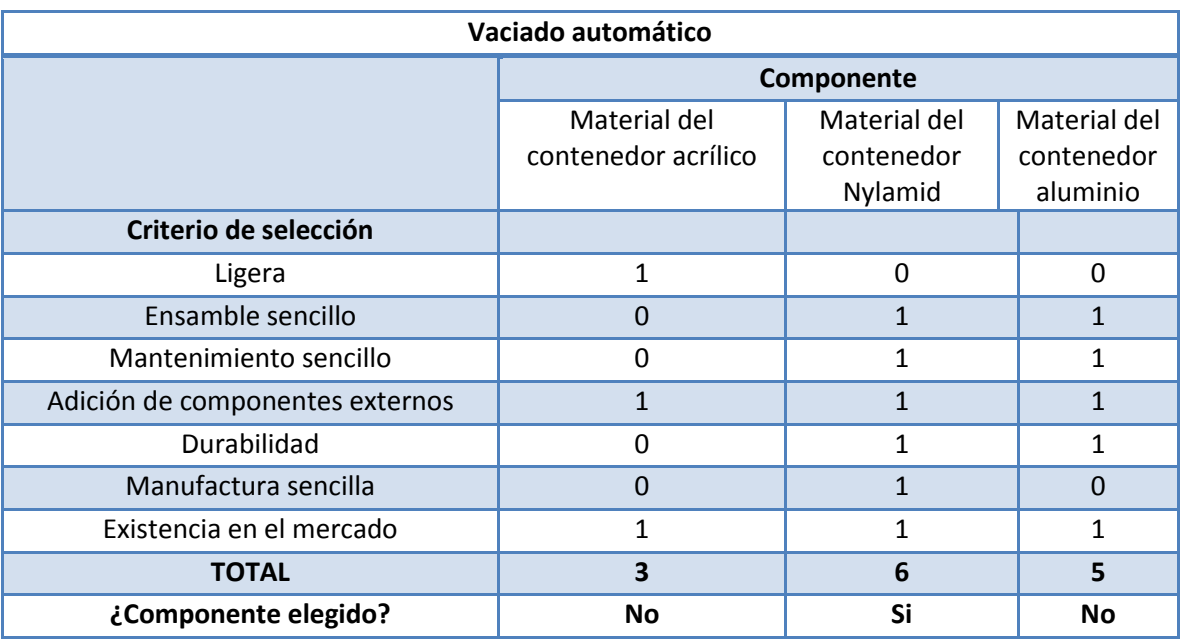

Figura 3.18. Matriz de decisión en subsistema de vaciado automático.

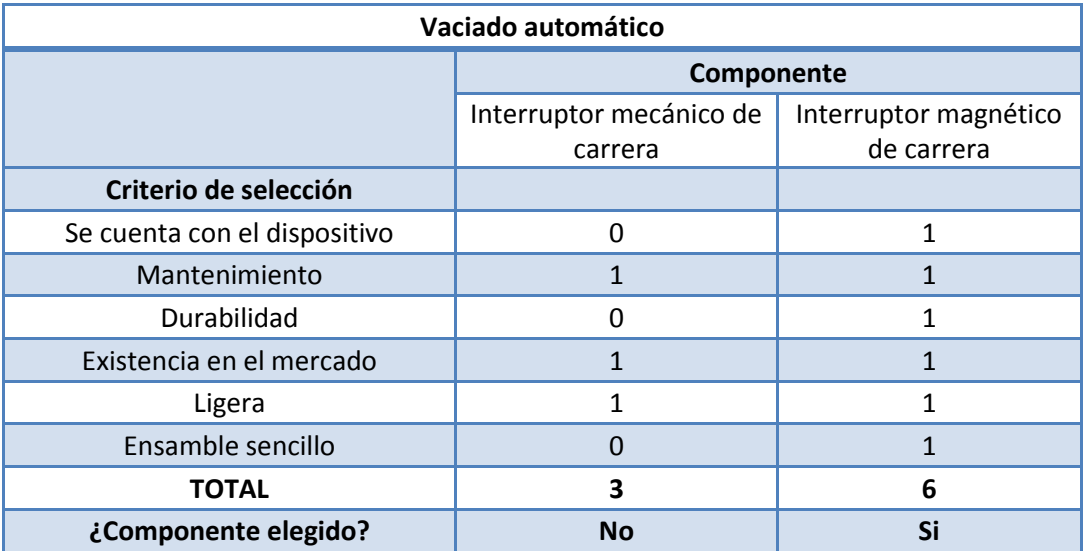

Figura 3.19. Matriz de decisión en subsistema de vaciado automático.

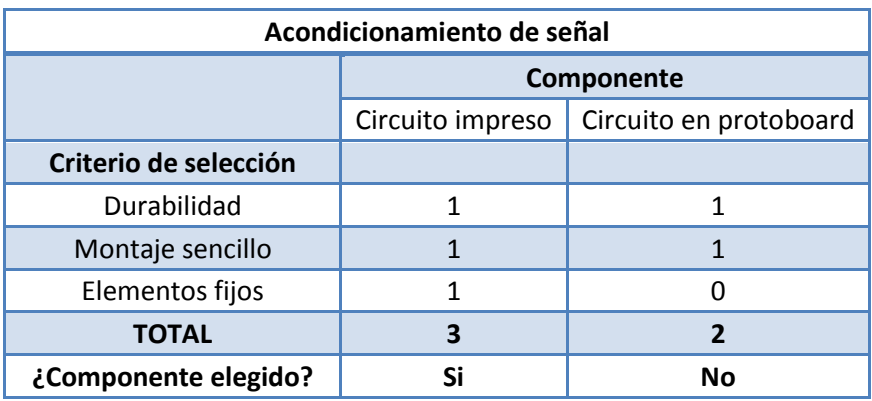

Figura 3.20. Matriz de decisión en subsistema de acondicionamiento de señal.

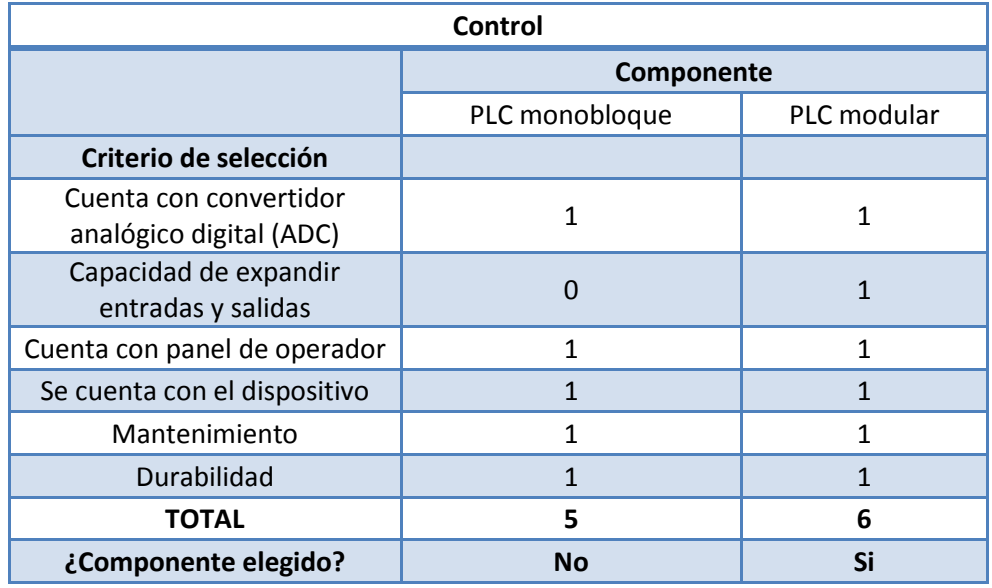

Figura 3.21. Matriz de decisión en subsistema de control.
# **3.5 Propuesta elegida**

Con ayuda de los bocetos de la sección 3.3 y las matrices de la sección 3.4 se presentan en el apéndice C "Especificaciones de los subsistemas del CARS", los elementos principales para el desarrollo del CARS, los cuales se diseñan a detalle en el capítulo 4.

# **CAPÍTULO 4 DISEÑO DE LA PROPUESTA ELEGIDA**

### **4.1 Hardware**

En el presente capítulo se hace una descripción de la configuración principal para el CARS, con base a las configuraciones del capítulo 3 y con las especificaciones de los subsistemas, presentados en el apéndice C. Se plantea un diseño nuevo, como resultado de la integración de las diversas configuraciones de los subsistemas y se definen los detalles para estos.

#### **4.1.1 Diseño de detalle**

El diseño de detalle se aborda con respecto a las especificaciones de los subsistemas fijados en el apéndice C. Se fijan parámetros como dimensión, lugar que ocupan los componentes dentro del subsistema, configuraciones electrónicas, etc. Para esta etapa, el CAD es la herramienta de apoyo con la cual se observa y analiza la interacción de los diferentes subsistemas. A continuación se presenta la descripción de los subsistemas del CARS a detalle, y sus planos de fabricación se presentan en el apéndice D "Planos de fabricación", a partir de este punto se menciona el nombre del plano del componente.

- Subsistema de transporte de residuos: La figura 4.1 ilustra el frente de este subsistema, a continuación se describen los componentes de acuerdo a la nomenclatura de la figura.
	- *A.* Rodillo impulsor: Se encarga de transmitir el movimiento a la cinta transportadora, este componente no se consigue con facilidad en el mercado, por tanto, se procede a fabricarlo. El material para la fabricación del rodillo es una barra de aluminio comercial de 1 [in] de diámetro, ver plano" CARS\_TR\_105".
	- *B.* Soporte de Cinta transportadora: Se encarga de soportar los residuos que se transportan a través de la cinta, el material utilizado para este soporte es una placa de Nylamid de ¼ [in] de espesor, ver plano "CARS\_TR\_102".
	- *C.* Barreno para sensor inductivo: Está destinado para albergar al sensor inductivo por debajo de la cinta transportadora, ver plano "CARS\_TR\_102".
	- *D.* Rodillos de desplazamiento de la banda: Estos conducen a la cinta transportadora por una trayectoria cerrada y permiten que la cinta permanezca tensa. Este componente no se consigue con facilidad en el mercado, por tanto, se procede a fabricarlo. El material para la fabricación de los rodillos es una barra de aluminio comercial de 1 [in] de diámetro, ver plano "CARS\_TR\_106".
	- *E.* Sección para sensores de posicionamiento: Está destinada para albergar a los sensores de posicionamiento infrarrojos (configuración de reflexión) para la clasificación, ver plano "CARS\_TR\_103".
- *F.* Rodamientos: Elementos mecánicos comerciales, sirven de soporte para los rodillos. Estos rodamientos son modelo 6200 del catálogo de SKF [16]. La selección del rodamiento se relaciona con la velocidad y la carga radial a la que es sometido y no debe exceder 5.4 [kN] como se muestra en el catálogo, estos elementos se ensamblan con un ajuste de agujero único H7/k6, el ajuste es una recomendación del proveedor del rodamiento.
- *G.* Base principal: Es la que alberga todos los subsistemas del CARS. El material para esta base es una placa de Nylamid de ¼ [in] de espesor, ver plano "CARS\_TR\_101".
- *H.* Pared frontal: Tiene la función de alojar los rodamientos y sensores de posicionamiento, el material para este componente es una placa de Nylamid de 3/8 [in] de espesor, ver plano "CARS\_TR\_103".
- *I.* Motorreductor: Modelo COPAL LC30G191C, es el encargado de proporcionar movimiento a la cinta transportadora, su voltaje nominal es de 24 [V] y su consumo de corriente es 500 [mA], para esta aplicación se alimenta el motorreductor con 12[V].
- *J.* Pared trasera: Tiene la función de alojar rodamientos y soportes para los demás componentes, también tiene un espacio destinado para manipular componentes en el interior de la sección de transporte, el material para este componente es una placa de Nylamid de 3/8 [in] de espesor, ver plano "CARS\_TR\_104".

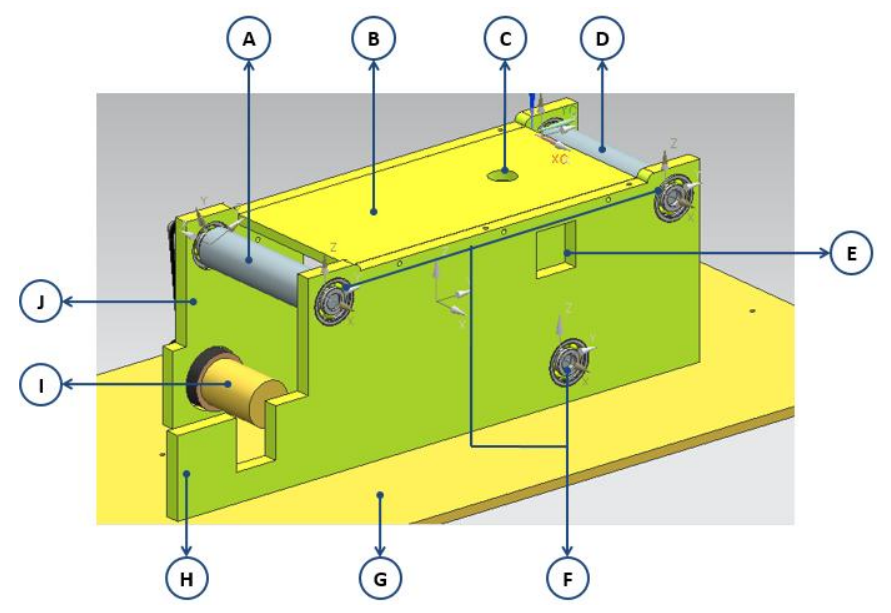

Figura 4.1. Componentes de subsistema de transporte de residuos (ángulo lateral).

La figura 4.2 ilustra la parte posterior del subsistema de transporte de residuos, a continuación se describen los componentes de acuerdo a la nomenclatura de la figura.

*A.* Polea del Rodillo impulsor: Su paso es de 0.08 [in] y esta acoplado con el rodillo impulsor mediante una cuña permitiendo la transmisión de movimiento.

- *B.* Banda de sincronización de transporte de residuos: Es la encargada de conectar al motorreductor con el rodillo impulsor, es una banda dentada de paso 0.08 [in].
- *C.* Sección para sensores de posicionamiento: Está destinada para albergar a los sensores de posicionamiento infrarrojos (configuración de reflexión) para el vaciado automático, ver plano "CARS\_TR\_103".
- *D.* Polea impulsora: Este componente se ensambla con un prisionero al eje de salida del motorreductor, su paso es de 0.08 [in]. Por medio de la banda de sincronización proporciona movimiento al rodillo impulsor.
- *E.* Cinta transportadora: Este componente se mueve dentro de una trayectoria cerrada, el material con la que está confeccionada es vinil. Se encarga de desplazar los residuos sólidos de un punto a otro a una velocidad constante.

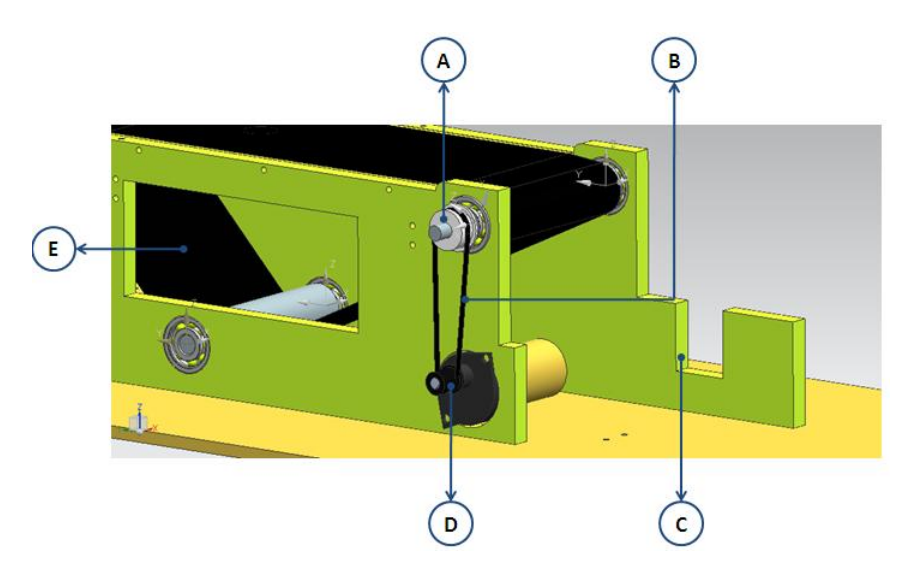

Figura 4.2. Componentes de subsistema de transporte de residuos (ángulo posterior).

- Subsistema de zona de sensado: La figura 4.3 ilustra la configuración de este subsistema, a continuación se describen los componentes de acuerdo a la nomenclatura de la figura.
	- *A.* Pared de zona de sensado: Su función es soportar aquellos componentes relacionados con el sensado de residuos, está ubicada a un costado de la cinta transportadora, el material para este componente es una placa de Nylamid de ¼ [in] de espesor, ver plano "CARS\_ZS\_203".
	- *B.* Sección para sensor capacitivo: Esta sección alberga al sensor capacitivo, ver plano "CARS\_ZS\_203", su función es detectar diferentes residuos no metálicos, el sensor es un BCAW 030-NB-1-Y-03 [17]. El rango de trabajo para este sensor es de 3 [cm] como máximo.
	- *C.* Sección para sensor infrarrojo receptor: En esta sección se encuentra alojado el receptor del arreglo infrarrojo en configuración de barrera, la función de este arreglo es detectar la presencia de algún residuo cuando se interfiere el haz emitido por el emisor infrarrojo hacia el receptor.
- *D.* Soporte de infrarrojo derecho: En éste se coloca el emisor del arreglo infrarrojo, la función es enviar el haz de luz al receptor, ver plano "CARS\_ZS\_204".
- *E.* Soporte infrarrojo izquierdo: En éste se coloca el emisor del arreglo infrarrojo, ver plano "CARS\_ZS\_205".
- *F.* Sensor Inductivo: Está ubicado debajo de la cinta transportadora, su función es detectar residuos metálicos, el sensor es del modelo XS4P18MA230 [18].
- *G.* Piso de zona de sensado: Este componente sirve de soporte para la pared de la zona de sensado, además alberga otro soporte para el cilindro neumático, el material de este componente es una placa de Nylamid de ¼ [in] de espesor, ver plano "CARS\_ZS\_202".

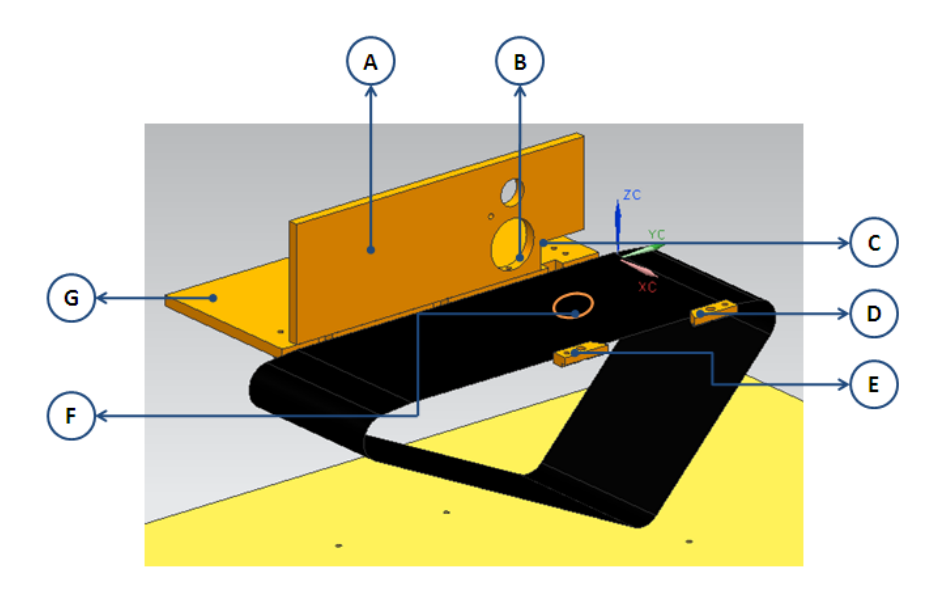

Figura 4.3. Componentes del subsistema de zona de sensado.

- Subsistema de clasificación: La configuración de éste se muestra en la figura 4.4, a continuación se describen los componentes de acuerdo a la nomenclatura.
	- *A.* Cilindro de clasificación neumático: Modelo DGS-12-100-P-A FESTO, es un cilindro de doble efecto con una carrera de 100[mm], ver detalle "CARS\_VA\_426", tiene la función de desplazar a la terminal en su línea de acción.
	- *B.* Guía de la terminal del cilindro de clasificación: Mantiene el vástago del cilindro y la terminal en una posición para tener un desplazamiento recto de estos.
	- *C.* Terminal del cilindro de clasificación: Encargada de depositar los residuos en los contenedores, el material de este componente es Nylamid de ¼ [in] de espesor, ver plano "CARS\_CLA\_301".
	- *D.* Soporte de cilindro de clasificación: Permite que el cilindro neumático permanezca en posición horizontal, el material de este componente es Nylamid de ¼ [in] de espesor, ver plano"CARS\_CLA\_303".

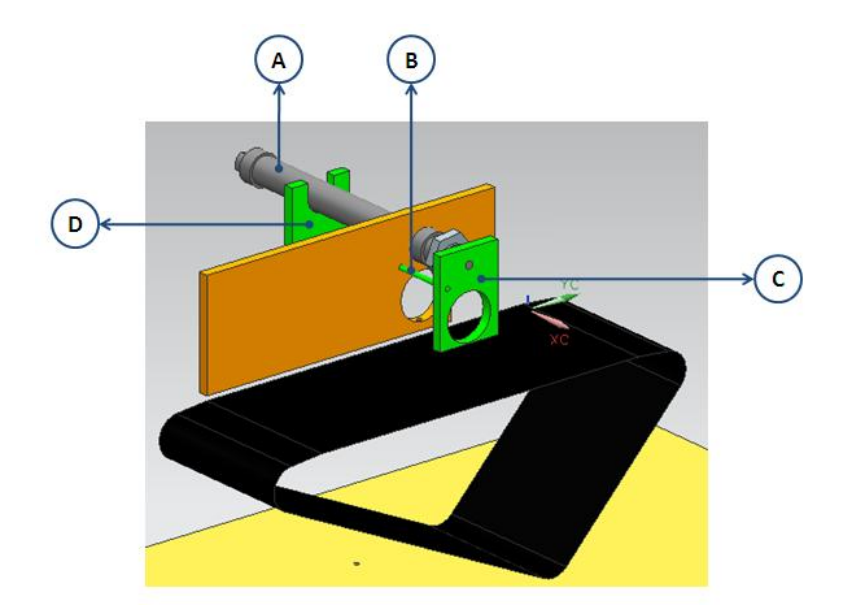

Figura 4.4. Subsistema de clasificación.

- Subsistema de vaciado automático: La configuración de éste se muestra en la figura 4.5, a continuación se describen los componentes de acuerdo a la nomenclatura, en su mayoría se presentan ensambles de piezas que son detallados en la serie 400 correspondiente a vaciado automático del apéndice D.
	- *A.* Cilindro neumático de vaciado automático: Modelo DGS-12-100-P-A FESTO, es un cilindro de doble efecto con una carrera de 100[mm], ver detalle "CARS\_VA\_426", su función es desplazar la terminal de vaciado automático en su línea de acción.
	- *B.* Terminal de cilindro de vaciado automático: Se encarga de desplazar los contenedores cuando uno de ellos se posiciona en la línea de acción del cilindro, ver plano "CARS\_VA\_418".
	- *C.* Secciones para sensores de llenado: Son barrenos que permiten acoplar el arreglo de sensores infrarrojos en configuración de barrera, los cuales indican el llenado de los contenedores, ver detalle"CARS\_VA\_403".
	- *D.* Contenedor derecho: Es el encargado de almacenar los residuos, este contenedor es móvil ya que permite el vaciado de su contenido al contar con un movimiento transversal, ver plano de ensamble "Contenedor D".
	- *E.* Contenedor izquierdo: Encargado de almacenar los residuos, este contenedor es móvil ya que permite el vaciado de su contenido al contar con un movimiento transversal, ver plano de ensamble "Contenedor I".
	- *F.* Motorreductor: Modelo COPAL LC30G191C, se encarga de proporcionar movimiento longitudinal a la base de los contenedores mediante una banda de sincronización, su voltaje nominal es de 24 [V] y su consumo de corriente es de 500 [mA], para esta aplicación se alimenta el motorreductor con 12[V].
- *G.* Soporte de motor para contenedores: Mantiene fijo en una posición al motorreductor, este soporte tiene la capacidad de variar su desplazamiento para la alineación de la banda de sincronización, ver plano de ensamble "SMC".
- *H.* Guía Lineal: Encargada de desplazar la base de los contenedores longitudinalmente para el vaciado y la clasificación.
- *I.* Topes físicos de guía de contenedores: Su función es evitar que los contenedores se salga su base, ver planos "CARS\_VA\_409" y "CARS\_VA\_410".
- *J.* Base de contenedores: Permite el desplazamiento transversal de los contenedores y ayuda para el posicionamiento del vaciado y clasificación de los residuos, ver plano de ensamble "Contenedores", cuenta con un espacio vacío en la parte delantera. Al permitir el movimiento transversal, los contenedores pasan de tener piso a no tenerlo, provocando la caída por gravedad de los objetos y logrando el vaciado, para ilustrar el vaciado se muestran las figuras 4.6 y 4.7.
- *K.* Banda de sincronización para contenedores: Provoca el movimiento de la base de los contenedores, emulando el movimiento de un carro de impresora de inyección.
- *L.* Tensor de banda de sincronización de vaciado automático: Como su nombre lo indica tiene la función de tensar la banda de sincronización, impulsada por el motorreductor, para permitir el movimiento de los contenedores, ver plano de ensamble "Tensor Banda VA".
- *M.* Soporte de cilindro de vaciado automático: Tiene la función de mantener el cilindro de vaciado automático en una posición, se puede ajustar para que la carrera del cilindro sea la suficiente para desplazar el contenedor, ver plano de ensamble "SOPORTE CILINDRO VA".

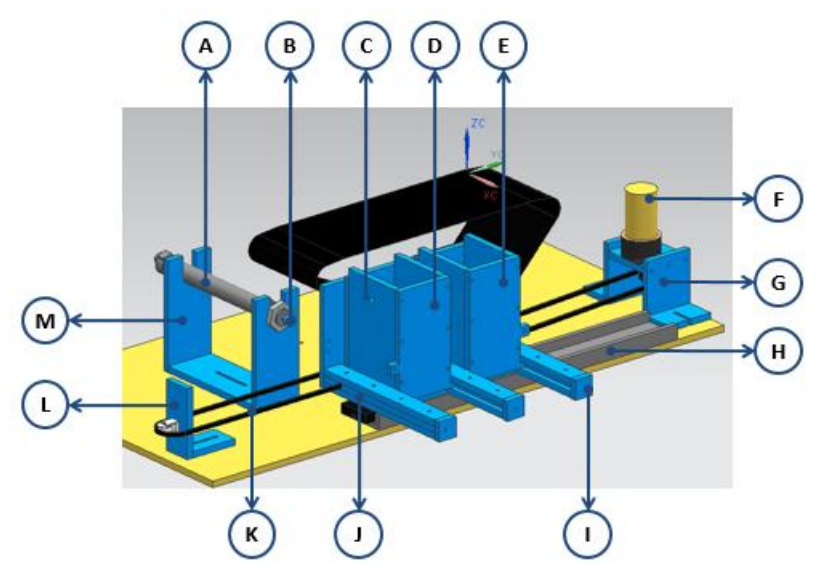

Figura 4.5. Subsistema de vaciado automático.

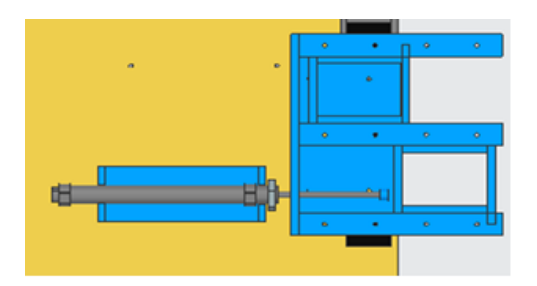

Figura 4.6. Vaciado de los contenedores (superior).

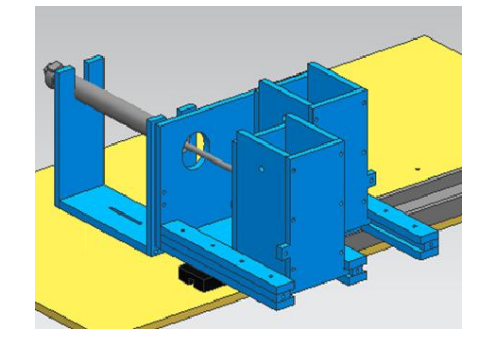

Figura 4.7. Vaciado de los contenedores (ángulo lateral).

La estructura mecánica del CARS, en CAD, se presenta en las figuras 4.8 y 4.9 mientras que la tabla 4.1 presenta el código de colores que identifica a cada subsistema.

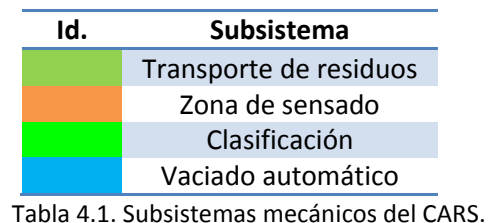

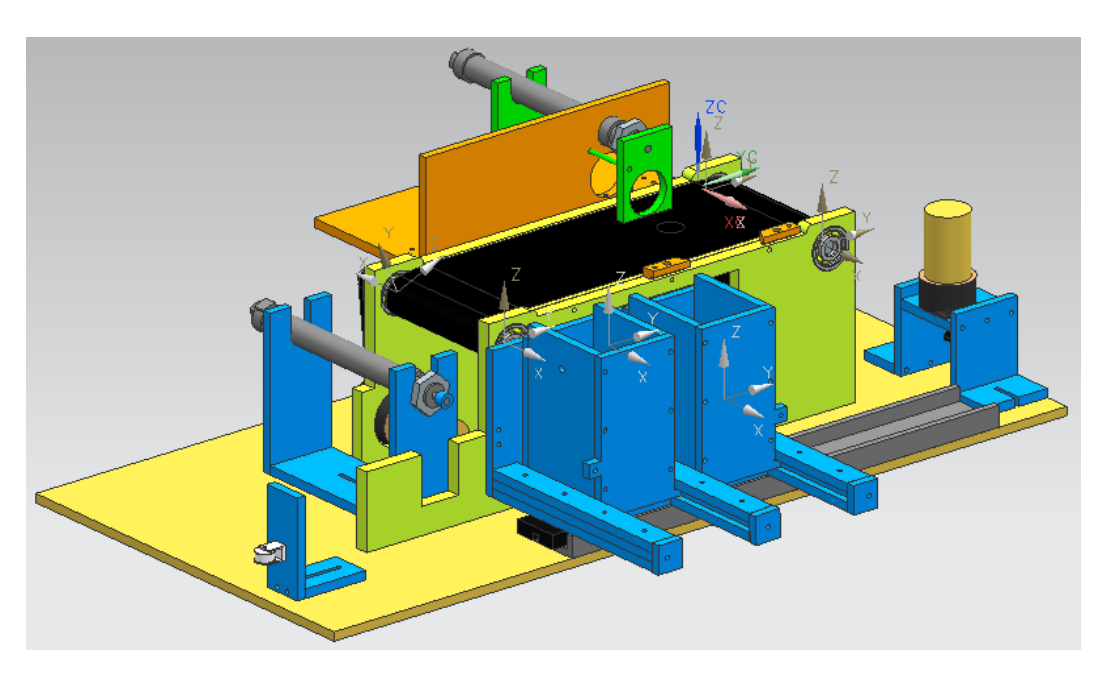

Figura 4.8. CAD del CARS (ángulo lateral).

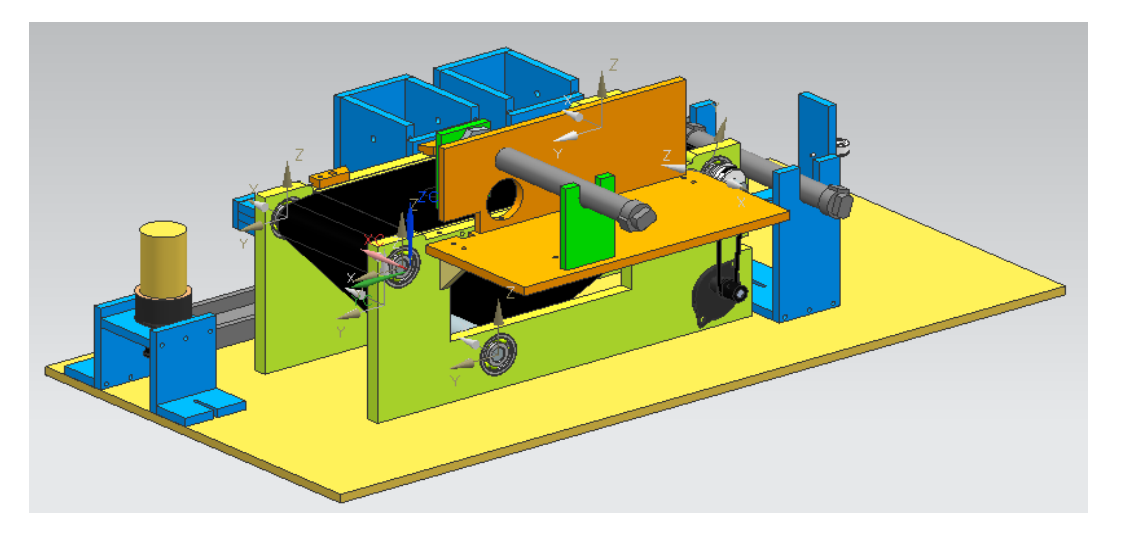

Figura 4.9. CAD del CARS (posterior).

El funcionamiento para el CARS en modo automático de acuerdo a la configuración mostrada en la figura 4.8 es el siguiente:

- Los contenedores "D y E" figura 4.5, se calibran mediante el movimiento del motorreductor "F" figura 4.5 a través de la banda de sincronización "K" figura 4.5 de contenedores.
- La cinta transportadora "E" figura 4.2, comienza a moverse, con esto se tiene el desplazamiento de los residuos.
- Los residuos llegan hasta la zona de sensado, figura 4.3, en donde los sensores de presencia "C, D y E" figura 4.3, los detectan y la cinta transportadora se detiene "E" figura 4.2.
- Se efectúa el sensado del residuo y se compara con los que se desea clasificar.
- Si el residuo corresponde con uno de los que se seleccionó, el contenedor "D o E" figura 4.5, correspondiente se posiciona en la línea de acción del cilindro neumático de clasificación "A", figura 4.4, y lo deposita, en caso contrario se activa la cinta trasportadora "E" figura 4.2, y el residuo sale de la zona de sensado, figura 4.3.
- Al detectarse el llenado de algún contenedor la cinta transportadora "E" figura 4.2, se detiene.
- El contenedor lleno "D o E" figura 4.5, se desplaza hacia la zona de vaciado automático figura 4.5.
- El contenedor "D o E" figura 4.5, se posiciona en la línea de acción del cilindro neumático de vaciado "A" figura 4.5, y éste expulsa su vástago permitiendo su vaciado.
- Con el contenedor vacío "D o E" figura 4.5, se regresa a la zona de clasificación figura 4.4 y se calibra nuevamente.
- La cinta transportadora "E" figura 4.2 se activa de nuevo y el proceso continúa.

Si se tiene activo el paro de emergencia el funcionamiento de los actuadores se bloquea.

- Subsistema de acondicionamiento de señal: En esta fase se aborda la configuración de los diferentes sensores y su conexión con el PLC, la etapa de potencia para los motores y el diseño de las tarjetas de circuito impreso. Esta descripción se presenta a continuación:
	- *A.* Sensores infrarrojos en configuración de barrera: Estos sensores se presentan en la zona de sensado, ver figura 4.3, para detectar la presencia de algún residuo y en los contenedores para determinar el llenado, mostrados en la figura 4.5 "C". Estos sensores brindan una señal discreta, es decir, detectan la presencia de un objeto o no, para esto es necesario asegurar el valor lógico de salida del sensor, el amplificador operacional, en configuración de comparador de lazo abierto, permite tener valores lógicos de 0 [V] y 5 [V]. Para las entradas lógicas, es suficiente con cerrar un circuito entre la fuente y el PLC, como se muestra en la figura 4.10. Esto da pie a utilizar el relevador como enlace entre los sensores de tensión de 5[V] y el PLC con niveles de tensión de 24 [V].

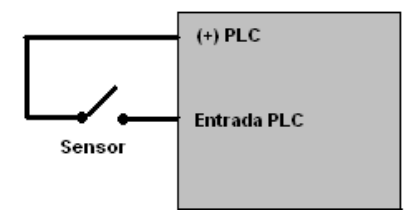

Figura 4.10. Ejemplo de conexión de entradas lógicas para el PLC.

En la figura 4.11 se muestra el circuito para los sensores infrarrojos en configuración de barrera y una entrada del PLC.

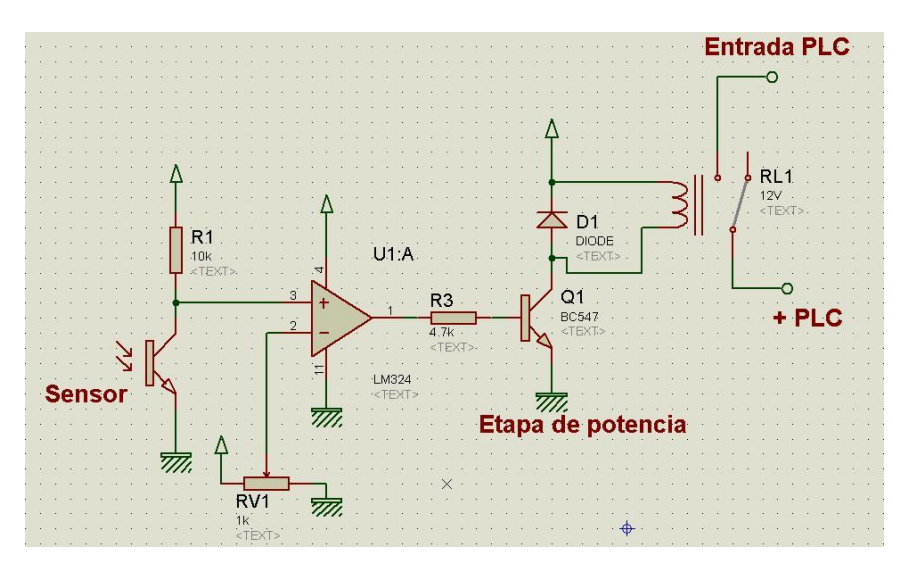

Figura 4.11. Circuito de encendido de bobina utilizando configuración de barrera.

Se presenta a continuación, en la figura 4.12, el esquemático de la tarjeta de circuito impreso para los sensores de detección de residuos y contenedor lleno.

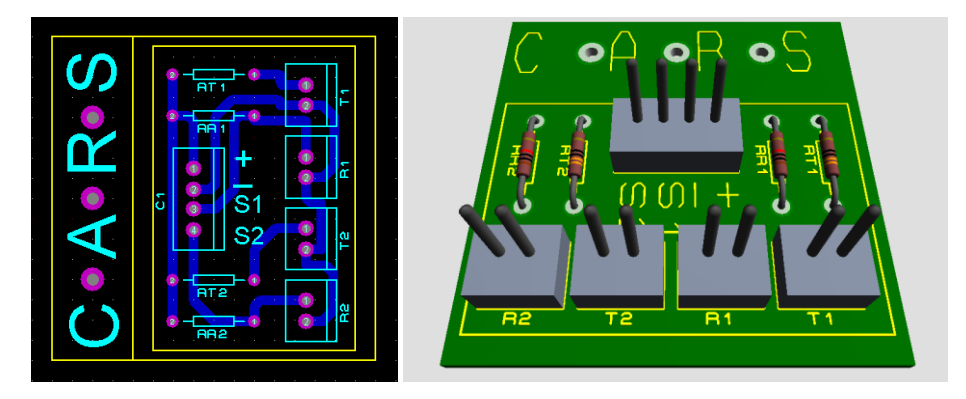

Figura 4.12. Tarjeta de circuito impreso para los sensores de detección de residuos y contenedor lleno.

*B.* Sensores infrarrojos en configuración de reflexión: En los subsistemas de clasificación, figura 4.1 "E", y vaciado automático, figura 4.2 "C", se requieren sensores de posicionamiento para los contenedores, la configuración de reflexión se utiliza porque la base de los contenedores está en constante movimiento, y basta con poner marcadores para que se refleje la señal y el sensor los detecte. El sensor que se utiliza para el posicionamiento de los contenedores es el QRD1114 [19], al tener un diseño compacto permite una fácil instalación en lugares de espacio reducido. De manera similar que en el circuito para el sensor infrarrojo de configuración de barrera, figura 4.11, es necesario acondicionar la señal para lograr valores lógicos de 0 [V] y 5 [V]. La figura 4.13 muestra el circuito para los sensores infrarrojos en configuración de reflexión y una entrada del PLC.

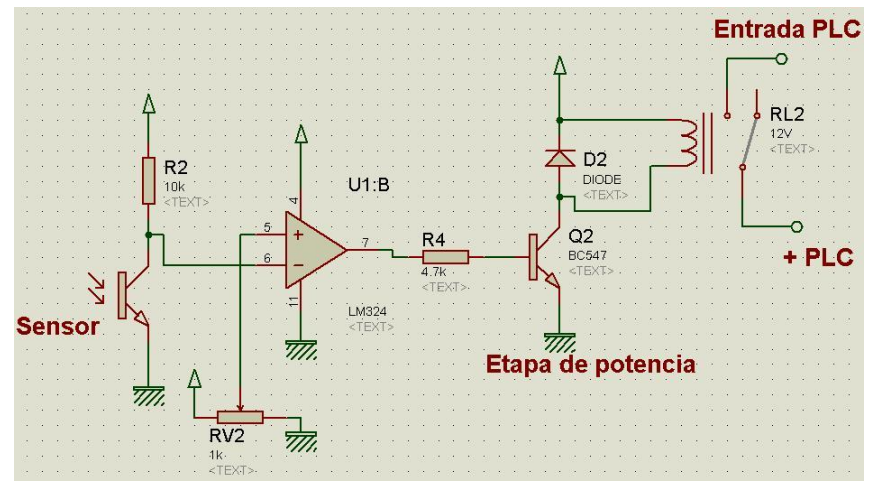

Figura 4.13. Circuito para encendido de bobina utilizando configuración de reflexión.

Se presenta a continuación, en la figura 4.14, el esquemático de la tarjeta de circuito impreso para los sensores de posicionamiento de los contenedores.

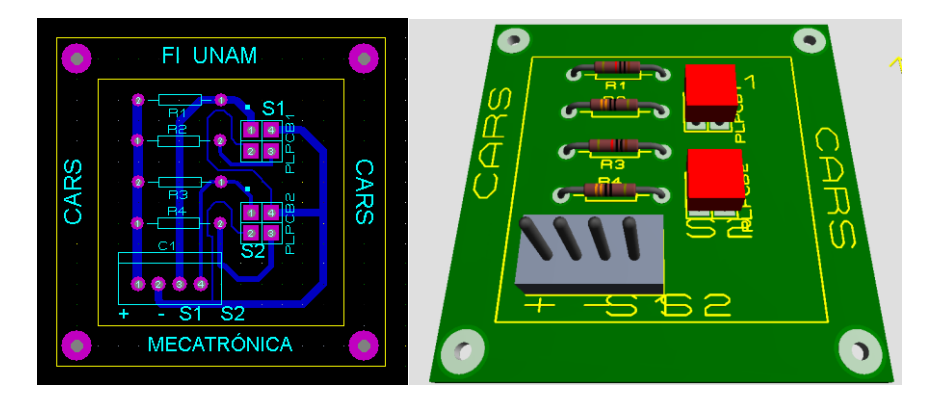

Figura 4.14. Tarjeta de circuito impreso para sensores de posicionamiento de contenedores

- *C.* Sensor inductivo: el sensor inductivo tiene una señal discreta al conectarlo, es decir, cuando detecta algún material metálico el sensor cierra el circuito entre la fuente y la entrada del PLC como se muestra en la figura 4.10.
- *D.* Sensor de final de carrera magnético: Presenta una señal discreta al conectarlo, cuando detecta la presencia del vástago del cilindro neumático, cierra el circuito entre la fuente y la entrada del PLC como se muestra en la figura 4.10.
- *E.* Sensor capacitivo: Entrega una señal de salida analógica comprendida entre 4[mA] y 20[mA], para trabajar con ésta es necesario conectar el sensor a un módulo de conversión analógica.
- *F.* Etapa de potencia para motores: el CARS cuenta con dos motorreductores, para activarlos es necesario implementar una etapa de potencia, el driver que se utiliza, por su diseño compacto y características eléctricas, es el puente H L298 [20]. Se necesita mover el motorreductor de transporte de residuos en una dirección y el motorreductor de los contenedores en ambas direcciones. La figura 4.15 muestra la conexión del driver L298 para los motorreductores.

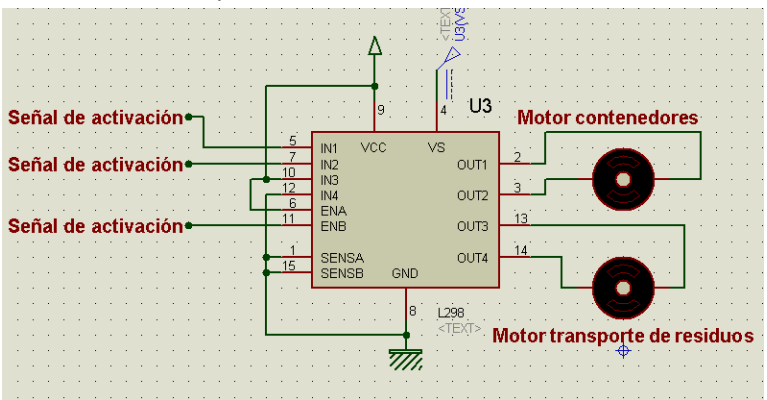

Figura 4.15. Conexión de encapsulado para motorreductores.

*G.* Tarjeta de circuito impreso PLC-CARS: Una sola tarjeta es la encargada de realizar la comunicación entre los sensores, motorreductores y el PLC en ambos sentidos, ésta envía las señales a las entradas lógicas del PLC y recibe las salidas para los motorreductores.

La tarjeta aloja los componentes electrónicos para acondicionar la señal y realizar la conexión con el PLC, cuenta con el driver para los motorreductores (L298), conectores para los sensores inductivo, capacitivo y de final de carrera magnéticos. Se utiliza un conector DB25 macho para realizar la conexión PLC-Tarjeta y un conector DB25 hembra para la conexión CARS-Tarjeta.

La tarjeta cuenta con conectores para los valores de tensión de 5[V], 12 [V] y 24[V]. El esquemático de la tarjeta se muestra en las figura 4.16, y la vista 3D en la figura 4.17.

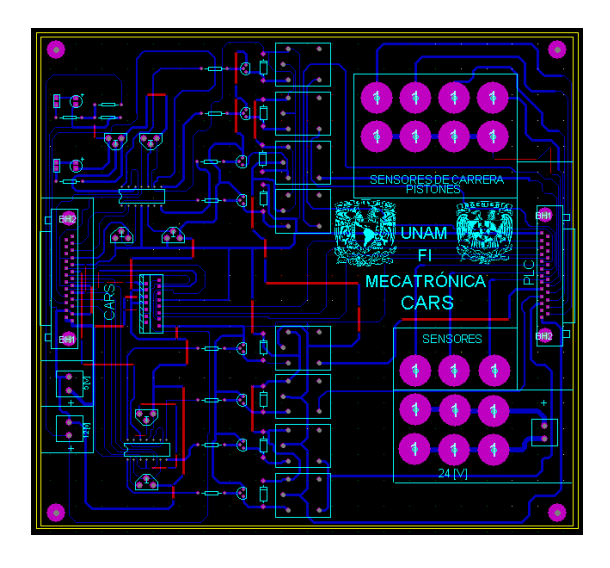

Figura 4.16. Diagrama de la tarjeta de conexión PLC-CARS.

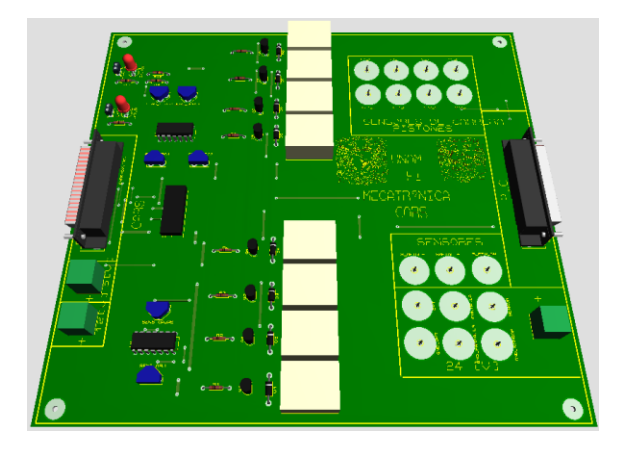

Figura 4.17. Tarjeta de conexión PLC-CARS (vista 3D).

- Subsistema de energía: se conforma de las fuentes de alimentación necesarias para alimentar los diferentes componentes eléctricos y neumáticos que se utilizan.
	- *A.* Fuente de corriente directa (CD) de 5[V]: alimenta los componentes electrónicos de las diferentes tarjetas.
	- *B.* Fuente de corriente directa (CD) de 12[V]: principalmente para los motorreductores de la banda y los contenedores.
	- *C.* Fuente de corriente directa (CD) de 24[V]: alimenta los sensores de final de carrera magnéticos, sensor capacitivo, sensor inductivo y panel de operador.
	- *D.* Unidad neumática: su función es darle movimiento a los cilindros neumáticos de clasificación y vaciado automático, esta tiene un regulador de presión para evitar que se dañen los cilindros neumáticos.
- Subsistema de control: es el encargado de ejecutar las funciones del CARS, el equipo que se utiliza para este subsistema es el PLC Siemens S7-300 con CPU 315F-2PN/DP, 6ES7 315- 2FH10-0, se utilizan módulos de entradas y salidas digitales y un módulo de conversión analógico digital, ver figura 4.18, en el apartado 4.2.2 se muestra el desarrollo de las funciones para el funcionamiento del CARS, los motivos por los cuales se selecciona este equipo son los siguientes:
	- *A.* Al ser modular, el PLC puede armarse según lo requiere el proceso, si se llegasen a necesitar más entradas u otro tipo de módulos se le añaden y se configuran.
	- *B.* Se poseen los módulos analógicos, de importancia para el proceso, ya que se tiene una señal analógica de corriente, proveniente del sensor capacitivo.
	- *C.* Se cuenta con un panel de operador, que posee una pantalla touch + key, ideal para realizar la representación y control del proceso, de modo que el operador es capaz de monitorear y conocer el estado del CARS.

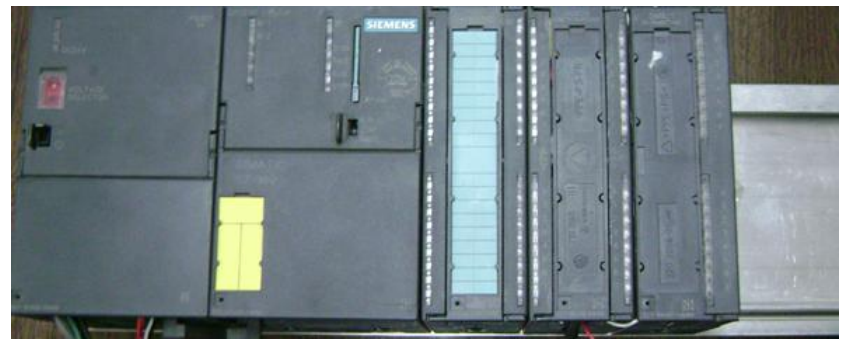

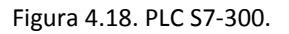

- Subsistema de monitoreo de proceso: Este subsistema lo conforma el panel de operador SIMATIC Operator Panel (OP177B Touch + Key Color PN/DP), ver figura 4.19, en el apartado 4.2.3 se muestra el desarrollo de la HMI para el monitoreo del proceso del CARS.

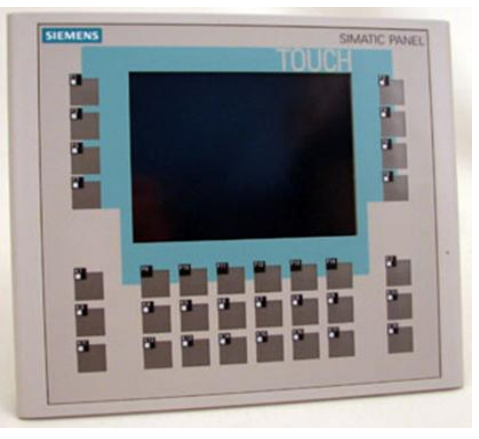

Figura 4.19. Panel de operador OP177B.

## **4.2 Software**

En esta sección se aborda la programación del control del CARS, se explica su función y se describen los pasos realizados para la programación del PLC y HMI.

#### **4.2.1 Diagrama de flujo del proceso**

Hay que mencionar que antes de empezar a programar, sin importar el lenguaje que sea, el programador tiene la tarea de realizar un diagrama de flujo, ya que este describe de manera secuencial el orden de las acciones a realizar en el proceso, esto es de ayuda, ya que si existe un error al momento de ejecutar el proceso se puede localizar de una manera rápida y eliminarlo. A continuación se presenta el diagrama de flujo del CARS, figura 4.20, así como las diferentes rutinas con las que se conforma el proceso, éstas se muestran en las figuras 4.21 a 4.30.

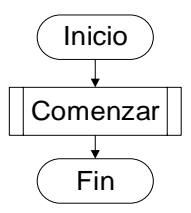

Figura 4.20. Diagrama de flujo del CARS.

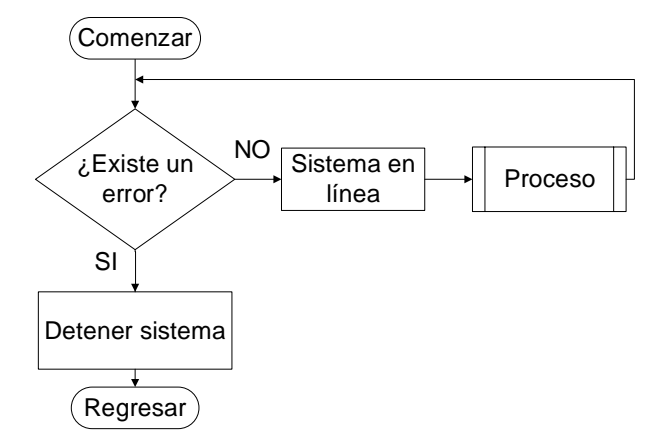

Figura 4.21. Diagrama de flujo de rutina "Comenzar".

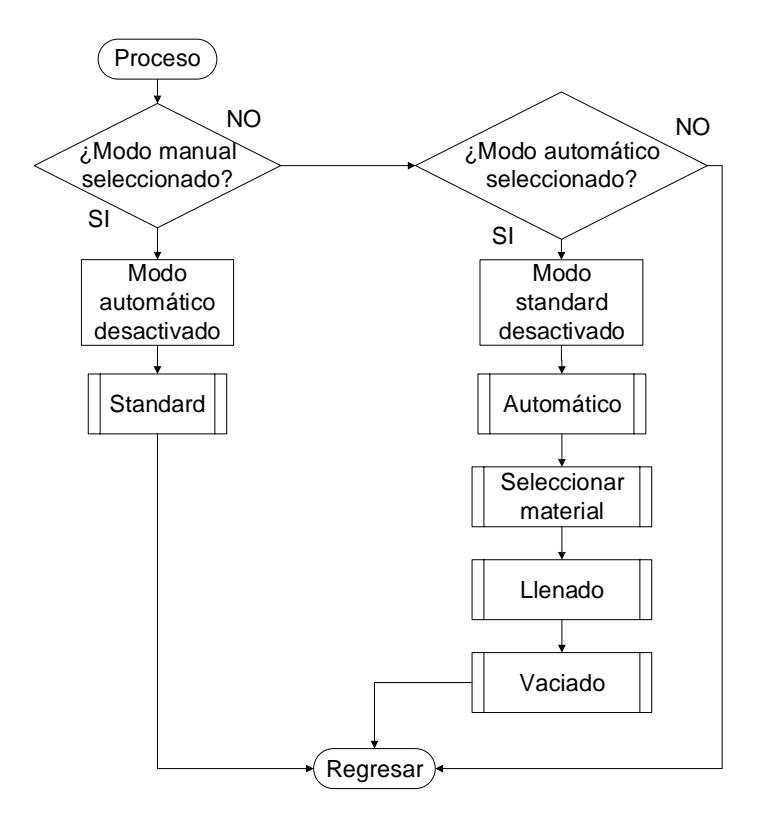

Figura 4.22. Diagrama de flujo de rutina "Proceso".

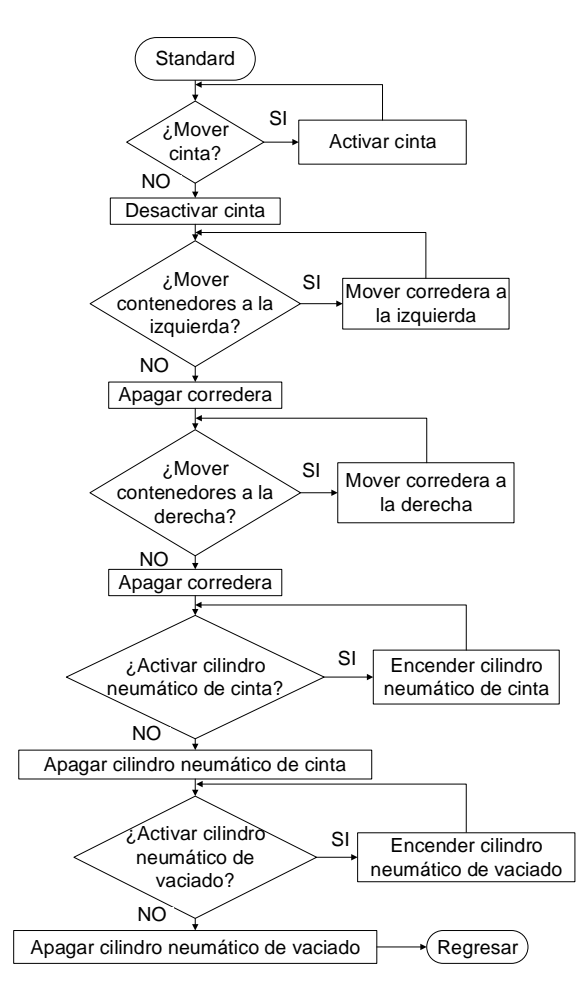

Figura 4.23. Diagrama de flujo de rutina "Standard".

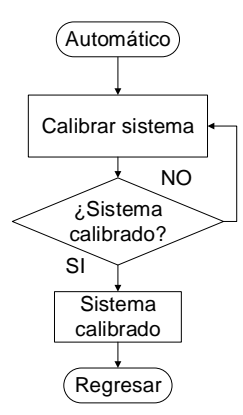

Figura 4.24. Diagrama de flujo de rutina "Automático".

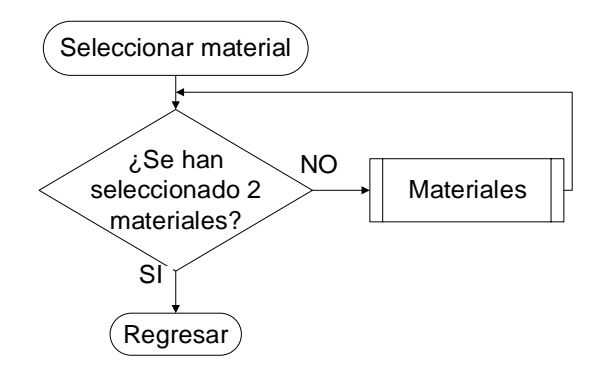

Figura 4.25. Diagrama de flujo de rutina "Selección de material".

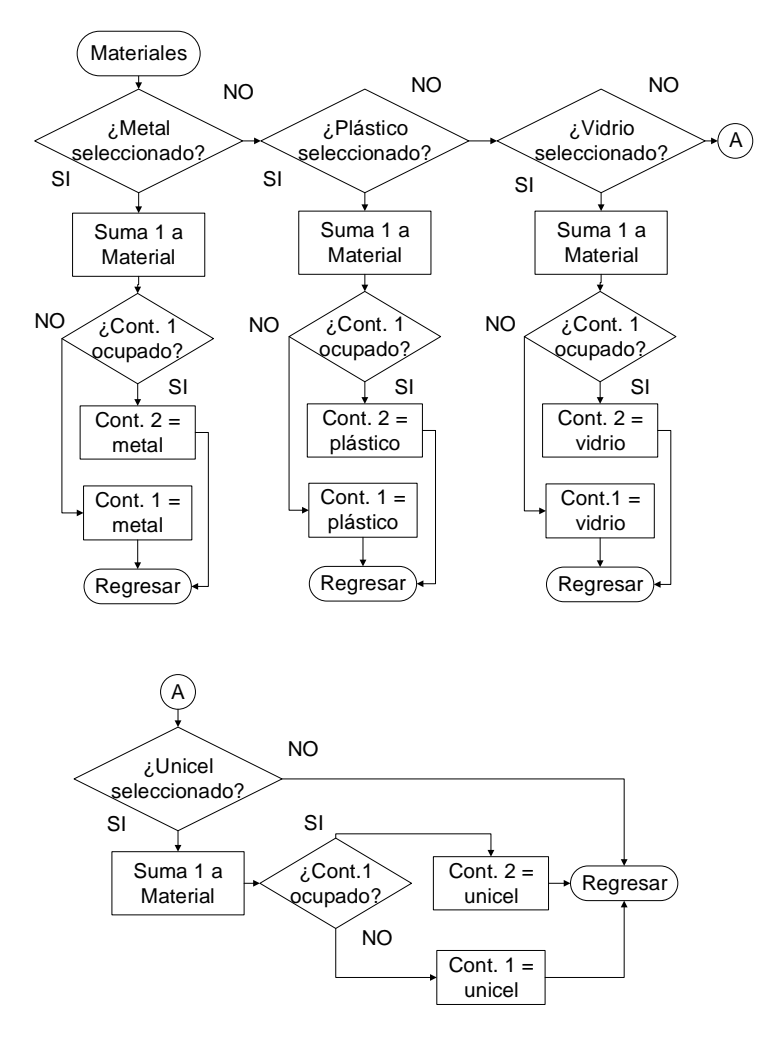

Figura 4.26. Diagrama de flujo de rutina "Materiales".

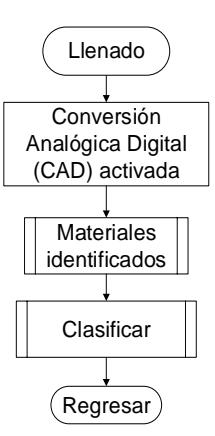

Figura 4.27. Diagrama de flujo de rutina "Llenado".

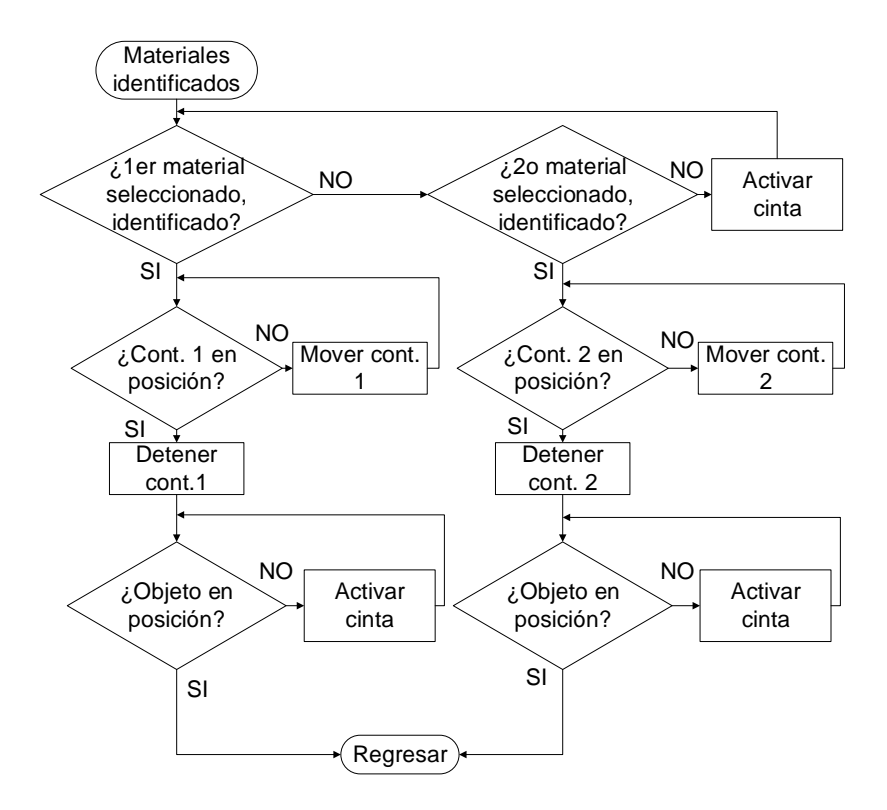

Figura 4.28. Diagrama de flujo de rutina "Materiales identificados".

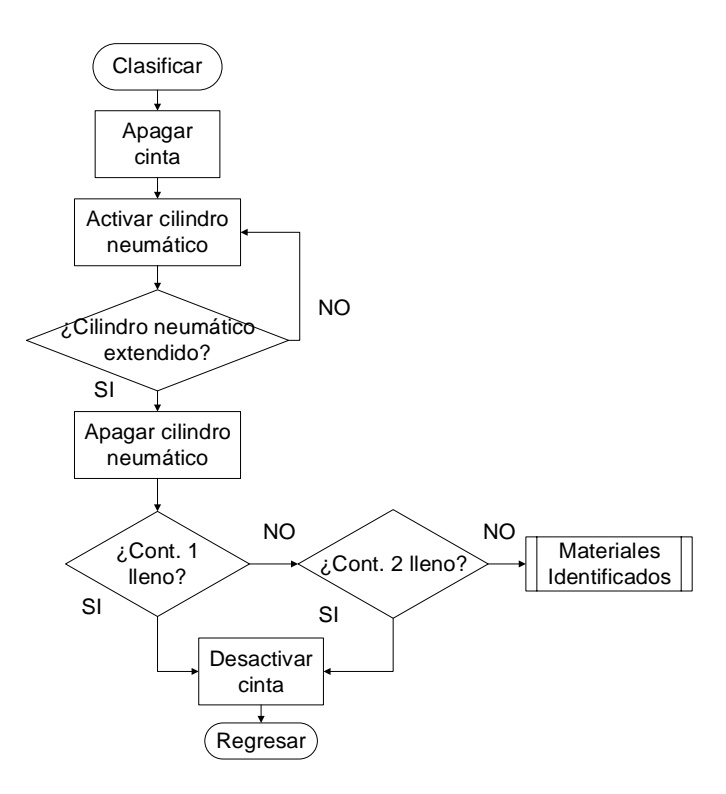

Figura 4.29. Diagrama de flujo de rutina "Clasificar".

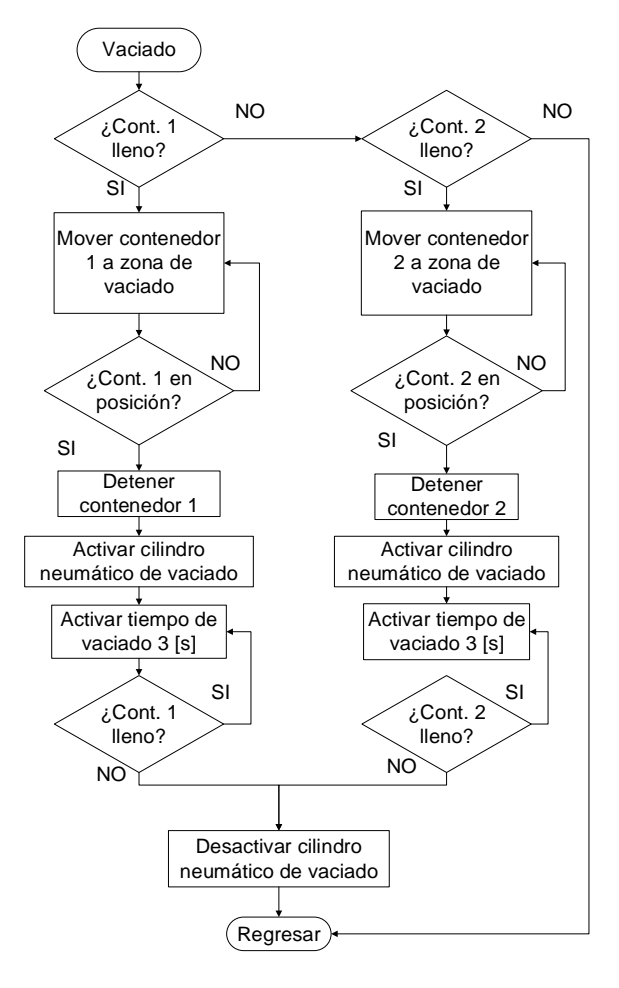

Figura 4.30. Diagrama de flujo de rutina "Vaciado".

### **4.2.2 Configuración y programación del PLC**

Una vez que se tiene el diagrama de flujo del CARS, se procede a la programación del PLC; el software que se utiliza para programar este equipo es "STEP 7" de SIEMENS. Para la configuración del equipo se toman como referencia los pasos descritos en el apéndice E "Manual de programación de SIEMENS S7-300", de este solamente se hace mención a las figuras que en él se presentan.

Para comenzar se crea un proyecto en el software "STEP 7", el cual recibe el nombre de CARS, este proyecto alberga la configuración principal para el PLC así como el conjunto de funciones con las cuales trabaja. Ver sección "Creación del proyecto" del apéndice E.

Con el proyecto creado se configuran los módulos con los que se trabajan, esto es, darle información al procesador de los módulos y el orden que estos ocupan dentro del riel (Rail).Para esta configuración se toman en cuenta los modelos de módulos, para mayor referencia de esta configuración ver apéndice E sección "Configuración de hardware e interfaz de comunicación", se enlistan a continuación los módulos configurados:

- Fuente de alimentación.
- Procesador (CPU).
- Módulo de entradas y salidas digitales.
- Módulo de entradas analógicas.

Para el CARS, se realiza una configuración diferente en el módulo de entradas analógicas, esta modificación está relacionada directamente con el sensor capacitivo del cual se obtiene una señal analógica de corriente. Para la configuración del módulo, en el área de Configuración de hardware, ver figura E.9 del apéndice E, se selecciona de la lista el módulo correspondiente al de entradas analógicas AI8X16 y aparece su ventana de propiedades en donde se modifica el campo Measuring and Range, en este se especifica la lectura entre 4 y 20 [mA] que corresponde a la señal de salida del sensor capacitivo, ver figura 4.31.

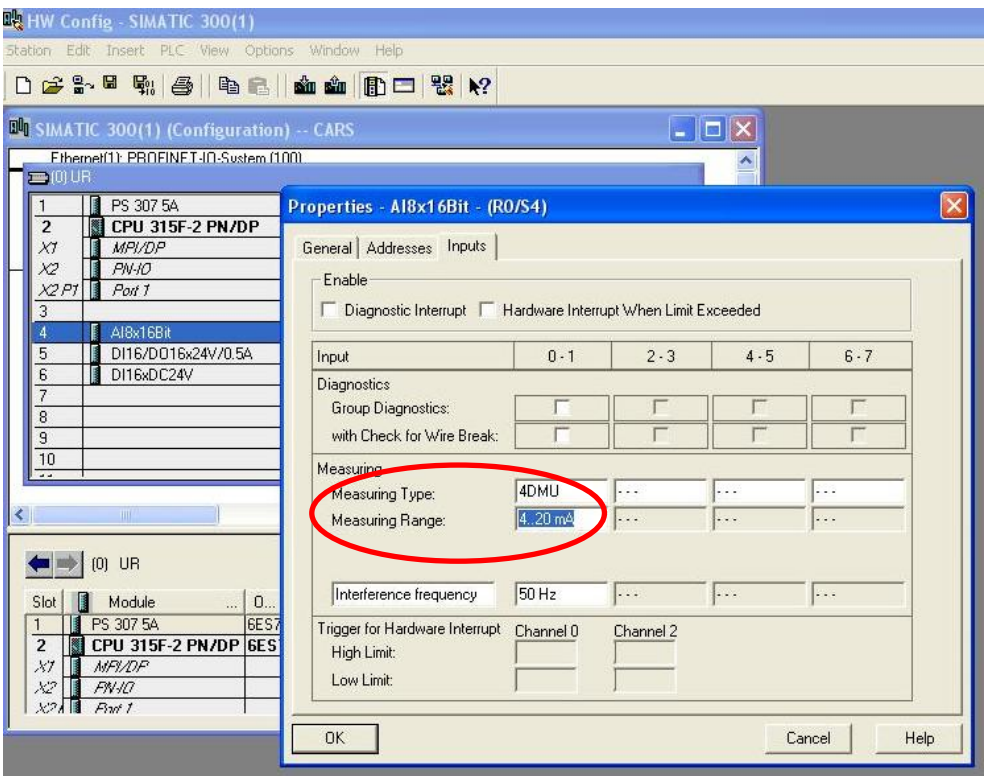

Figura 4.31. Configuración del módulo de entradas analógicas para medición de corriente.

Configurado el modulo analógico para la lectura de la señal del sensor, se establece la interfaz de comunicación entre la computadora y el PLC, la interfaz de comunicación seleccionada es la TCP/IP (Auto), para mayor referencia ver figura E.16 del apéndice E.

Con la conexión establecida, se procede a crear el programa principal el cual contiene las instrucciones que el PLC ejecuta para el funcionamiento del CARS. La sección, "Creación del S7 Program y bloques" del apéndice E, detalla la creación del programa principal y bloques de funciones.

Con base a la figura E.34 del apéndice E, se escoge el lenguaje de lista de instrucciones (STL) para la programación del CARS. Esta permite la inclusión de comentarios dentro del código, permitiendo un mejor orden y comprensión del código que se ejecuta, un fragmento del bloque principal (OB1) del CARS se muestra en la imagen 4.32 donde se observa la instrucción y su comentario relacionado.

```
Comment:
```

| 0   | "START"              | // PARA COMENZAR                | I8.4        |
|-----|----------------------|---------------------------------|-------------|
| 0   | "PANEL F3"           | // SE PONE EN ALTO LA BANDERA   | M5.2        |
| s   | "BAN START"          |                                 | M1.6        |
| AN  | "STOP"               | // SI NO HAY EMERGENCIA         | <b>I8.5</b> |
| $=$ | "ONLINE"             | // ONLINE SE ENCIENDE           | 04.5        |
| Α.  | "STOP"               | // SI HAY PARO                  | <b>I8.5</b> |
| $=$ | "ALTO"               | // PRENDE ALTO                  | 04.6        |
| 0   | "RESET MAT"          |                                 | M5.3        |
| 0   | "STOP"               |                                 | <b>I8.5</b> |
| cc  | "PARO DE EMERGENCIA" | // LLAMA A PARO DE EMERGENCIA   | FC4         |
| AN  | "AUTOMATICO"         | //SI NO ESTA AUTOMATICO         | M2.4        |
| AN  | "STOP"               | //SI NO HAY EMERGENCIA          | <b>I8.5</b> |
| À   | "STANDARD"           | // Y ESTA STANDARD              | M4.0        |
| CC. | "MANUAL"             | // LLAMA A MANUAL               | FC6         |
| A   | "AUTOMATICO"         | //ESTA AUTOMATICO               | M2.4        |
| AN  | "STANDARD"           | //SI NO ESTA STANDARD           | M4.0        |
| AN  | "CALIBRADO"          | // SI NO ESTA CALIBRADA         | MO.0        |
| AN  | "STOP"               | // Y NO HAY EMERGENCIA          | <b>I8.5</b> |
| cc  | "CALIBRAR"           | // LLAMA A CALIBRAR             | FC1         |
| AΝ  | "STANDARD"           | //SI NO ESTA STANDARD           | M4.0        |
| A.  | "CALIBRADO"          | // SI YA SE CALIBRO             | MO. O       |
| AΝ  | "MAT ESCOGIDOS"      | // Y MAT. NO HAN SIDO ESCOGIDO  | M1.5        |
| AN  | "STOP"               | // Y NO HAY EMERGENCIA          | <b>I8.5</b> |
| cc  | "SEL MAT"            | // LLAMA A SEL MAT              | FC2         |
| AΝ  | "STANDARD"           | //SI NO ESTA STANDARD           | M4.0        |
| A.  | "MAT ESCOGIDOS"      | // SI LOS MAT. FUERON ESCOGIDOS | M1.5        |
| Α.  | "CALIBRADO"          | //Y ESTA CALIBRADO              | MO.0        |
| À   | "BAN START"          | // Y SE APRETO START            | M1.6        |

Figura 4.32. Fragmento de bloque (OB1) del CARS.

Para tener un mejor control del programa del CARS se procede a realizar subrutinas, basadas en los diagramas de flujo de la sección 4.2.1, en el software del PLC las subrutinas reciben el nombre de funciones, de esta manera se tiene una programación estructurada, obteniendo así un mayor control a los posibles errores que se generen. En la figura 4.33 se muestran las funciones y a continuación se explica la acción que ejecutan dentro del CARS.

- OB1: Programa principal donde se ejecutan las diferentes funciones del CARS.
- FC1: Función de calibración del CARS, se desplaza hasta el punto de referencia.
- FC2: Función de selección de materiales, se seleccionan los residuos a clasificar.
- FC3: Función de clasificación, clasifica entre los residuos seleccionados.
- FC4: Función de paro de emergencia, se detiene todo movimiento al activarse.
- FC5: Función de modo automático, ejecuta la función para la clasificación de residuos.
- FC6: Función de modo manual, ejecuta las funciones para operar el CARS en modo manual.
- FC7: Función de vaciado automático, ejecuta las acciones para el vaciado automático de los contenedores.
- FC8: Función de limpieza de datos, permite la selección de nuevos materiales.
- FC9: Función de ajuste del sensor, ejecuta el ajuste manual del sensor capacitivo.
- FC105: Función SCALE se encarga de convertir la señal del sensor.

| CARS -- E: \tesis\Cars                                                                               |                                  |                   |              |                        |                    | E. |
|----------------------------------------------------------------------------------------------------|----------------------------------|-------------------|--------------|------------------------|--------------------|----|
| 日 <b>母</b> CARS<br>E SIMATIC 300(1)<br>Device_1<br>$\Box$ state<br><b>D</b> Sources<br><b>Blocks</b> | $\Box$ 081<br>$E = FCS$<br>FC105 | $E = FCT$<br>EFCS | EFC2<br>EFC7 | $E = FC3$<br>$E = FC8$ | $E = FC4$<br>G FC9 |    |
|                                                                                                    |                                  |                   |              |                        |                    |    |

Figura 4.33. Funciones del CARS.

La función SCALE tiene su propia configuración, donde aparecen diferentes campos los cuales se detallan en la figura E.42 del apéndice E. En el CARS estos campos se llenan con la siguiente información:

- IN: Se llena con la dirección PIW 256, es la dirección física de donde se obtiene la lectura de la señal del sensor capacitivo.
- HI\_LIM: Se coloca el número 100, el cual es equivalente a los 20 [mA] que el sensor entrega.
- LO\_LIM: Se coloca el número 0, el cual es equivalente a los 4 [mA] que el sensor entrega.
- BIPOLAR: Se coloca la palabra "FALSE" ya que el sensor entrega valores positivos.
- RET VAL: Se coloca la dirección MW20, en caso de error la causa se despliega en ésta dirección.

- OUT: Se coloca MD30 correspondiente a la dirección de donde se obtiene la señal escalada.

Una vez que se tiene todo configurado y el programa se ha hecho se procede a descargarlo al PLC, se selecciona el icono resaltado en la figura 4.34, si el PLC contiene otro bloque, el programa pregunta si se desea sobrescribirlo de ser el caso se da clic en sí.

| 次LAD/STL/FBD - [OB1 -- CARS\scale]                  |  |
|-----------------------------------------------------|--|
| File Edit Insert PLC Debug View Options Window Help |  |
|                                                     |  |

Figura 4.34. Icono para descarga del programa en el PLC.

**4.2.3 Diseño Configuración y programación de la HMI**

Una vez que el PLC fue programado con la lógica de funcionamiento para el CARS, se procede a implementar su Interfaz Humano Máquina (HMI) mediante un panel de operador.

El panel de operador es un dispositivo que de manera gráfica despliega el status del CARS, alertas, mensajes, ilustra el proceso y permite que el operador acceda al sistema e ingrese datos, sin necesidad de que tenga acceso al código del PLC. Es de gran utilidad ya que el operador, en lugar de ver indicadores del PLC, puede observar una pantalla indicándole la situación actual del proceso. El software que se utiliza para programar este equipo es el "WINCC Flexible Advanced".

Tomando como base el apéndice F "Manual de programación del panel de operador SIEMENS", se genera un nuevo archivo como se muestra en la sección "Creación del proyecto". El archivo que se genera se sincroniza con el proyecto creado en "STEP 7" llamado CARS, con la finalidad de que el panel de operador se encuentre en la misma red que el PLC y sincronicen variables, esto se detalla en la sección "Sincronización con STEP 7" del apéndice F.

Configurado el panel de operador, sincronizados los software de programación y basándose en la sección "Diseño de interfaz humano maquina" del apéndice F, se muestran y explican las pantallas desarrolladas para el control y representación del proceso del CARS.

La figura 4.35 muestra el menú principal para el control del CARS y su funcionamiento es el siguiente:

- *A.* El botón "manual" habilita el control del CARS de manera manual (Fig. 4.36).
- *B.* El botón "flags" muestra las banderas del CARS (Fig. 4.39). Las banderas son señales booleanas internas, en la programación del sistema, que le indican al CARS si es que un evento ha ocurrido o no.
- *C.* El botón "proceso" muestra la representación gráfica del estado del CARS (Fig. 4.41).
- *D.* Los círculos rojo y verde en la parte central de la pantalla constituyen indicadores que encienden y apagan dependiendo del modo de operación actual del CARS, ya sea manual (rojo) o automático (verde).
- *E.* El botón "automático" permite que el CARS comience a trabajar de manera automática (Fig. 4.37).

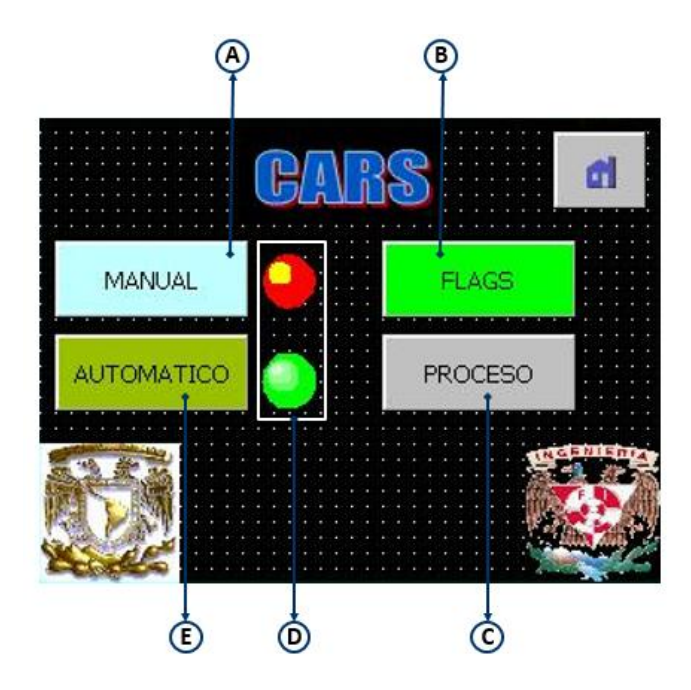

Figura 4.35. Menú principal.

La figura 4.36 muestra el menú manual, el cual proporciona al operador acceso al control directo sobre los actuadores del CARS, permitiéndole realizar movimientos o pruebas a su voluntad. Sus componentes se describen a continuación:

- *A.* El botón con la flecha hacia la izquierda desplaza los contenedores hacia la zona de sensado.
- *B.* El botón con la flecha hacia la derecha desplaza los contenedores a la zona de vaciado automático.
- *C.* El botón *home* permite regresar al menú principal (Fig. 4.35), sin importar en qué pantalla se encuentre el usuario. Este icono lo poseen todos los menús.
- *D.* El botón regresar permite volver a la pantalla o menú anterior. Lo poseen todos los menús, excepto el principal.
- *E.* El botón ON/OFF cilindro V.A. (Vaciado automático) extiende y retrae el cilindro neumático encargado de vaciar los contenedores.
- *F.* El botón ON/OFF cilindro clasificación extiende y retrae el cilindro neumático encargado de empujar los residuos hacia los contenedores.
- *G.* El botón ON/OFF transporte de residuos activa y desactiva la cinta transportadora para el traslado de los residuos.

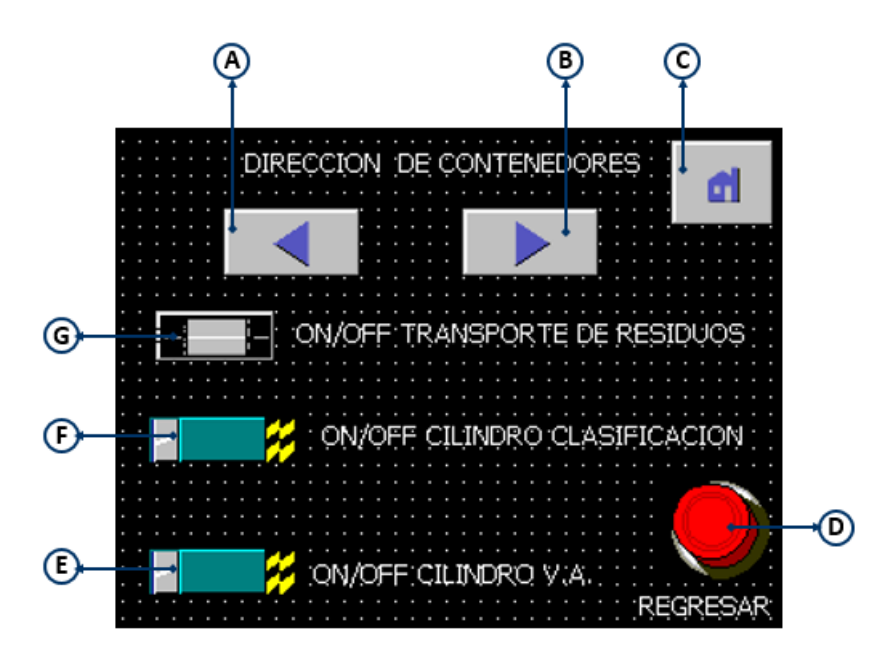

Figura 4.36. Menú manual.

Al accionar el modo automático, mediante el botón C mostrado en Fig. 4.35, la primera acción que efectúa el CARS, es revisar si funcionan todos los componentes (sensores) necesarios para realizar su trabajo, de ser así se calibra; en caso contrario, por seguridad, no trabaja. En caso de que no funcione algún sensor, la imagen que representa a ese componente en el menú de proceso (Figura 4.41) desaparece, indicando así que existe algún problema con él.

El CARS se calibra, con el fin de tener una referencia de él mismo, ya que si, por algún motivo, se hubiera detenido el proceso (p. ej. paro de emergencia), al reiniciarse y calibrarse podrá saber el *status* en el que se encontraba. Después, se le solicita al usuario que elija los materiales que desea clasificar. Una vez seleccionados, el CARS les asigna sus contenedores, dependiendo el orden en que se eligieron. Por último, indica que se presione la tecla F3, lo que lo pone en funcionamiento. Los componentes del menú automático (Figura 4.37) son los siguientes:

- *A.* Un área donde se irán mostrando, cuando sea posible, las funciones para seleccionar materiales y comenzar el proceso. Por ejemplo, si el CARS no se ha calibrado el texto "SELECCIONA MATERIAL PRESIONA F1" no aparecerá. Igualmente, si no se han seleccionado los materiales, el texto "F3 PARA COMENZAR" no aparece.
- *B.* El botón "sensor" permite calibrar el sensor capacitivo en caso de cambios en el medio ambiente. Esto se explica más adelante.
- *C.* Una sección que despliega el *status* del CARS. Cabe aclarar que, tanto para esta sección como para la anterior (*A*), la información mostrada dependerá de la acción que esté realizando el CARS.
- *D.* Un botón que muestra el menú banderas del CARS (Figura 4.37).
- *E.* El botón "cuenta" despliega información sobre los ciclos de llenado de cada material (Figura 4.40).
- *F.* El botón "proceso" muestra la representación gráfica del estado del CARS (Figura 4.41).

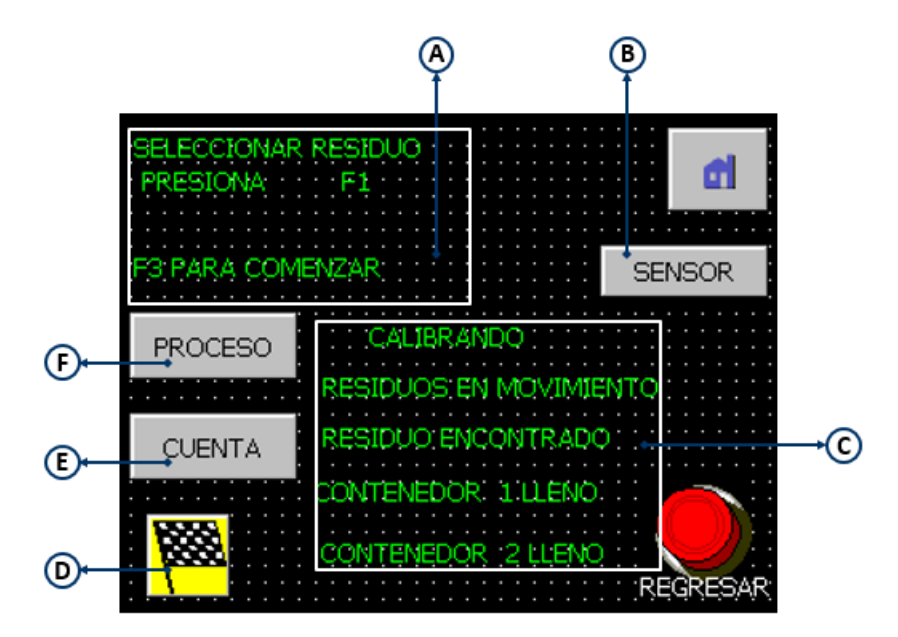

Figura 4.37. Menú automático.

La figura 4.38 muestra la pantalla de la HMI correspondiente a la función de ajuste para el sensor capacitivo, la cual se activa al presionar el botón "sensor", ver figura 4.37 "B". Sus componentes se describen a continuación.

- *A.* En esta sección se indica textualmente si el sensor capacitivo se encuentra calibrado (color verde) o no calibrado (color rojo).
- *B.* El botón "+" sirve para incrementar los valores de referencia.
- *C.* El botón "-"sirve para el decremento los valores de referencia.
- *D.* Icono que representa al sensor capacitivo.
- *E.* Este indicador muestra gráficamente, cambiando de color, si el sensor capacitivo, está calibrado (color verde) o no lo está (color rojo).

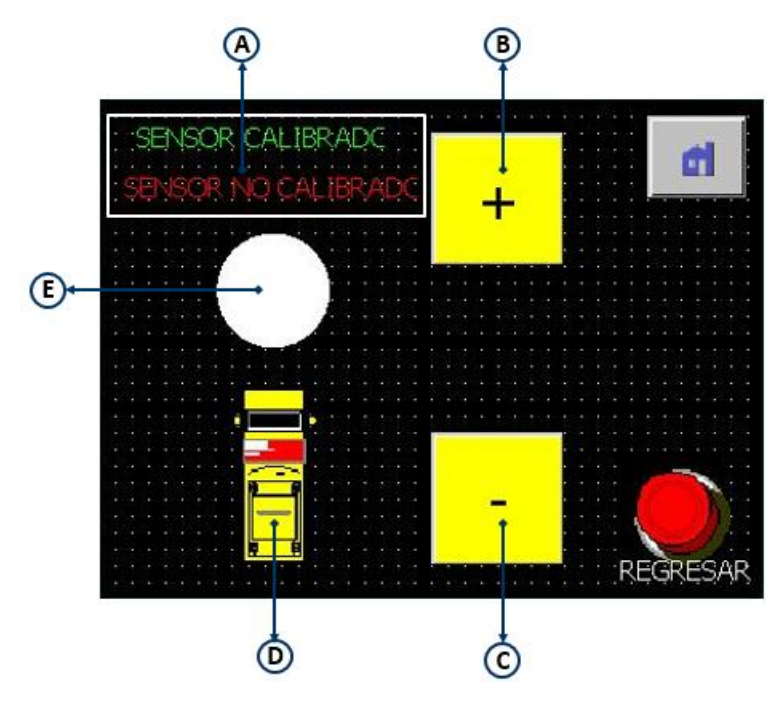

Figura 4.38. Menú sensor.

Como prácticamente cualquier sistema, el CARS cuenta con banderas que le indican si un evento ha ocurrido o no. Esto resulta de gran utilidad para el operador en caso de que el CARS presente alguna falla o si se requiere saber alguna información, como por ejemplo: qué materiales han sido seleccionados, si ha activado el paro de emergencia, estado en línea, si ya se ha calibrado o si se ha activado la señal de arranque.

La figura 4.39 muestra los indicadores correspondientes a cada bandera y estos se explican a continuación.

- *A. Online*, al encenderse (color verde), representa que no hay emergencias y que existe la presencia de corriente eléctrica.
- *B. Stop*, en caso de que comience a parpadear (color rojo), indica que el paro de emergencia está activado, deteniendo e inhabilitando la operación del CARS de manera inmediata.
- *C. Start*, muestra que se activó la señal de arranque (color amarillo).
- *D.* Metal, al iluminarse (color amarillo), se sabe que se están clasificando objetos metálicos.
- *E.* Unicel, al iluminarse (color amarillo), indica que se están clasificando objetos de unicel.
- *F.* Vidrio, al iluminarse (color amarillo), señala que se están clasificando objetos de vidrio (color amarillo).
- *G.* Plástico, al iluminarse (color amarillo), se sabe que se están clasificando objetos de plástico.
- *H.* Residuos seleccionados, al iluminarse (color amarillo), indica que se ha alcanzado el límite de residuos que es posible clasificar.
- *I.* Calibrado, si la bandera está prendida (color amarillo), significa que el CARS pudo calibrarse exitosamente.

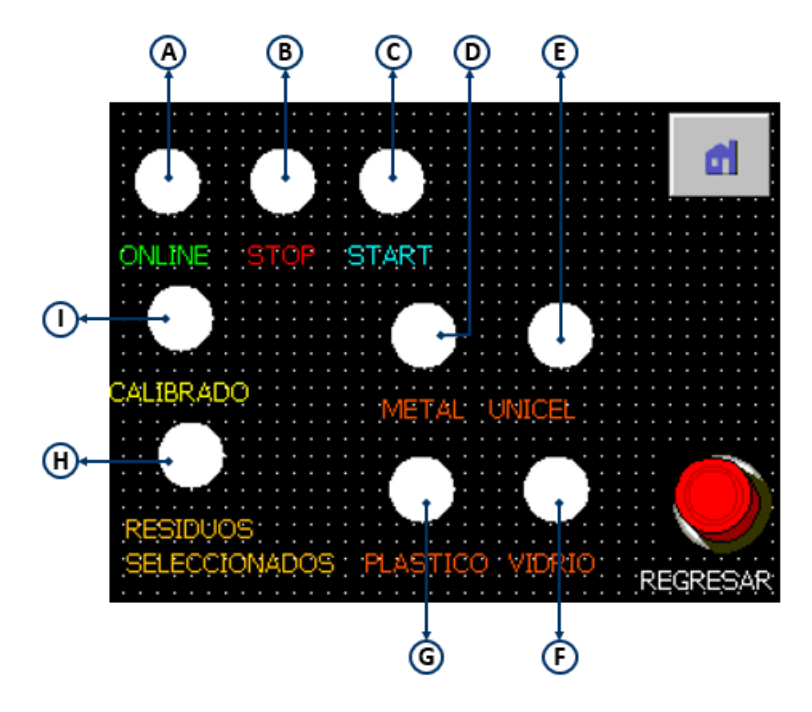

Figura 4.39. Menú banderas (Flags).

La Figura 4.40 muestra la cantidad de veces que se han llenado los contenedores para cada material. Cada recuadro de la sección A corresponde a un contenedor diferente, según el tipo de material que en él se almacena.

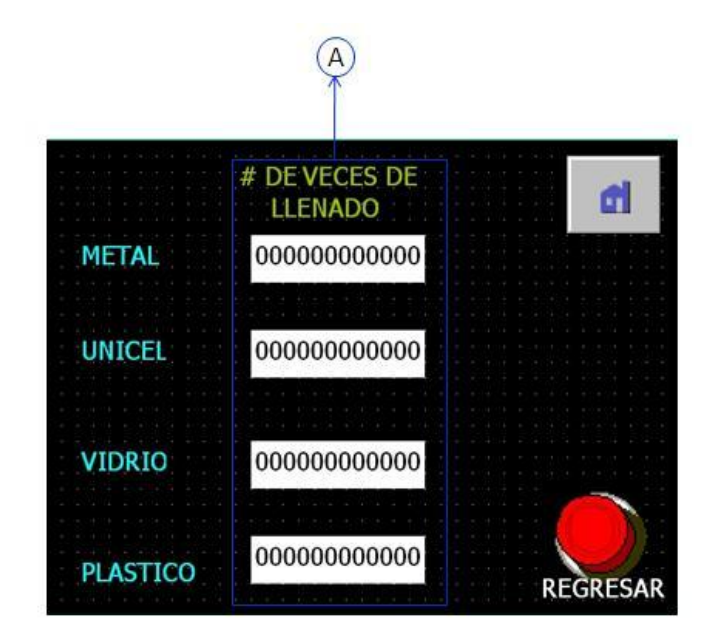

Figura 4.40. Menú cuenta.

Finalmente, se desarrolla una pantalla que muestra una representación gráfica de todo el proceso (Figura 4.41), donde puede observarse si es que alguno de sus componentes (sensores) no funciona correctamente. Además, se muestran de manera animada las acciones realizadas por el CARS, sin la necesidad de que el operador tenga que verlo físicamente. A continuación se describe el funcionamiento de esta pantalla.

- *A.* El indicador marcado como "S. metal" representa al sensor inductivo, encargado de discriminar los objetos metálicos. Al encenderse (color naranja), indica la presencia de un objeto metálico.
- *B.* Vaciado cont. izq.: Al encenderse (color amarillo) significa que el contenedor izquierdo se encuentra en la zona de vaciado automático, alineado con el eje del cilindro neumático de vaciado.
- *C.* Lleno cont. Izq.: Su activación (color azul) indica que el contenedor izquierdo se encuentra lleno y debe ser vaciado.
- *D.* Contenedor cont. Izq.: Al cambiar de color (amarillo), indica que los residuos identificados son enviados al contenedor izquierdo, ya que éste está alineado con el eje de acción del cilindro de clasificación.
- *E.* Vaciado cont. der.: Al encenderse (color amarillo) significa que el contenedor derecho se encuentra en la zona de vaciado automático, alineado con el eje del cilindro neumático de vaciado.
- *F.* Lleno cont. der.: Su activación (color azul) indica que el contenedor derecho se encuentra lleno y debe ser vaciado.
- *G.* Contenedor cont. der.: Al cambiar de color (amarillo), indica que los residuos identificados son enviados al contenedor derecho, ya que éste está alineado con el eje de acción del cilindro de clasificación.
- *H.* Dirección de contenedores (izquierda): Si el indicador empieza a parpadear, significa que el CARS está desplazando los contenedores hacia la izquierda, ya sea para calibrarse o para clasificar algún residuo encontrado.
- *I.* Dirección de contenedores (derecha): Indica el movimiento de los contenedores hacia la derecha, ya sea para vaciarlos o para clasificar algún residuo.
- *J.* Esta imagen representa al cilindro neumático de vaciado automático y brinda dos tipos de información: La primera, si no aparece la imagen, indica que el cilindro neumático de vaciado no está retraído, o que su sensor de inicio de carrera ya no funciona; la segunda, si aparece extendido, quiere decir que se está vaciando un contenedor.
- *K.* Motor de cinta transportadora: Al cambiar de color (amarillo), indica que la cinta transportadora está en movimiento. Además se hace parpadear el icono del motor (azul), para una rápida ubicación.
- *L.* Conversión: Este recuadro permite saber si el PLC está efectuando la conversión analógica a digital.
- *M.* Residuo: Cuando este indicador cambia de color (amarillo), significa que hay un residuo en la zona de sensado.
- *N.* Esta imagen representa al cilindro neumático de clasificación y brinda dos tipos de información: En primer lugar, si no aparece la imagen, indica que el cilindro neumático de clasificación no está retraído o que el sensor de inicio de carrera ya no funciona; en segundo, si la imagen aparece con el vástago hacia afuera, significa que se ha extendido para depositar un residuo en un contenedor.
- *O.* Residuo a "Cont. I." y "Cont. D.", es un indicador que señala el contenedor de destino para el residuo identificado. La aparición del dibujo de la botella representa que un residuo ha sido detectado y que está siendo identificado. Los textos "Cont. I." y "Cont. D." aparecen cuando se ha reconocido el residuo.

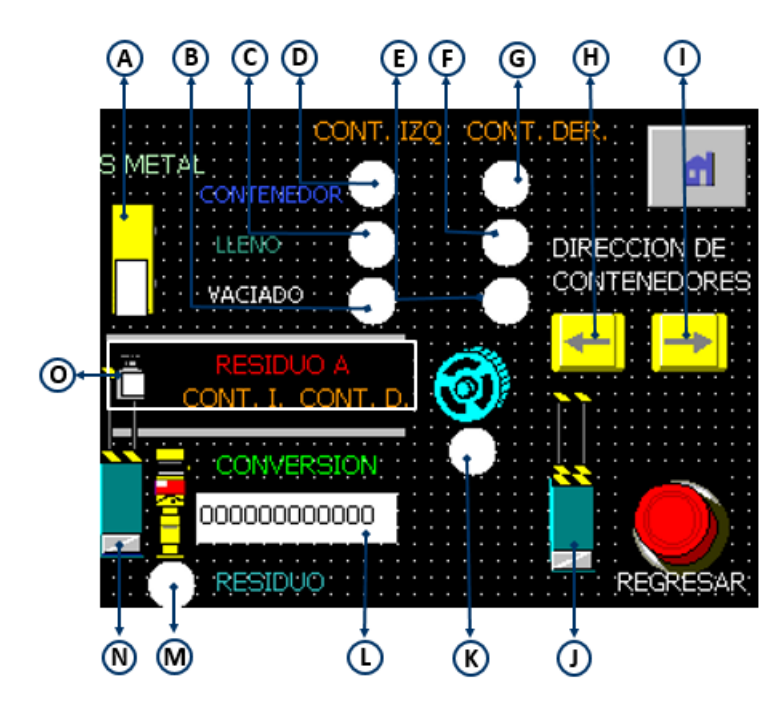

Figura 4.41. Menú proceso.

Una vez diseñadas las pantallas se procede a descargar el programa al panel de operador, para ver los pasos a seguir consultar la sección "Descargas del programa al panel de operador" del apéndice F.

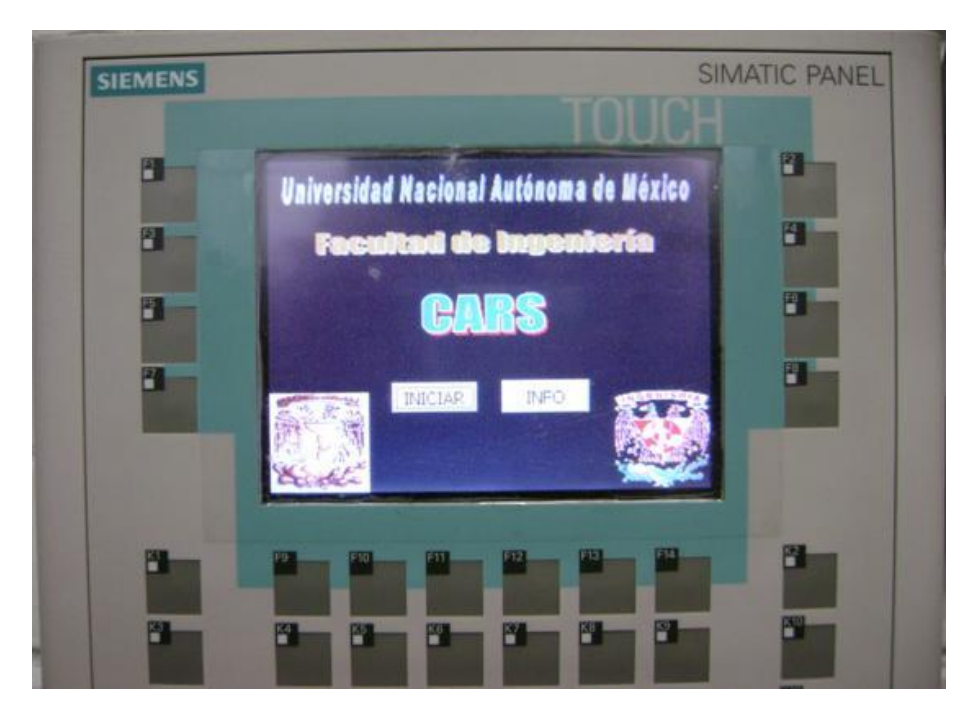

A continuación se muestra el panel de operador con la HMI en funcionamiento, ver figura 4.42.

Figura 4.42. Panel de operado con HMI.

# **CAPÍTULO 5 IMPLEMENTACIÓN DEL MODELO FUNCIONAL**

# **5.1 Descripción de la construcción del modelo funcional**

Realizado el modelo en CAD del CARS, ver figura 5.1, y con base en el diseño de detalle, sección 4.1, se procede a la fabricación del modelo funcional del CARS, basándose en los planos de fabricación generados y mostrados en el apéndice D.

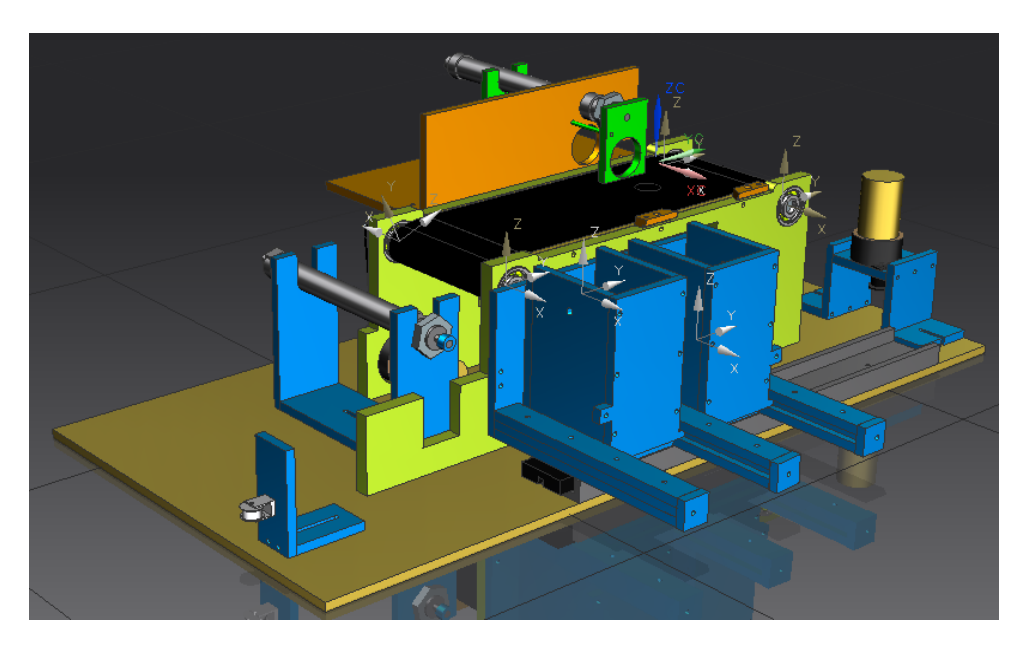

Figura 5.1. Modelo CAD del CARS.

Para comenzar se maquinaron aquellos componentes no prefabricados, el rodillo impulsor y los rodillos de desplazamiento de la banda. Para fabricar éstos, se necesita una sección de 50 [cm] de barra de aluminio de 1 [in] de diámetro.

Para fabricar los rodillos es necesario el uso del torno, de esta manera se reduce la sección en el aluminio, ver figura 5.2.

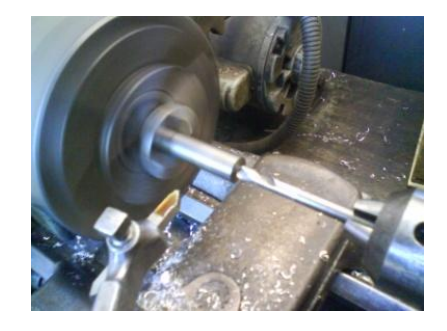

Figura 5.2. Maquinado en torno de los rodillos.
A continuación se presenta la imagen de los rodillos maquinados en el torno, ver figura 5.3.

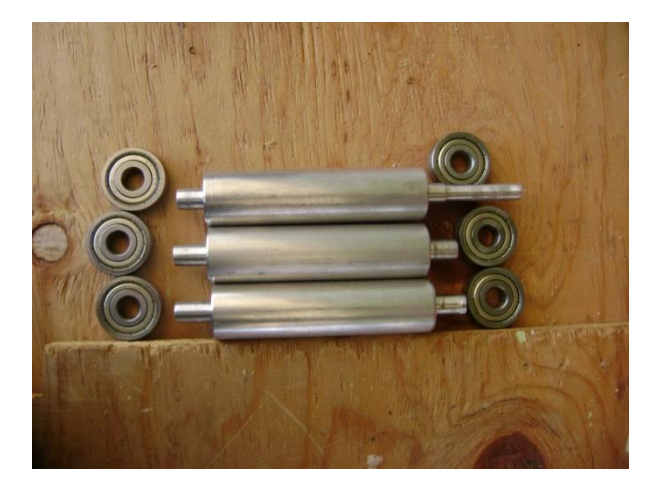

Figura 5.3 Rodillos para transporte de residuos.

Posteriormente, se procede al corte de todas las piezas que van a conformar el CARS. Para esta actividad, se imprimen los planos de las vistas principales de cada pieza, en escala real, de modo que se tienen las figuras de las dimensiones reales impresas en papel, de estas impresiones se recortan los contornos y se pegan en las placas de Nylamid, para proceder al corte. El uso de plantillas impresas facilita el corte de las piezas, ya que se aprovecha de mejor manera el material.

Para cortar las placas de las piezas diseñadas, se utiliza una caladora con una sierra para metal. El corte se realiza enfriando la sierra, con un flujo constante de agua fresca, para que no se atasque con el Nylamid. Las piezas ya cortadas se muestran en la figura 5.4.

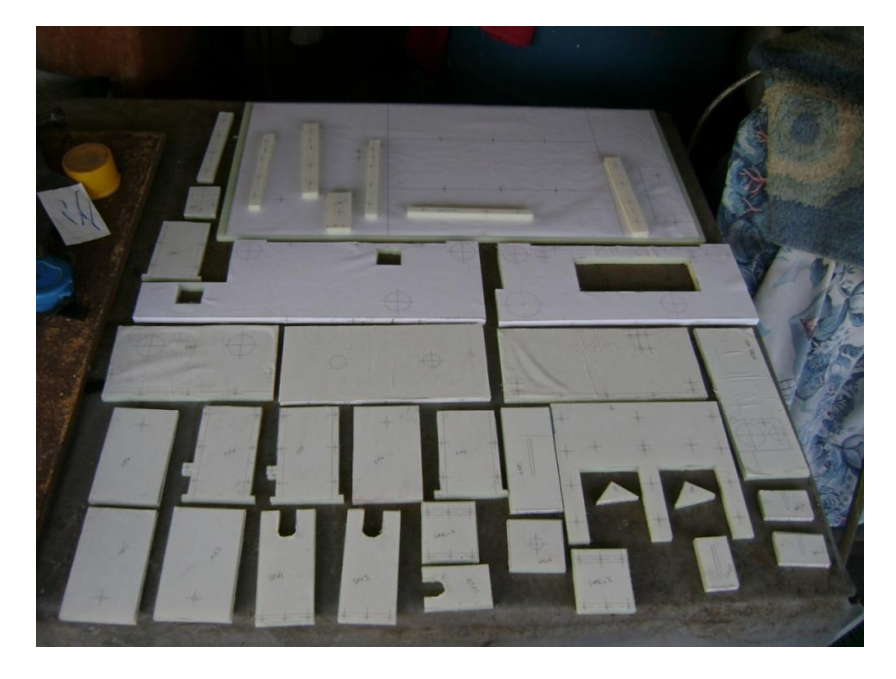

Figura 5.4. Piezas cortadas del CARS.

Con las piezas cortadas, se procede a barrenar y a hacer el roscado con ayuda de un machuelo. Se menciona en los planos de fabricación que los tornillos a usar son de 1/8 [in], de cuerda estándar, por ello el machuelo que se utiliza es de 1/8 [in] de cuerda estándar, la broca que se utiliza para hacer el barreno guía de las roscas, debe de ser, de menor diámetro que el de la rosca, por ello se utiliza una de 7/64 [in]. Los barrenos que no llevan cuerda se barrenan con una broca de 1/8 [in], para evitar interferencias a la hora de ensamblar. Algunas piezas se muestran en las figuras 5.5 y 5.6.

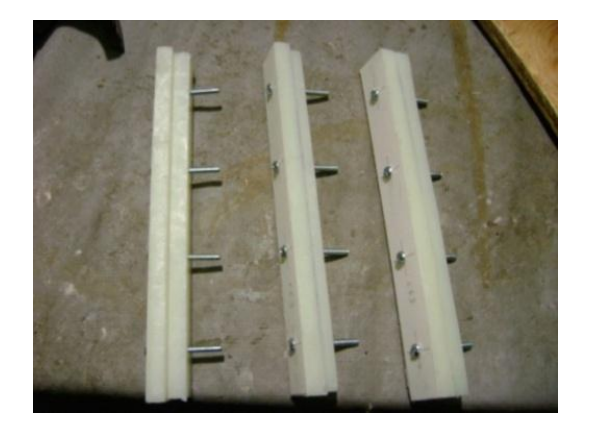

Figura 5.5. Componentes barrenados.

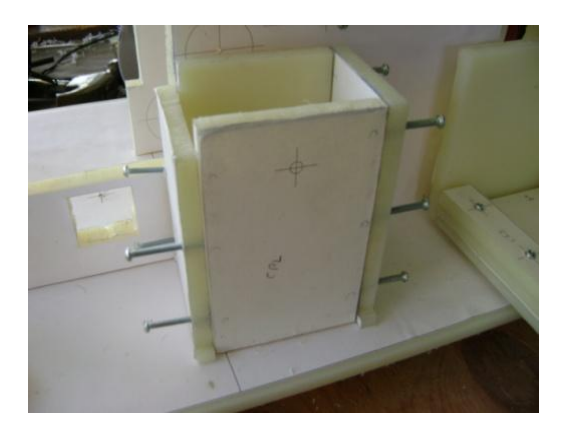

Figura 5.6. Componentes con rosca.

Una vez barrenados y roscados los componentes a ensamblar, se procede con el barrenado de los espacios de los componentes más grandes, estos alojan a los rodamientos y motores. Para esto se utiliza un sacabocados, el cual permite realizar barrenos de diámetros mayores. Debido a que el rodamiento mide 30[mm] de radio exterior, es necesario barrenar con un sacabocados de 1 1/8 [in] o 28.5 [mm], posteriormente se realiza un desbaste de aproximadamente 1.5 [mm] para que el rodamiento ensamble, ver figuras 5.7 y 5.8.

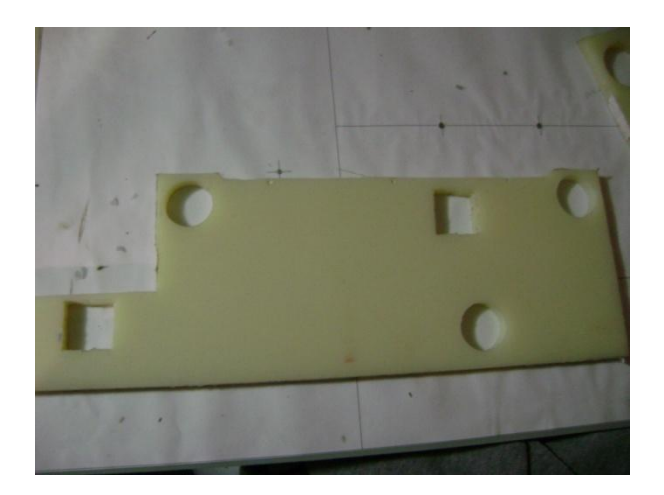

Figura 5.7. Barrenado de pared frontal.

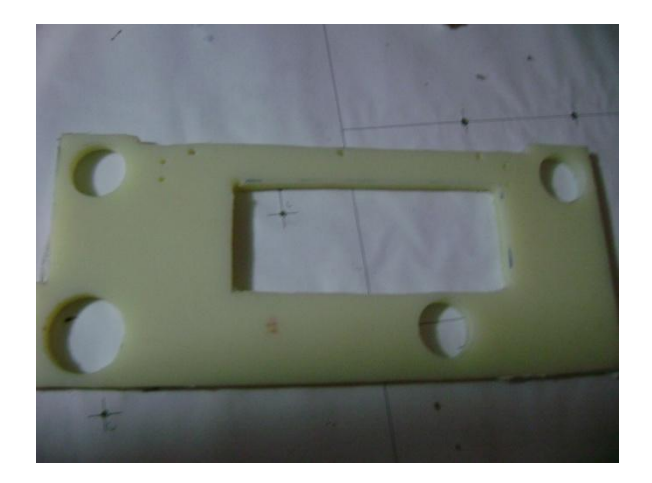

Figura 5.8. Barrenado de pared trasera.

Con los barrenos realizados, se ensamblan los rodamientos a las paredes del subsistema de transporte de residuos, ver figura 5.9.

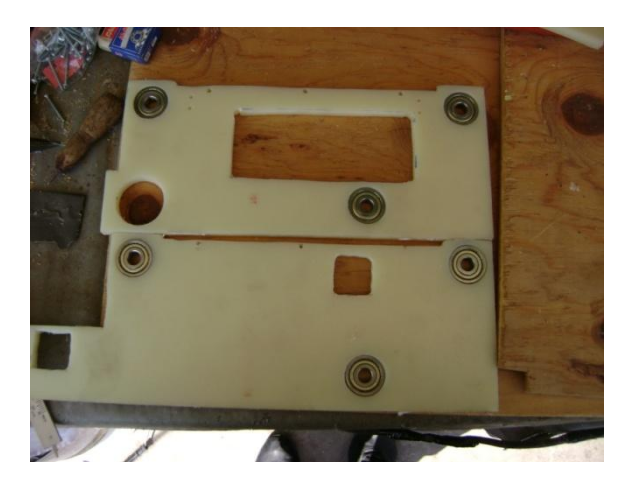

Figura 5.9. Ensamble de rodamientos.

Después del ensamble de los rodamientos, las paredes se ensamblan en la base principal, el ensamble de los rodillos se lleva a cabo simultáneamente con el ensamble de estas dos paredes, ver figura 5.10.

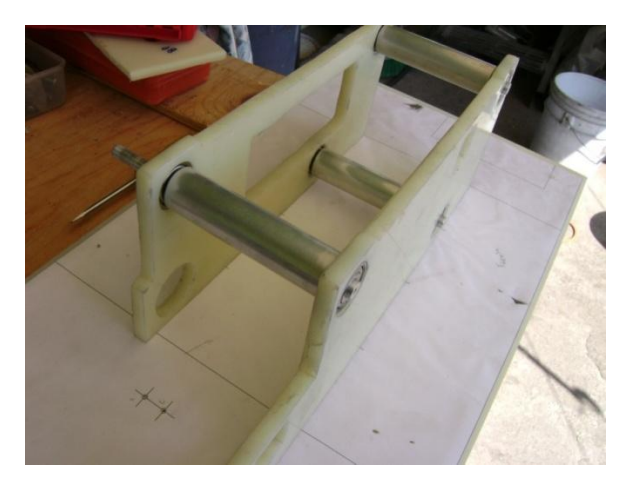

Figura 5.10. Ensamble de componentes de transporte de residuos.

De manera similar se realiza el ensamble para los diferentes componentes del CARS:

- Ensamble del soporte de cilindro de vaciado automático, ver figura 5.11.

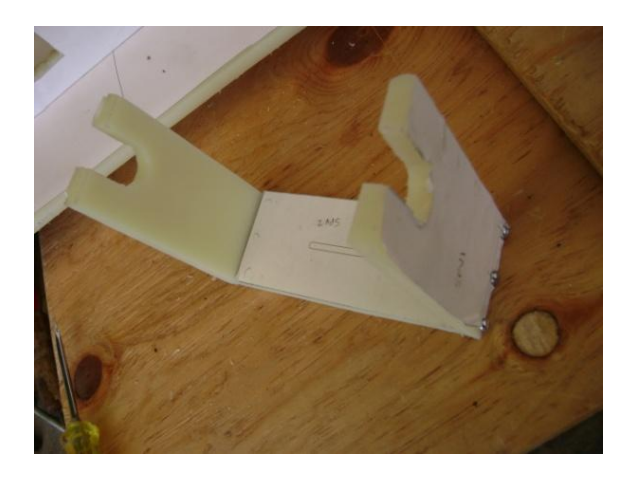

Figura 5.11. Ensamble del soporte de cilindro de vaciado automático.

- Ensamble del tensor de banda de sincronización de vaciado automático, ver figura 5.12.

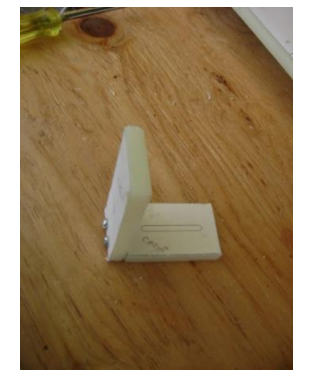

Figura 5.12. Ensamble del tensor de banda de sincronización de vaciado automático.

- Ensamble de contenedores y base de contenedores, ver figura 5.13.

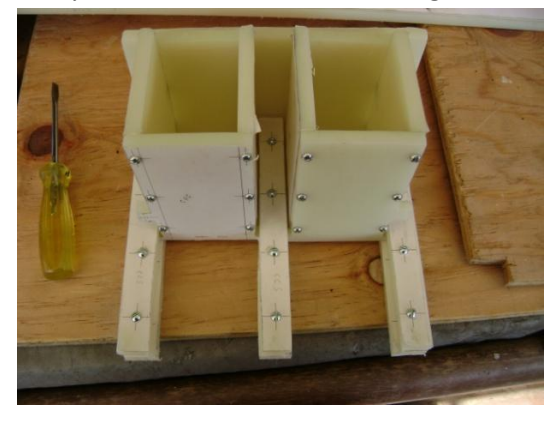

Figura 5.13. Ensamble de contenedores y base de contenedores.

Ya con el ensamble del subsistema de transporte de residuos se procede a colocar el motorreductor en su correspondiente espacio, también se ensambla la banda de sincronización y las poleas de transmisión, ver figura 5.14.

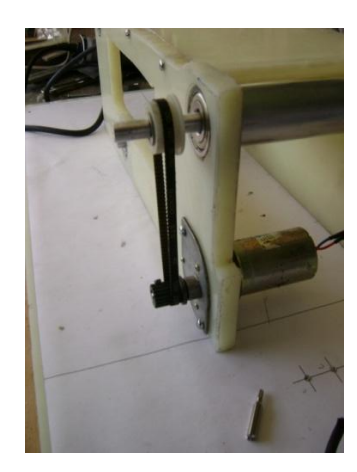

Figura 5.14. Ensamble de banda de sincronización y poleas de transmisión.

A continuación se muestra el ensamble del soporte de motor para contenedores, ver figura 5.15.

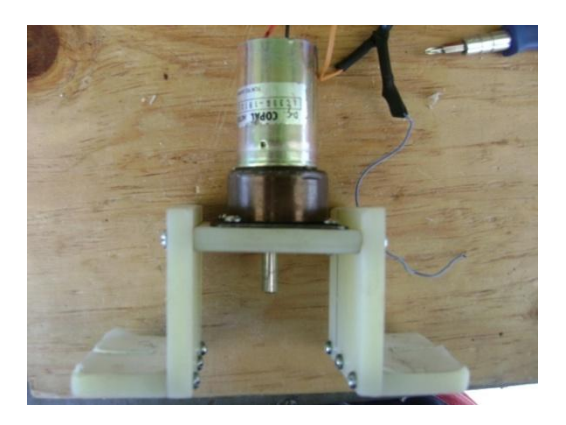

Figura 5.15. Soporte de motor para contenedores.

Se procede a fijar los ensambles en el lugar que ocupan dentro del CARS, según el diseño de CAD, ver figuras 5.16 y 5.17.

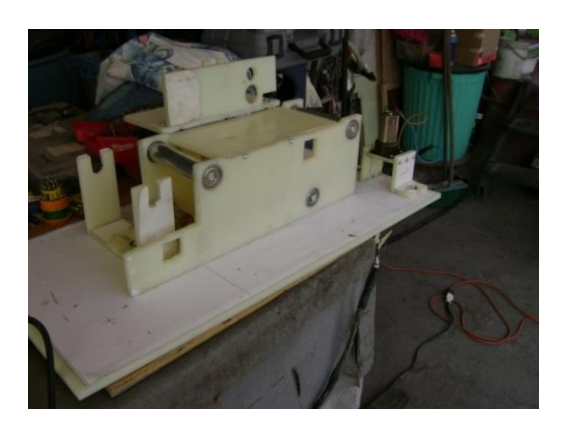

Figura 5.16. Ensamble de transporte de residuos y clasificación.

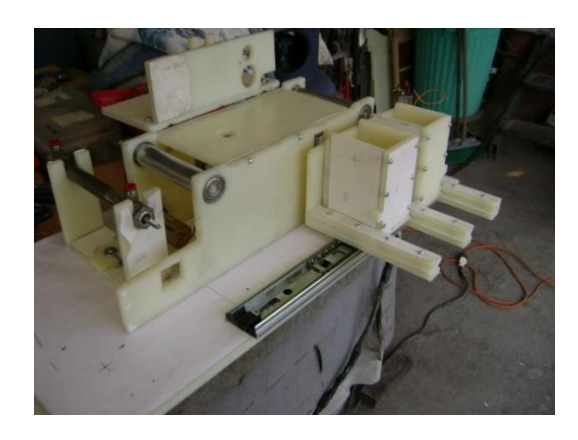

Figura 5.17. Ensamble de subsistema de vaciado automático.

Ya teniendo la mayoría de componentes fijos a la base principal, se coloca la banda de sincronización para los contenedores. Cabe señalar que la banda de sincronización debe estar tensa para evitar que se barra con la polea del motorreductor. El mecanismo en funcionamiento emula al de un carro de impresora de inyección, ver figura 5.18.

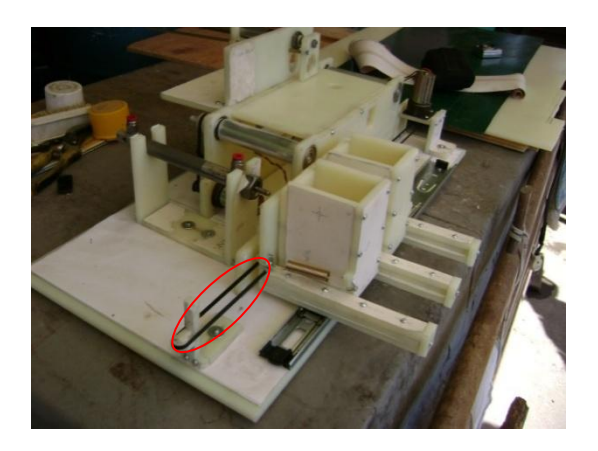

Figura 5.18. Ensamble de la banda de sincronización para los contenedores.

Para conducir el residuo, se fabrican tres guías de lámina en el CARS, estas son:

- La rampa de entrada de residuo, figura 5.19.
- La guía de canalización, figura 5.20.
- La rampa de salida para los residuos no clasificados, figura 5.21.

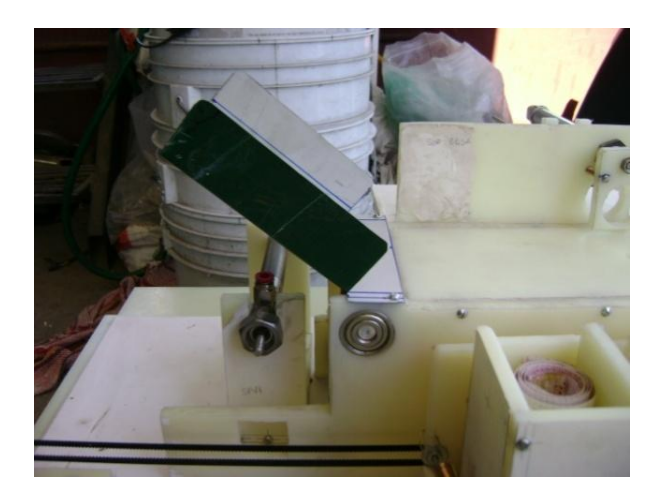

Figura 5.19. Rampa de entrada de residuo.

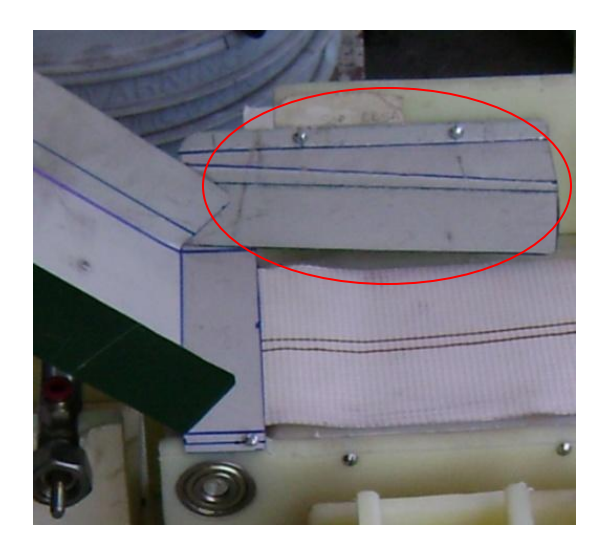

Figura 5.20.Guía de canalización.

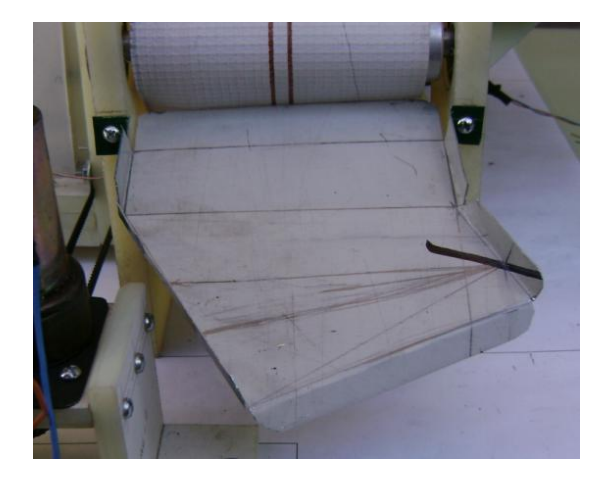

Figura 5.21. Rampa de salida para residuos no clasificados.

Una vez terminada la estructura mecánica del CARS se procede a instrumentarla con los sensores de detección de residuos, contenedor lleno, figura 4.12, y de posicionamiento de contenedores, figura 4.14. Se fabricaron las placas de circuito impreso y se sueldan los componentes que las conforman, a continuación se muestra el montaje de las placas en el CARS, ver figura 5.22, 5.23 y 5.24.

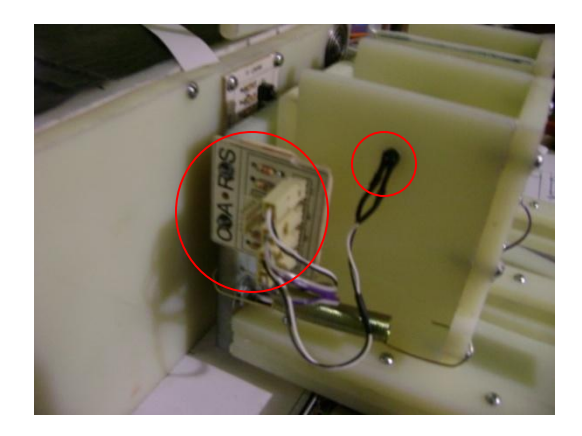

Figura 5.22. Placas de circuito impreso para detección de contenedor lleno.

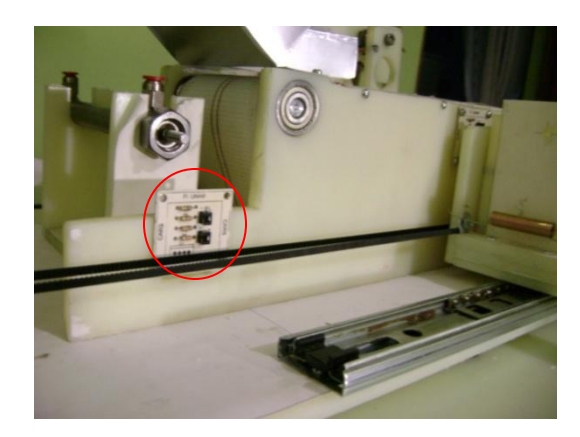

Figura 5.23. Sensores de posicionamiento para vaciado automático.

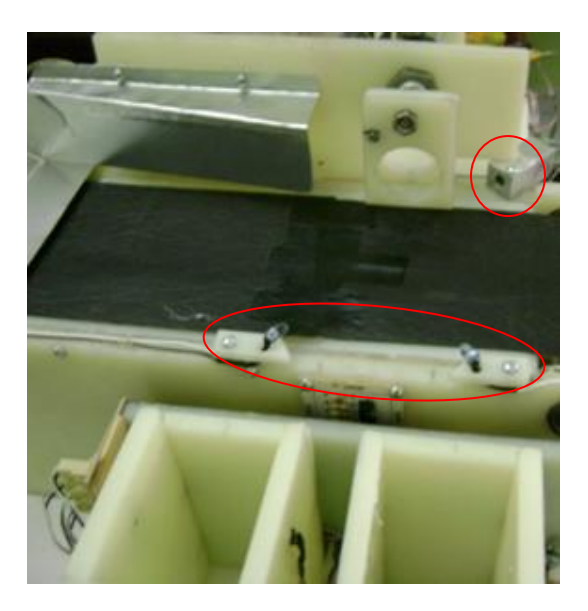

Figura 5.24. Sensores para detección de residuo.

En la figura 5.25 se muestra la placa de circuito impreso fabricada para enlazar el CARS con el PLC.

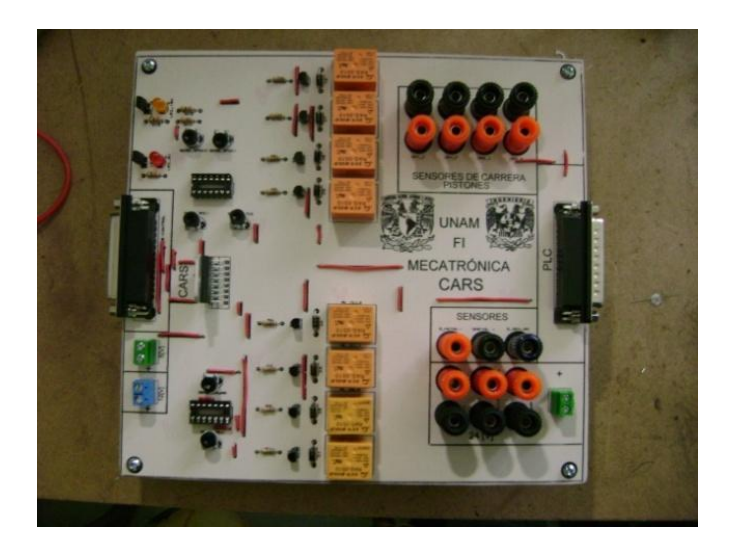

Figura 5.25. Tarjeta de circuito impreso PLC-CARS.

Se deja preparado el CARS para la fase de pruebas conectando y montando los sensores de final de carrera del cilindro neumático, sensor inductivo y sensor capacitivo, ver figuras 5.26, 5.27.

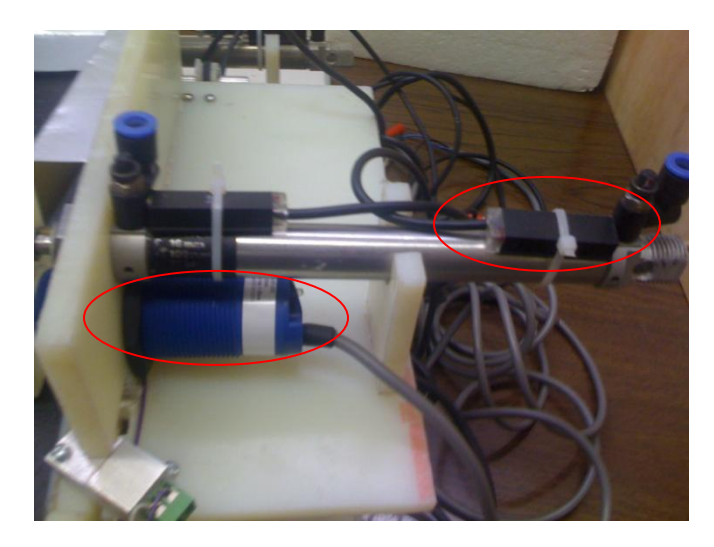

Figura 5.26. Montaje de los sensores de carrera magnéticos y sensor capacitivo.

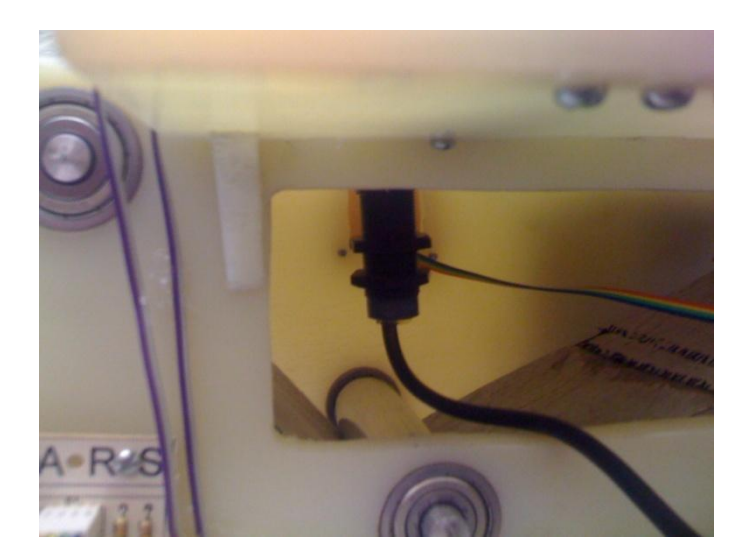

Figura 5.27. Montaje del sensor inductivo.

Finalmente el CARS se deja preparado para la etapa de pruebas de funcionamiento, ver figura 5.28.

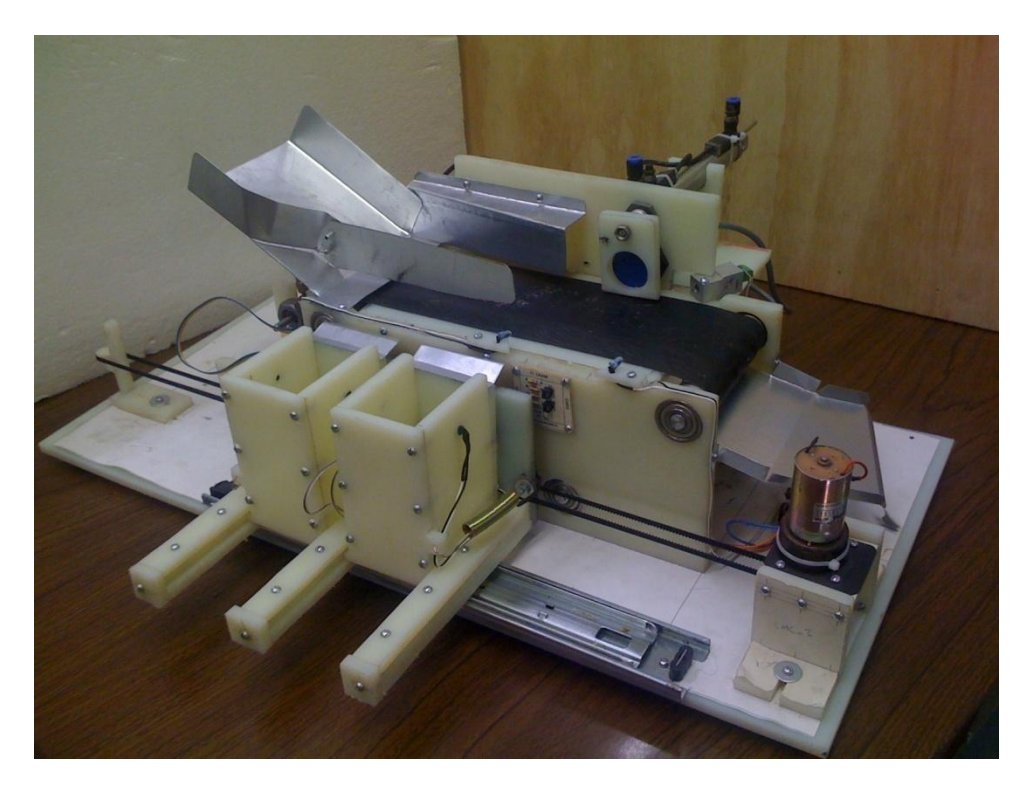

Figura 5.28. CARS preparado para etapa de pruebas de funcionamiento.

## **CAPÍTULO 6 PRUEBAS Y RESULTADOS OBTENIDOS**

Para la etapa de pruebas con el CARS es necesario tener todos los componentes en funcionamiento (motorreductores, cilindros neumáticos, PLC, panel de operador y tarjeta PLC-CARS).

Para realizar las pruebas se cubren los siguientes pasos, verificando que todos los subsistemas funcionen:

- 1. Cargar el programa de control en el PLC.
- 2. Cargar el programa de la interfaz humano máquina en el panel de operador.
- 3. Verificar la correcta conexión entre la interfaz humano máquina y el PLC.
- 4. Verificar que todas las señales de los sensores de entrada (*inputs*) funcionen correctamente y que el PLC las registre.
- 5. Verificar que las salidas (*outputs*) del PLC estén funcionando, para esto se procede a operar el CARS en modo manual.
- 6. Trabajar el CARS durante varios ciclos, para corroborar que tanto hardware, electrónica y software, desempeñen su función conforme a lo establecido.

Cumpliendo los pasos anteriores, se procede a caracterizar el sensor capacitivo del CARS con diferentes tipos de residuos, con el fin de encontrar rangos adecuados de lecturas, para la correcta discriminación de estos.

Para determinar las lecturas correspondientes a cada residuo, en función de la salida del sensor capacitivo, se establece en el PLC una escala de 1 a 100, donde el 100 corresponde a 20 mA, que es cuando el sensor capacitivo se satura o el residuo está fuera de rango (salida máxima), mientras que el 1 corresponde a 4 mA (salida mínima).

Teniendo en cuenta que cada uno de los contenedores tienen una capacidad de 300 [cm<sup>3</sup>] y un área de 4.73 [cm] X 6.7 [cm], para el ingreso de residuos se procedió a conseguir residuos que no sobrepasen estas dimensiones.

Se comenzó con la caracterización de residuos sólidos orgánicos, para ésta se probaron pequeños trozos de cascaras de frutas y de vegetales, en diferentes etapas de descomposición y se observó que la humedad afecta la discriminación de los residuos. Debido a esta condición se descartaron los residuos orgánicos.

Posteriormente se probaron diferentes residuos inorgánicos, tales como: madera, caucho, unicel, vidrio, plástico, metales, cartón, papel. Tratando de encontrar rangos de discriminación admisibles, que permitan la clasificación entre ellos. Para estos rangos se probó cada residuo 15 veces de acuerdo a su posición de llegada a la zona de sensado y se observó la lectura que el sensor capacitivo arrojaba en ese momento.

Durante las pruebas se observa que el sensor capacitivo varía de un día a otro, esto ocasionado por los siguientes factores:

- Variaciones del medio ambiente (humedad, temperatura, etc.).
- Tiempo de estabilización del sensor capacitivo; al conectarse y desconectarse, ocasiona que su señal comience en niveles diferentes.
- Humedad en los residuos sólidos.

El efecto de esa variación puede corregirse mediante una función, ya implementada en la interfaz humano máquina, ver Figura 4.38, que le permite al operador modificar valores de referencia para adaptarlos a las condiciones ambientales del momento. Para poder implementar tal función, se encontró que la variación del sensor capacitivo es lineal, con base a esta se establecen rangos de discriminación adecuados para cada tipo de residuo, en función de las lecturas del sensor.

Realizadas las pruebas, los residuos sólidos caracterizados y programados en el control del CARS, que presentan rangos admisibles para su identificación y clasificación son los siguientes:

- Plástico (PEAT).
- Vidrio.
- Unicel.
- Metal.

Para saber la capacidad de clasificación que tiene el CARS, se realizaron pruebas con los diferentes residuos. Una de estas pruebas se realizó con 5 residuos de 3 tipos de materiales, 5 de vidrio, 5 de unicel y 5 de metal; teniendo 15 residuos en total, estos fueron depositados de manera aleatoria en el CARS. Teniendo en cuenta que solo se pueden clasificar 2 materiales en el CARS, se procede a elegir 2 de los 3 materiales, con los cuales se realiza la prueba de funcionamiento con el sensor calibrado.

Como resultado de la prueba teniendo el sensor calibrado y seleccionado los residuos de vidrio y unicel, se tiene que la capacidad de clasificación para el CARS es la siguiente:

-Se clasificaron 4 de 5 residuos de vidrio.

-Se clasificaron 5 de 5 residuos de unicel.

-Los 5 residuos de metal no se clasificaron, ya que no se encontraban dentro de los seleccionados.

De manera análoga, haciendo la prueba con 5 residuos de metal, 5 residuso de plástico y 5 residuos de unicel, se prueba la capacidad del CARS, teniendo seleccionado, en este caso, los residuos de metal y plástico, se obtienen los siguientes resultados:

- Se clasificaron 3 de 5 residuos de plásticos.
- Se clasificaron 5 de 5 residuos de metales.
- Los 5 residuos de unicel no se clasificaron, ya que no se encontraban dentro de los seleccionados.

Realizadas las pruebas se determina que el CARS, en promedio es capaz de clasificar 15 residuos por minuto

Finalmente se presenta una tabla comparativa, tabla 6.1, para saber si el modelo funcional cumple con los requerimientos establecidos en la tabla 3.1.

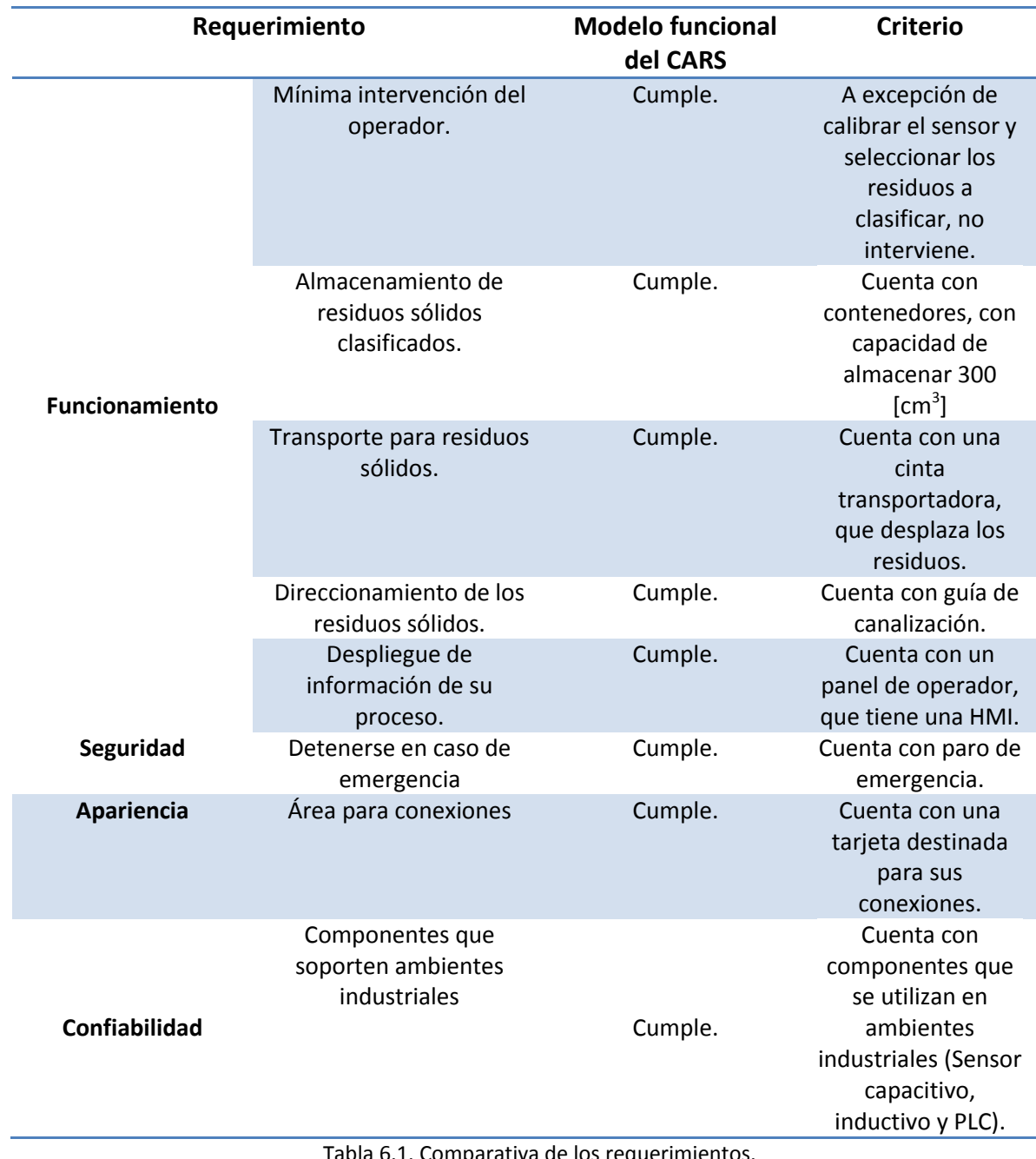

Tabla 6.1. Comparativa de los requerimientos.

## **CAPÍTULO 7 CONCLUSIONES Y TRABAJO A FUTURO**

Con base al planteamiento del problema se logra diseñar, fabricar y probar un modelo funcional de capacidades limitadas de un Clasificador Automático de Residuos Sólidos, esto se consigue al evaluar diferentes soluciones e integrarlas en un diseño nuevo, permitiendo el cumplimiento de las funciones que se requieren.

Durante el desarrollo de este trabajo se aplicaron y expandieron los conocimientos adquiridos durante la carrera para realizar el diseño del CARS, con base en una metodología de diseño que logra interrelacionar elementos de mecánica, electrónica, control y programación, los cuales conforman un sistema mecatrónico, en donde todos sus elementos interactúan para lograr un objetivo, en este caso la clasificación de residuos sólidos.

Con la metodología de diseño empleada, se trabaja de una manera más estructurada, permitiendo el desarrollo de una solución la cual da como resultado la construcción de un modelo funcional basado en necesidades que el cliente demanda, y traducidas a requerimientos y especificaciones de ingeniería.

El uso de programas de cómputo para el diseño mecánico, permite realizar iteraciones y mejoras en el diseño, evitando costos excesivos en la construcción de modelos, de tal manera que al final de esta etapa se tiene una aproximación muy parecida a la del modelo en la realidad, verificando que la interacción entre sus componentes es correcta.

El diseño tiene que contemplar el uso de los procesos de manufactura existentes para la fabricación del modelo, también se tienen que tomar en cuenta todos aquellos componentes que se encuentran en el mercado, de esta manera se reduce el costo y el tiempo al momento de la fabricación.

Con base a la función principal a realizar por el CARS se requiere la interpretación de los fenómenos físicos a un lenguaje con el cual éste pueda tomar decisiones y tener noción de su entorno, para esto se emplea el uso de sensores destinados a cumplir una función en específico.

El uso de un panel de operador permite una interacción entre el operador y el CARS, facilitando para el operador el entendimiento del proceso en cuanto al manejo de los datos de entrada y salida, permitiendo un mejor orden en el proceso, ya que al poder representar éste en una pantalla, se puede reducir el número de componentes físicos destinados a la interacción con el operador.

El control del CARS se realiza con el PLC modular, ya que en este caso se cuenta con el panel de operador y estos son compatibles facilitando la interacción entre elementos. Al ser un producto de carácter industrial, el PLC puede soportar ciertas condiciones que se presentan en su entorno de trabajo, logrando así un funcionamiento continuo del proceso.

Tomando los resultados obtenidos en las pruebas de funcionamiento realizadas, se observa que el CARS puede llegar a ser un producto que permita a los gremios de selectores, que están en las plantas clasificadoras, a evitar un contacto directo con el manejo de residuos sólidos reduciendo el riesgo que se tiene al trabajar con estos, dejando al CARS que se encargue de esta tarea.

Con base en lo anterior se está conforme con el proceso de diseño realizado para el CARS, ya que se conjuntan los elementos que forman un sistema mecatrónico, logrando así los objetivos establecidos.

### **Trabajo a futuro**

En algunas fases del proceso de diseño se realizan iteraciones, para mejorar el producto antes de la fabricación final y dentro de este contexto con base en la etapa de pruebas con el CARS se presentan algunos aspectos que a futuro se tienen que contemplar:

- Destinar un área exclusivamente para la discriminación del material sin que exista interferencia alguna entre el sensor capacitivo y el residuo a identificar.
- Realizar mejoras en el subsistema de clasificación de tal manera que el cilindro no interfiera con los sensores capacitivo e inductivo.
- Instrumentar el sistema mediante sensores con rango de alcance mayor.
- Utilizar sensores especializados en la detección de materiales translucidos como lo son el Pet y el vidrio, entre otros.
- Para el modelo final disponer de materiales adecuados a las condiciones de trabajo tratando de minimizar el costo de producción.
- Establecer espacios destinados tanto para el PLC como para el panel de operador, de modo que se pueda monitorear el proceso sin estar tan cerca del CARS, evitando así daños al operador por descuidos.

Teniendo estos aspectos en consideración, el desarrollo final de un sistema como el aquí presentado sería de gran apoyo en el problema de la separación de residuos sólidos en el Distrito Federal, ayudando a los gremios de selectores en sus labores diarias, permitiendo clasificar, al menos, los 10 principales materiales con los que se comercia en el Distrito Federal.

## **REFERENCIAS Y MESOGRAFÍA.**

- $[1]$  Ley de residuos sólidos. sitio Web, líneal. Disponible [en en: http://www.sma.df.gob.mx/sma/index.php?opcion=26&id=254, [consulta: 28 de Agosto de 2012].
- [2] Confirma Ebrard cierre del Bordo Poniente, sitio Web, [en línea]. Disponible en: http://www.eluniversal.com.mx/notas/817180.html, [consulta: 28 de Agosto de 2012].
- [3] Basura y reciclaje en la Ciudad de México, sitio Web, [en línea]. Disponible en: http://www.planverde.df.gob.mx/ecomundo/49[-](http://www.planverde.df.gob.mx/ecomundo/49-residuos-solidos/404-basura-y-reciclaje-en-la-ciudad-de-mexico.html)residuos-solidos/404-basura-y-reciclaje-en[-](http://www.planverde.df.gob.mx/ecomundo/49-residuos-solidos/404-basura-y-reciclaje-en-la-ciudad-de-mexico.html)la-ciudad-de-mexico.html, [consulta: 14 de Agosto de 2012].
- [4] Recolección, Transferencia, Selección y Disposición Final, sitio Web, [en línea]. Disponible en: http://www.obras.df.gob.mx/?page id=85, [consulta: 14 de Agosto de 2012].
- [5] Investigadores de la UNAM estudian basura orgánica para obtener biogás, sitio Web, [en línea]. Disponible en: http://noticias.universia.net.mx/ciencia[-](http://noticias.universia.net.mx/ciencia-nn-tt/noticia/2010/03/30/193250/investigadores-unam-estudian-basura-organica-obtener-biogas.html)nn-tt/noticia/2010/03/30/193250/investigadores[-](http://noticias.universia.net.mx/ciencia-nn-tt/noticia/2010/03/30/193250/investigadores-unam-estudian-basura-organica-obtener-biogas.html)unam-estudian-basura-organica-obtenerbiogas.html., [consulta: 20 de Septiembre de 2012].
- [6] Protestan pepenadores por limpieza en el Bordo Poniente, sitio Web, [en línea]. Disponible en: http://noticias.terra.com.mx/mexico/df/protestan[-](http://noticias.terra.com.mx/mexico/df/protestan-pepenadores-por-limpieza-del-bordo-poniente,13de7e8cae7e4310VgnVCM4000009bf154d0RCRD.html)pepenadores-por-limpieza[-](http://noticias.terra.com.mx/mexico/df/protestan-pepenadores-por-limpieza-del-bordo-poniente,13de7e8cae7e4310VgnVCM4000009bf154d0RCRD.html)del-bordo-poniente,13de7e8cae7e4310VgnVCM4000009bf154d0RCRD.html, [consulta: 26 de Junio de 2013].
- [7] Agilizarán traslado de basura GDF y Edo.Mex., sitio Web, [en línea]. Disponible en: http://www.oem.com.mx/eloccidental/notas/n2362567.htm, [consulta: 26 de Junio de 2013].
- [8] Stadler, sitio Web, [en línea]. Disponible en: http://www.w stadler.de/spanisch/anlagen/papier kartonagentrennung.html, [consulta: 26 de Junio de 2013].
- [9] Stadler, sitio Web, [en línea]. Disponible en: http://www.w stadler.de/spanisch/komponenten/ballistik sep.html., [consulta: 26 de Junio de 2013].
- [10]S.J. Ojolo; J.I. Orisaleye; Adelaja, A.O.; Kilanko, Design and Development of Waste Sorting Machine, [en línea], Journal of Emerging Trends in Engineering and Applied Sciences, 5pp, Dirección URL: http://jeteas.scholarlinkresearch.org/articles/Design%20and%20Development%20of%20 Waste%20Sorting%20Machine.pdf, [consulta: 16 de Agosto de 2012].
- [11] Stephen Kwasi Adzimah and Simons Anthony, Design of Garbage Sorting Machine, [en línea], American J. of Engineering and Applied Sciences, 10 pp., Dirección URL: http://thescipub.com/pdf/10.3844/ajeassp.2009.428.437, [consulta: 16 de Agosto de 2012].
- [12] Bernard Roger Louis Cacquevel, Aparato separador- clasificador perfeccionado para la separacion de cuerpos pesados de forma homogenea y de cuerpos mas ligeros o voluminosos, [en línea], patente francesa, 11 pp., Dirección URL: http://www.espatentes.com/pdf/0385145 A1.pdf. [consulta: 14 de Agosto de 2012].
- [13] Allgauer; Günter; Peter y Fuchs; Dieter, Maquina clasificadora, [en línea], patente española, 8 pp., Dirección URL: http://www.espatentes.com/pdf/2022248 b3.pdf, [consulta: 15 de Agosto de 2012].
- [14] Rebecchi Dante, Maquina compactadora y clasificadora de desechos metálicos férreos o no férreos y sólidos tales como envases, botes botellas y similares, [en línea], patente española, 6 pp., Dirección URL: http://www.espatentes.com/pdf/2064876 t3.pdf, [consulta: 15 de Agosto de 2012].
- [15]Karl T. Ulrich, Steven D. Eppinger, Diseño y desarrollo de productos, 4a. ed., Ed. Mc-Graw Hill, 2009.
- [16] Catálogo SKF, [en línea]. Disponible en: http://www.skf.com/group/products/bearings[-](http://www.skf.com/group/products/bearings-units-housings/ball-bearings/deep-groove-ballbearings/single-row/index.html?prodid=1050010200&imperial=false) units[-](http://www.skf.com/group/products/bearings-units-housings/ball-bearings/deep-groove-ballbearings/single-row/index.html?prodid=1050010200&imperial=false)housings/ball-bearings/deep-groove-ballbearings/singlerow/index.html?prodid=1050010200&imperial=false, [consulta: 26 de Marzo de 2013].
- $[17]$ Hoja de especificación de sensor capacitivo, [en línea]. Disponible en: http://amscomercial.com.br/daw/data/capacitivos.pdf, [consulta: 26 de Enero de 2013].
- [18] Hoja de especificación de sensor inductivo, [en línea]. Disponible en: http://docs asia.electrocomponents.com/webdocs/106d/0900766b8106d2b0.pdf, [consulta: 26 de Enero de 2013].
- [19]Hoja de especificación QRD1114, [en línea]. Disponible en: http://www.fairchildsemi.com/ds/QR/QRD1114.pdf, [consulta: 26 de Enero de 2013].
- [20] Hoja de especificación L298, [en línea]. Disponible en: http://www.st.com/st[-](http://www.facebook.com/l.php?u=http%3A%2F%2Fwww.st.com%2Fst-web-ui%2Fstatic%2Factive%2Fen%2Fresource%2Ftechnical%2Fdocument%2Fdatasheet%2FCD00000240.pdf&h=kAQFuxoko)webui/static/active/en/resource/technical/document/datasheet/CD00000240.pdf, [consulta: 26 de Enero de 2013].
- en: [21] Imágenes de cable ethernet, sitio Web, [en líneal. Disponible http://www.wilkinsonpc.com.co/free/articulos/cable[-](http://www.wilkinsonpc.com.co/free/articulos/cable-de-red-cruzado-y-recto.html)de-red-cruzado-y-recto.html, [consulta: 26 de Junio de 2013].
- [22]Pilar Mengual, STEP 7 Una manera fácil de programar PLC de Siemens, 1a. ed., Ed. Alfaomega, 2010.

# **APÉNDICES**

### **Apéndice A. Cuestionario tecnológico**

#### *CUESTIONARIO TECNOLÓGICO*

Este cuestionario presenta una serie de preguntas enfocadas a reflexionar sobre la definición del problema, su entorno puede ayudar a enfocar el pensamiento para encontrar soluciones al mismo. Le pedimos tratar de contestar lo más posible. Muchas gracias.

**Su problema puede tratarse de mejorar algo que existe (e. g. una máquina con problemas) o de crear algo que no existe (e. g. el diseño de un dispositivo para resolver un problema). En ambos casos el problema se encuentra dentro de un sistema formado por distintos elementos. Para fines de este cuestionario se entenderá como** *Sistema,* **un conjunto de elementos relacionados que interactúan para realizar una Función Principal Útil (FPU),** *e. g. el sistema de frenos está compuesto por balatas, émbolo, aceite, discos, mangueras, pedal, cable, etc. para frenar (FPU) un coche***.**

- **1. Con el propósito de entender mejor el problema, le solicitamos que nos dé información acerca del sistema donde se encuentra su problema ya sea que implique crear un dispositivo o mejorar uno ya existente y, en ambos casos, su ambiente.**
	- 1.1 Describa su problema R: Una máquina que tenga la capacidad de clasificar automáticamente los residuos sólidos.
	- 1.2 ¿Qué nombre le asignaría a su sistema? *(e. g. Sistema de frenado)* R: Clasificador Automático de Residuos Sólidos (CARS)
	- 1.3 Función principal útil (FPU) ¿Cuál es la función principal útil (FPU) que se realiza o quiere que se realice? *(e. g. Se requiere mejorar el frenado del vehículo o se requiere diseñar un dispositivo para introducir las pastillas dentro de su caja)*

R: Clasificar diversos residuos sólidos.

- 1.4 Dibujar un croquis mostrando los elementos del sistema donde se ubica el problema actual o el sistema deseado (en caso de que no exista aún).
	- R:

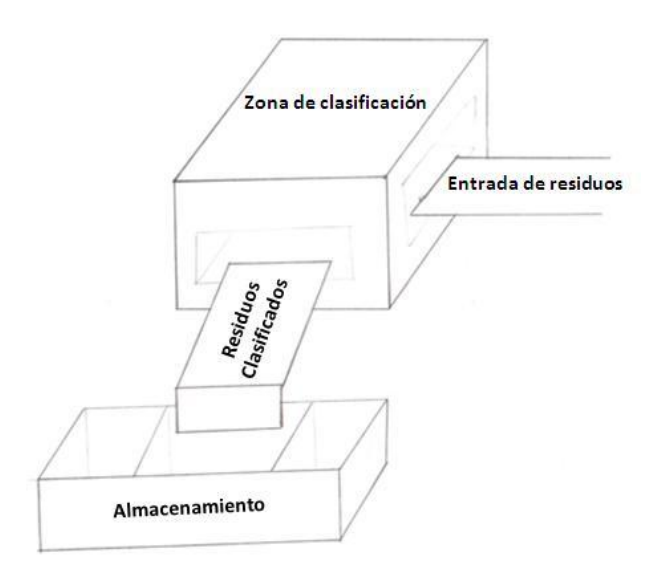

1.5 Funcionamiento del sistema. ¿Describa cómo trabaja o trabajará el sistema durante la ejecución de la función principal (FP) y cómo interactúan sus elementos? *(e. g. 1. Al pisar el pedal, este acciona un émbolo con aceite el cual por medio de mangueras transmite la fuerza hacia las balatas para que se cierren y aprisionen el disco que gira junto con la llanta y logre frenar el vehículo. 2. Las pastillas salen de la máquina que las produce, el dispositivo debe contar las pastillas e introducirlas en las cajas.*)

R:

- Se verifica que no haya irregularidades dentro de la máquina.
- Se enciende la máquina y se calibra automáticamente
- Se enciende una banda y comienzan a desplazarse los residuos sólidos.
- Los residuos llegan a la zona de clasificación y la banda se detiene.
- Se identifica el tipo de residuo y la caja correspondiente se alinea con un actuador.
- El actuador deposita el residuo en la caja
- La banda se enciende de nuevo hasta que llegue otro residuo a la zona de clasificación.
- El proceso se repite.
- Cuando se llena algún contenedor se detiene la banda.
- Las cajas se desplazan a la zona de vaciado.
- La caja llena se alinea con otro actuador.
- El actuador se enciende y se vacía el contenido.
- Se detecta que ya se vacío el contenedor, mostrando el número de veces que lo ha hecho.
- Las cajas regresan a la zona de clasificación y se continúa el proceso.
- 1.6 Entorno del sistema: Describa el contexto del dispositivo; e. g. tipo de ambiente (e. g. humedad, corrosión, temperatura); si forma parte de algo más grande cómo interactúa con esa máquina o proceso, ubicación dentro de la planta, etc. *(e. g. El elemento que se encuentra dentro del habitáculo es el pedal, el resto de los elementos se encuentran fuera del habitáculo ocupando parte del área del motor. Cuando llueve las balatas se llegan a mojar lo que reduce la fricción y la capacidad de frenado…)* R:
	- Se tiene contacto directo con líquidos provenientes de los desechos.
	- Condiciones de humedad
	- Condición insalubre
	- Temperaturas variables (condiciones ambientales).
- **2. Recursos disponibles que ya se tienen y nos podrían ayudar a resolver el problema (un recurso es todo aquello tangible -sustancias, personas, materiales, etc.-o intangible -información, tiempo, campos magnéticos, etc.-).**
	- 2.1 ¿Qué recursos tangibles hay? Sustancias químicas, materiales, personas, espacios no utilizados, relacionados con el sistema, etc. *(1. Se tienen los siguientes recursos tangibles: la llanta, el rin de la llanta, la masa de la llanta, los brazos de la suspensión, aire en las llantas,… 2. Se tienen los siguientes recursos: personas, mesas, )*

R: Se tienen los siguientes recursos tangibles: Rodillos, banda, actuadores, corredera, sensores, guía de actuadores, bandas de transmisión de los motores, panel, PLC, microcontroladores, operador.

2.2 ¿Qué recursos intangibles hay disponibles? Energías, tiempos muertos, información que no se haya tomado en cuenta, etc. *(e. g. Los recursos intangibles que se tienen son: el calor del motor, el giro del motor, el movimiento del vehículo, el peso del vehículo,… 2. Los recursos intangibles disponibles son: electricidad, calor del ambiente…)*

R: Energía eléctrica, calor, humedad, aire.

2.3 Incorpore un croquis de la instalación donde se presenta el problema. R: No aplica, ya que el sistema no existe aún.

- 2.4 ¿Qué desechos se generan en el problema (e. g. papel, virutas, líquidos, etc.)? *(e. g. Los desechos que se generan son: calor, partículas de la balatas,…)* R:
	- Residuos no clasificados.
	- Calor en los actuadores y circuitos electrónicos.
- 2.5 ¿El sistema podría tener una función diferente a su función principal? Por ejemplo una silla podría usarse para subirse y cambiar un foco o para atorar una puerta. *(e. g. El sistema de frenos no tiene actualmente una función adicional)*

R: No se contempla una función adicional para el CARS.

#### **3 Información acerca de la situación del problema**

- 3.1 ¿Qué parámetro le gustaría mejorar de su sistema (e. g. velocidad, peso, eficiencia, etc.)? *(e. g. 1. Reducir distancia de frenado para la velocidad de 100 km/hr. 2. Reducir el tiempo de empaque de las pastillas.)* R: No aplica, ya que el CARS no está implementado.
- 3.2 ¿Qué parámetro desea eliminar de su sistema que pueda estar generando el problema? (e. g. En los baños públicos se quiere eliminar los olores desagradables) R: No aplica, ya que el CARS no está implementado.
- 3.3 Si lo tiene claro. ¿Cómo se generó el parámetro que causa el problema que quiere eliminar? R: No aplica, ya que el CARS no está implementado.
- 3.4 ¿Describa la historia de cómo se originó el problema? R: No aplica, ya que el CARS no está implementado.
- 3.5 ¿En qué etapa del proceso sucede el problema? R: No aplica, ya que el CARS no está implementado.
- 3.6 ¿Se podría eliminar esa etapa de la cadena de eventos? No aplica, ya que el CARS no está implementado.
- 3.7 Otros problemas a resolver. ¿Es posible modificar la dirección de los eventos (e. g. secuencia, tiempo) que llevan al problema para eliminarlos? R: No aplica, ya que el CARS no está implementado.

#### **4 Cambios en el sistema**

- 4.1 ¿En el sistema, qué sí se puede cambiar (e. g. materiales, orden del proceso, temperaturas, tiempo, espacio, personas, etc.)? R: No aplica, ya que el CARS no está implementado.
- 4.2 ¿Qué le ha impedido corregir el problema? R: No aplica, ya que el CARS no está implementado.
- 4.3 ¿En el sistema qué no se puede cambiar (e. g. materiales, orden del proceso, temperaturas, tiempo, espacio, personas, etc.)? R: No aplica, ya que el CARS no está implementado.
- 4.4 ¿En el sistema qué parámetros pueden aumentar (e.g. temperatura, volumen, tiempo, etc.)? R: No aplica, ya que el CARS no está implementado.
- 4.5 ¿En el sistema qué parámetros pueden disminuir (e.g. temperatura, volumen, tiempo, etc.)? R: No aplica, ya que el CARS no está implementado.

#### **5 Criterios para seleccionar las soluciones**

- 5.1 Asigne el número en orden de importancia de los criterios que influyen en la decisión a tomar (1 –> menos influyente, 7 -> máxima influencia).
	- (7) Tiempo para lograr la solución,
	- (7) Costo para lograr la solución,
	- (5) Incorporación de características tecnológicas,
	- (5) Lograr un grado de innovación importante,
	- (4) Reducir el consumo de energía,
	- (7) Mejorar la sustentabilidad del negocio.

#### **6 Historia de intentos previos de solución**

6.1 ¿Ha intentado solucionar previamente el problema? ¿Cómo?

R: No

- 6.2 ¿Cuál es su visión de solución ideal? R: Que el CARS sea capaz de discriminar entre diferentes residuos.
- 6.3 ¿Ha visto soluciones de casos análogos, dentro o fuera de su campo de trabajo que se puedan aplicar a su caso?

R: Sí, está enfocado en el área de separación de elementos.

6.4 ¿Qué limitantes encuentra esta solución a su problema? R: Estado y condición de los residuos.

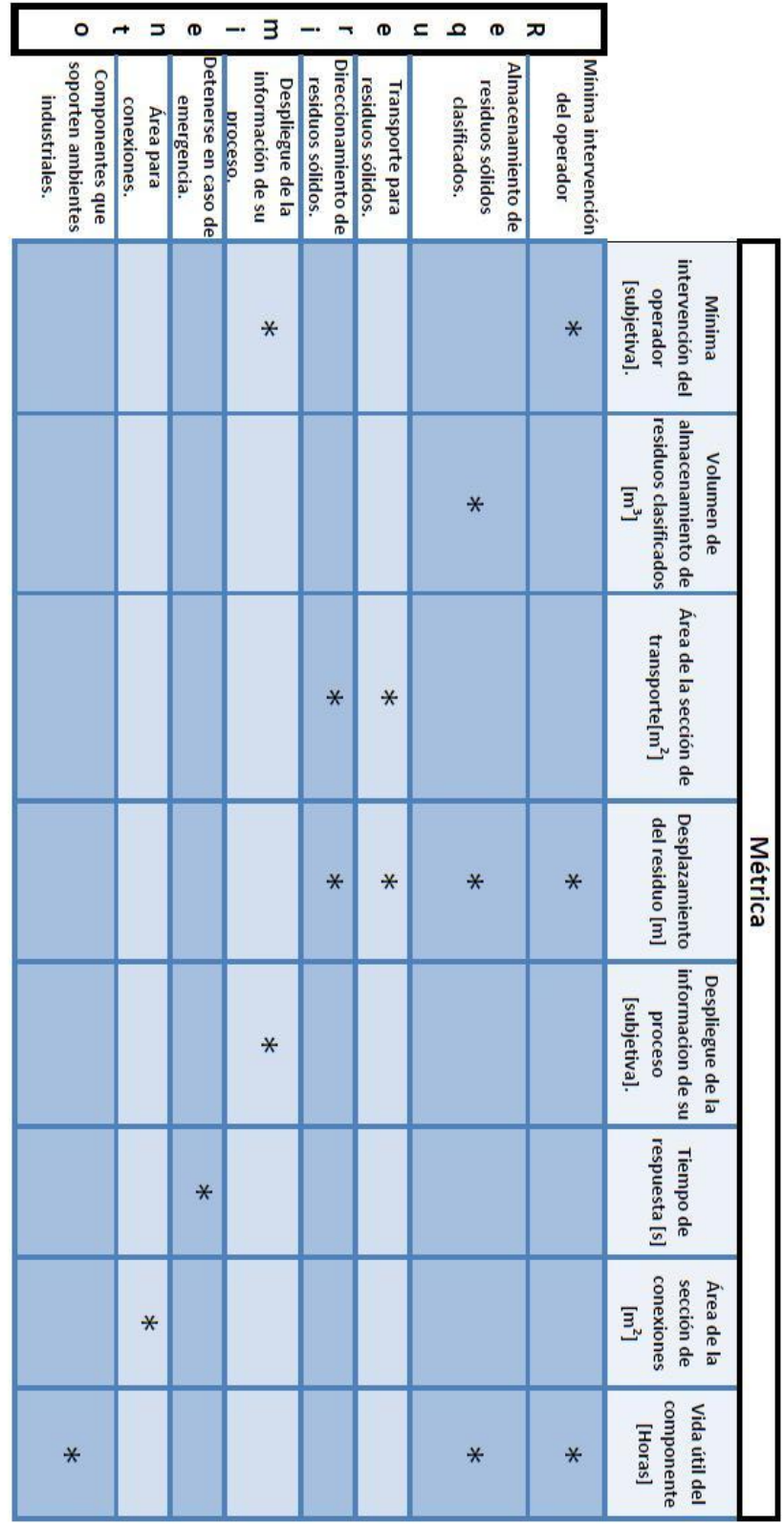

# **Apéndice B. Matriz de requerimientos-métricas.**

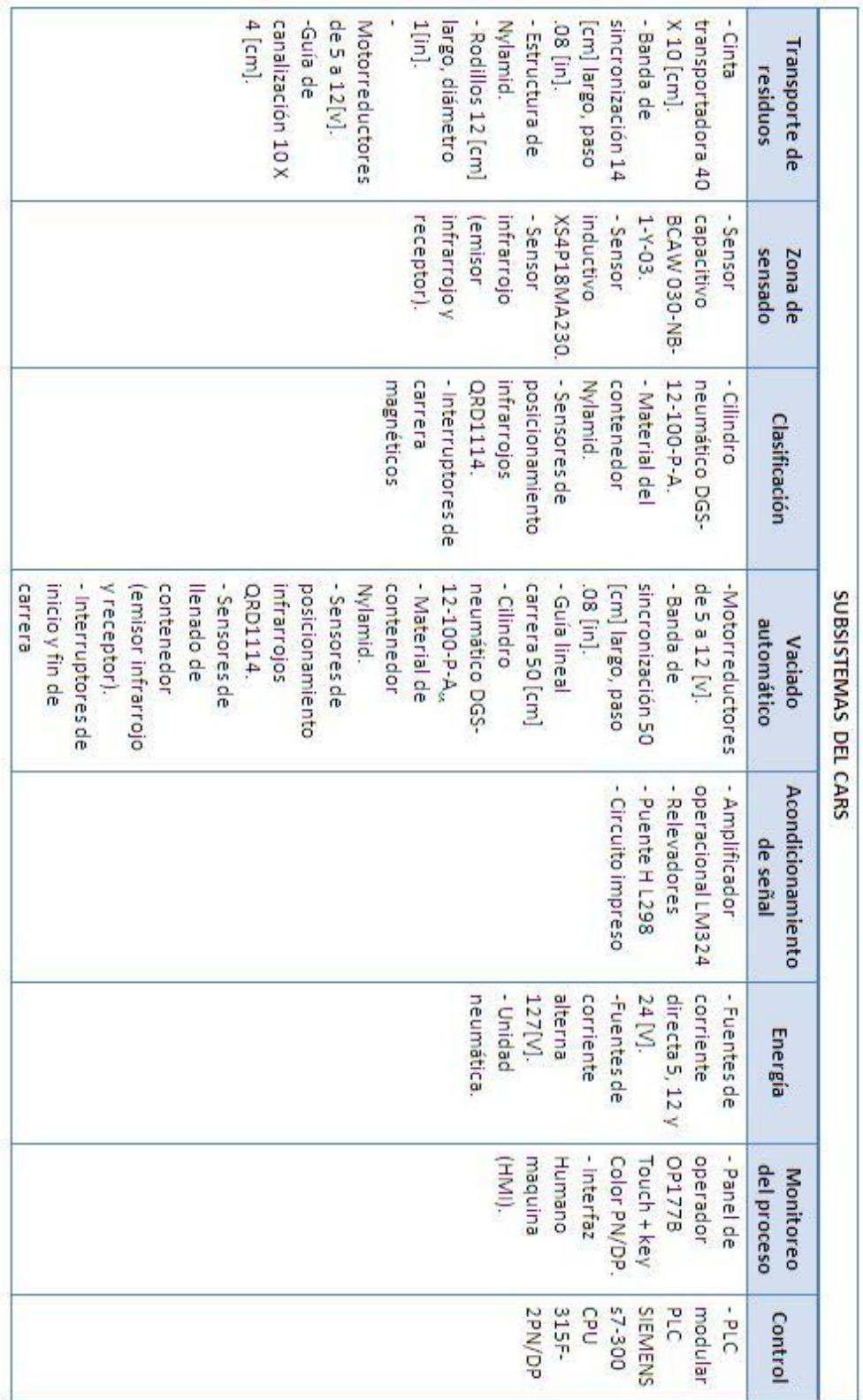

# **Apéndice C. Especificaciones de los subsistemas del CARS.**

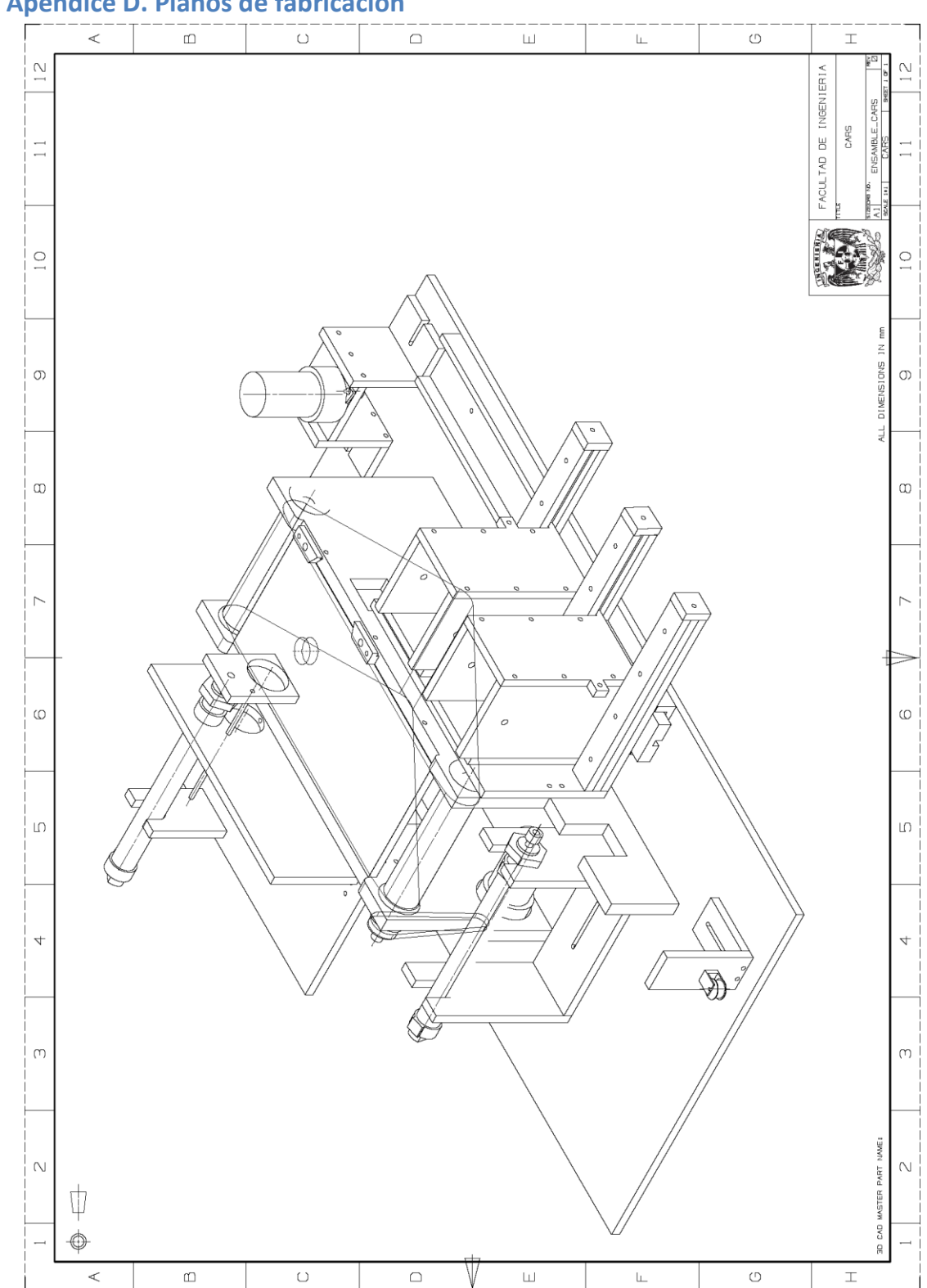

## **Apéndice D. Planos de fabricación**

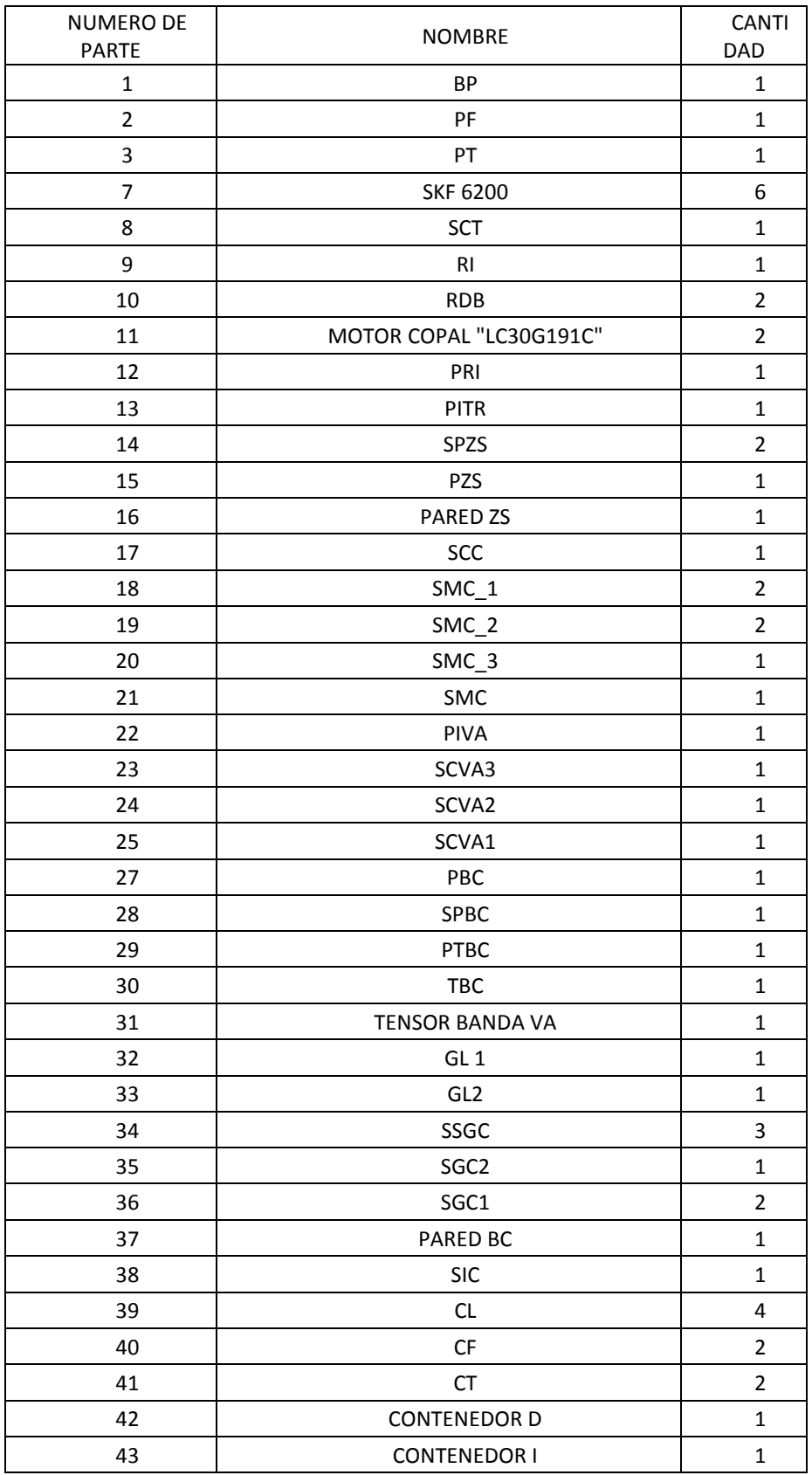

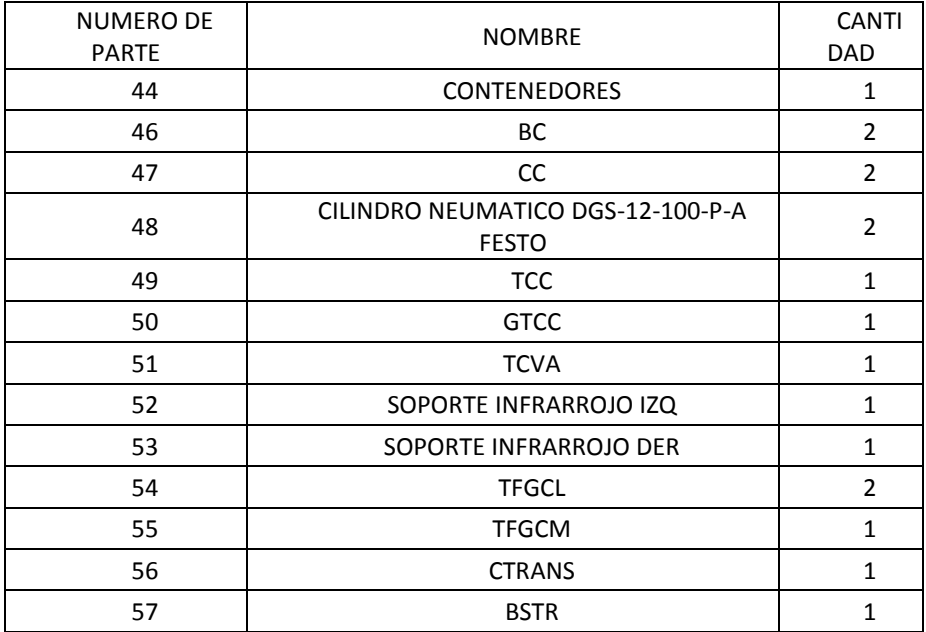

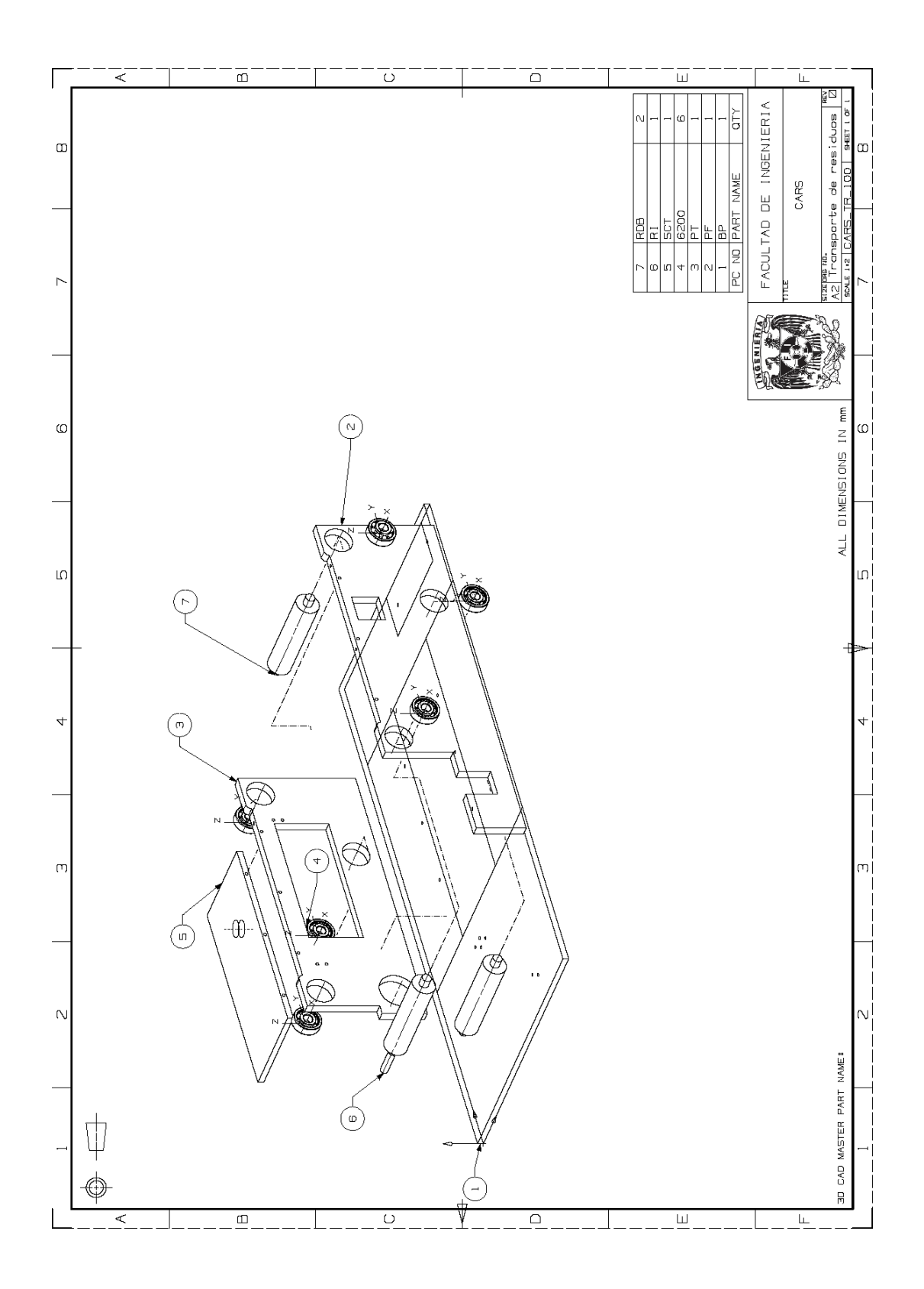

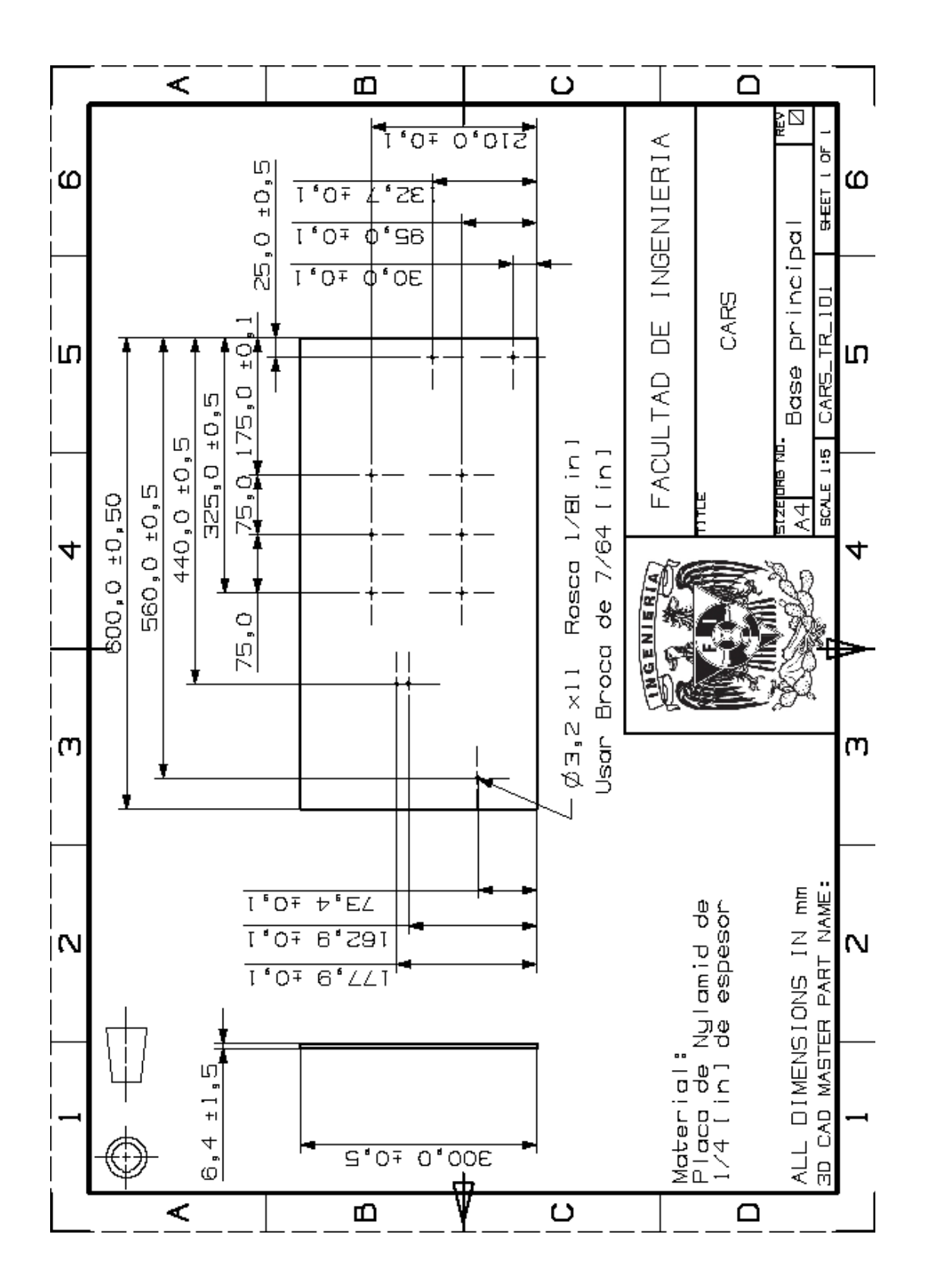

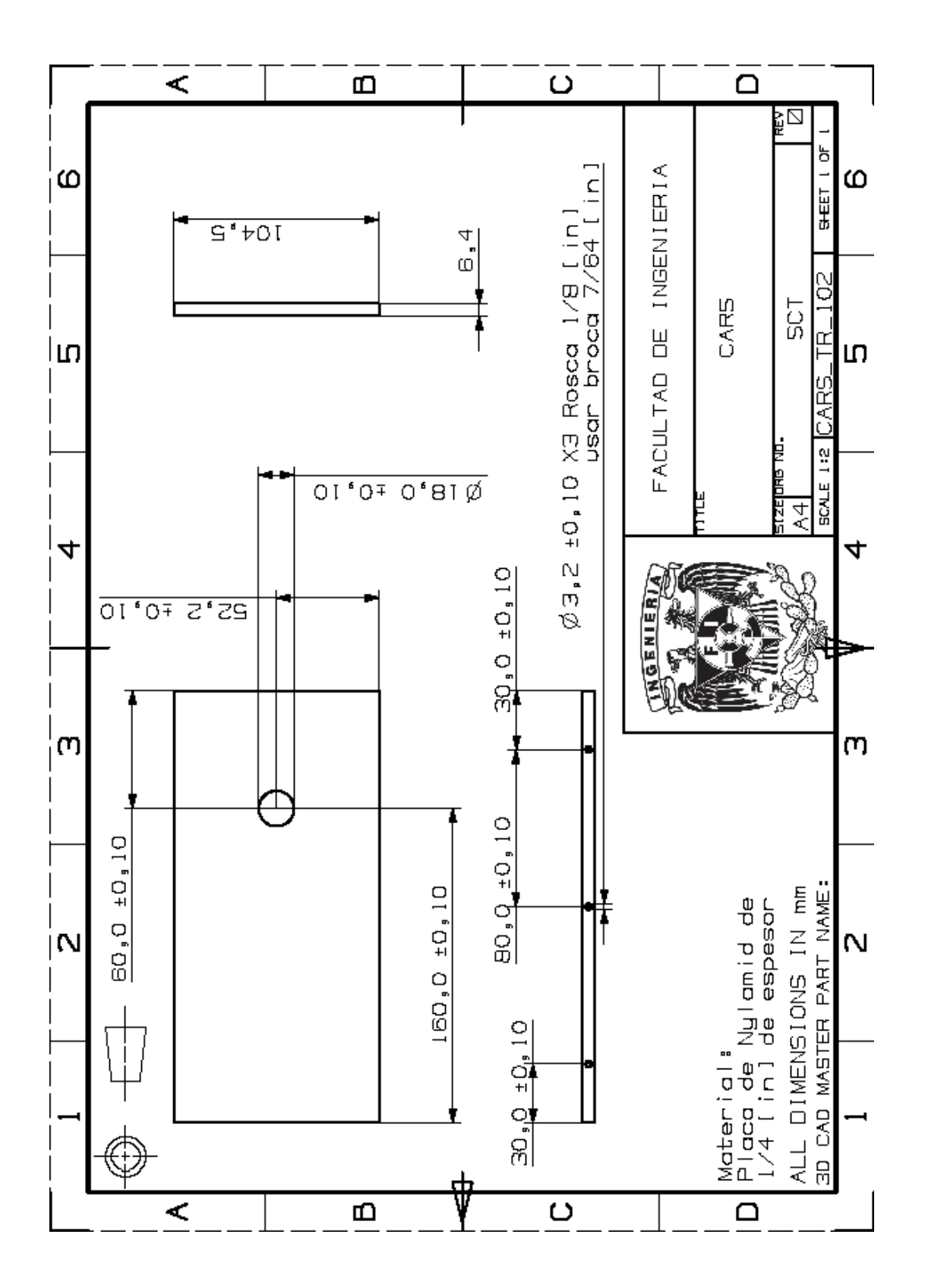

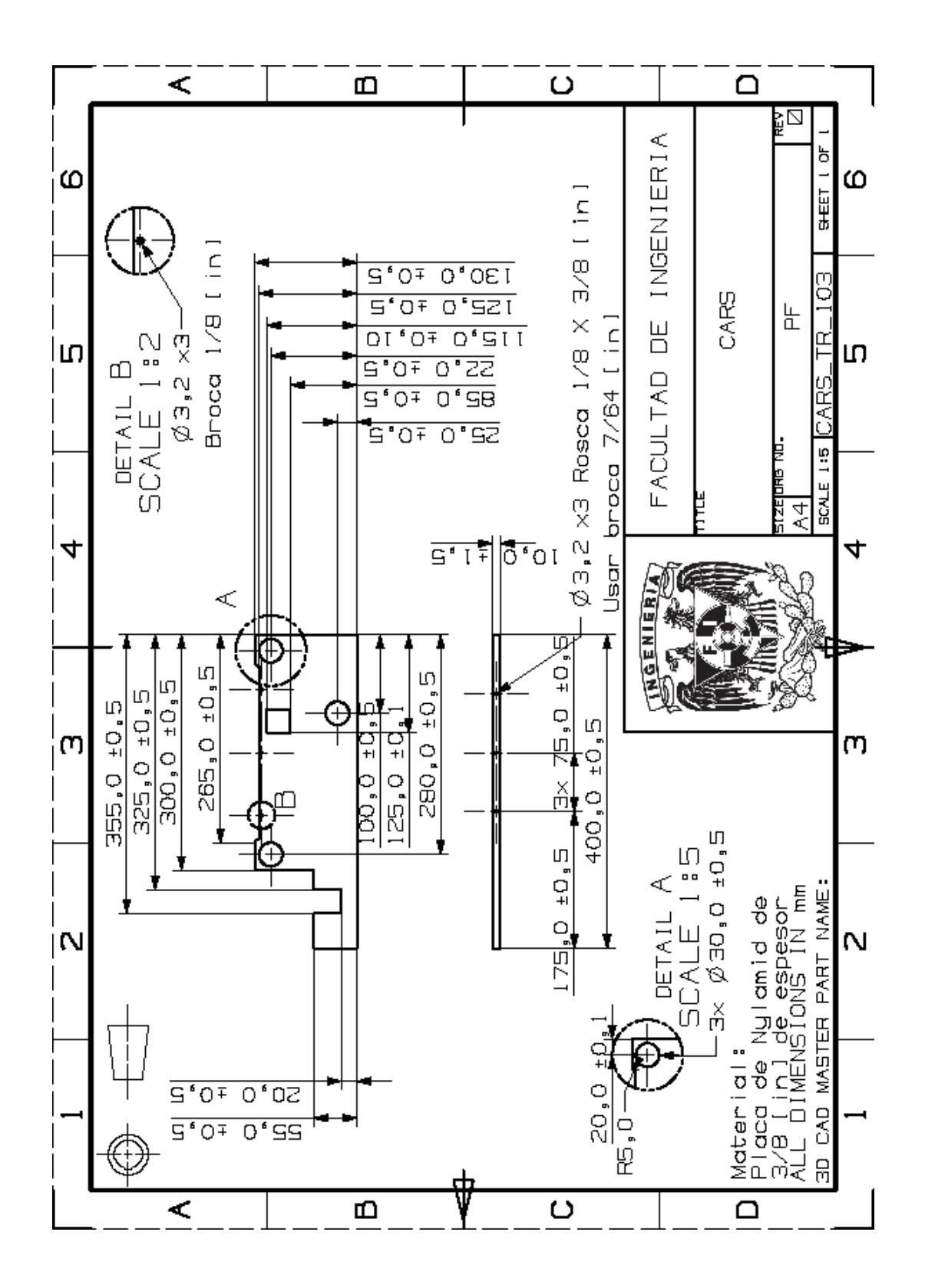

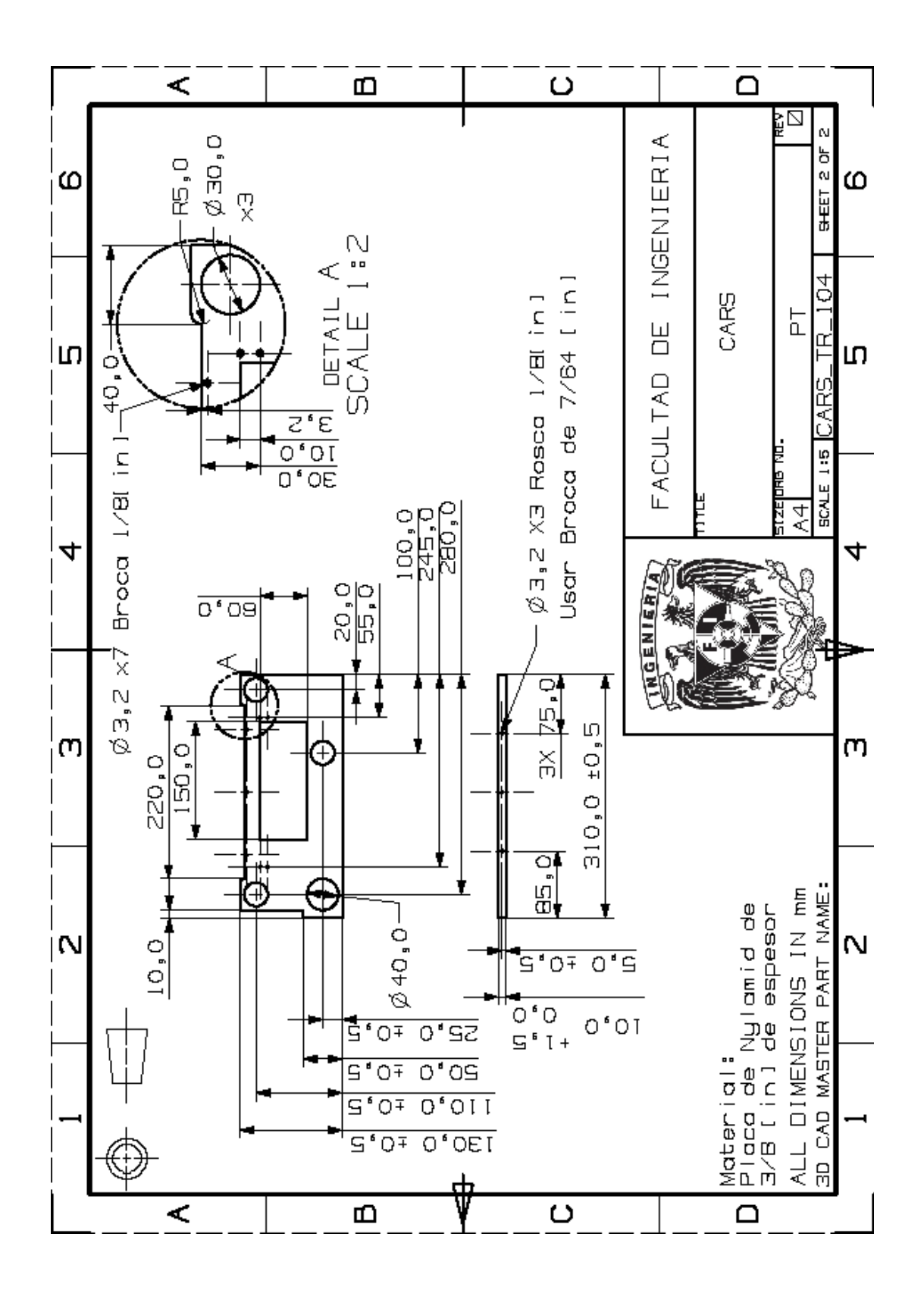

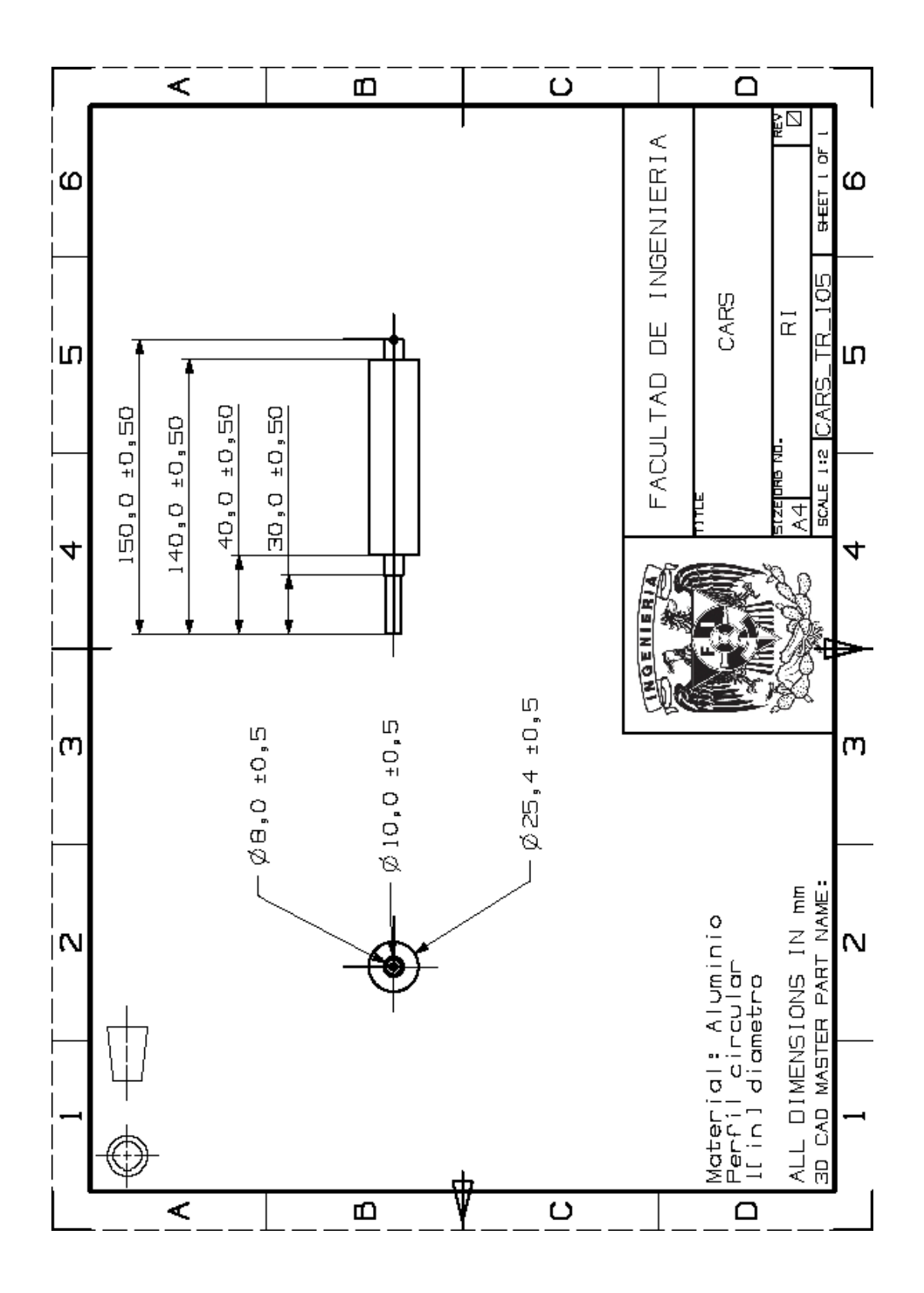

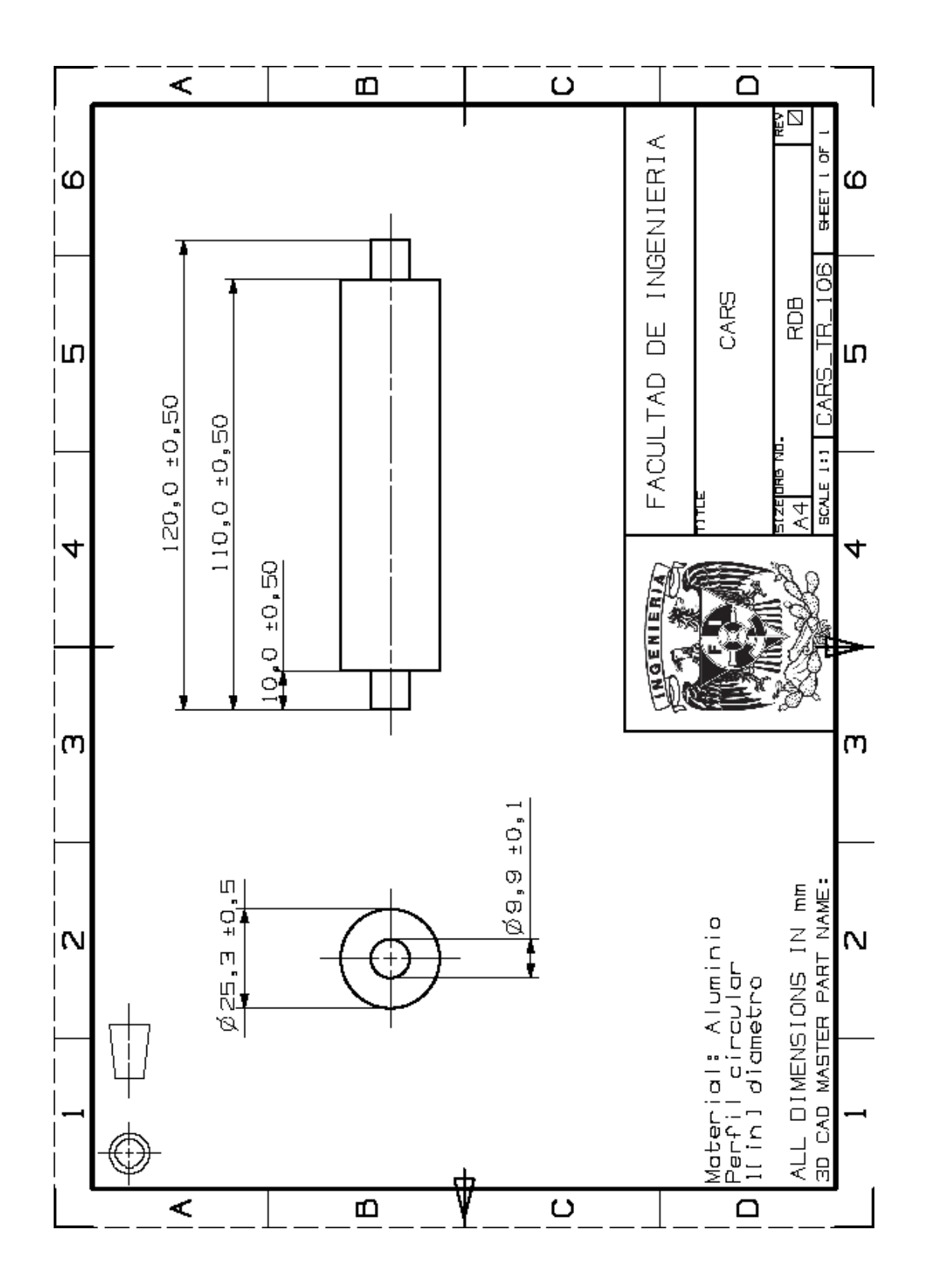

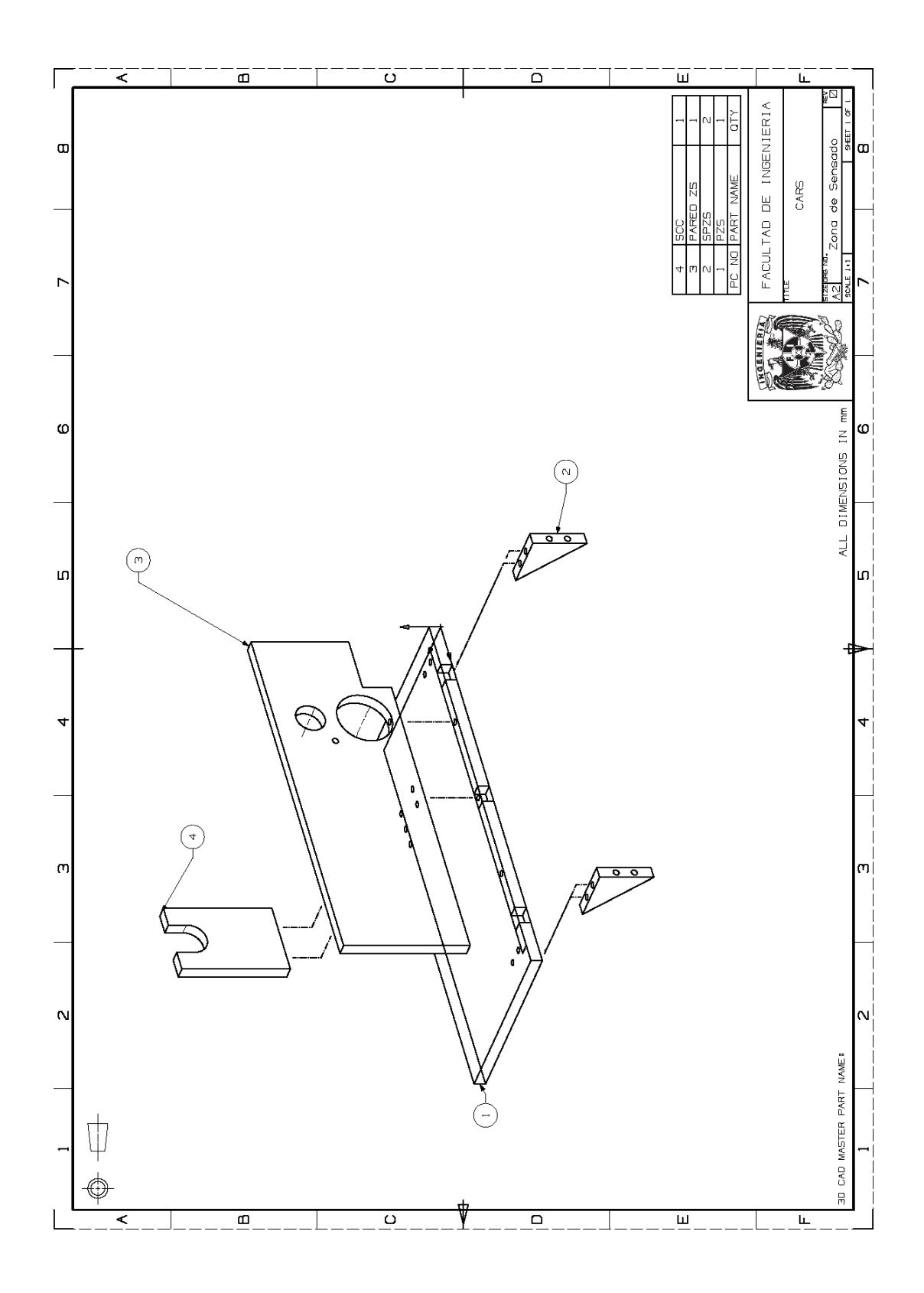
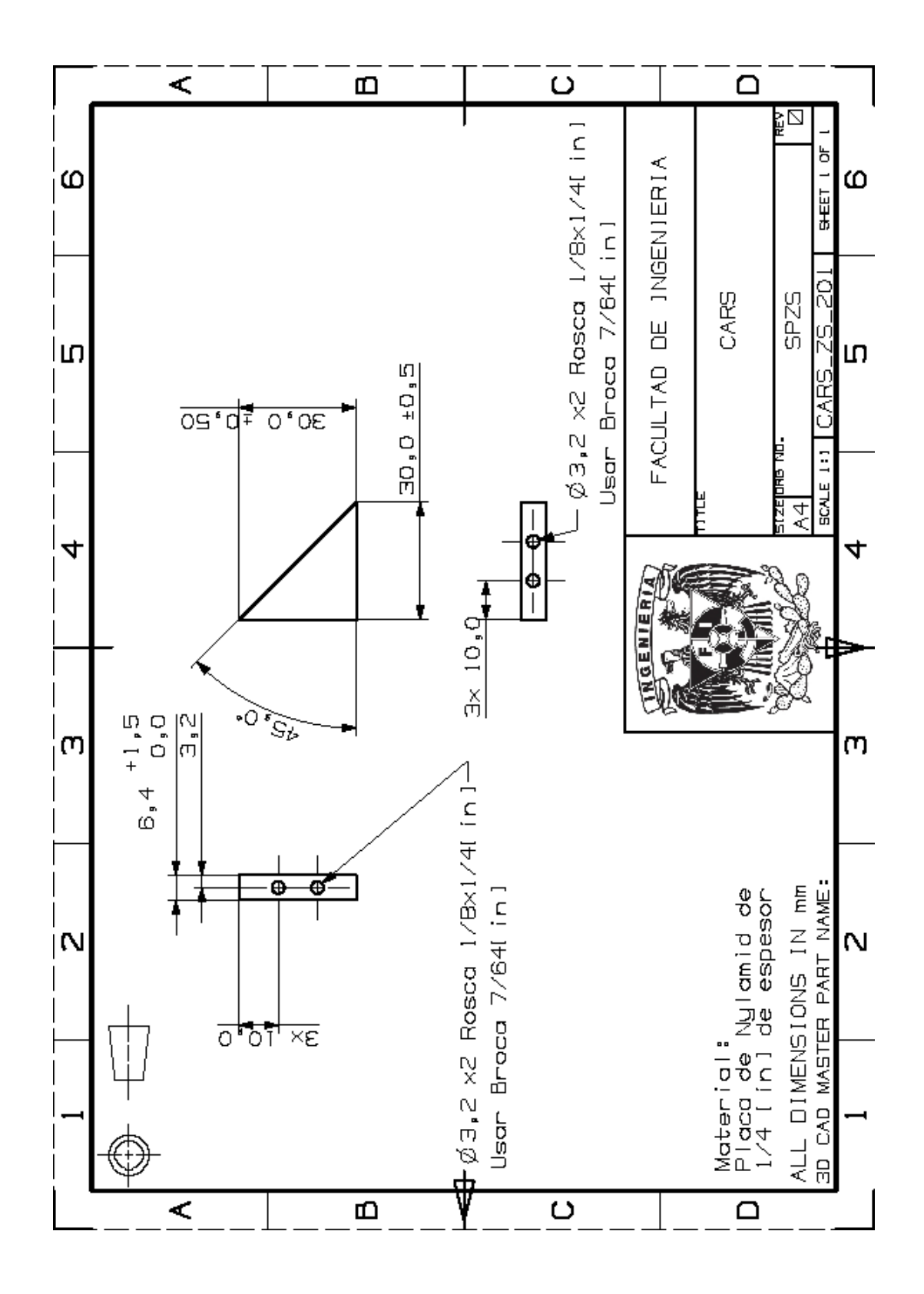

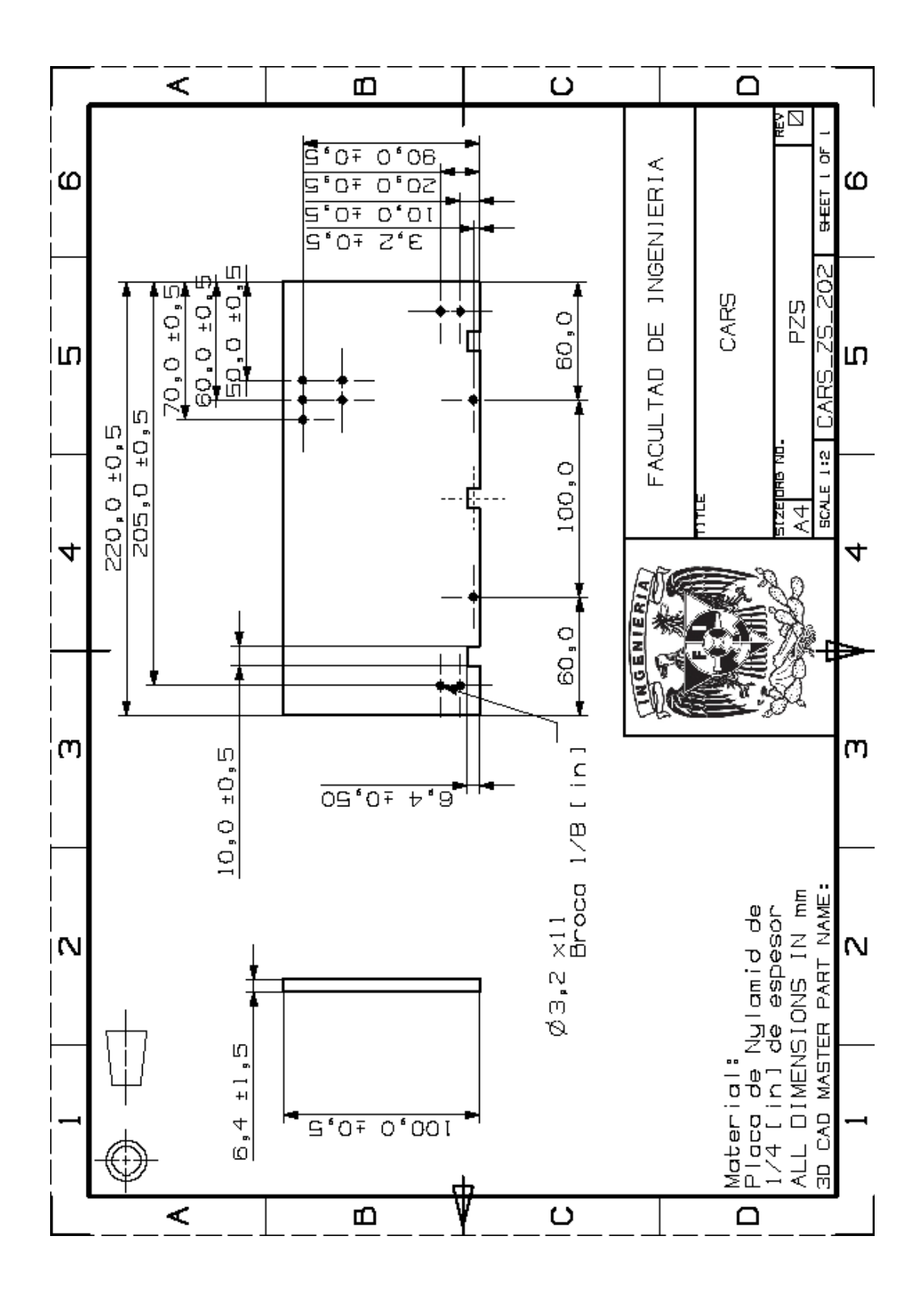

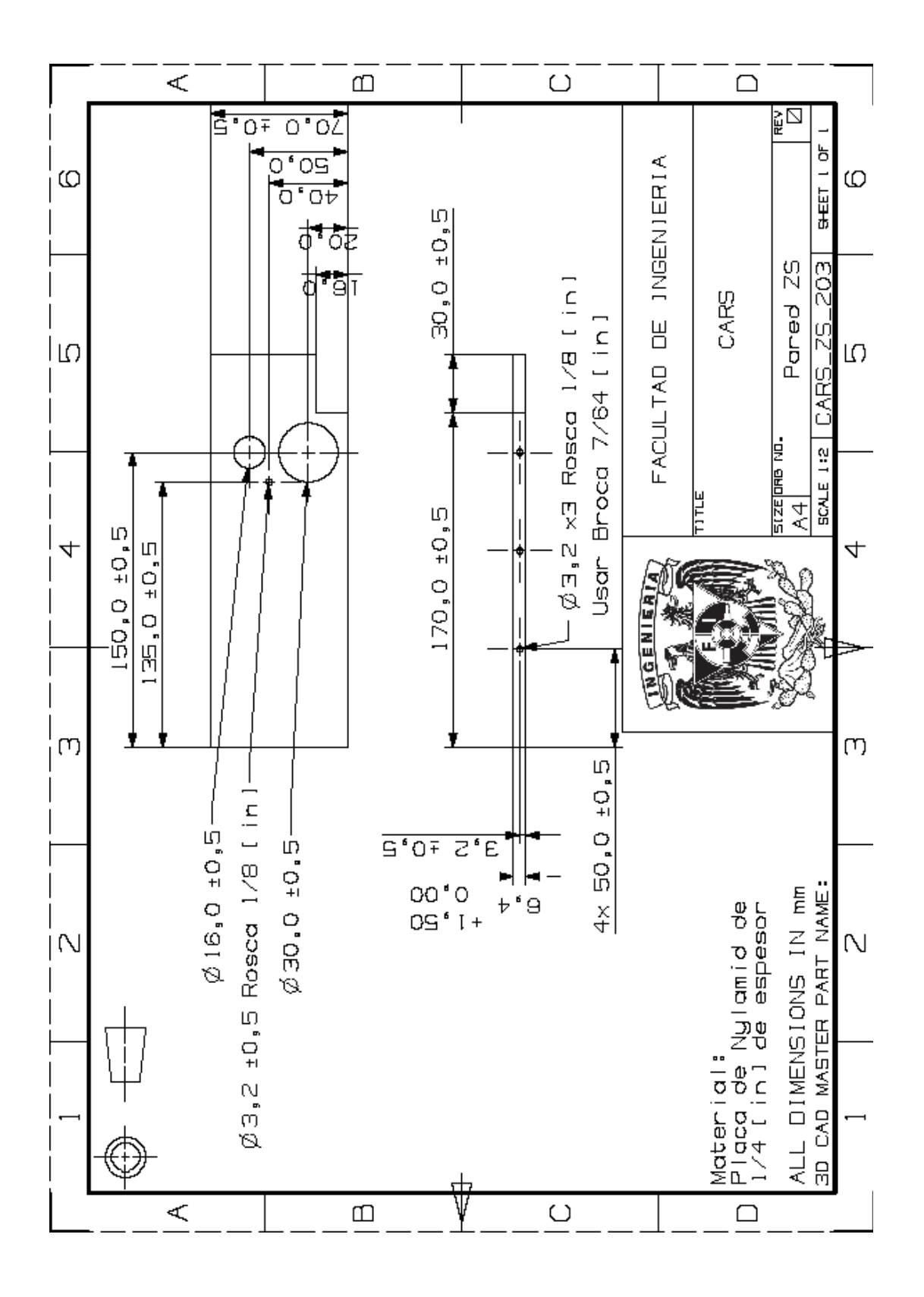

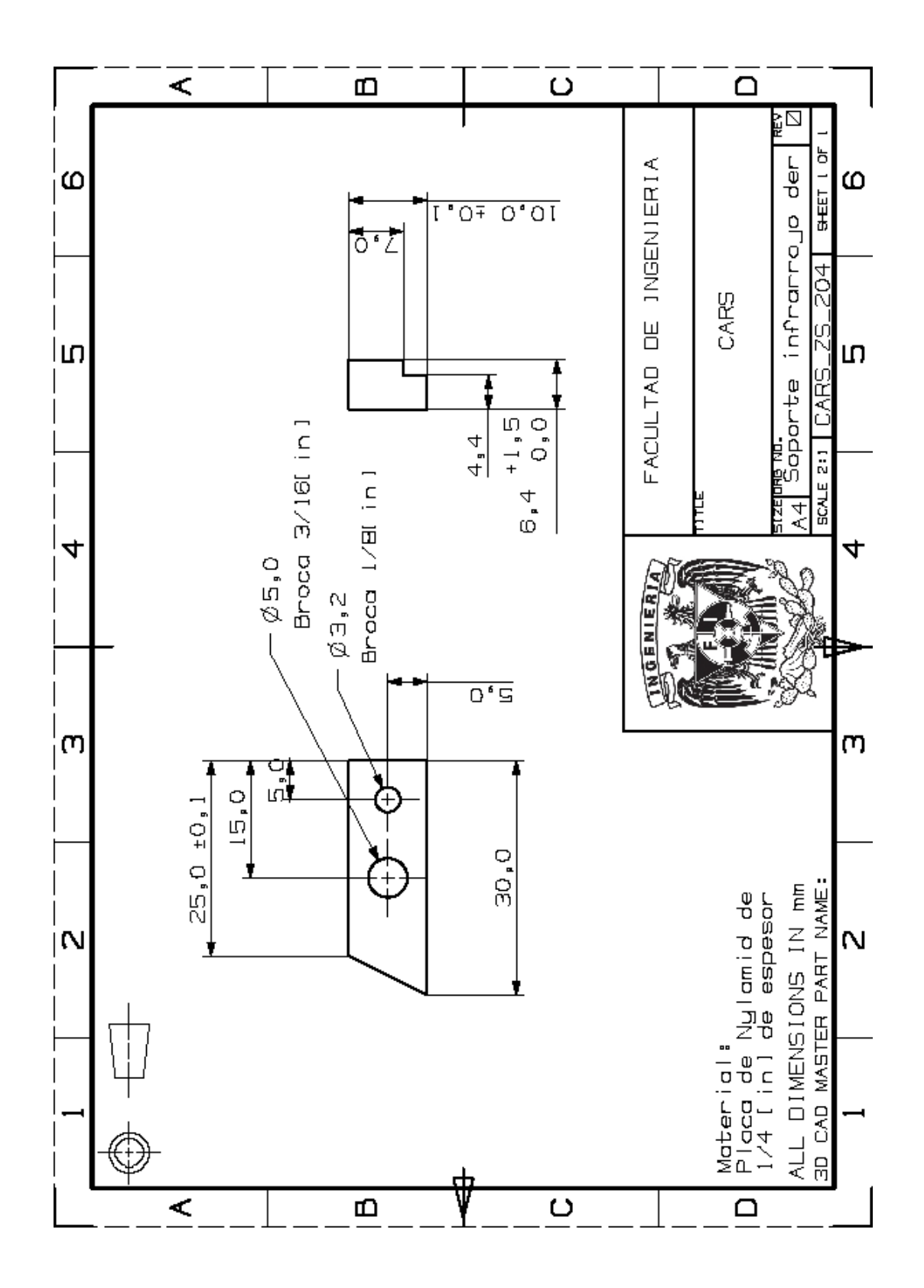

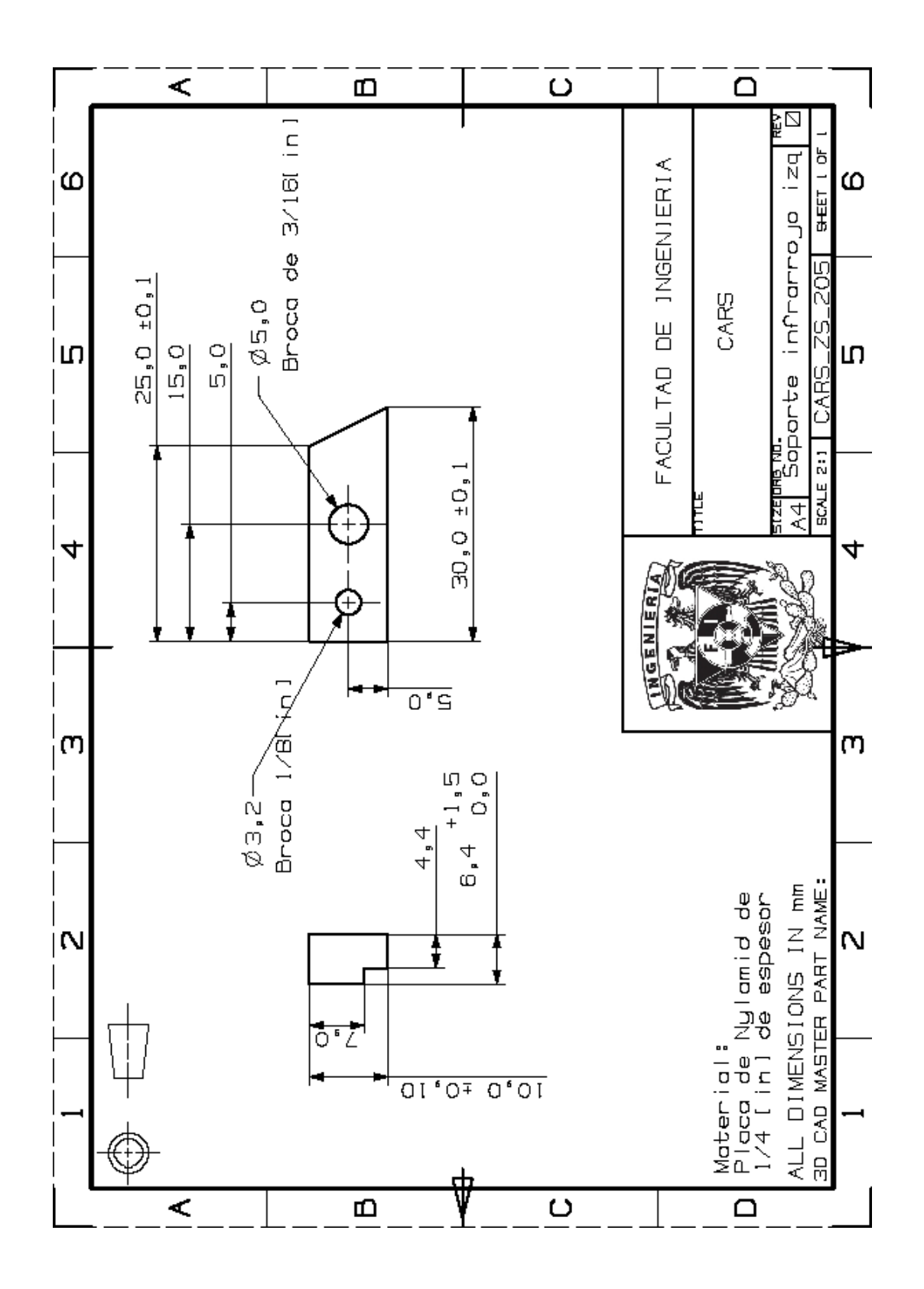

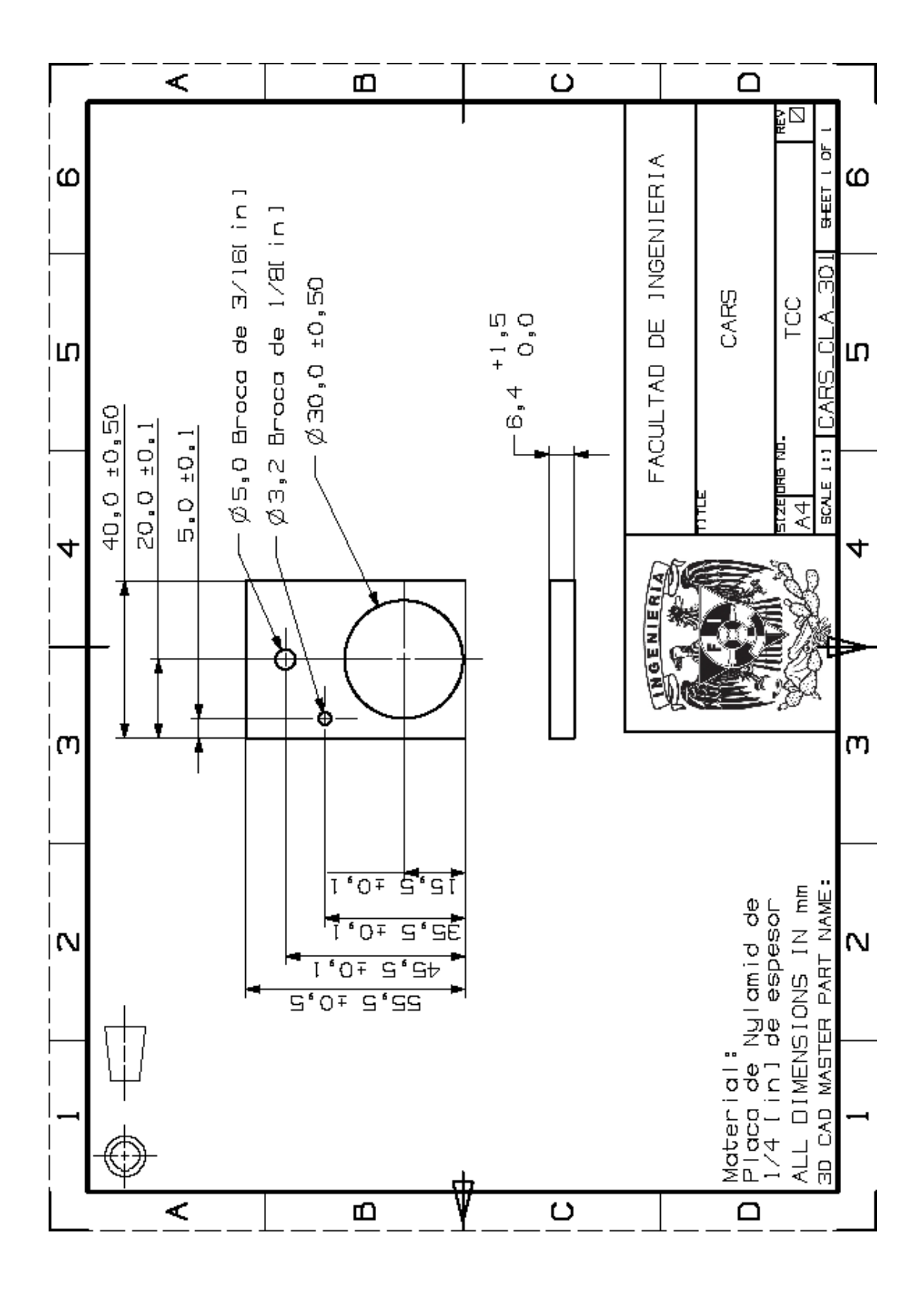

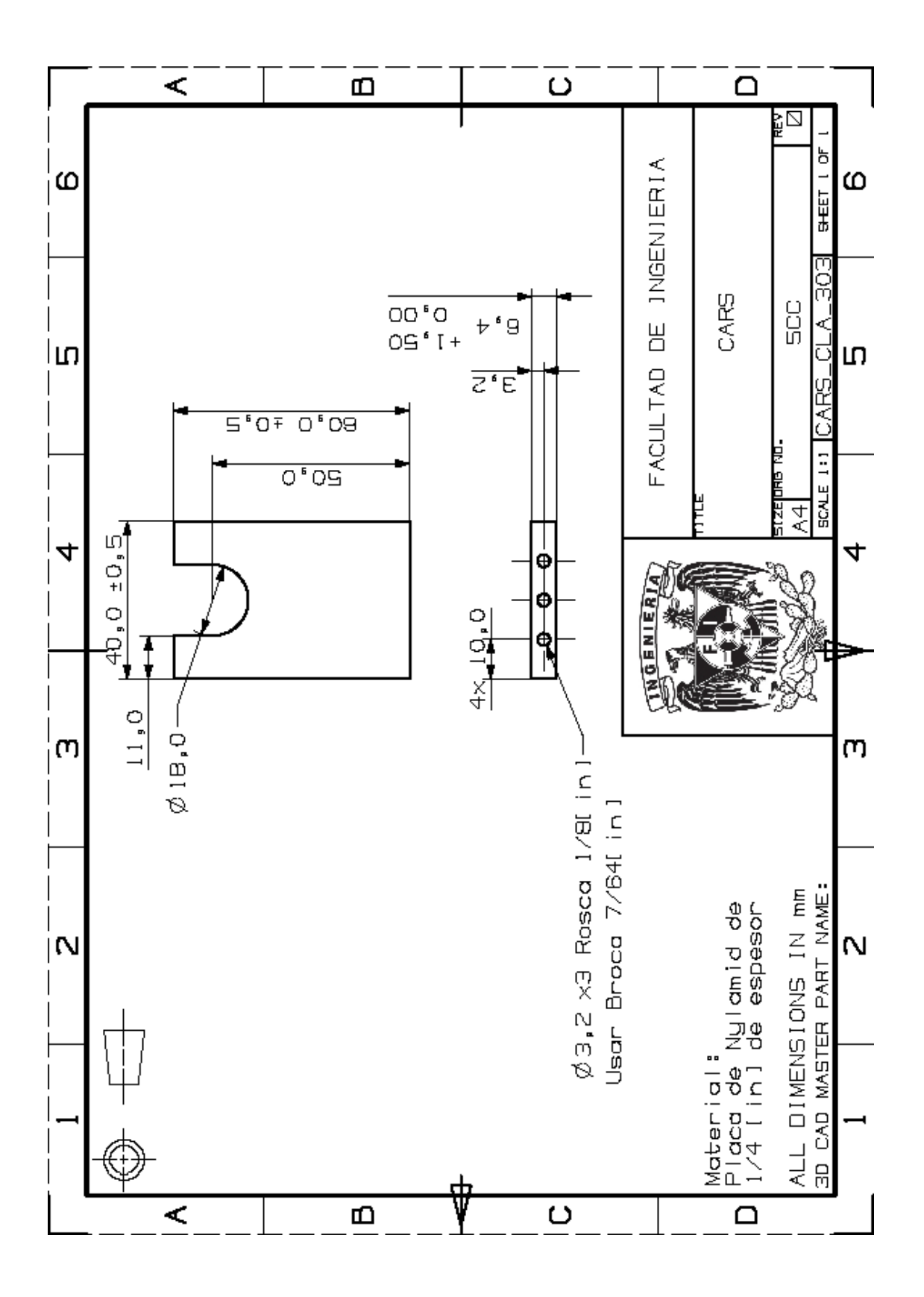

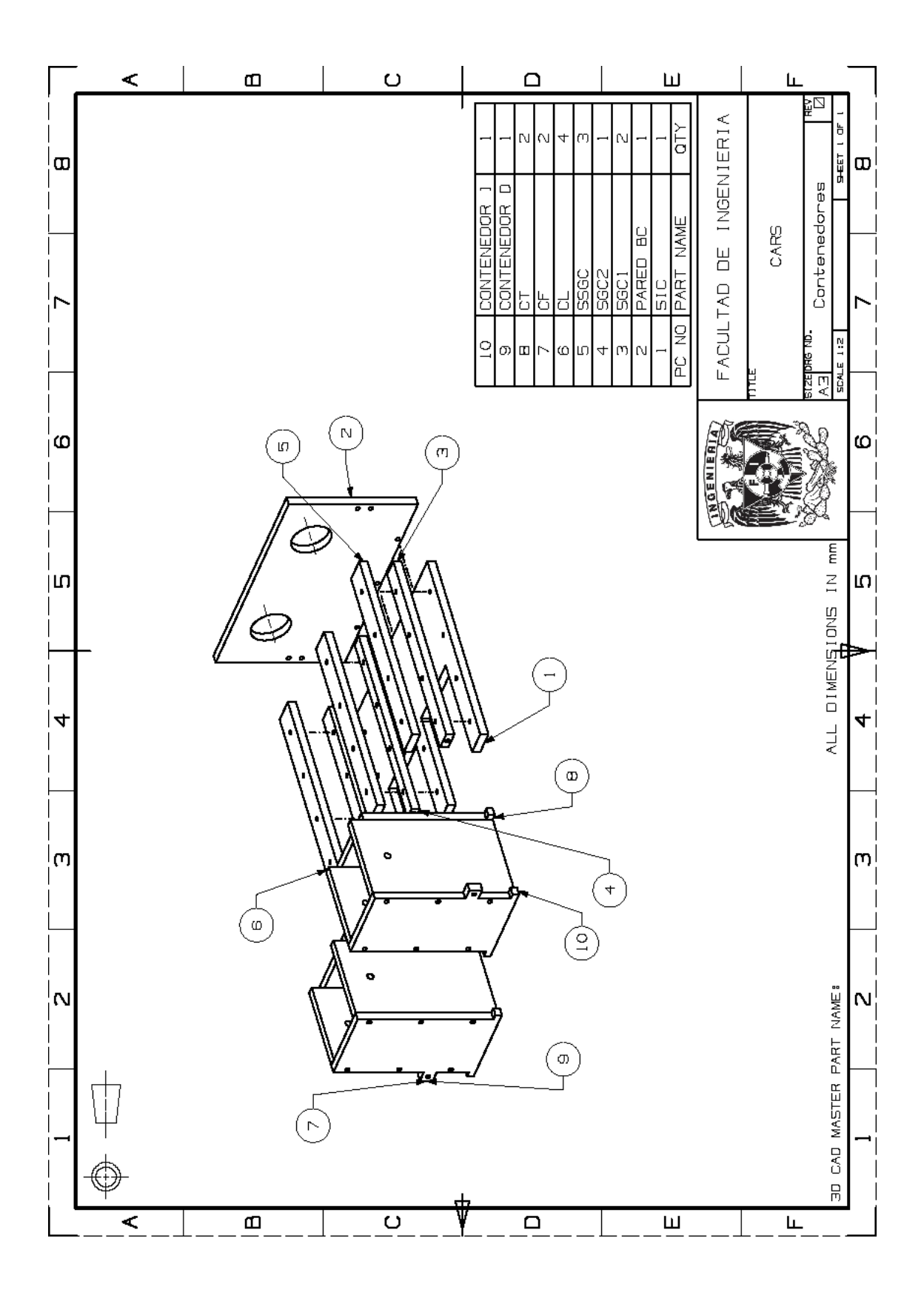

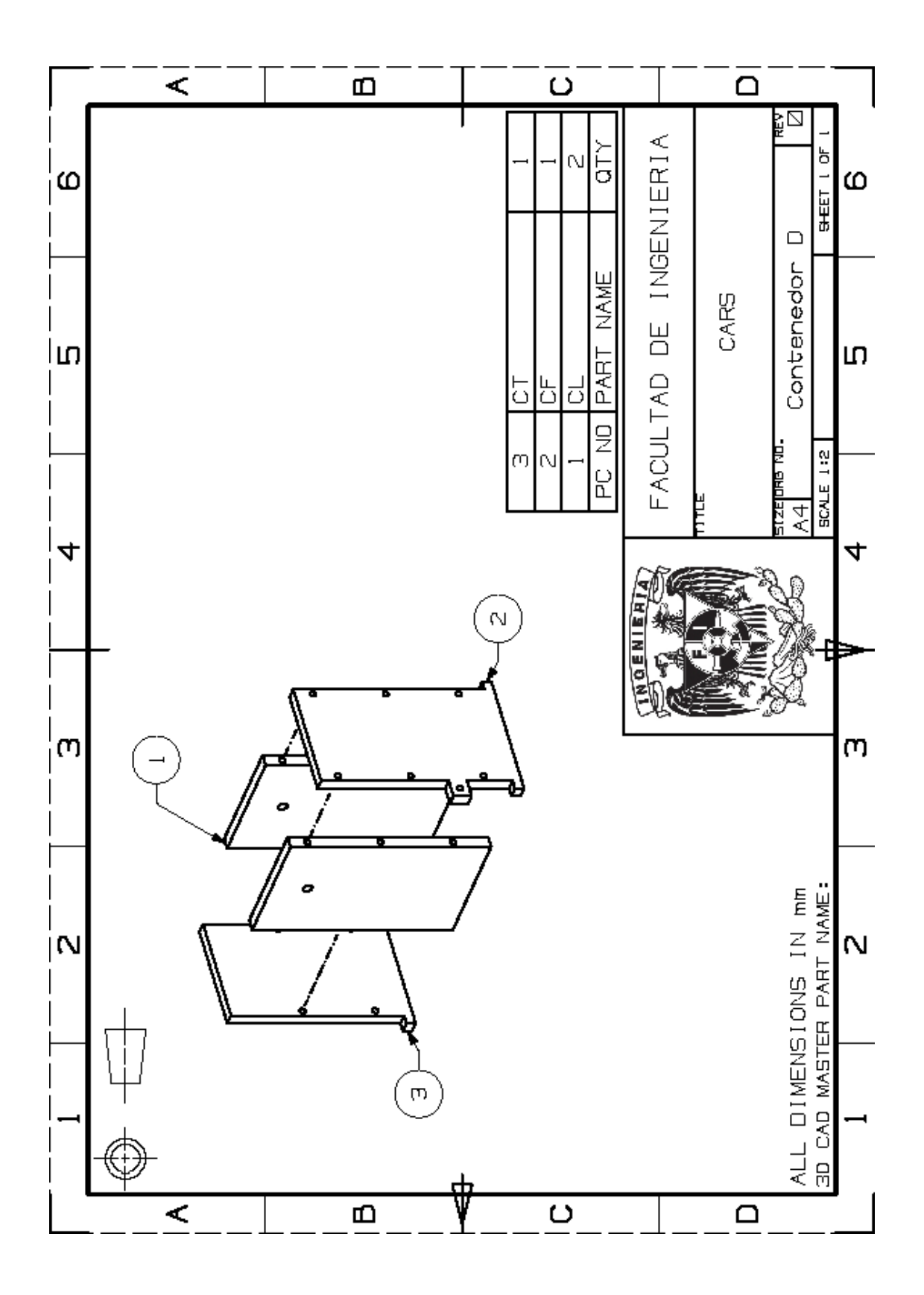

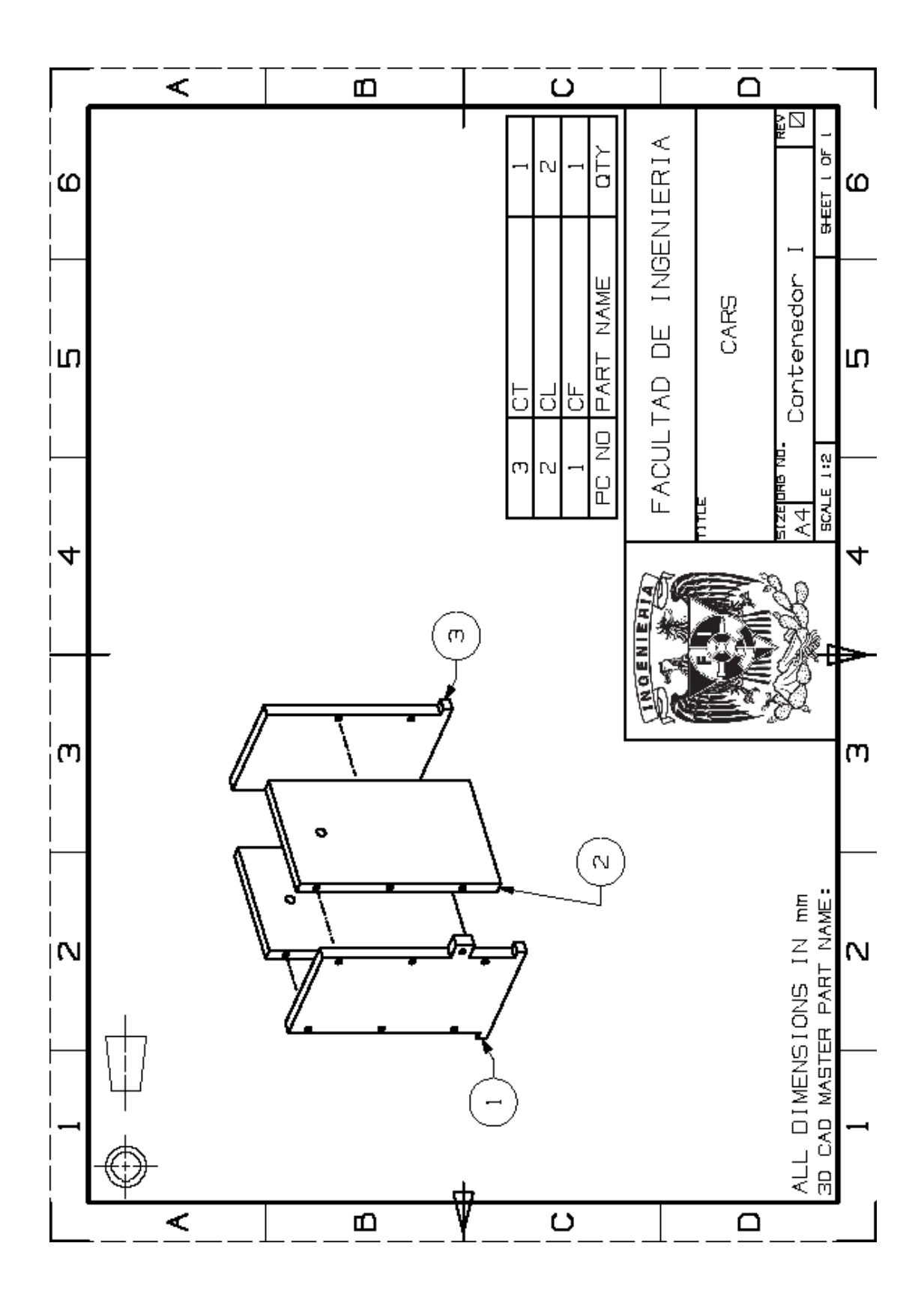

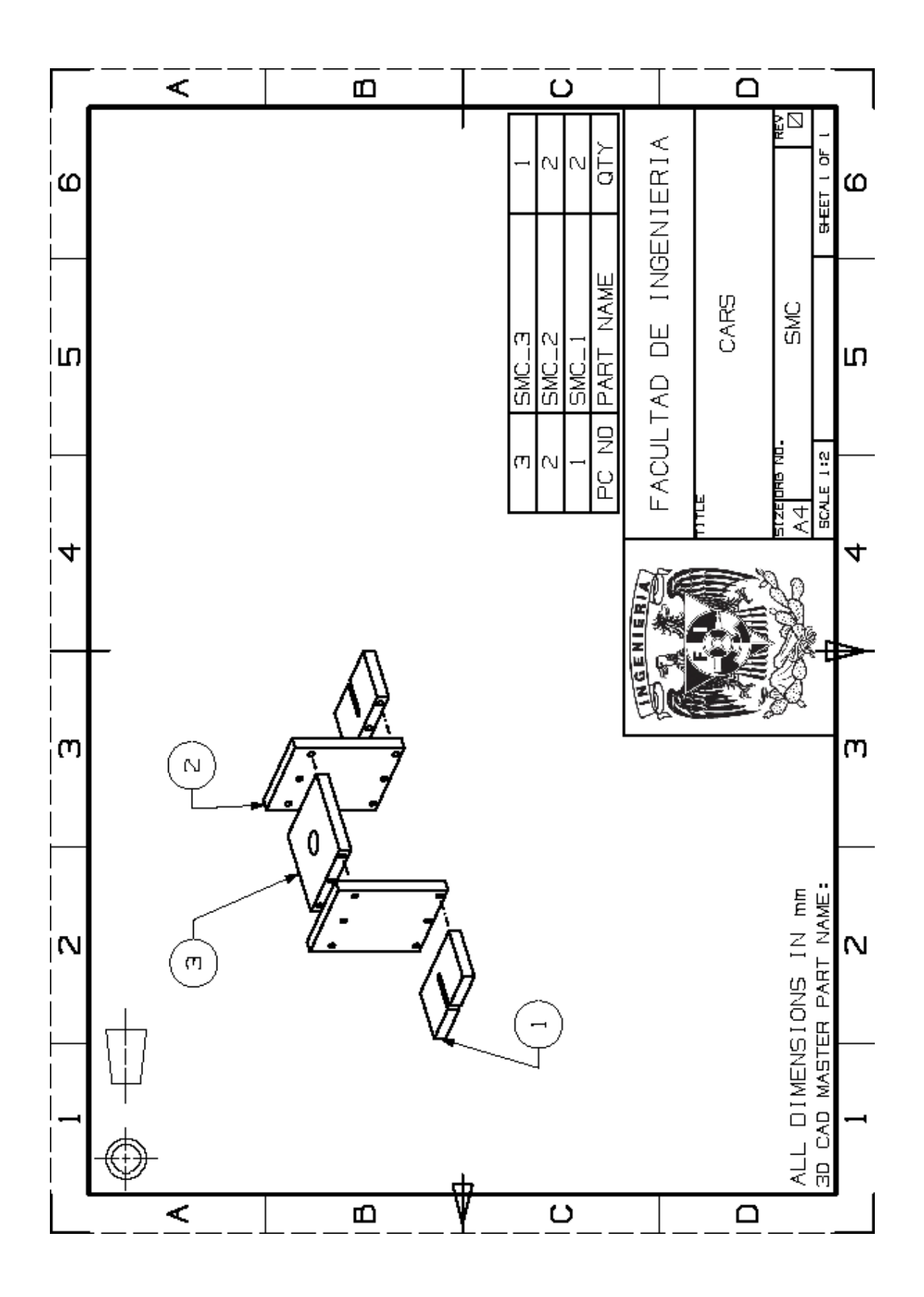

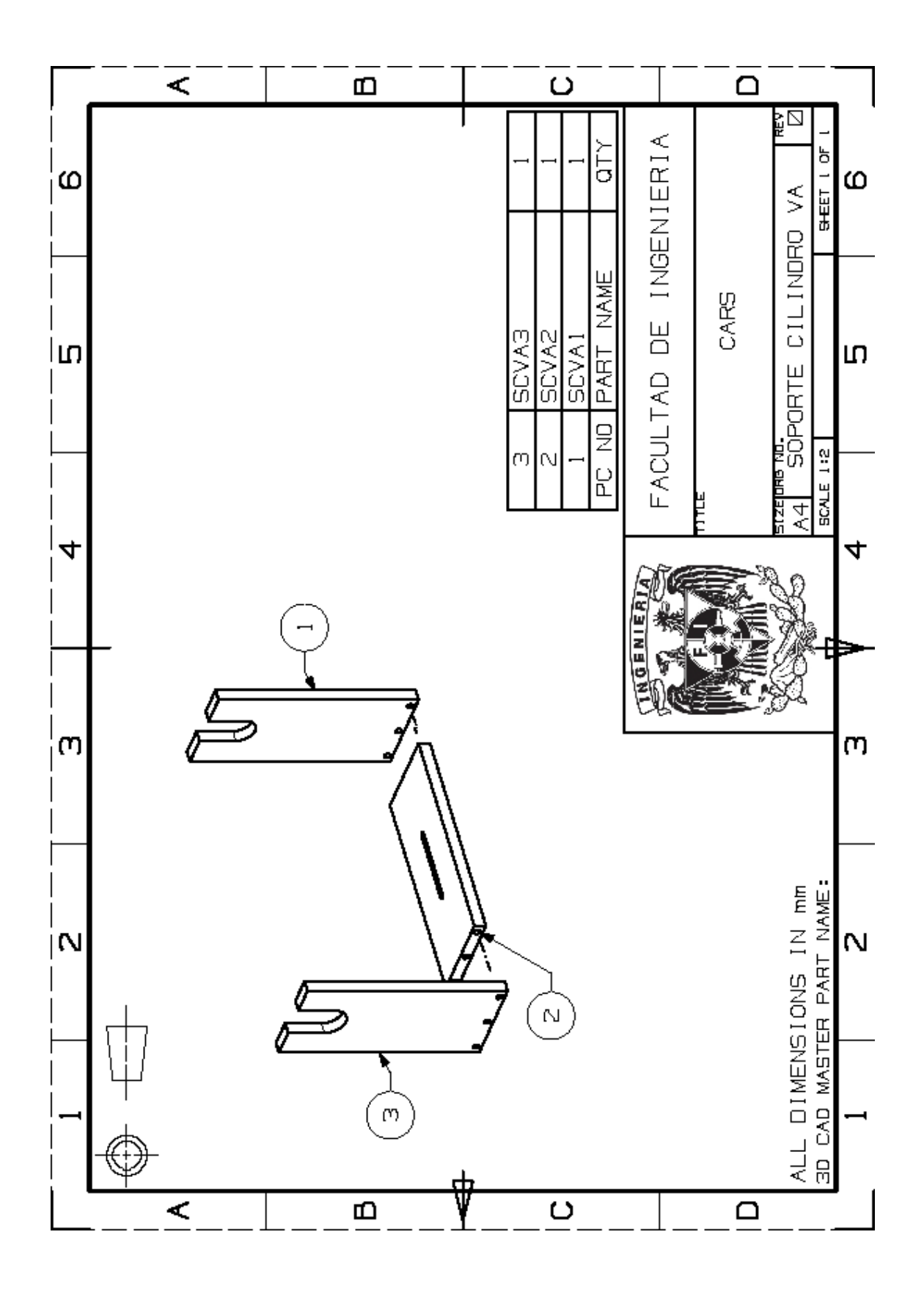

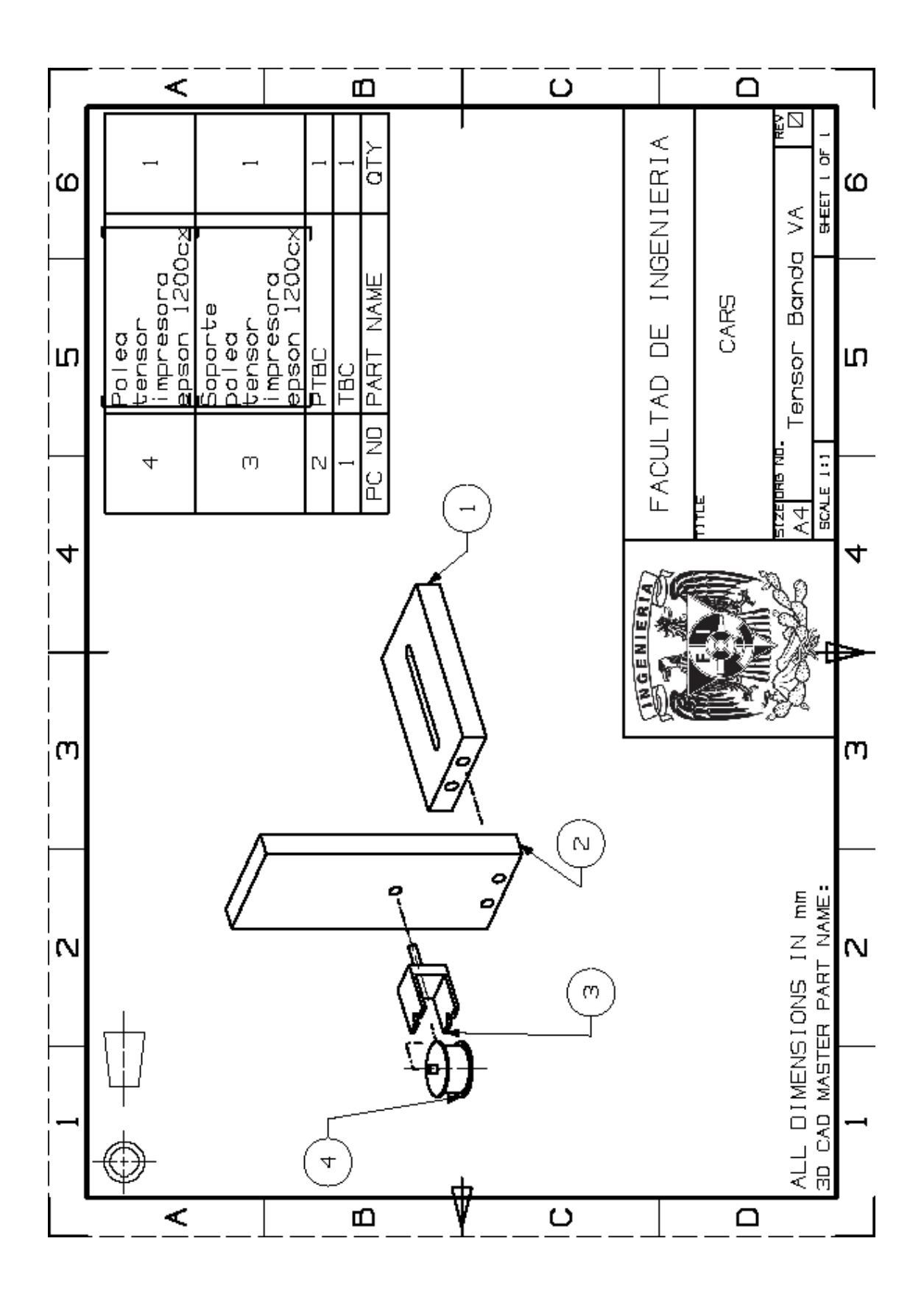

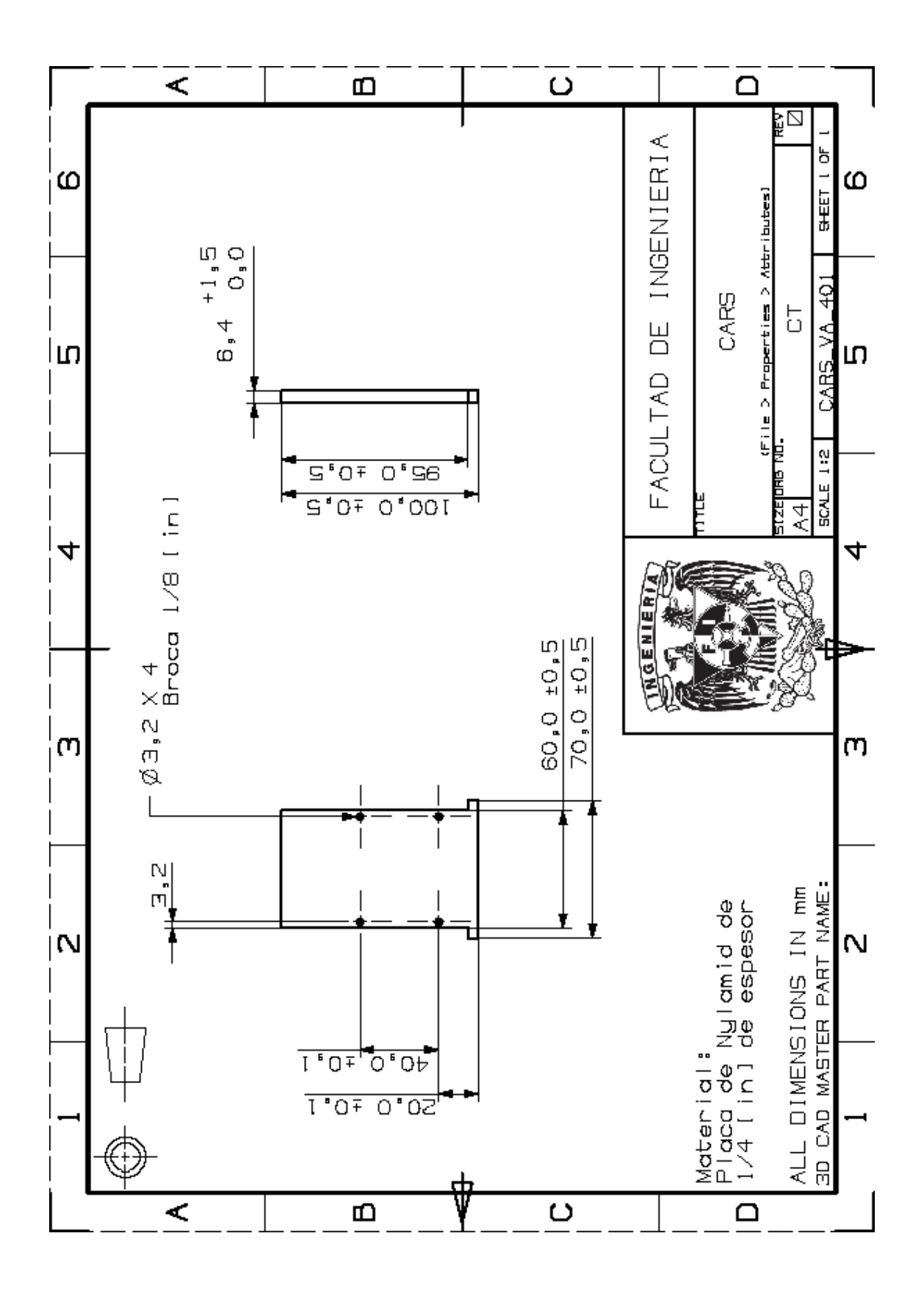

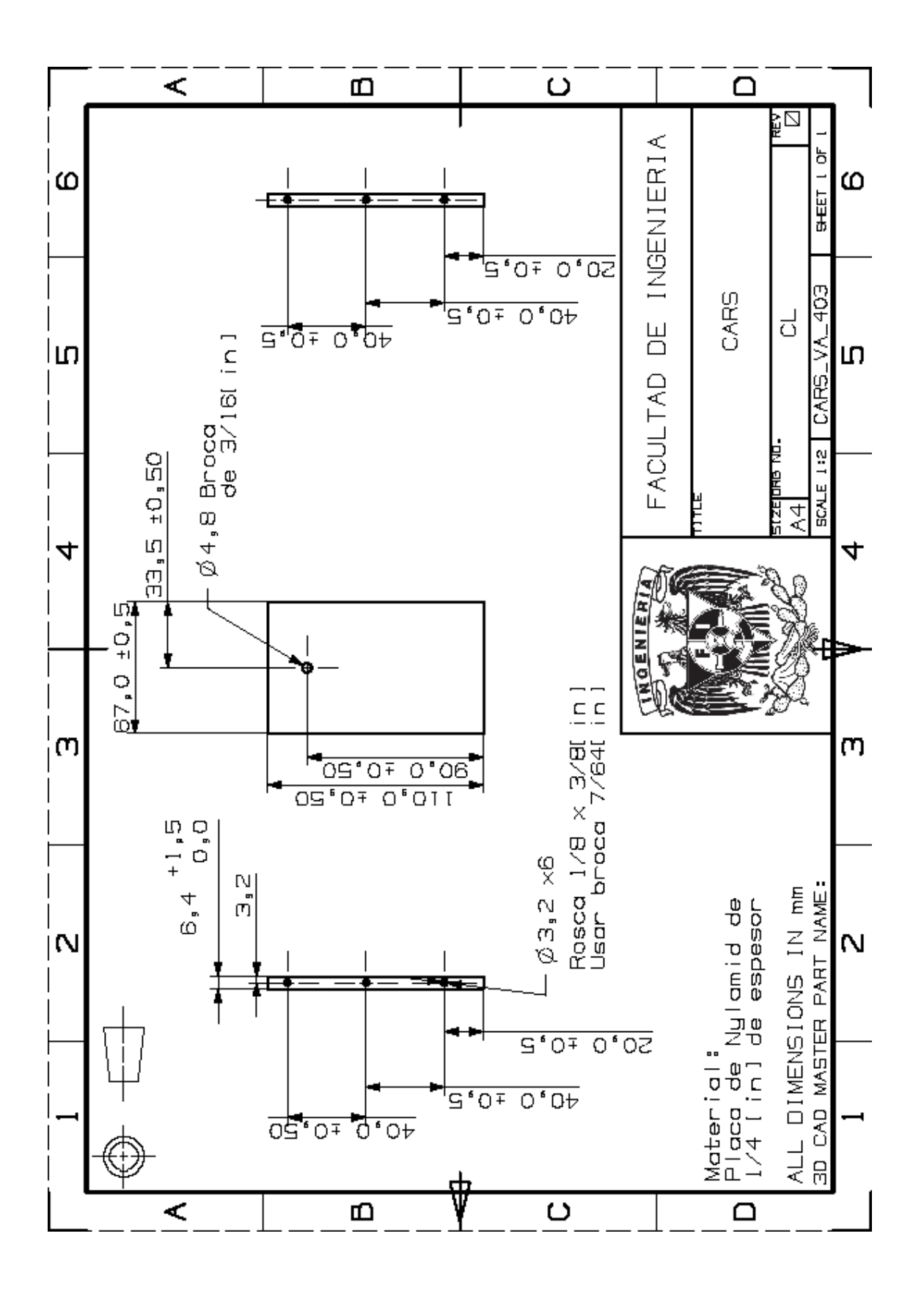

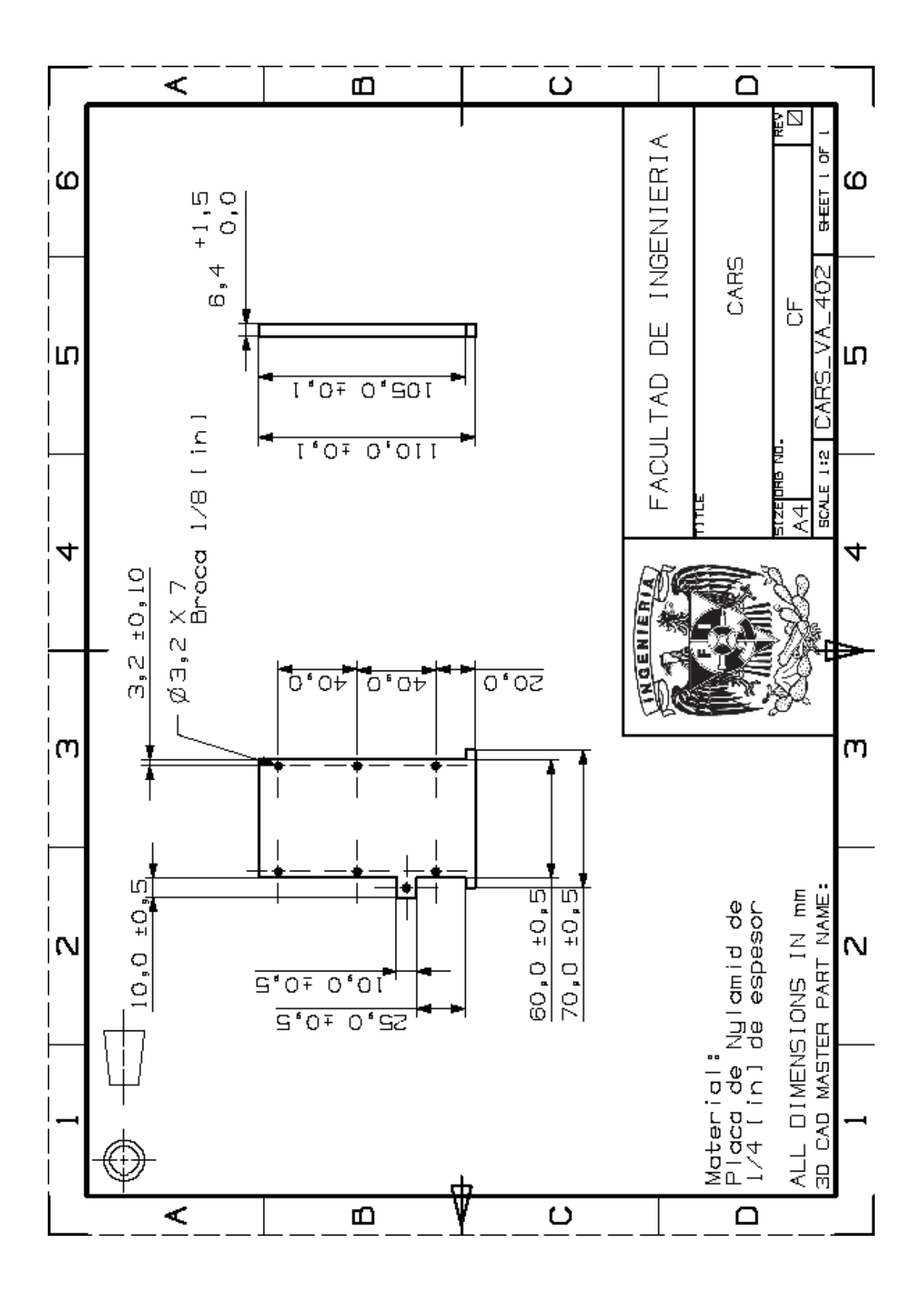

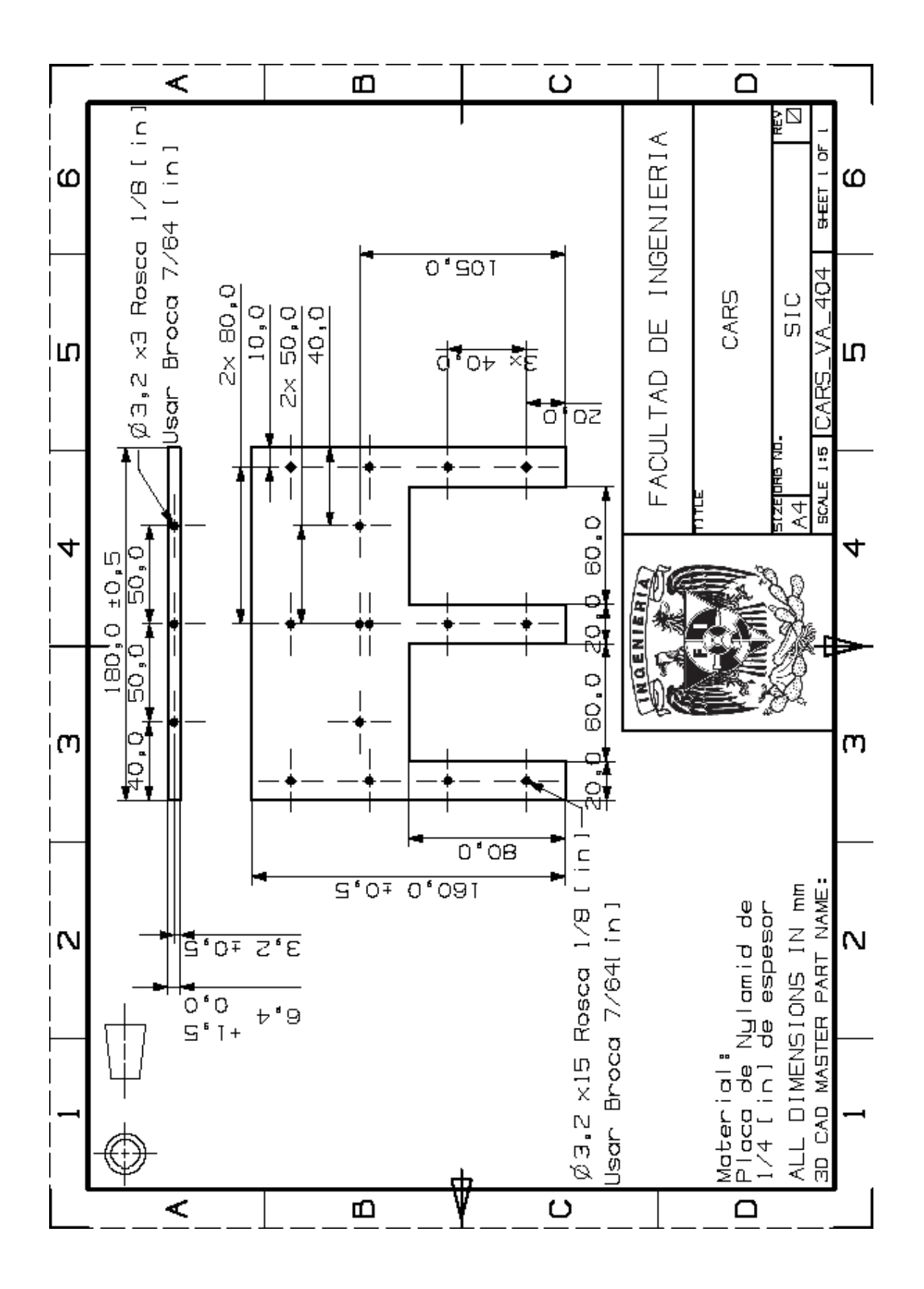

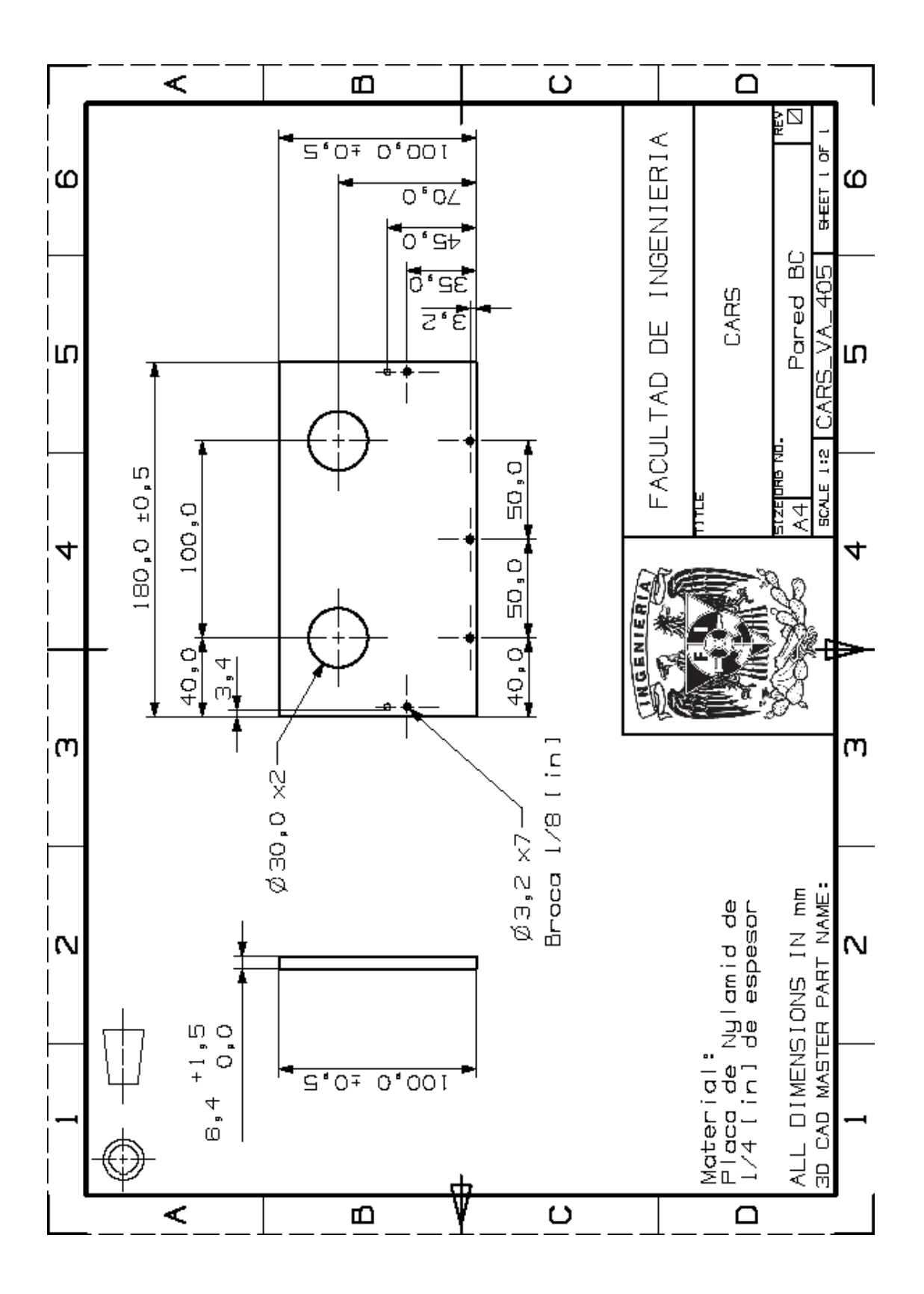

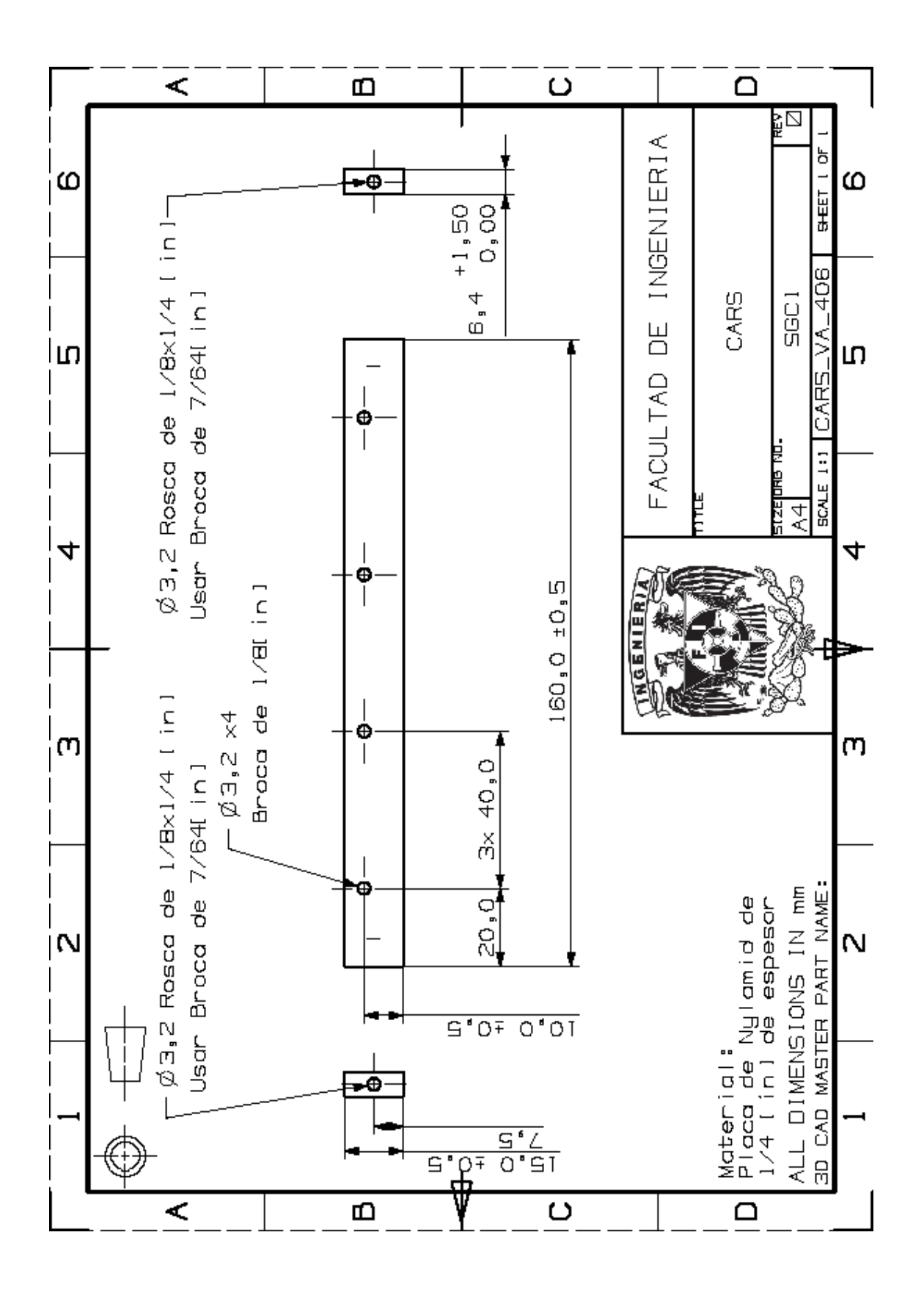

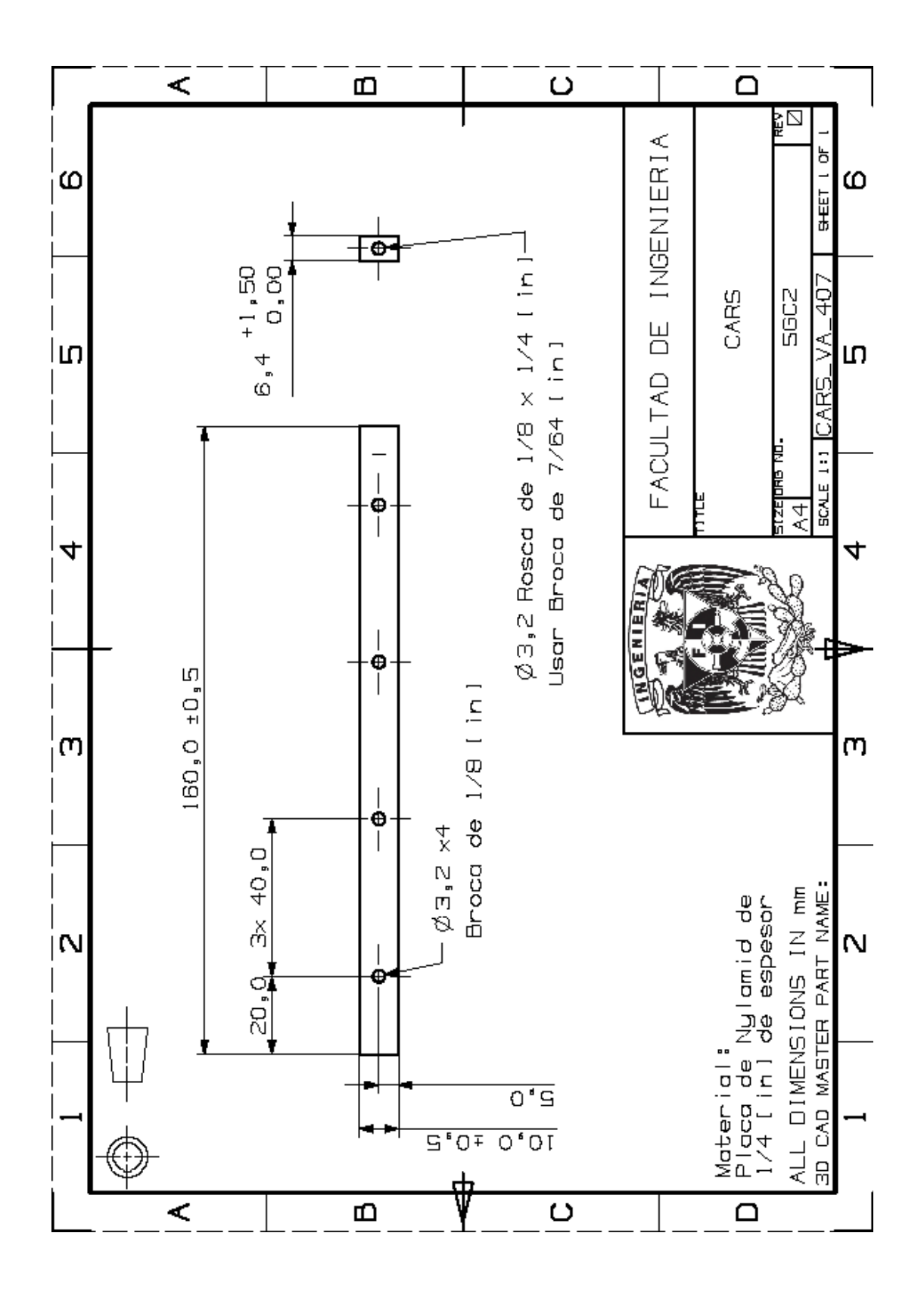

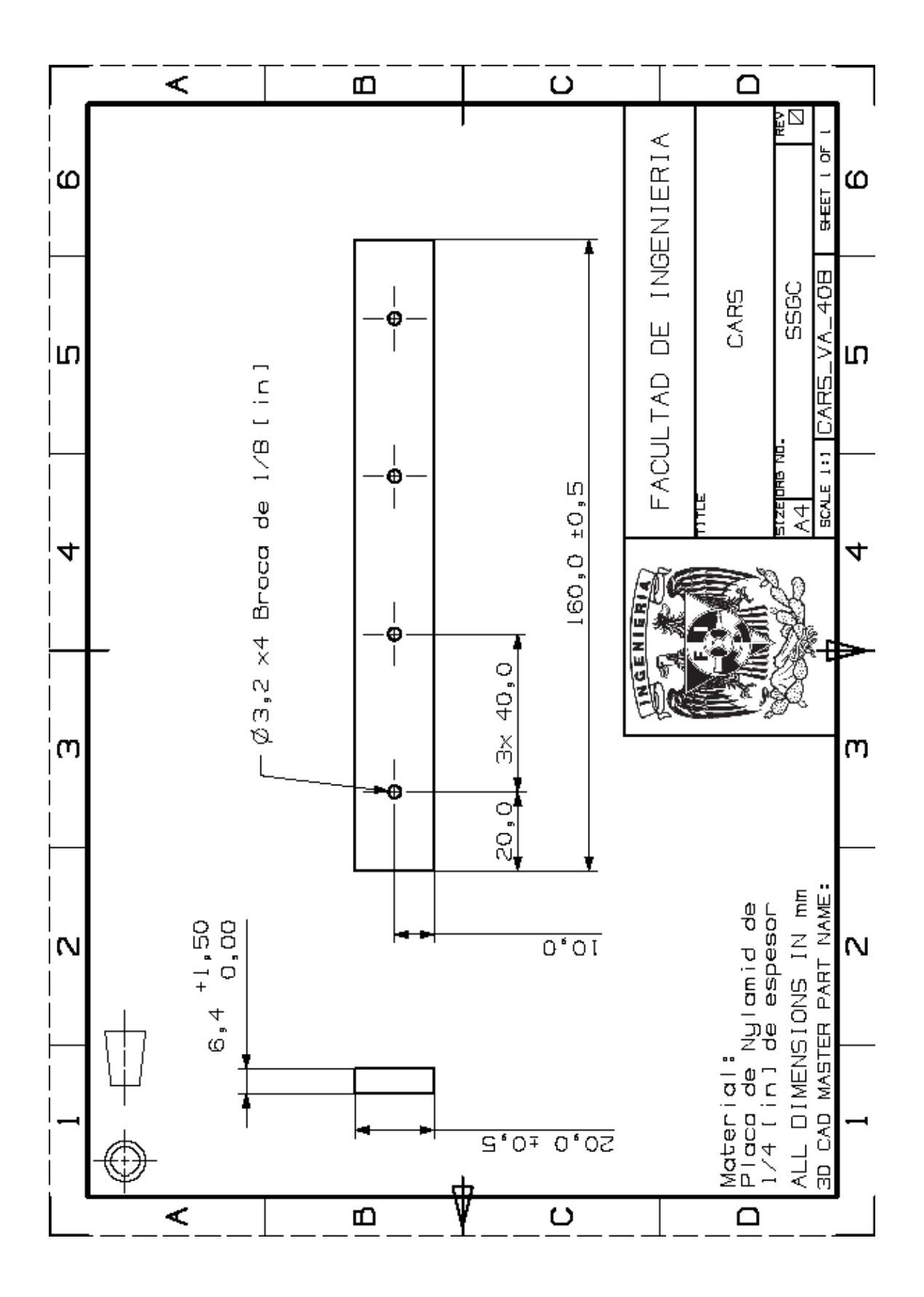

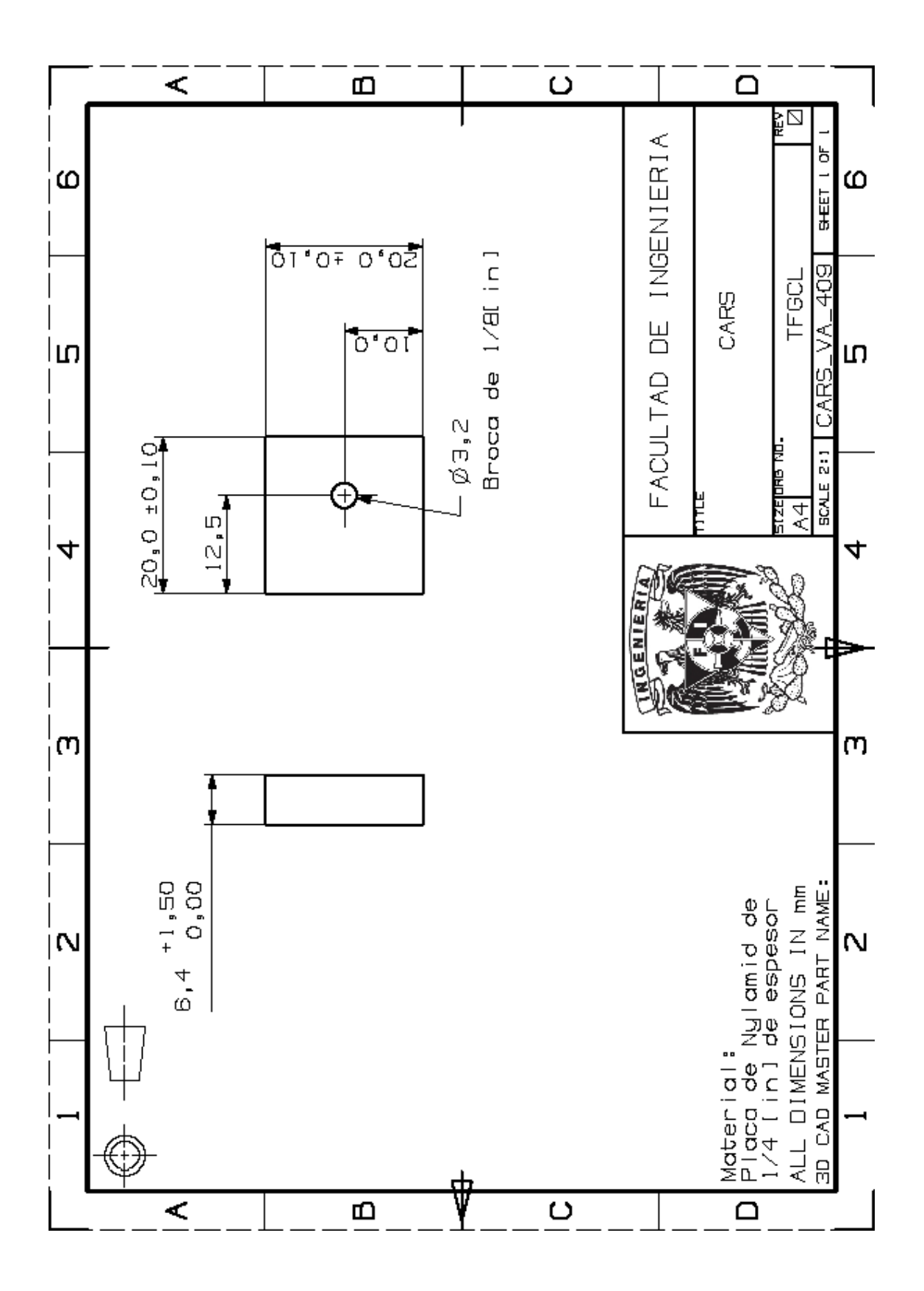

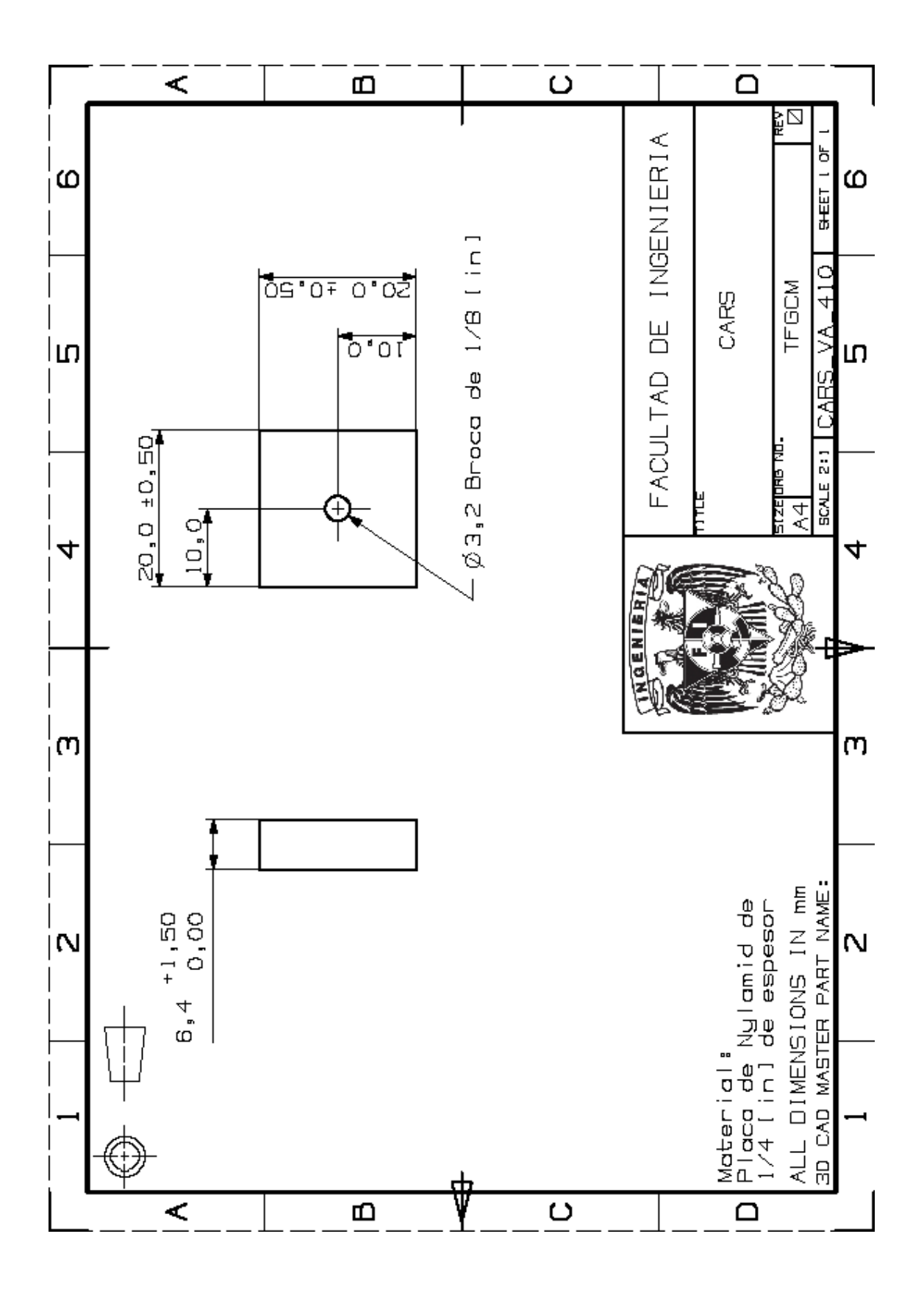

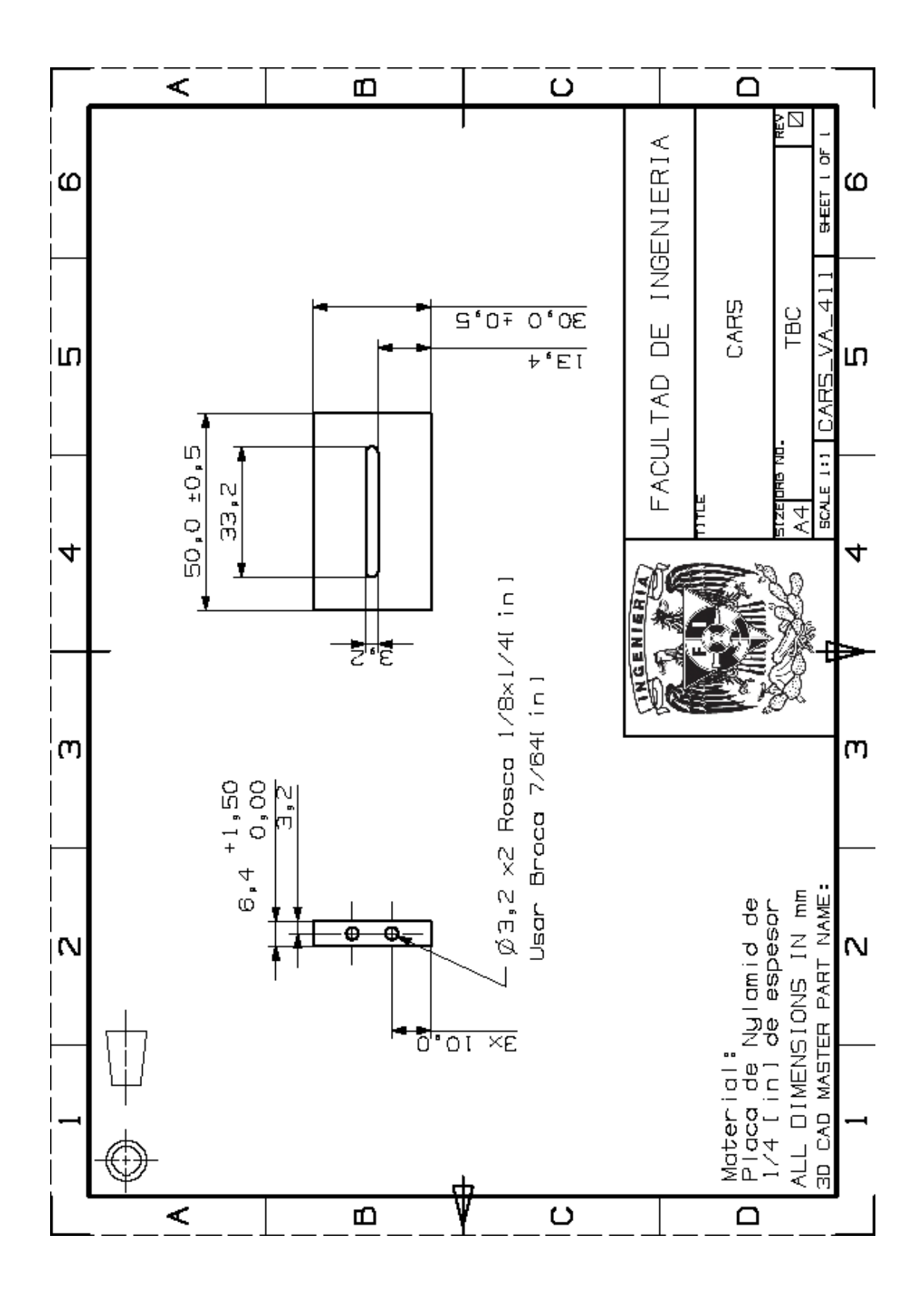

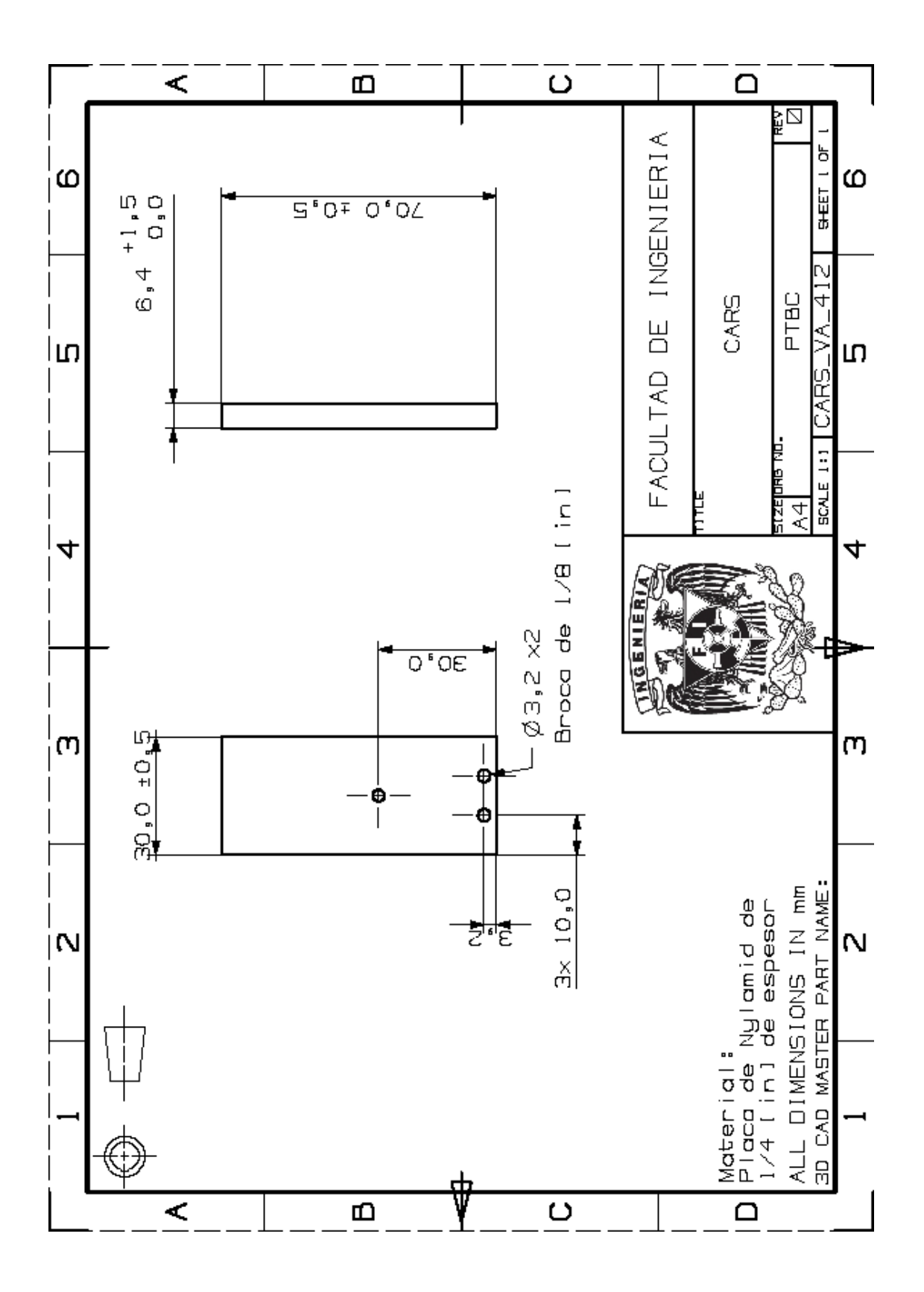

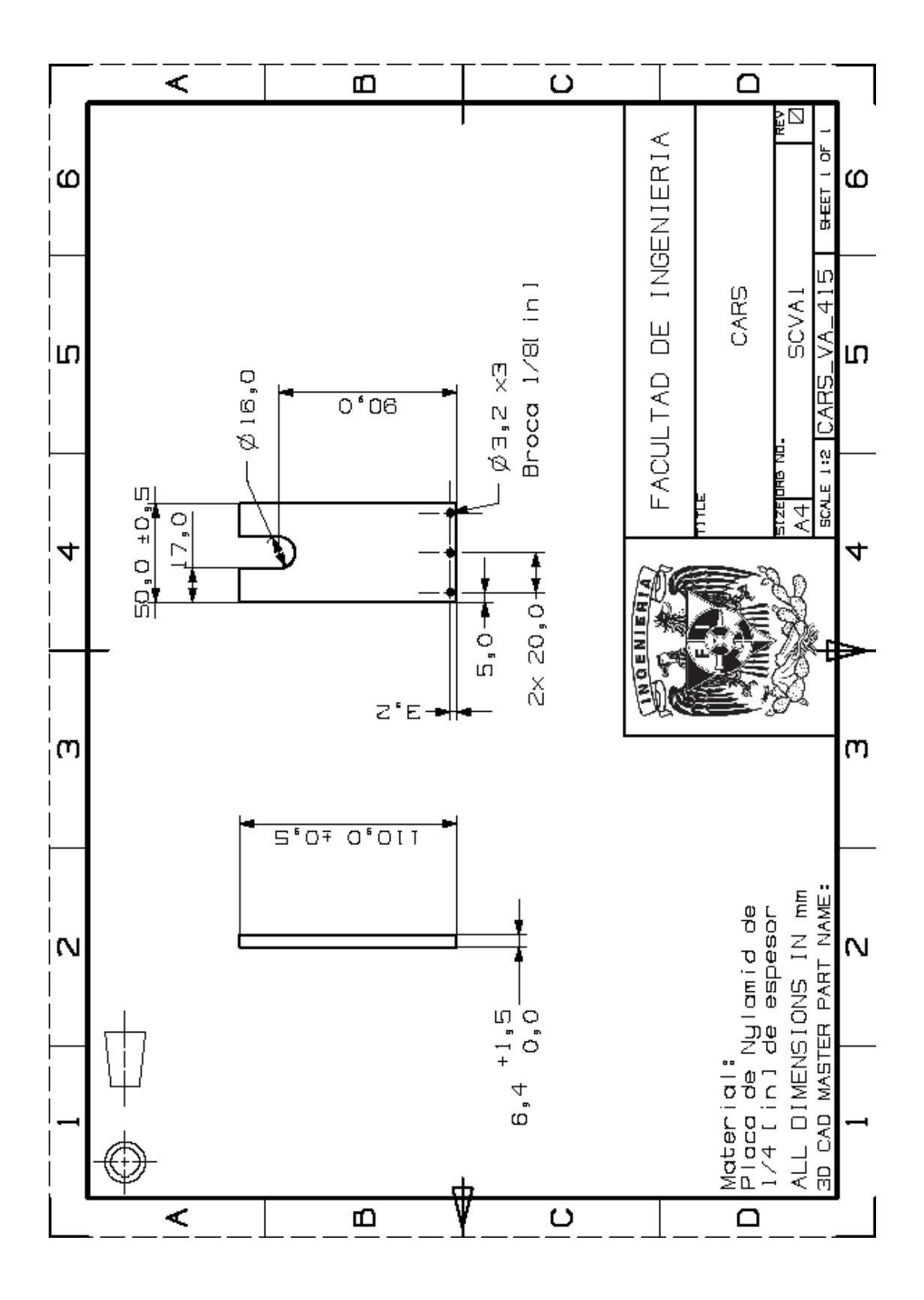

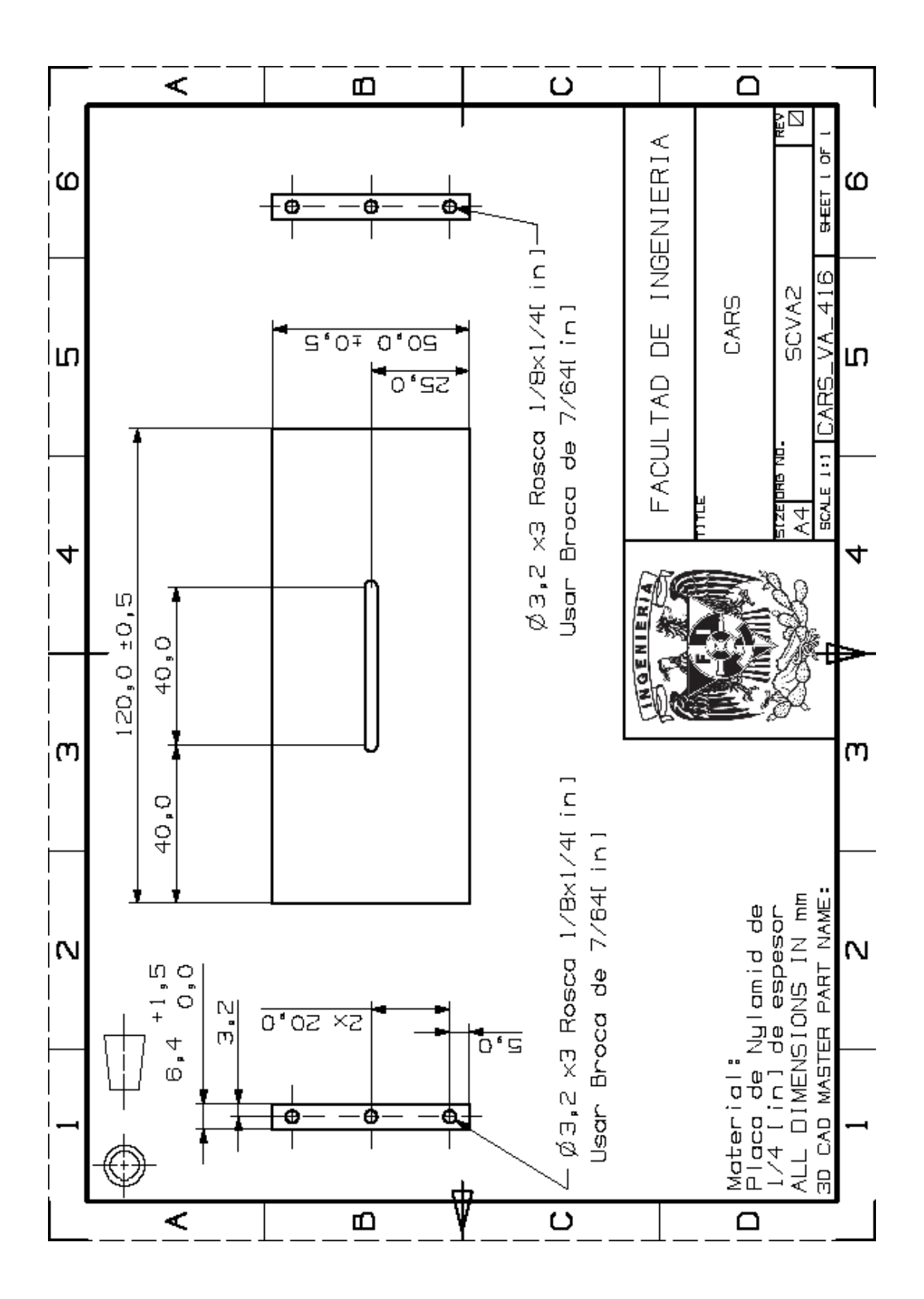

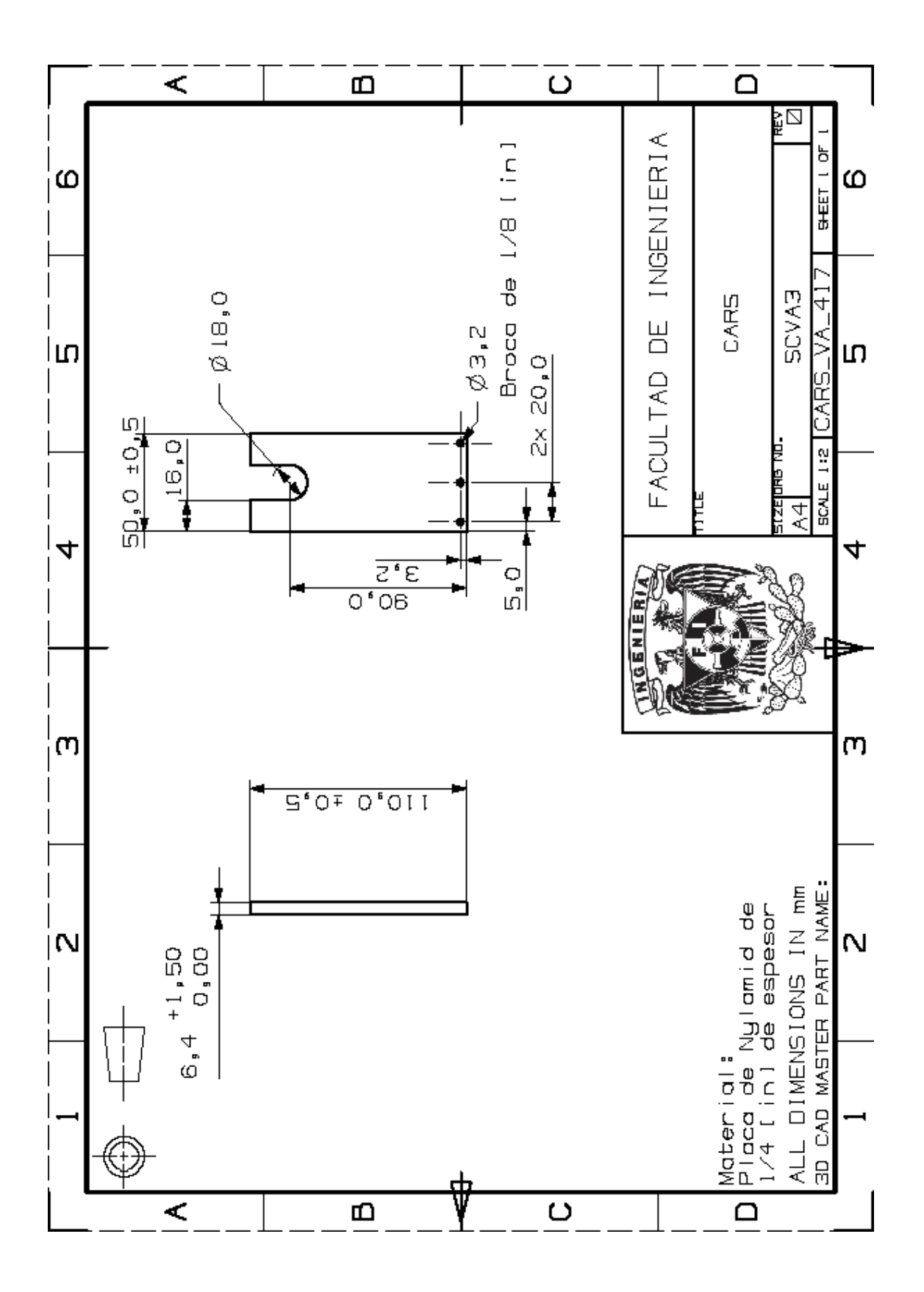

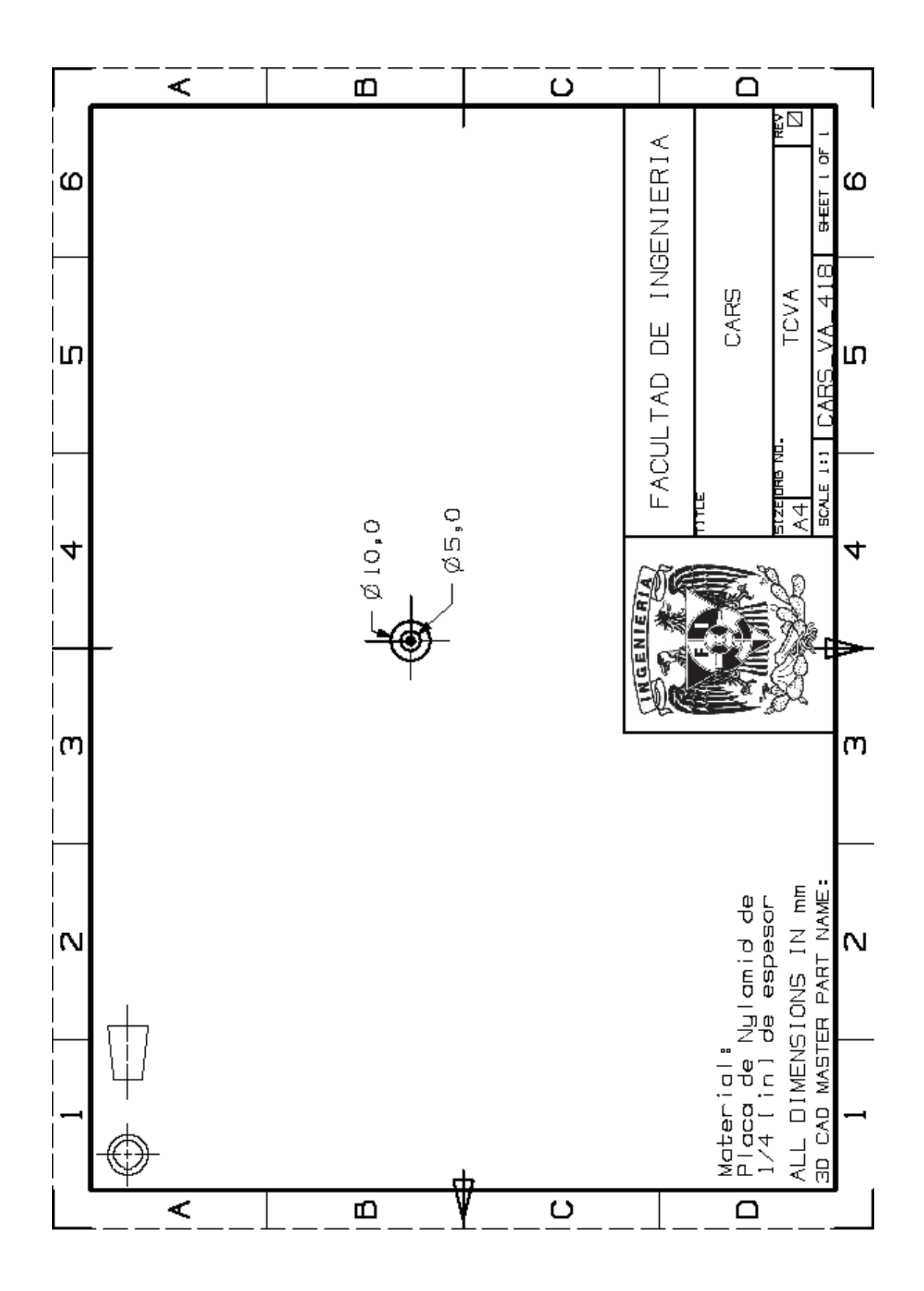

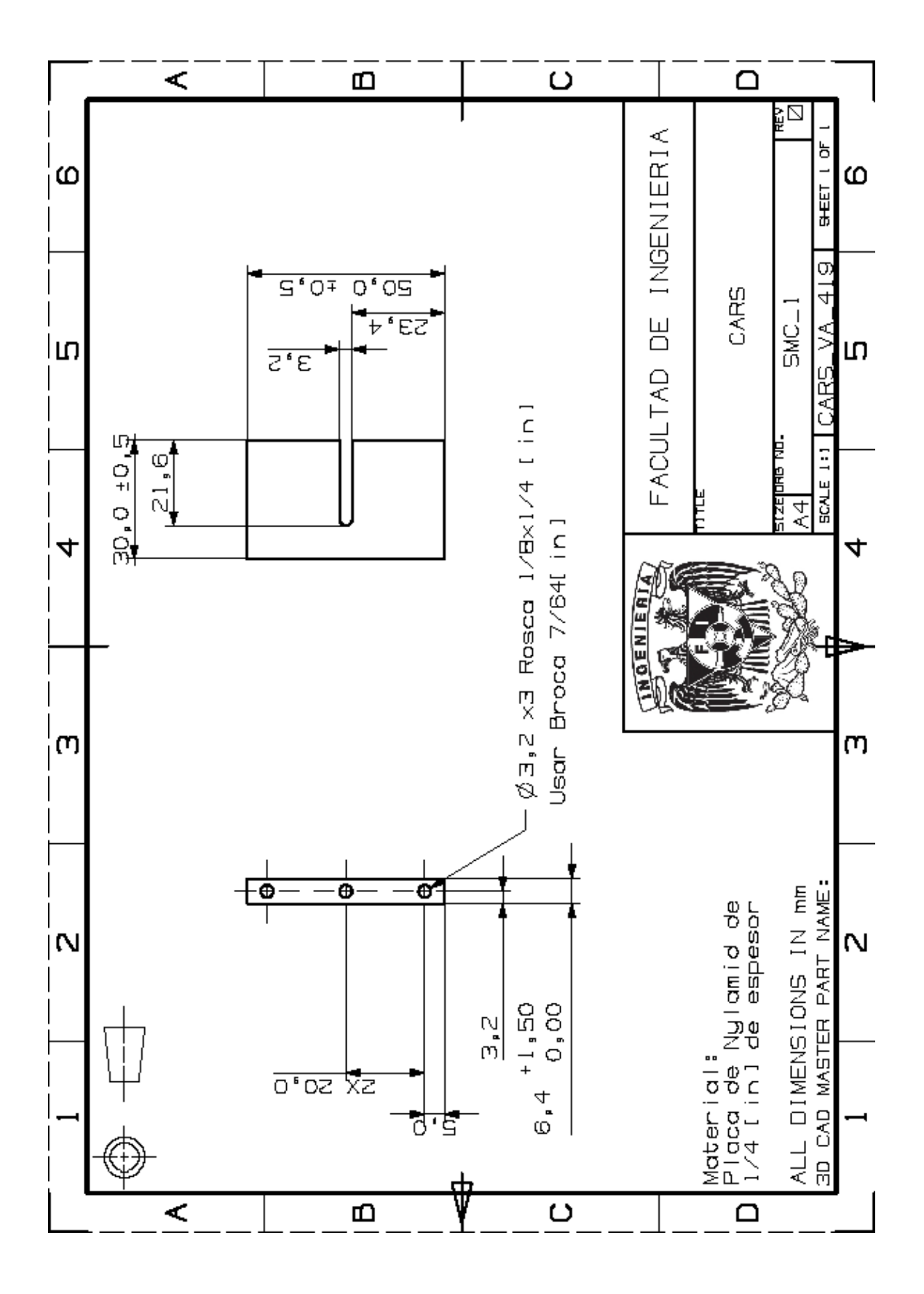

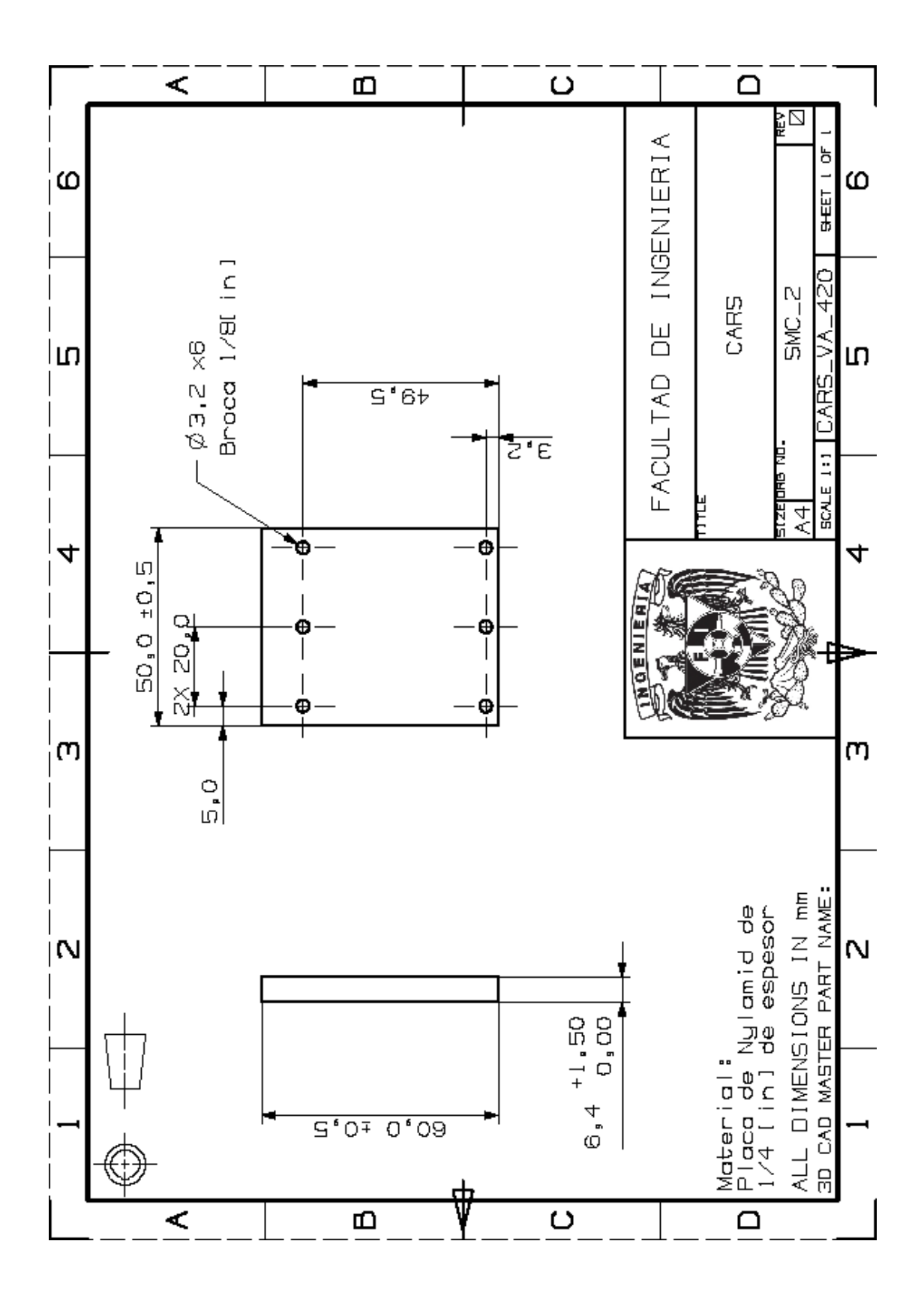

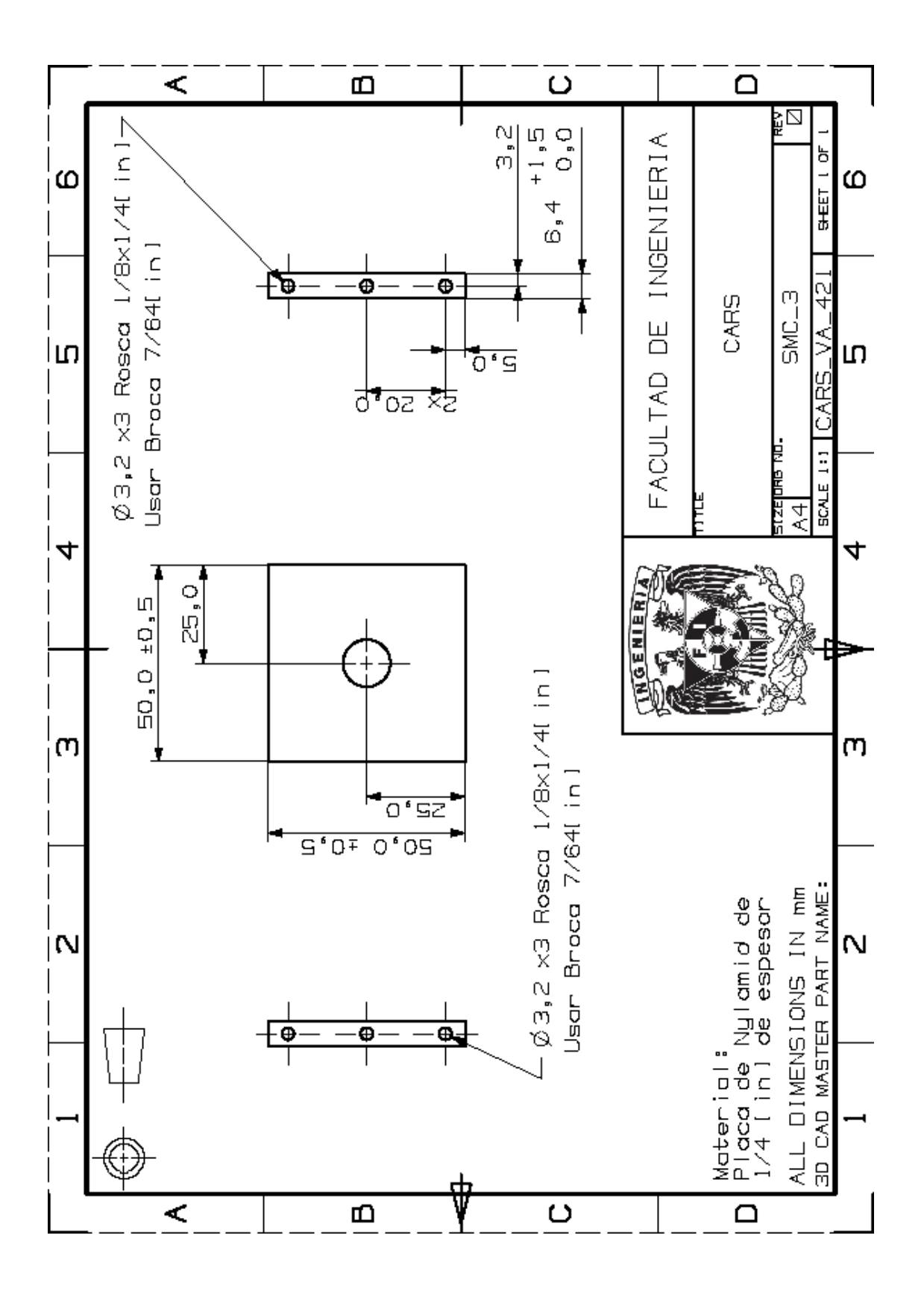

## **Apéndice E. Manual de Programación de PLC SIEMENS S7-300**

## **Creación del proyecto**

1. Se selecciona el icono de **Administrador SIMATIC** (Figura E.1).

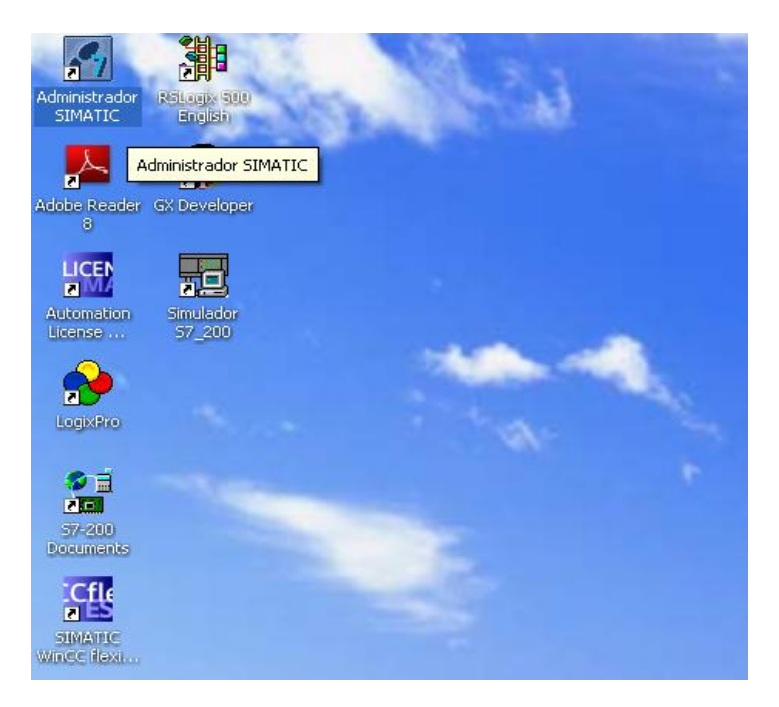

Figura E.1. Selección del Administrador SIMATIC.

2. Ya abierto el programa aparece su interfaz (Figura E.2).

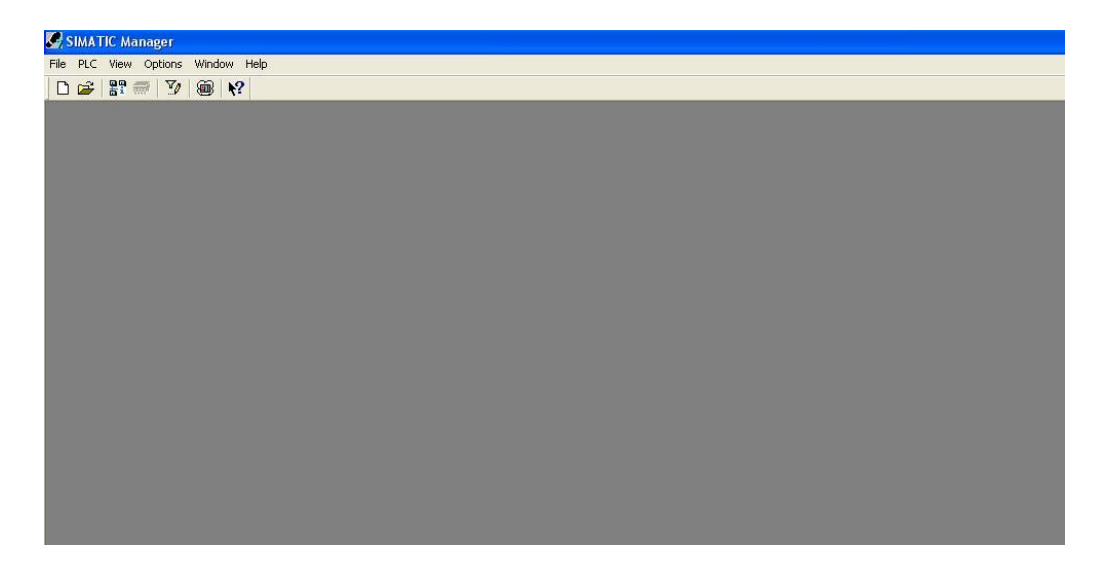

Figura E.2. Interfaz de inicio.

3. Se crea un nuevo proyecto (File  $\rightarrow$  New, Ctrl + N) (Figura E.3).

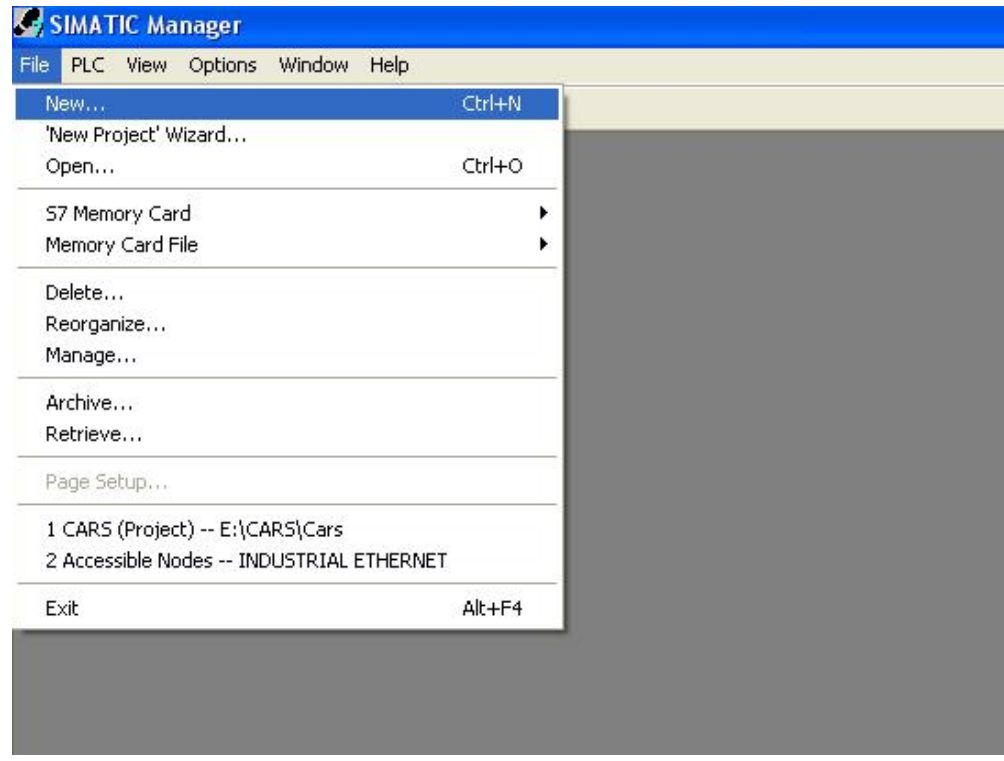

Figura E.3. Creación de proyecto.

4. Se especifica el nombre del proyecto y la ruta donde se guarda (Figura E.4).

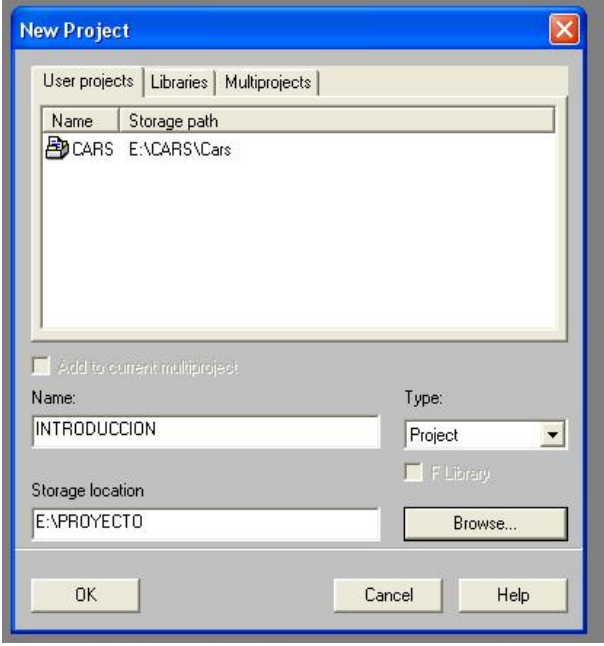

Figura E.4. Nombre del proyecto y ruta.

5. Se da clic en OK, y aparece el área de trabajo del SIMATIC Manager (Figura E.5).

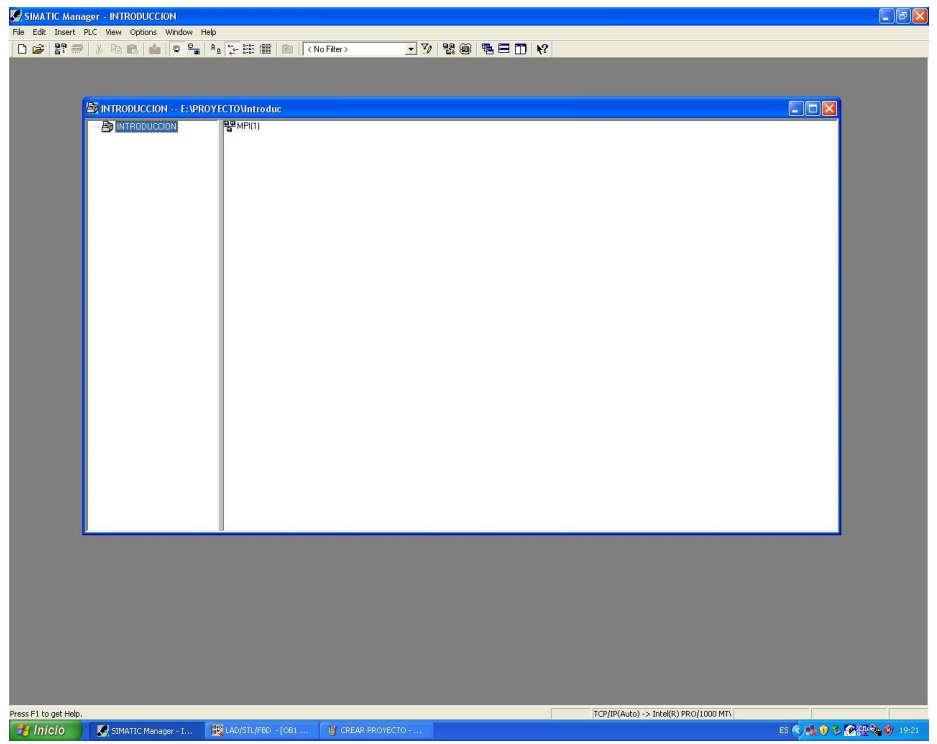

Figura E.5. Área de trabajo del SIMATIC Manager.

6. Se inserta un equipo, en este caso una SIMATIC 300 STATION (Clic Izquierdo → Insert new object  $\rightarrow$  SIMATIC 300 STATION) (Figura E.6).

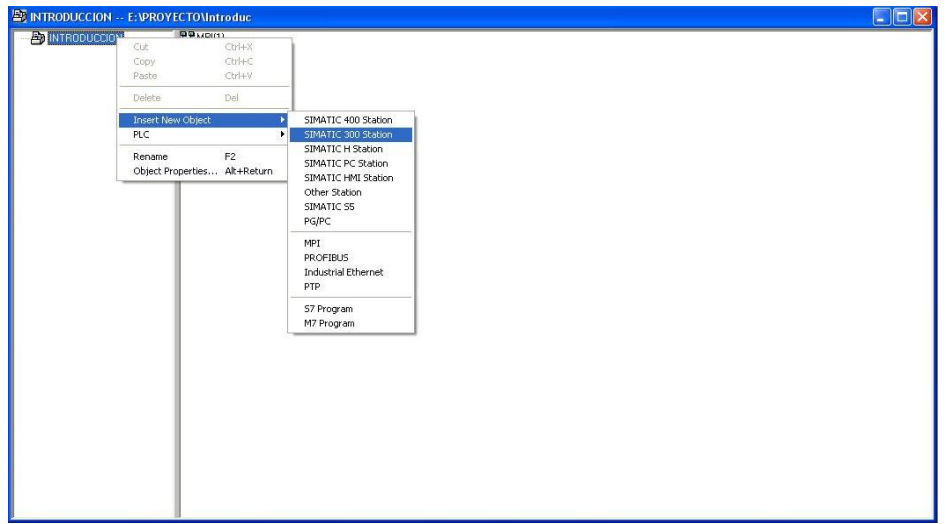

Figura E.6. Insertar equipo.

7. Para la comunicación entre CPU y PLC, el programa coloca por default la Master Program Interface MPI (1), pero en este caso se comunica vía Ethernet, se procede a dar de alta la red industrial (Insert  $\rightarrow$  Subnet  $\rightarrow$  Industrial Ethernet) (Figura E.7).

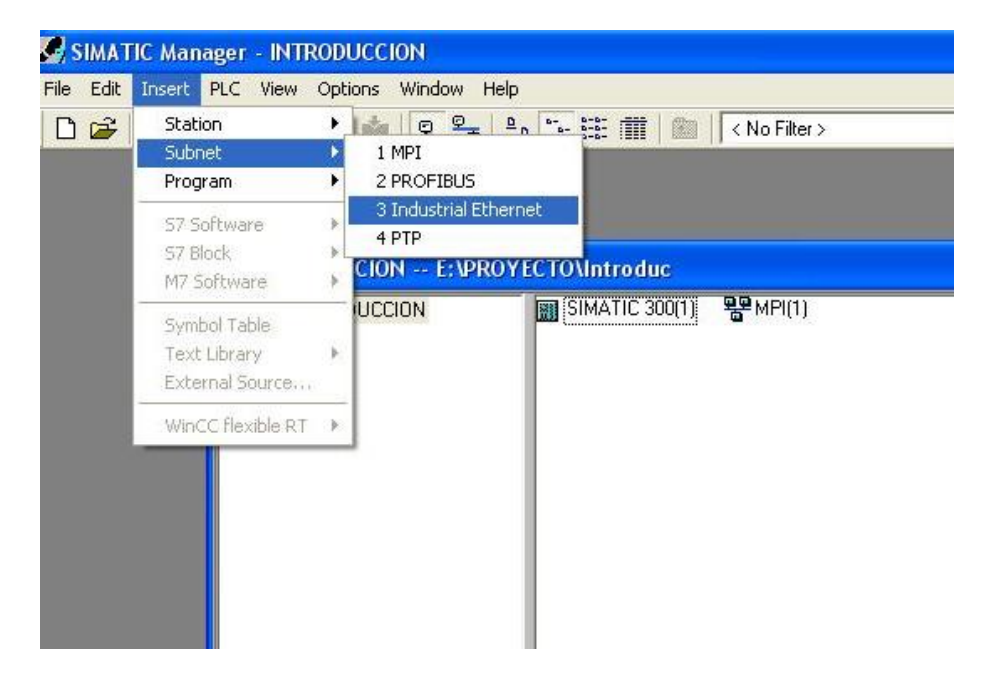

Figura E.7. Selección de Industrial Ethernet.

8. Para corroborar que tanto la SIMATIC station como la Industrial Ethernet o algún otro elemento, haya sido dado de alta correctamente, en la parte derecha de la interfaz aparecen todos los elementos reconocidos hasta el momento. (Figura E.8).

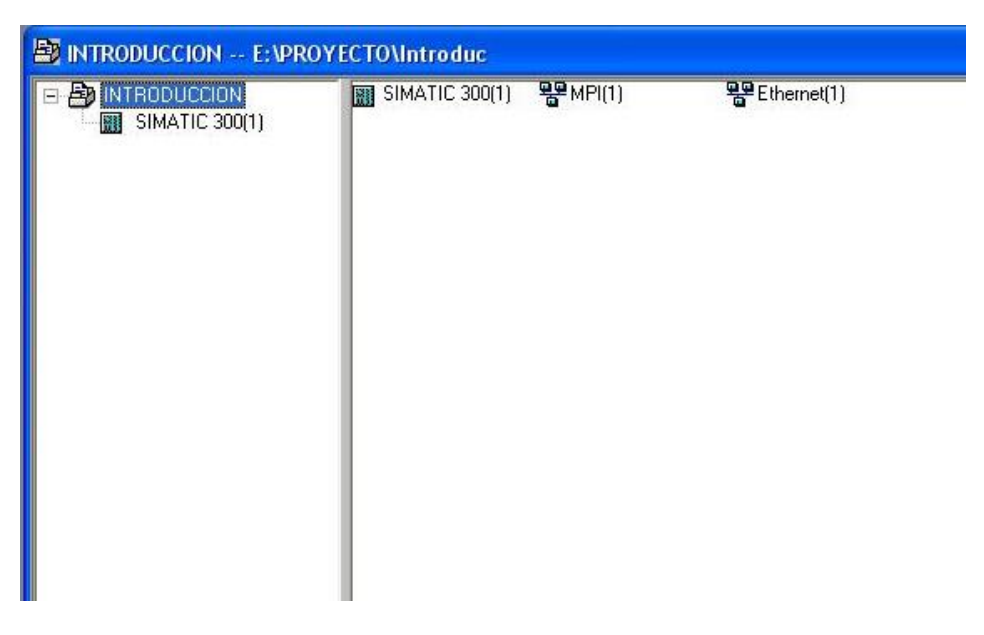

Figura E.8. Comprobación de Industrial Ethernet.
#### **Configuración de hardware e interfaz de comunicación**

9. Se prosigue a la configuración del Hardware a utilizar, se selecciona del lado derecho SIMATIC 300(1) y se da doble clic en la sección de Hardware, se abre la ventana de configuración de hardware, del lado derecho se posee una ventana que contiene todos los módulos que se pueden dar de alta (Figura E.9).

| <b>B</b> INTRODUCCION -- E: VPROYECTO Untroduc                                                                                     |                                                                                                    |
|----------------------------------------------------------------------------------------------------|----------------------------------------------------------------------------------------------------|
| <b>Bu</b> Hardware<br>E B INTRODUCCION<br>SIMATIC 300(1)                                                                           |                                                                                                    |
| <b>E. HW Config - SIMATIC 300(1)</b>                                                                                               | $\Box$ $\Box$ $\times$                                                                                                    |
| Station Edit Insert PLC View Options Window Help                                                                                   |                                                                                                    |
| 0 2 2 2 4 4 8 8 4 8 8 8 7 8 1 2                                                                                                    |                                                                                                    |
| <b>M</b> SIMATIC 300(1) (Configuration) -- INTROD $\boxed{\Box \Box X}$<br>$\rightarrow$<br>$\Box$<br>$\Rightarrow$ SIMATIC 300(1) | <b>미</b><br>지<br>Find:<br>m/m<br>Profile:<br>Standard -<br>田器 PROFIBUS DP<br><del>뻃</del> PROFIBUS-PA<br><b>E W</b> PROFINET IO<br>+   SIMATIC 300<br>王图 SIMATIC 400<br>E SIMATIC HMI Sta<br>E <b>III</b> SIMATIC PC Bas<br><b>E.</b> SIMATIC PC Stat |

Figura E.9. Configuración hardware.

10. Antes de dar de alta algún módulo, se tiene que introducir el  $\Box$  Fall con la finalidad de darle a entender al programa que el equipo está en un riel (SIMATIC 300 → RACK-300 → RAIL), es importante tener en cuenta que el orden en que se den de alta los módulos en la ventana de configuración tiene que ser el mismo como se esté instalando físicamente, ya que de no ser así el procesador no reconoce los módulos (Figura E.10).

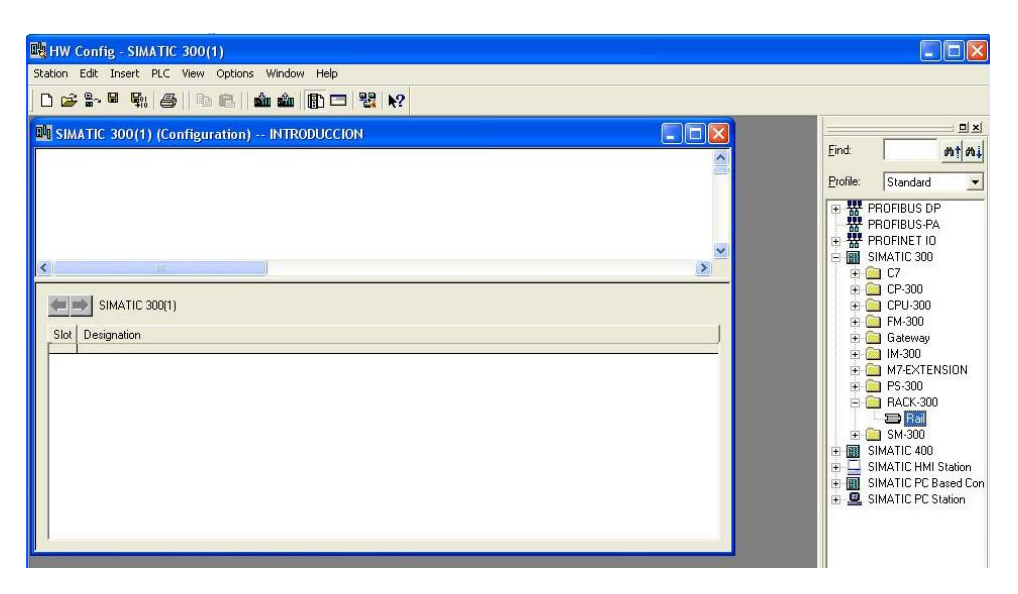

Figura E.10. Introducción del Rail.

11. El primer elemento a dar de alta es la fuente de alimentación (SIMATIC 300  $\rightarrow$  PS-300  $\rightarrow$ PS 307 5A) (Figura E.11).

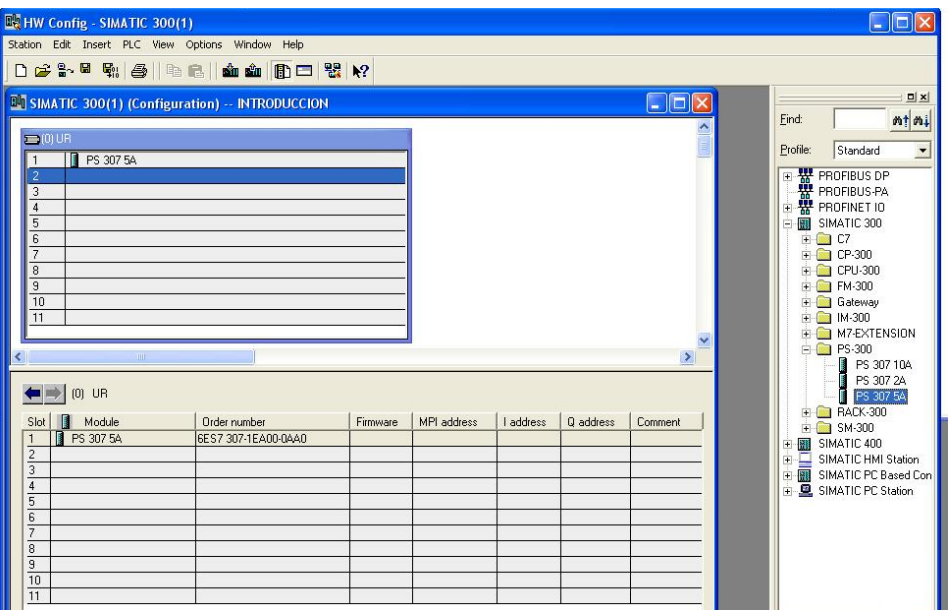

Figura E.11. Fuente de alimentación.

12. El segundo elemento que debe ir en el Rail, es el procesador del PLC (SIMATIC 300 → CPU-300 → CPU 315F-2 PN/DP → 6ES7 315-2FH10-0 → V2.6) al momento de seleccionarlo se solicita el enlace a una red Ethernet, se escoge la red dada de alta (Ethernet (1)) (Figura E.12).

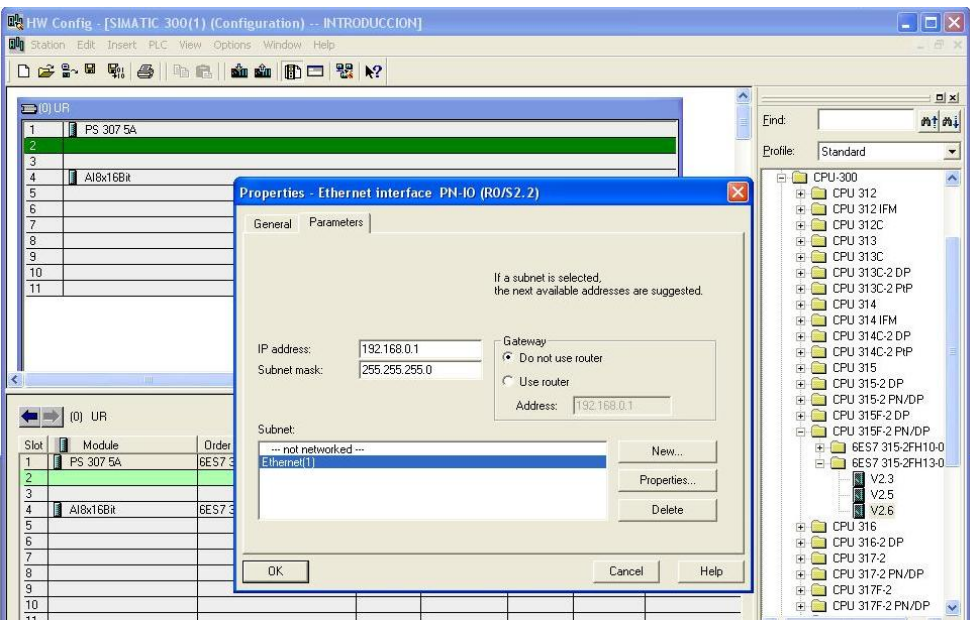

Figura E.12. Selección de red para el Procesador.

13. La ranura no. 3 se recomienda dejarla vacía, ya que se utiliza para enlazar el equipo con otros, después se inserta el módulo de entrada de conversión analógico digital (SIMATIC 300 → SM-300 → AI-300 → SM 331 AI8x16Bit) (Figura E.13).

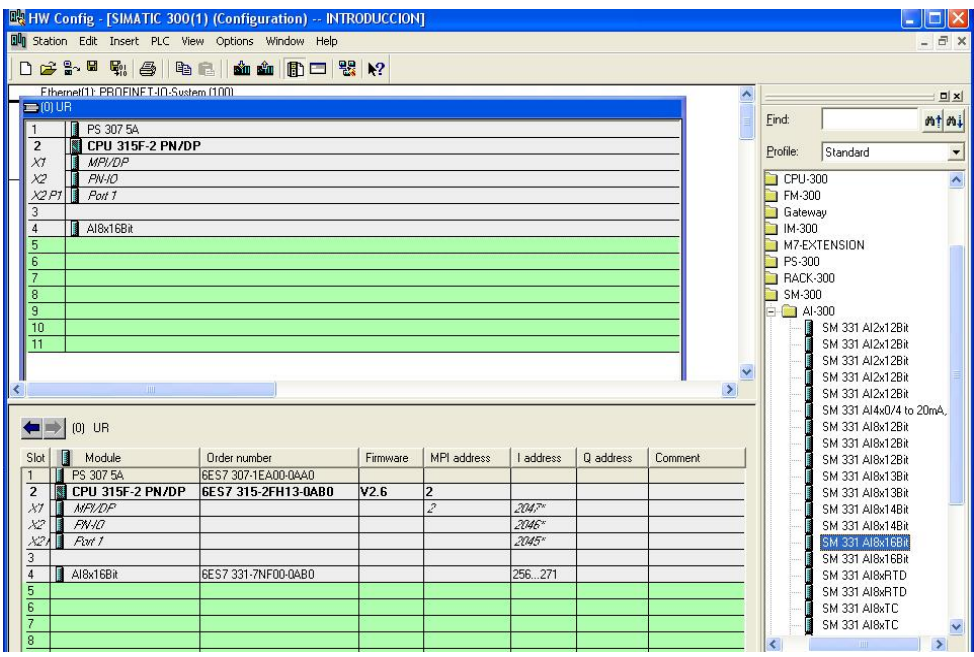

Figura E.13. Módulo de conversión analógica.

14. En la ranura no. 5 se inserta el módulo de entradas y salidas digitales (SIMATIC 300  $\rightarrow$  SM-300 → DI7DO-300 → SM 323 SI16/D016x24V/0.5A) (Figura E.14).

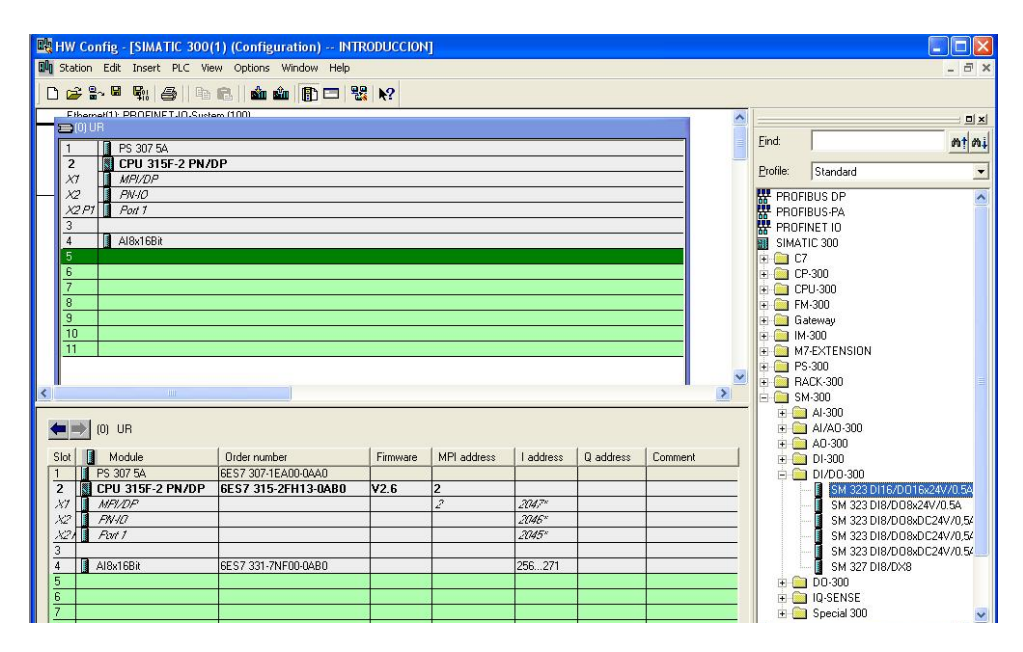

Figura E.14. Módulo de entradas y salidas digitales.

15. Antes de descargar la configuración del Hardware, se tiene que establecer la forma de comunicación entre el PLC y la computadora (Options →Set PG/PC Interface) (Figura E.15).

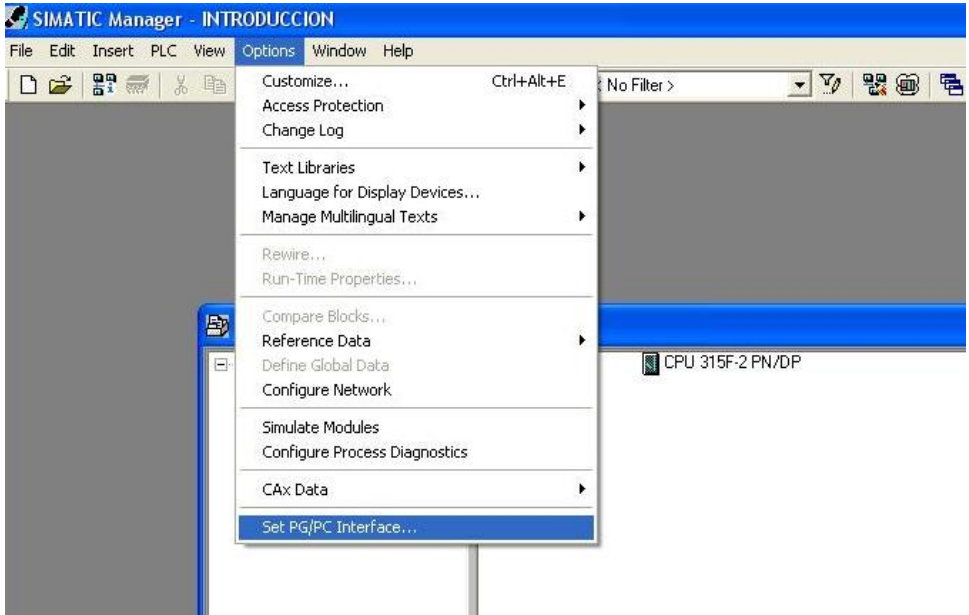

Figura E.15. Selección de comunicación entre PLC y computadora.

16. Se selecciona la opción TCP/IP (Auto) y se da OK (Figura E.16).

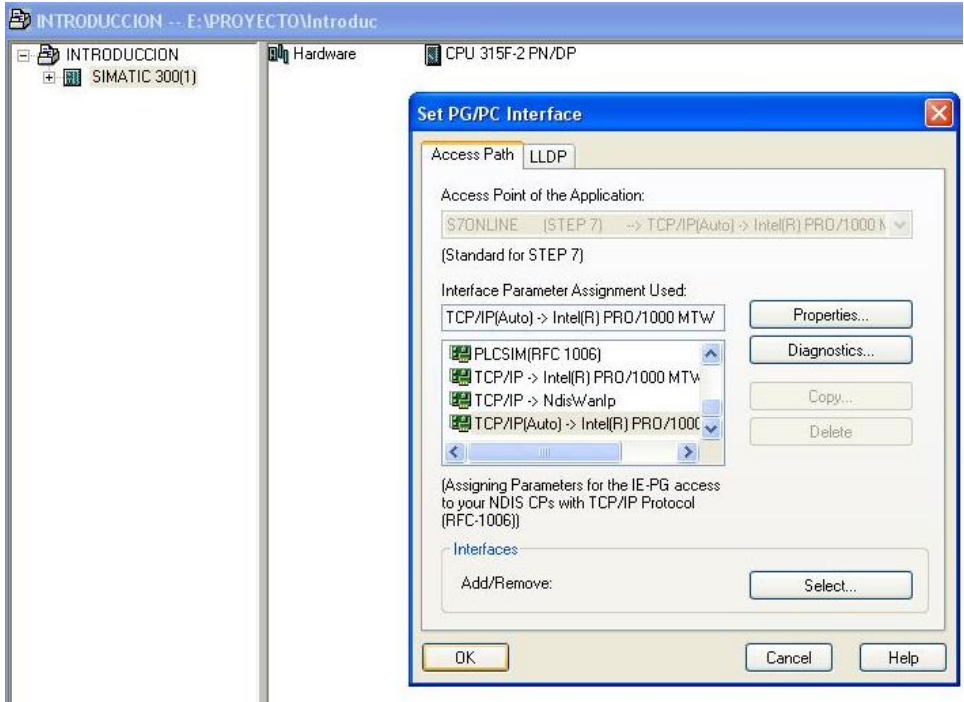

Figura E.16. Opción TCP/IP (AUTO).

17. Para comprobar que se tiene comunicación con el PLC, en la barra del SIMATIC MANAGER se da clic sobre  $\frac{B-1}{B}$  (Figura E.17).

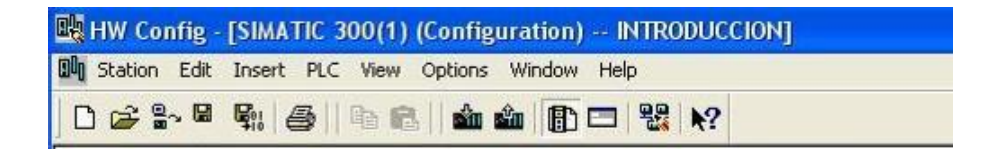

Figura E.17. Barra del SIMATIC MANAGER.

18. Al dar clic en  $\frac{B}{n}$ aparece la pantalla Accesible Nodes, mostrando el equipo (Figura E.18).

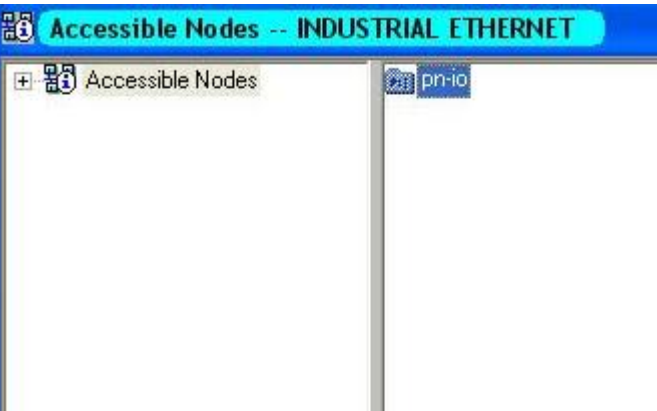

Figura E.18. Pantalla accesible nodes.

19. Una vez establecida la comunicación, se regresa a la ventana de Hardware, figura E.9, para salvar y compilar se da clic en  $\frac{\mathbf{F}_0}{\mathbf{H}_0}$ . Si no existen errores, se procede a descargar la configuración al equipo, se da clic en **en que se selectione**, aparece una pantalla indicando que se seleccione el equipo al que se le descarga la configuración (Figura E.19).

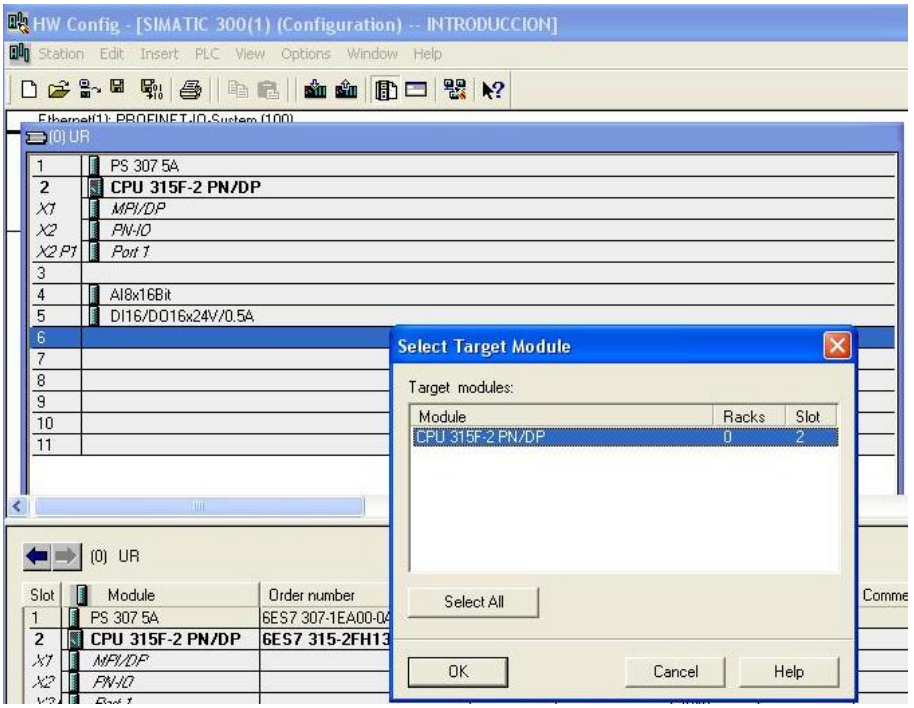

Figura E.19.Descargar configuración de Hardware.

20. Se da OK y posteriormente aparece una ventana indicando, que se especifique la dirección

IP del PLC. Si no aparece la IP, se da clic en Update y si existe una comunicación se muestra la dirección del PLC, se selecciona, se da OK y la descarga comienza automáticamente (Figura E.20).

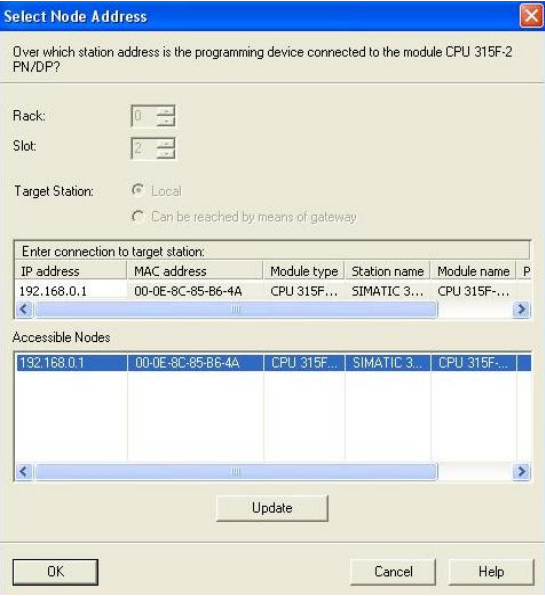

Figura E.20. Selección de IP del PLC.

21. Una de las muchas ventajas que ofrece STEP 7, es el poder visualizar de manera gráfica los equipos conectados a la red. Para esto, en la barra de SIMATIC MANAGER, se da clic en

**93** Ethemet(1), Figura E.17, y aparece una ventana indicando los equipos enlazados a la red, además se puede consultar su información (Figura E.21).

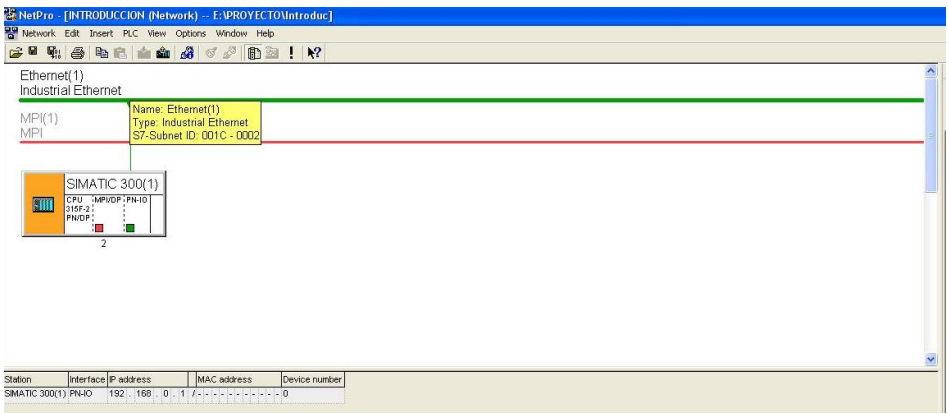

Figura E.21. Equipos enlazados a la red Industrial Ethernet.

## **Creación del S7 Program y bloques**

22. Después de haber descargado la configuración del Hardware, se inserta un S7 Program, en el cual se lleva a cabo la programación (Insert New Object → S7 Program) (Figura E.22).

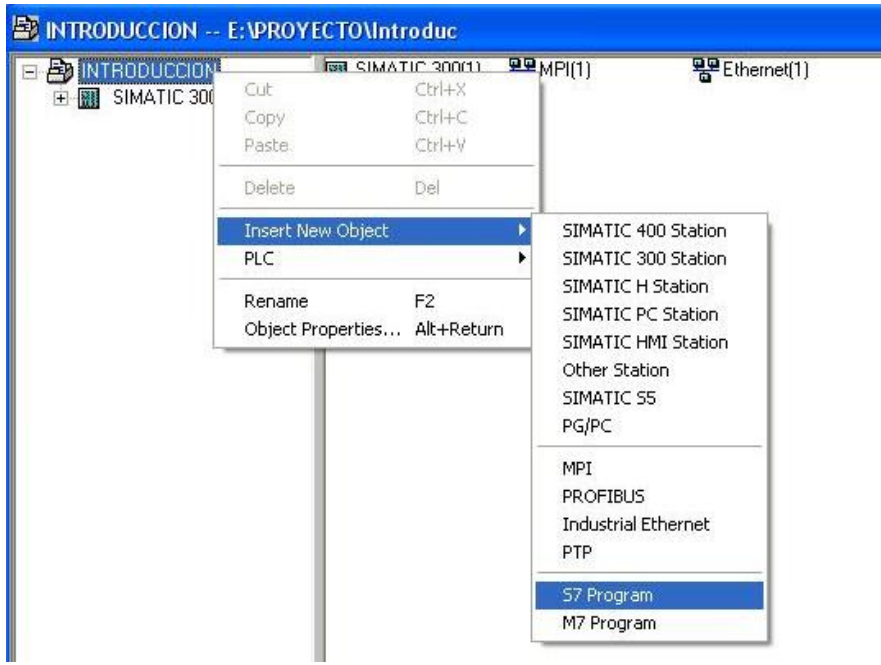

Figura E.22. Selección de S7 Program.

23. Al crearlo, aparece del lado izquierdo el S7 Program con dos elementos: Sources y Blocks. En Blocks aparecen todos los programas o rutinas creadas; por default aparece un OB1 (Organization Block), es el programa principal, donde se ejecutan todos los demás programas creados (Figura E.23).

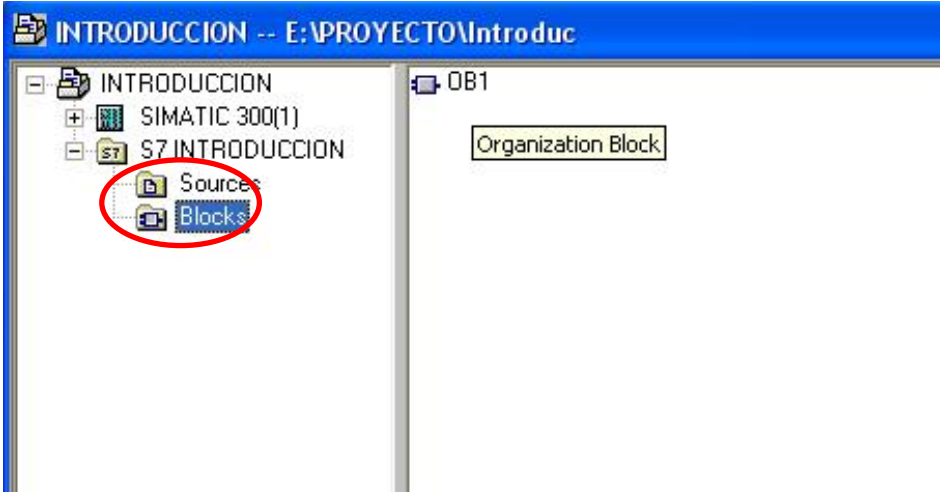

Figura E.23. Interfaz mostrando Sources y Blocks.

24. Al momento de crearlo, se pregunta en qué lenguaje se trabaja, STL (Lista de instrucciones), LAD (Escalera) o FBD (Diagrama de funciones), así como el nombre del OB1 (Figura E.24).

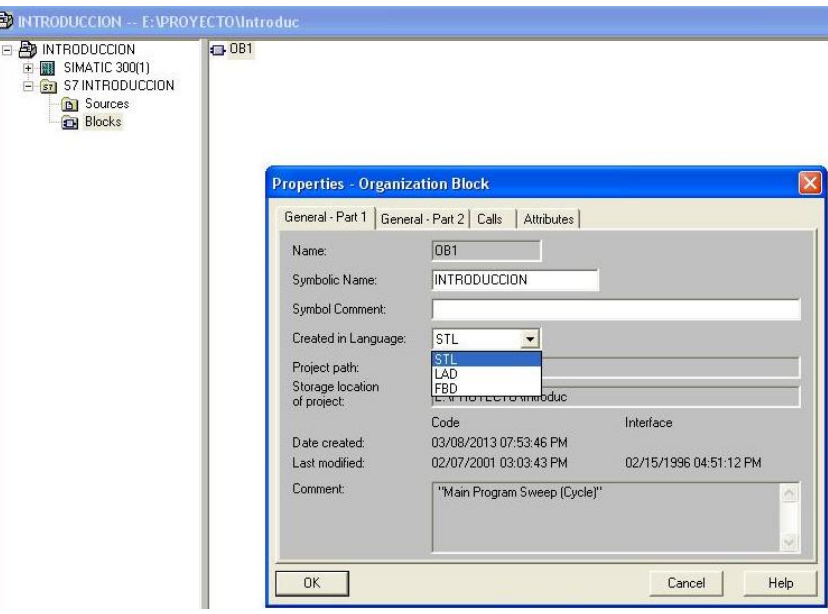

Figura E.24. Selección de lenguaje de programación.

25. Ya creado se da clic en **DB1** y aparece el entorno en el cual se puede programar el PLC. Del lado izquierdo se tienen los bloques y bibliotecas que se pueden utilizar (Figura E.25).

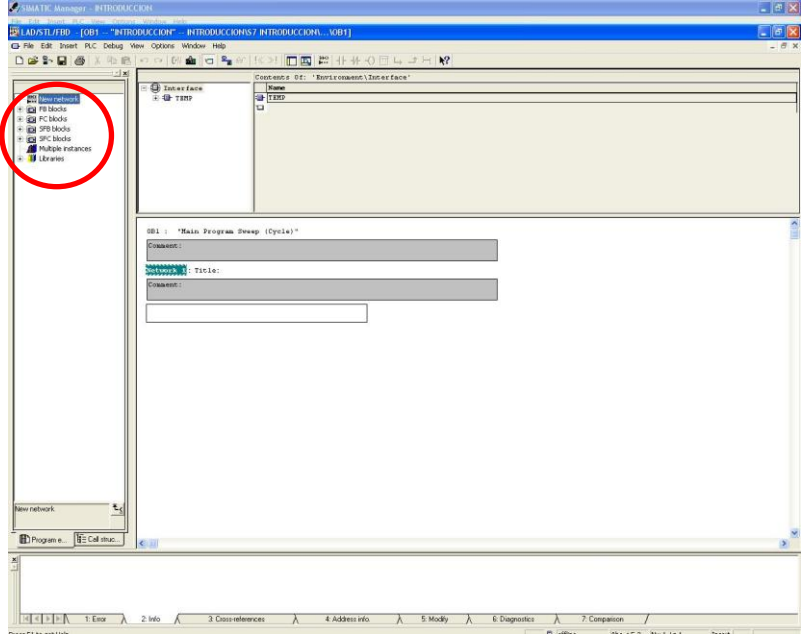

Figura E.25. Entorno de programación del PLC.

26. Si se selecciona la pestaña **Call structure**, de abajo, podemos observar la estructura del programa, hasta ahora sólo aparece el OB1 (Figura E.26).

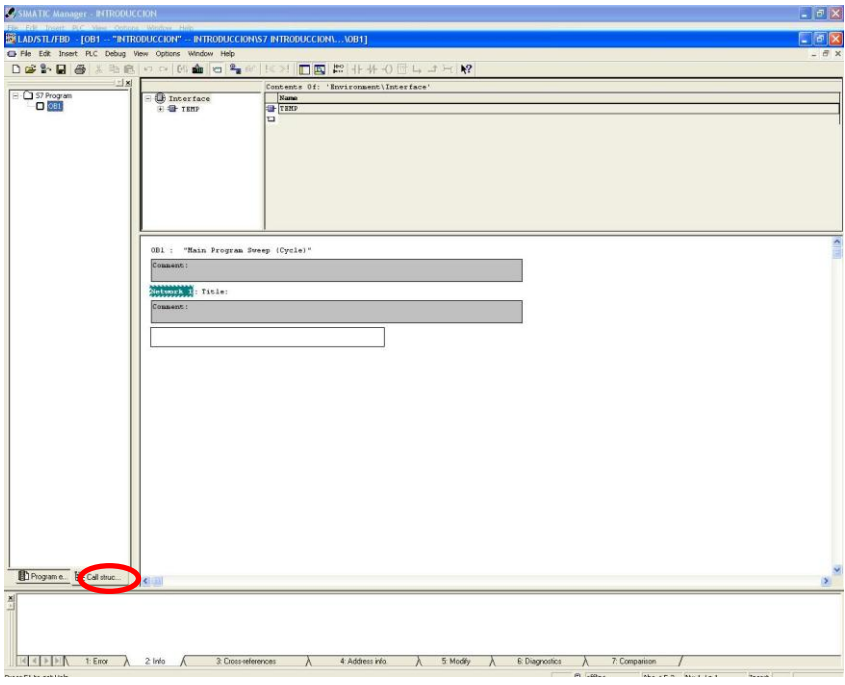

Figura E.26. Entorno de Call structure.

27. Una vez familiarizados con el entorno, se debe de saber la dirección de las entradas y salidas, para esto se puede ir a la ventana de Hardware, figura E.9, en el SIMATIC MANAGER, y dar clic sobre el módulo del cual se desea saber sus direcciones, la pestaña de Addresses indica dónde inician y dónde terminan (Figura E.27).

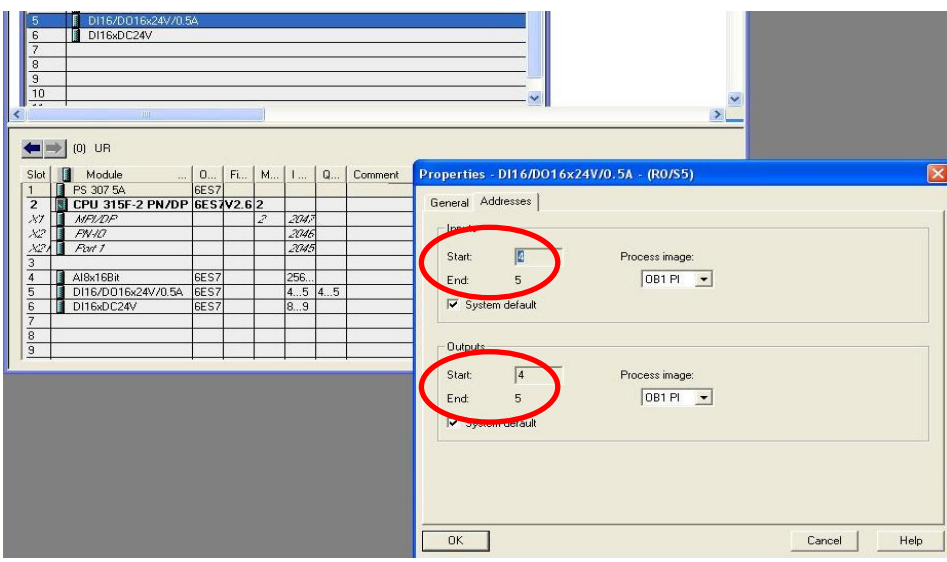

Figura E.27. Dirección de entradas y salidas de módulos.

28. También, si el usuario lo desea, puede cambiar entre los diferentes tipos de lenguaje de programación que se tienen, dando clic en la pestaña View (Figura E.28).

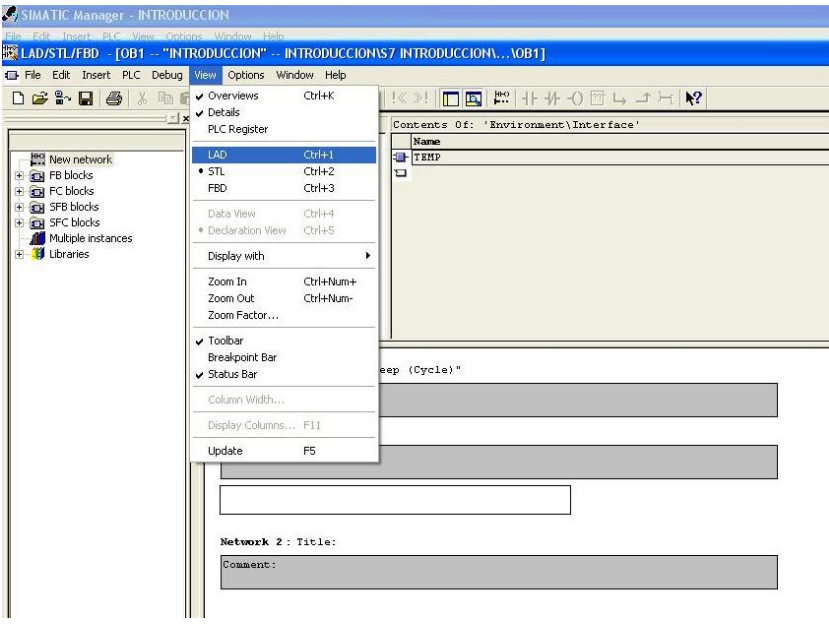

Figura E.28. Cambio de lenguaje, de instrucciones a escalera.

29. En la figura E.28, se cambia a lenguaje escalera y se observa cómo toda la interfaz cambia (Figura E.29).

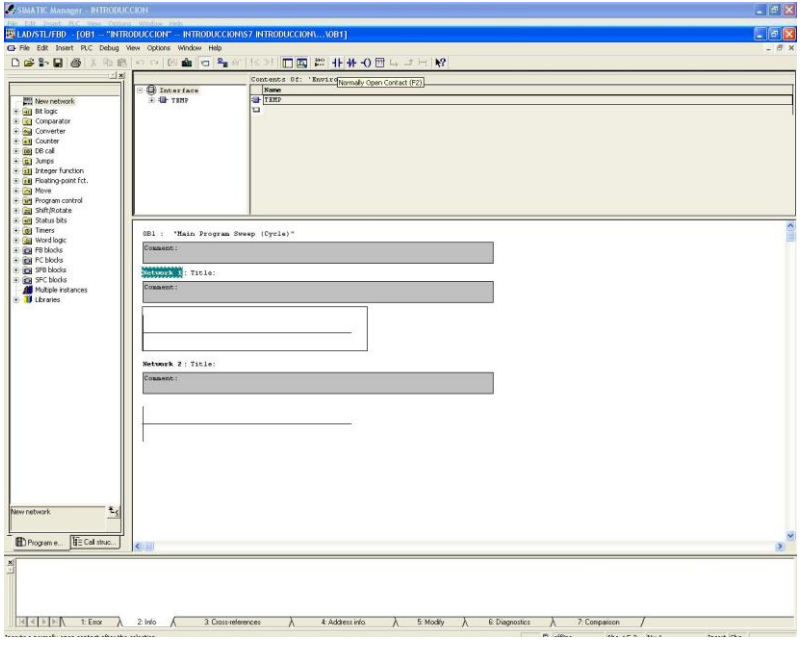

Figura E.29. Entorno de programación en escalera.

30. Por ejemplo, si se desea saber el equivalente del diagrama en escalera de la figura E.30.1, basta con ir a la pestaña de View, cambiarlo a STL y lo convierte automáticamente, como se observa en la figura E.30.2.

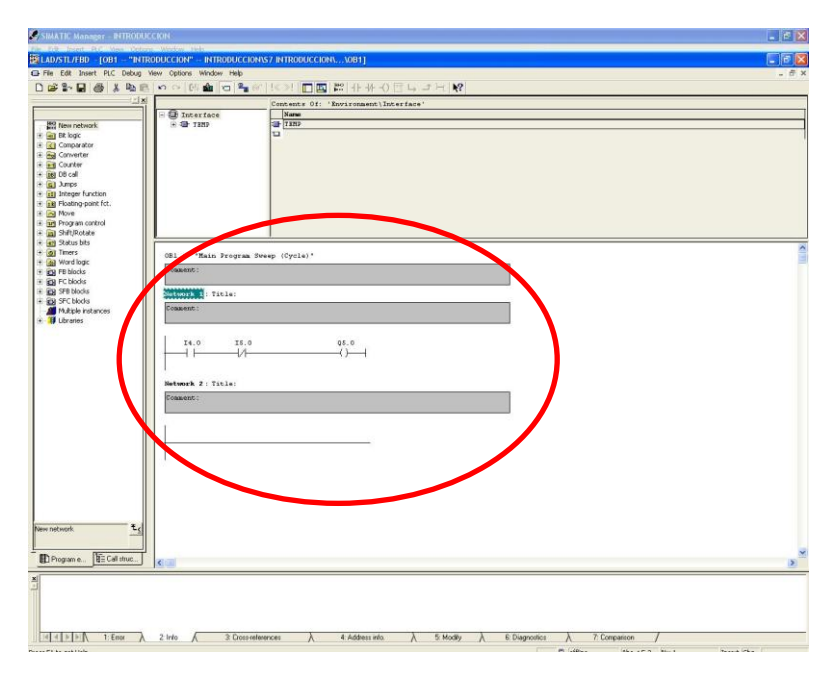

Figura E.30.1. Programa en lenguaje escalera.

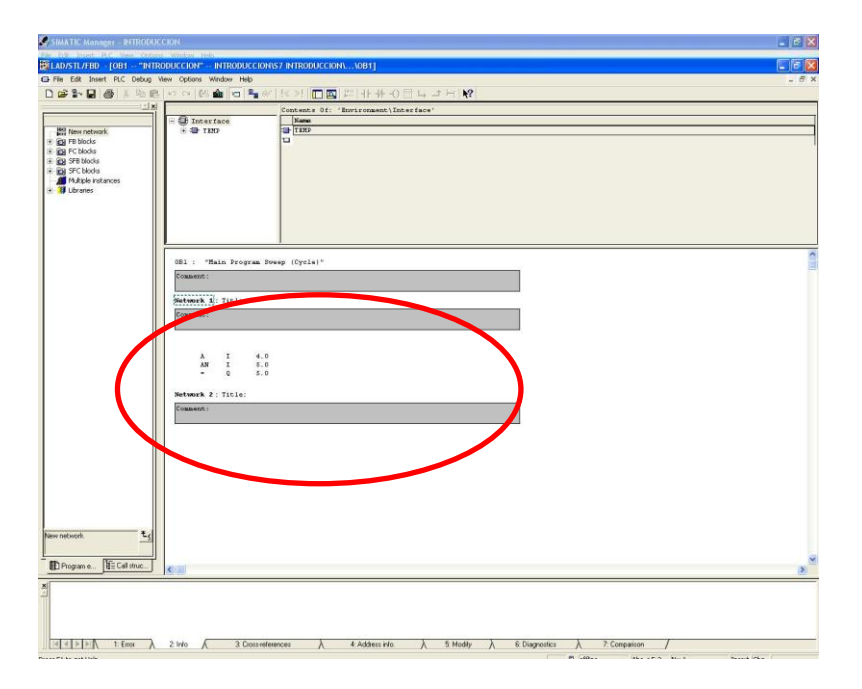

Figura E.30.2. Programa en lenguaje lista de instrucciones.

31. STEP 7 también permite asignar nombres a las direcciones del PLC, con el fin de hacer más amigable el entorno de programación y saber con mayor facilidad si existe un error en algún sensor o qué salida se está activando, para agregar esta tabla de símbolos se tiene que hacer en el SIMATIC MANAGER (Insert New Object → Symbol Table) (Figura E.31).

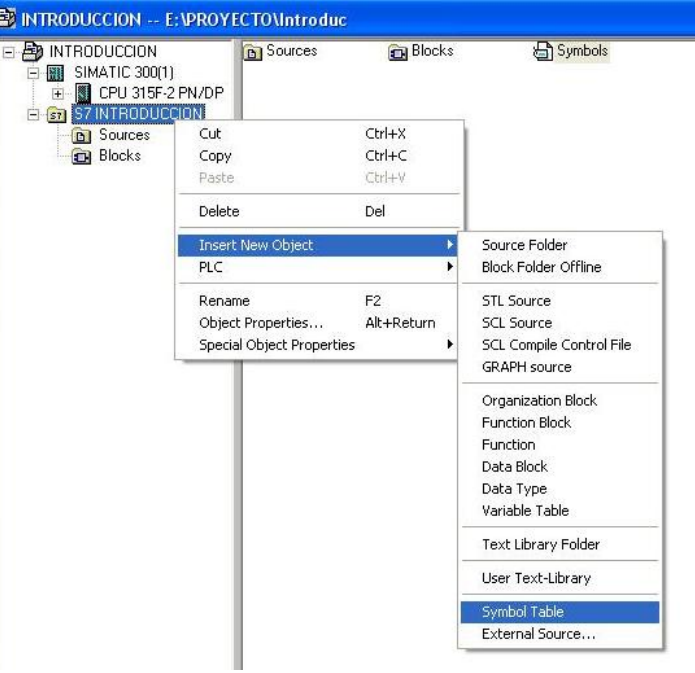

Figura E.31 Adición de Symbol Table.

32. Ya que la tabla de símbolos es creada, basta con sólo poner la dirección y el nombre que se reasigna para que el sistema lo reconozca (Figura E.32).

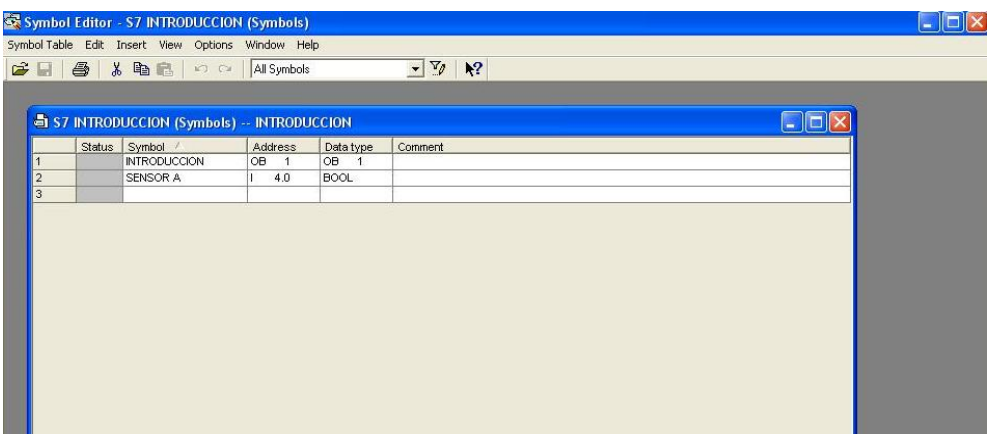

Figura E.32. Tabla de símbolos.

33. Inmediatamente que se salve la tabla, el OB1 realiza los cambios efectuados (Figura E.33), además, el uso de tablas de símbolos para las variables permite un mejor orden de estas, al poder organizarlas en orden alfabético como en la Figura E.33.1, u ordenarla conforme a la dirección usada como se observa en la Figura E.33.2.

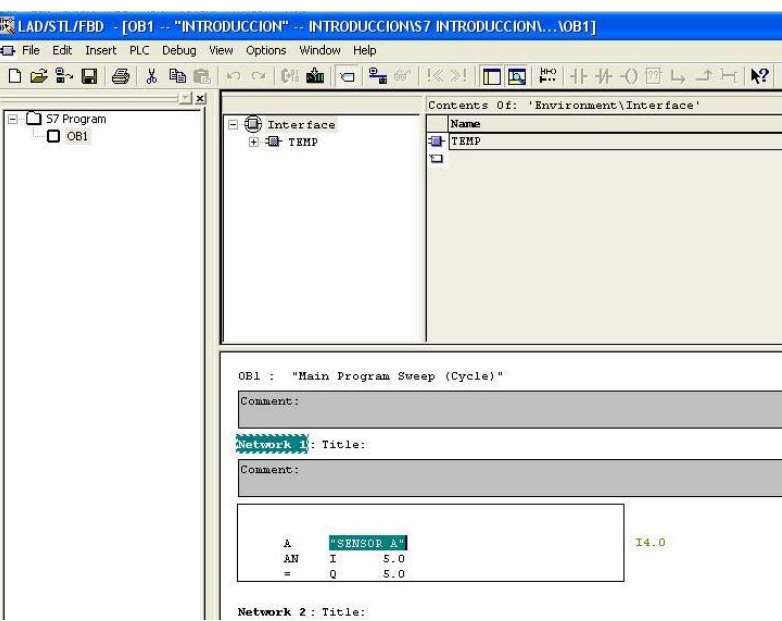

Figura E.33. Símbolos actualizados.

|                |                                                                                                    | Symbol Editor - [scale (Symbols) -- CARS]         |                |                |                       |                                                                    |  |  |  |
|----------------|----------------------------------------------------------------------------------------------------|---------------------------------------------------|----------------|----------------|-----------------------|--------------------------------------------------------------------|--|--|--|
|                |                                                                                                    | Symbol Table Edit Insert View Options Window Help |                |                |                       |                                                                    |  |  |  |
|                | $\mathbf{v}$<br>$\mathbf{k}^2$<br>3 电目<br>All Symbols<br>$\mathbf{B}$<br>全<br>$C_{\mathcal{A}}$<br>K |                                                   |                |                |                       |                                                                    |  |  |  |
|                | Status                                                                                               | Symbol /                                          |                | Address        | Data type             | Comment                                                            |  |  |  |
| $\mathbf{1}$   |                                                                                                    | <b>ALTO</b>                                       | Q              | 4.6            | <b>BOOL</b>           |                                                                    |  |  |  |
| $\overline{2}$ |                                                                                                    | <b>AUTOMATICO</b>                                 | м              |                |                       | Sort table ascending/descending according to this column UTOMATICO |  |  |  |
| 3              |                                                                                                    | <b>BAN START</b>                                  | м              | 1.6            | <b>BOOL</b>           |                                                                    |  |  |  |
| $\overline{4}$ |                                                                                                    | C METAL                                           | Ċ              | 5              | <b>COUNTER</b>        |                                                                    |  |  |  |
| 5              |                                                                                                    | C ORGANICO                                        | Ć              | $\overline{2}$ | <b>COUNTER</b>        |                                                                    |  |  |  |
| 6              |                                                                                                    | C PLASTICO                                        | $\overline{c}$ | 3              | COUNTER               |                                                                    |  |  |  |
| $\overline{7}$ |                                                                                                    | C VIDRIO                                          | $\overline{c}$ | $\overline{4}$ | <b>COUNTER</b>        |                                                                    |  |  |  |
| 8              |                                                                                                    | C_MAT                                             | Ċ              | $\overline{1}$ | <b>COUNTER</b>        |                                                                    |  |  |  |
| $\overline{9}$ |                                                                                                    | CALIBRADO                                         | M              | 0.0            | <b>BOOL</b>           |                                                                    |  |  |  |
| 10             |                                                                                                    | CALIBRAR                                          | FC             | $\overline{1}$ | FC.<br>$\overline{1}$ |                                                                    |  |  |  |
| 11             |                                                                                                    | CON PLAST                                         | м              | 2.2            | <b>BOOL</b>           |                                                                    |  |  |  |
| 12             |                                                                                                    | CONV ORGANICO                                     | м              | 2.1            | <b>BOOL</b>           |                                                                    |  |  |  |
| 13             |                                                                                                    | CONV VIDRIO                                       | м              | 2.3            | <b>BOOL</b>           |                                                                    |  |  |  |
| 14             |                                                                                                    | CONVERSION                                        | MD             | 30             | <b>DWORD</b>          |                                                                    |  |  |  |
| 15             |                                                                                                    | CORR DER                                          | Q              | 4.2            | <b>BOOL</b>           |                                                                    |  |  |  |
| 16             |                                                                                                    | CORR IZQ                                          | Q              | 4.1            | <b>BOOL</b>           |                                                                    |  |  |  |
| 17             |                                                                                                    | FIN PIST BAN                                      | ī.             | 4.5            | <b>BOOL</b>           |                                                                    |  |  |  |
| 18             |                                                                                                    | FIN PIST VAC                                      | Ł              | 5.3            | <b>BOOL</b>           |                                                                    |  |  |  |
| 19             |                                                                                                    | <b>FLAG PISTON AFUERA</b>                         | м              | 2.0            | <b>BOOL</b>           |                                                                    |  |  |  |
| 20             |                                                                                                    | IN PIST BAN                                       | T              | 4.4            | <b>BOOL</b>           |                                                                    |  |  |  |
| 21             |                                                                                                    | IN PIST VAC                                       | L              | 5.2            | <b>BOOL</b>           |                                                                    |  |  |  |
| 22             |                                                                                                    | LIMPIAR                                           | FC             | 5              | FC<br>5               |                                                                    |  |  |  |
| 23             |                                                                                                    | LLENAD                                            | FC             | 3              | FC<br>3               |                                                                    |  |  |  |
| 24             |                                                                                                    | LLENC1                                            | Ŧ              | 4.6            | <b>BOOL</b>           |                                                                    |  |  |  |
| 25             |                                                                                                    | LLENC2                                            | L              | 4.7            | <b>BOOL</b>           |                                                                    |  |  |  |
| 26             |                                                                                                    | LLENO                                             | м              | 1.7            | <b>BOOL</b>           |                                                                    |  |  |  |
| 27             |                                                                                                    | MANUAL                                            | FC             | 6              | FC<br>6               |                                                                    |  |  |  |
| 28             |                                                                                                    | MAT ESCOGIDOS                                     | м              | 1.5            | <b>BOOL</b>           |                                                                    |  |  |  |
| 29             |                                                                                                    | METAL                                             | м              | 4.6            | <b>BOOL</b>           |                                                                    |  |  |  |
| 30             |                                                                                                    | METAL 1                                           | м              | 0.5            | <b>BOOL</b>           |                                                                    |  |  |  |
| 31             |                                                                                                    | METAL <sub>2</sub>                                | м              | 1.1            | <b>BOOL</b>           |                                                                    |  |  |  |
| 32             |                                                                                                    | MOT BANDA                                         | Q              | 4.0            | <b>BOOL</b>           |                                                                    |  |  |  |
| 33             |                                                                                                    | ONLINE                                            | Q              | 4.5            | <b>BOOL</b>           |                                                                    |  |  |  |

Figura E.33.1. Variables ordenadas alfabéticamente.

| 19 | FIN PIST BAN              |    | 4.5 | <b>BOOL</b>  |                                      |
|----|---------------------------|----|-----|--------------|--------------------------------------|
| 20 | LLENC1                    |    | 4.6 | <b>BOOL</b>  |                                      |
| 21 | LLENC2                    |    | 4.7 | <b>BOOL</b>  |                                      |
| 22 | VACIARC1                  |    | 5.0 | <b>BOOL</b>  |                                      |
| 23 | VACIARC2                  |    | 5.1 | <b>BOOL</b>  |                                      |
| 24 | IN PIST VAC               |    | 5.2 | <b>BOOL</b>  |                                      |
| 25 | FIN PIST VAC              |    | 5.3 | <b>BOOL</b>  |                                      |
| 26 | S ORGANICA                |    | 5.4 | <b>BOOL</b>  |                                      |
| 27 | S PLASTICA                |    | 5.5 | <b>BOOL</b>  |                                      |
| 28 | S VIDRIO                  |    | 5.6 | <b>BOOL</b>  |                                      |
| 29 | <b>START</b>              |    | 8.4 | <b>BOOL</b>  |                                      |
| 30 | <b>STOP</b>               |    | 8.5 | <b>BOOL</b>  |                                      |
| 31 | CALIBRADO                 | м  | 0.0 | <b>BOOL</b>  |                                      |
| 32 | METAL 1                   | м  | 0.5 | <b>BOOL</b>  |                                      |
| 33 | ORGANICO 1                | M  | 0.6 | <b>BOOL</b>  |                                      |
| 34 | PLASTICO 1                | м  | 0.7 | <b>BOOL</b>  |                                      |
| 35 | VIDRIO 1                  | M  | 1.0 | <b>BOOL</b>  |                                      |
| 36 | METAL 2                   | м  | 1.1 | <b>BOOL</b>  |                                      |
| 37 | ORGANICO 2                | м  | 1.2 | <b>BOOL</b>  |                                      |
| 38 | PLASTICO <sub>2</sub>     | м  | 1.3 | <b>BOOL</b>  |                                      |
| 39 | VIDRIO 2                  | м  | 1.4 | <b>BOOL</b>  |                                      |
| 40 | MAT ESCOGIDOS             | м  | 1.5 | <b>BOOL</b>  |                                      |
| 41 | <b>BAN START</b>          | M  | 1.6 | <b>BOOL</b>  |                                      |
| 42 | LLENO                     | м  | 1.7 | <b>BOOL</b>  |                                      |
| 43 | <b>FLAG PISTON AFUERA</b> | м  | 2.0 | <b>BOOL</b>  |                                      |
| 44 | CONV ORGANICO             | M  | 2.1 | <b>BOOL</b>  |                                      |
| 45 | CON PLAST                 | м  | 2.2 | <b>BOOL</b>  |                                      |
| 46 | CONV VIDRIO               | M  | 2.3 | <b>BOOL</b>  |                                      |
| 47 | <b>AUTOMATICO</b>         | м  | 2.4 | <b>BOOL</b>  | SELECCIONA ENTRE MAUNAL Y AUTOMATICO |
| 48 | STANDARD                  | M  | 4.0 | <b>BOOL</b>  |                                      |
| 49 | METAL                     | м  | 4.6 | <b>BOOL</b>  |                                      |
| 50 | ORGANICO                  | M  | 4.7 | <b>BOOL</b>  |                                      |
| 51 | <b>PLASTICO</b>           | м  | 5.0 | <b>BOOL</b>  |                                      |
| 52 | VIDRIO                    | M  | 5.1 | <b>BOOL</b>  |                                      |
| 53 | PANEL F3                  | м  | 5.2 | <b>BOOL</b>  |                                      |
| 54 | <b>RESET MAT</b>          | м  | 5.3 | <b>BOOL</b>  |                                      |
| 55 | POS LIMPIO                | M  | 6.1 | <b>BOOL</b>  |                                      |
| 56 | CONVERSION                | MD | 30  | <b>DWORD</b> |                                      |
| 57 | MOT BANDA                 | Q  | 40  | <b>BOOL</b>  |                                      |

Figura E.33.2. Variables ordenadas conforme dirección.

34. Una diferencia entre los lenguajes LAD y STL es que este último permite realizar comentarios. Un comentario tiene que empezar con "//", esto permite la comprensión del programa (Figura E.34).

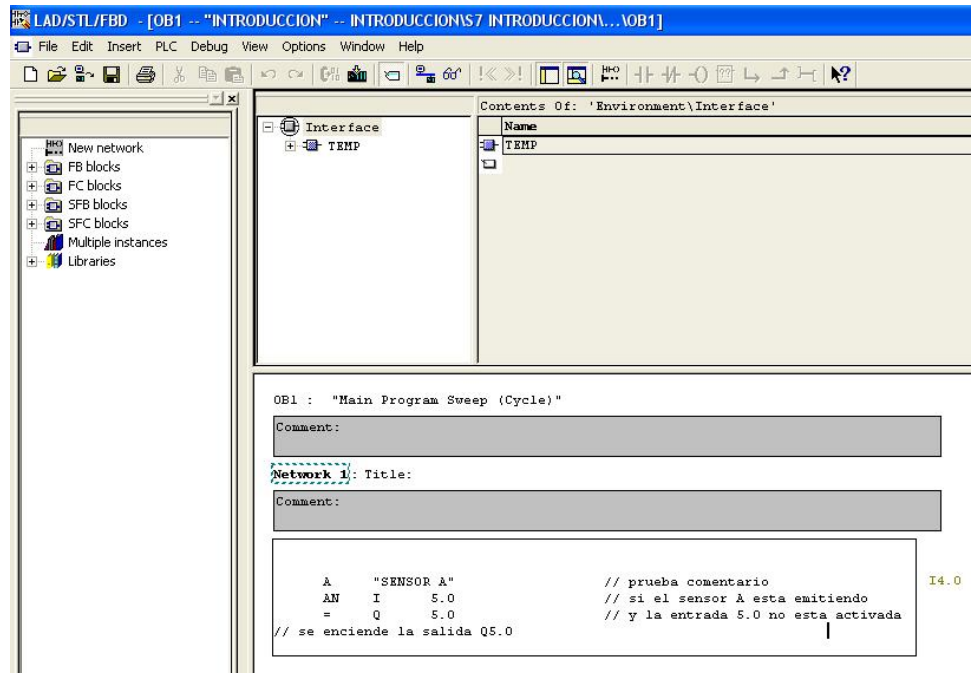

Figura E.34. Ejemplo de comentario en lista de instrucciones (STL).

35. Para un mejor control sobre el flujo del programa, se recurre al uso de subrutinas. Una subrutina es un segmento de programa que no se ejecuta dentro del programa principal, sino únicamente al ser llamado; esto permite reducir el tiempo de procesamiento. En STEP 7 las subrutinas son llamadas Function (funciones), para añadirlas se tiene que regresar al SIMATIC MANAGER (Clic derecho en Blocks  $\rightarrow$  Insert New Object  $\rightarrow$  Function) (Figura E.35).

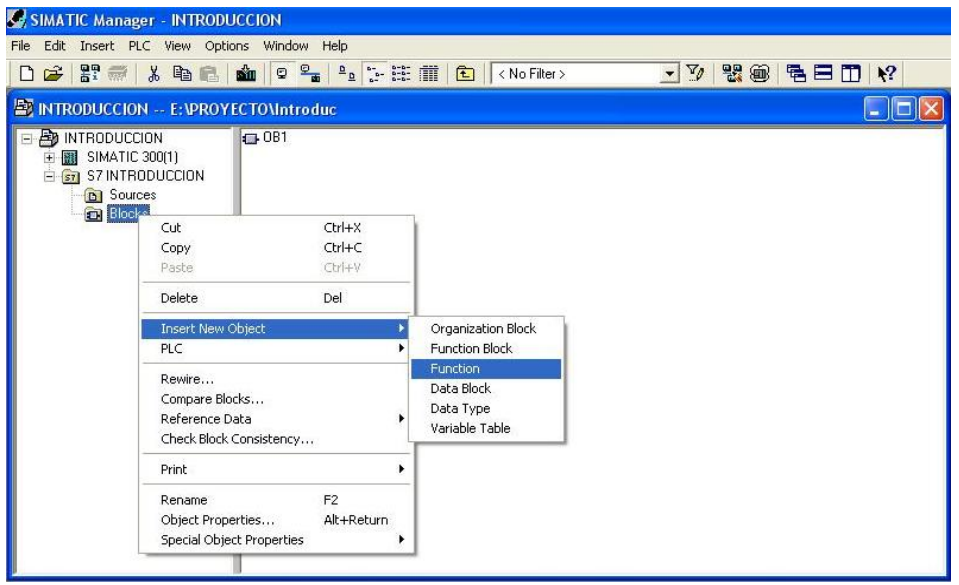

Figura E.35. Adición de una función.

36. Para crear una función, se realiza el mismo procedimiento que en la creación del OB1, para facilitar el seguimiento del programa, se recomienda darle un nombre significativo (Figura E.36).

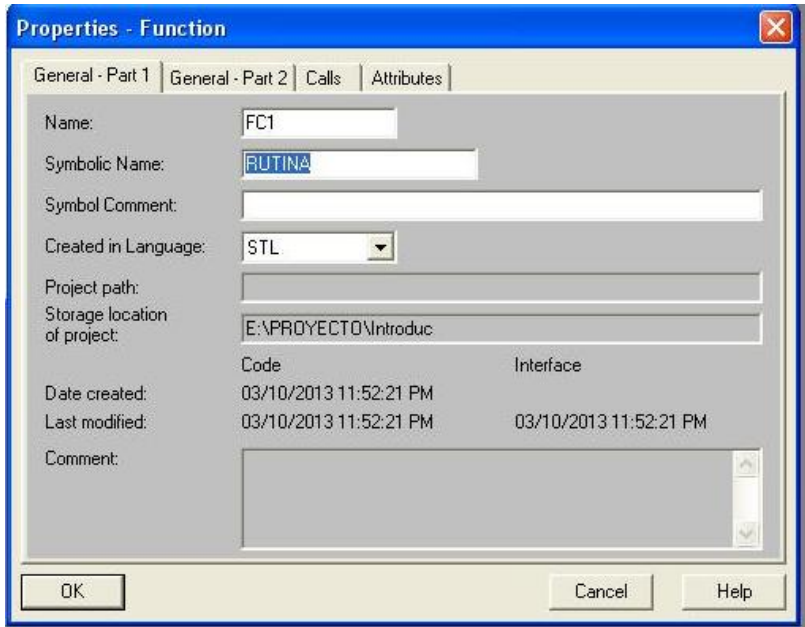

Figura E.36. Creación de una función.

37. Una vez creada la función, figura E.36, aparece en la ventana de Blocks como FC (Figura E.37).

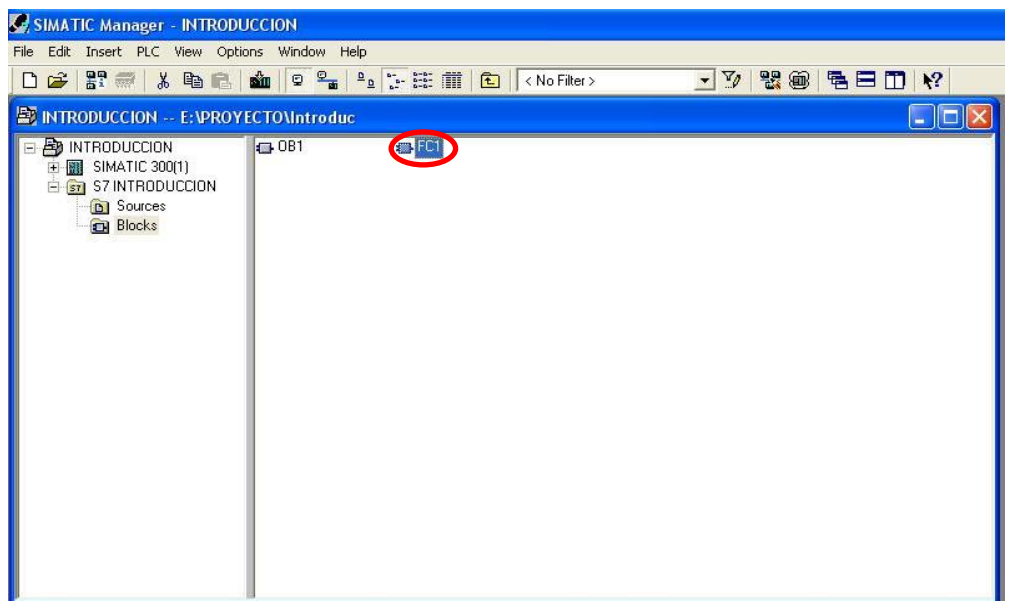

Figura E.37. Ventana de Blocks con la función creada, FC.

38. Se corrobora que la función ha sido creada y añadida en el OB1, para esto se da clic en **□ 0B1** y aparece la FC añadida. Para llamar a la función mediante una condición se utiliza la instrucción CC "Nombre rutina", esta solamente se activa al cumplirse las condiciones que la preceden (Figura E.38).

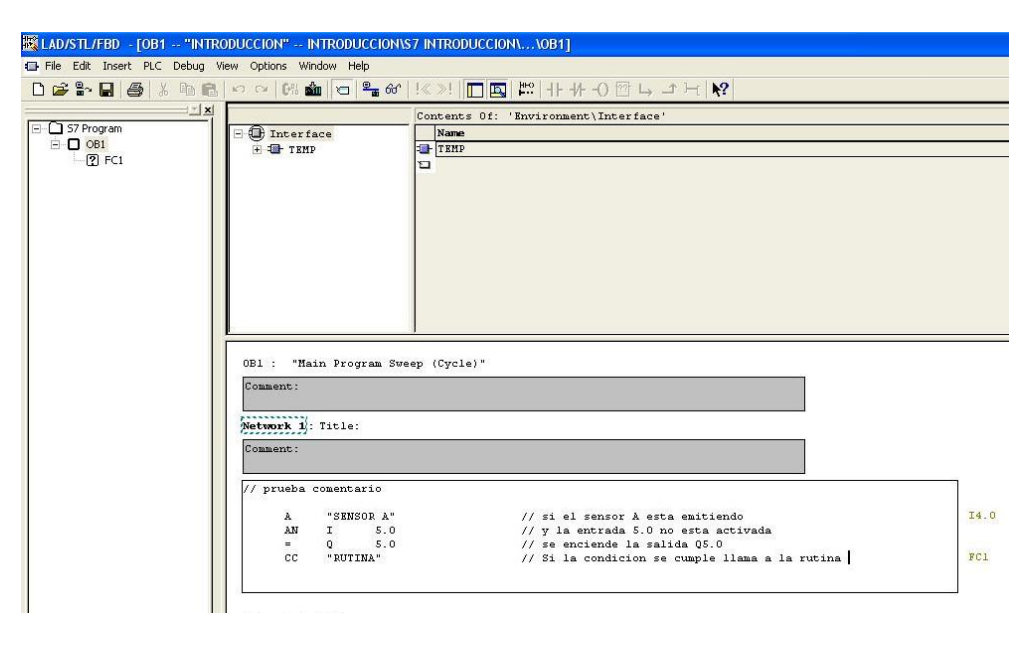

Figura E.38. Activar una función mediante una condición.

39. En STEP 7 se pueden anidar funciones, es decir dentro de una FC se puede meter otra FC. En STEP 7 existen bibliotecas de bloques funcionales predeterminados que solamente pueden ser utilizarlos pero no se permite ver su código. Un ejemplo de estas bibliotecas de bloques funcionales, es la función FC105, la cual lleva el nombre de "SCALE", y sirve para escalar una entrada analógica a valores que el usuario pueda utilizar (Figura E.39).

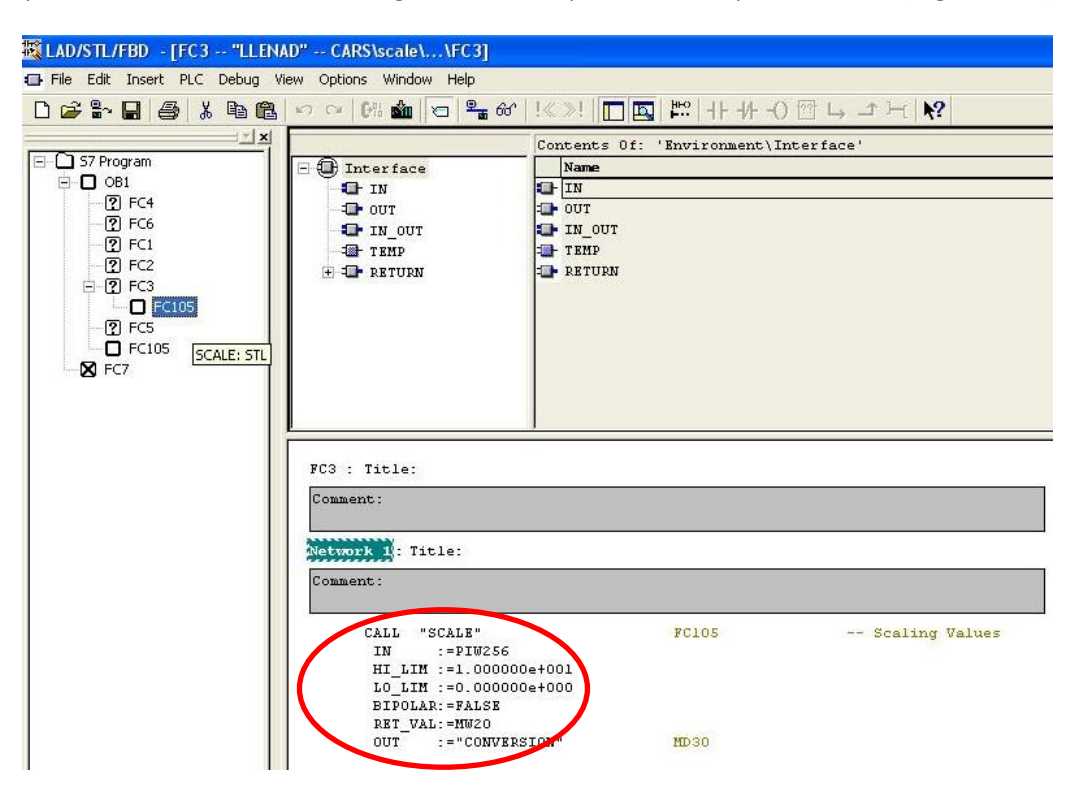

Figura E.39. Ejemplo de la función FC105 SCALE.

40. Para introducir las funciones que contiene el STEP 7, se necesita estar dentro del bloque en el que se vaya a utilizar, luego del lado izquierdo inferior de la pantalla se da clic en la pestaña **Program elements**, luego se abre <sup>Standard Library, aquí se encuentran todas las</sup> bibliotecas que el sistema ofrece, para insertar la FC105 SCALE se selecciona **19 TI-57 Converting Blocks y por último se selecciona IFICIOS SCALE CONVERT** (Figura E.40).

| Standard Library                    |  |
|-------------------------------------|--|
| <b>E GR</b> System Function Blocks  |  |
| 55-57 Converting Blocks             |  |
| E <b>ED</b> IEC Function Blocks     |  |
| + C Organization Blocks             |  |
| <b>Fig. PID Control Blocks</b>      |  |
| E Communication Blocks              |  |
| TI-57 Converting Blocks             |  |
| FB80 LEAD LAG CON                   |  |
| $\blacksquare$ FB81<br>DCAT. TIMERS |  |
| FB82 MCAT<br>TIMERS                 |  |
| FB83 IMC COMPARE                    |  |
| FB84 SMC COMPARE                    |  |
| <b>T</b> FB85 DRUM TIMERS           |  |
| FB86 PACK MOVE                      |  |
| FC80 TONR<br><b>TIMERS</b>          |  |
| FC81 IBLKMOV<br>MOVE                |  |
| FC82 RSET BIT LOGO                  |  |
| FC83 SET BIT_LOGC                   |  |
| $-$ FC84 ATT<br>TABLE               |  |
| FC85 FIFO TABLE                     |  |
| FC86 TBL FIND TABL                  |  |
| FC87 LIFO TABLE                     |  |
| FC88 TBL TABLE                      |  |
| FC89 TBL_WRD TABL                   |  |
| FC90 WSR SHIFT                      |  |
| FC91 WRD TBL TABL                   |  |
| $\Box$ FC92                         |  |
| SHRB SHIFT<br>FC93 SEG CONVERT      |  |
|                                     |  |
| FC94 ATH CONVERT                    |  |
| FC95 HTA CONVERT                    |  |
| FC96 ENCO CONVERT                   |  |
| FC97 DECO CONVERT                   |  |
| FC98 BCDCPL CONVE                   |  |
| FC99 BITSUM CONVE                   |  |
| FC100 RSETI BIT LO                  |  |
| FC101 SETI BIT LOG                  |  |
| FC102 DEV MATH_FP                   |  |
| FC103 CDT TABLE                     |  |
| FC104 TBL_TBL TABLI                 |  |
| FC105 SCALE CONVERT                 |  |
| FC106 UNSCALE CON                   |  |
| <b>H En</b> Miscellaneous Blocks    |  |
| Ш<br>×.                             |  |
| SCALE / CONVERT                     |  |
|                                     |  |
|                                     |  |

Figura E.40. Adición de la función FC105 SCALE a un programa.

41. A continuación aparece el nombre de la función SCALE y los valores que requiere para funcionar adecuadamente (Figura E.41).

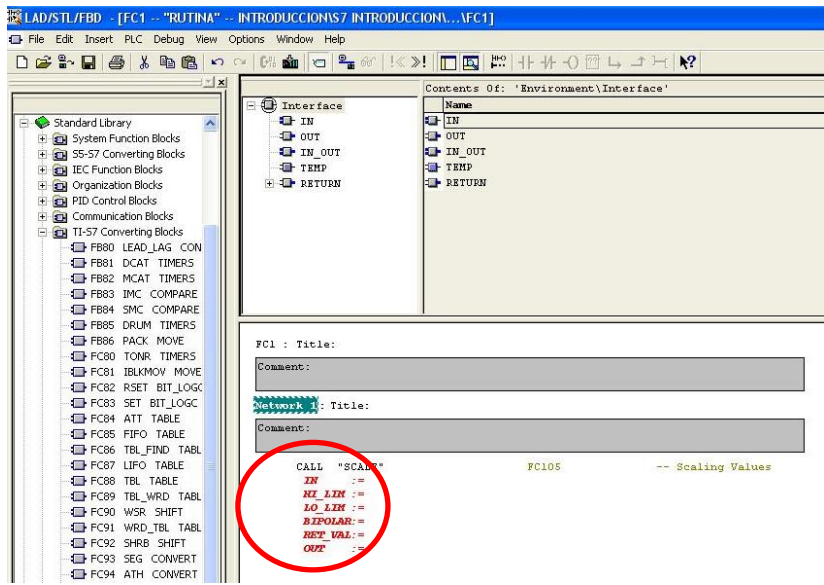

Figura E.41. Función FC105 SCALE añadida al programa.

- 42. Para el caso de la función SCALE, aparecen diversos campos que se requieren completar para su funcionamiento, estos campos se explican a continuación:
	- IN: Se refiere a la dirección de donde el PLC toma la lectura analógica.
	- HI LIM y LO LIM: Son los límites en los cuales la conversión se da, estos límites son fijados por el usuario.
	- Bipolar: Indica como es el tipo de señal, por ejemplo si el sensor tiene una salida de voltaje negativo este campo se llena con un TRUE, en caso de que el sensor tenga una salida de voltaje positivo este campo se llena con un FALSE.
	- RET VAL: Si ocurre un error este se muestra en la variable que indique este campo.
	- OUT: Es donde se obtiene el valor de la señal escalada, siempre se coloca una variable doble, ya que la conversión maneja tipo de datos reales. Por último se corrobora que la función ha sido añadida (Figura E.42).

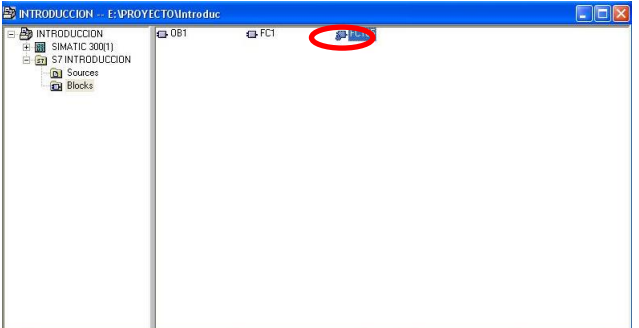

Figura E.42. Adición de FC105 al proyecto.

43. Una vez que se comprueba que la rutina ha sido añadida, se tiene que configurar el módulo analógico para que lea voltaje [V] o corriente [A], según el tipo de señal que se vaya a trabajar, para esto se regresa a la ventana de SIMATIC MANAGER (Clic en Hardware → AI18x16Bit → Inputs) en la parte de MEASURING se puede seleccionar entre desactivar los canales o configurarlos para leer voltaje (Figura E.43).

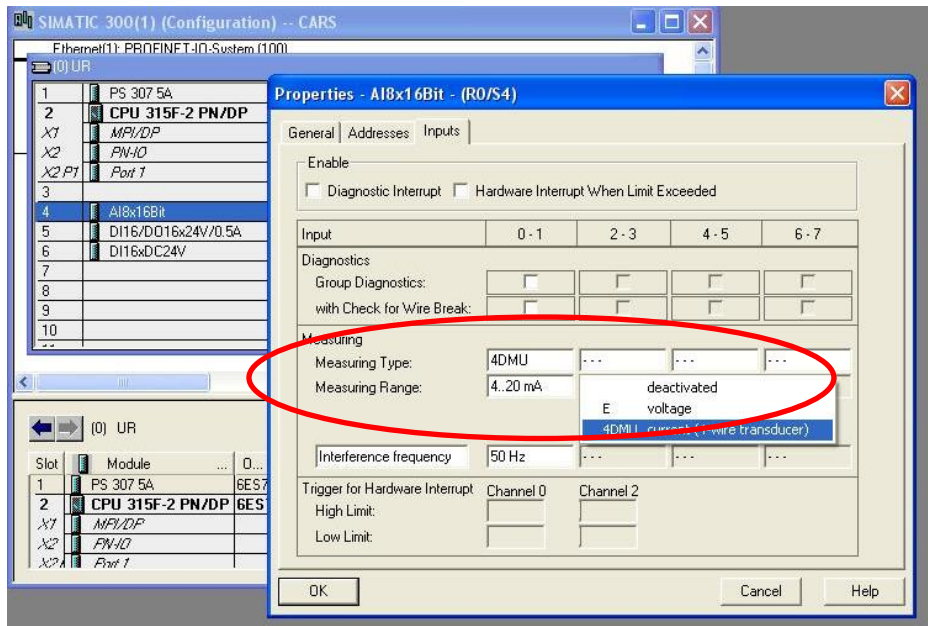

Figura E.43. Configuración del módulo analógico.

### **Descarga del programa al PLC**

44. Una vez que se tiene todo configurado y el programa se ha hecho se procede a descargarlo al PLC, si el PLC contiene otro bloque, el programa pregunta si se desea sobrescribirlo de ser el caso se da clic en sí.

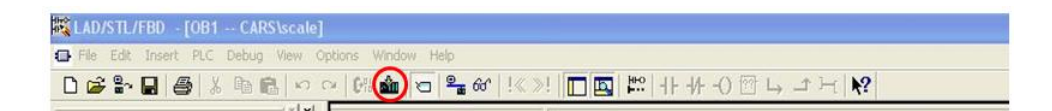

Figura E.44. Icono para descarga del programa en el PLC.

# **Apéndice F. Manual de programación del panel de operador SIEMENS.**

#### **Creación de proyecto**

(Figura F.1).

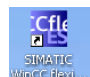

1. Se accede a WINCC Flexible Advanced dando clic en **Sance dando clic en 1998**. Se abre la siguiente pantalla

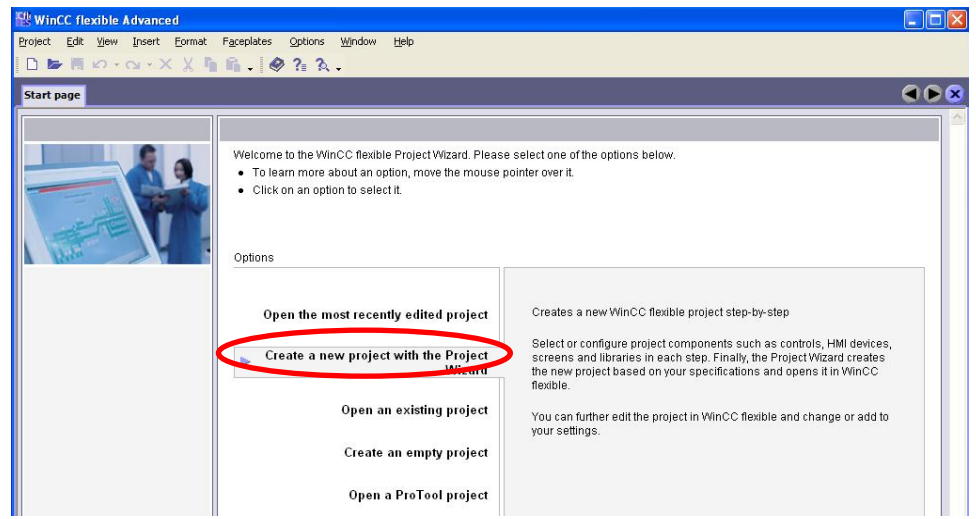

Figura F.1. Pantalla de inicio WINCC Flexible Advanced.

2. Aparecen diferentes opciones, cada una es explicada en el lado derecho de la pantalla, se<br>Create a new project with the Project da clic en **El estable de la creación del** Wizard, figura F.1, para ser asistido en la creación del proyecto, ahora el programa pregunta por el tipo de proceso que se va a representar, para

este caso se escoge **Small machine** (Figura F.2).

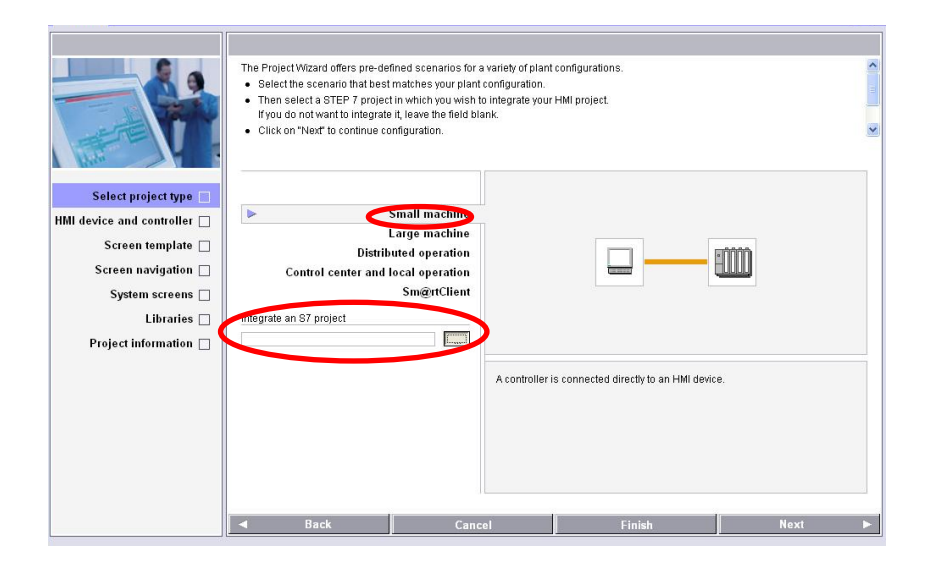

Figura F.2. Selección del tipo de proceso a representar.

3. Si el proyecto a representar es un proyecto en STEP 7, es conveniente integrarlo en este paso, para eso en la parte inferior aparece si se desea integrar un proyecto de STEP 7

basta con dar clic en , figura F.2, y se pregunta por el proyecto a integrar, se selecciona y se da clic en  $\overline{OR}$  (Figura F.3).

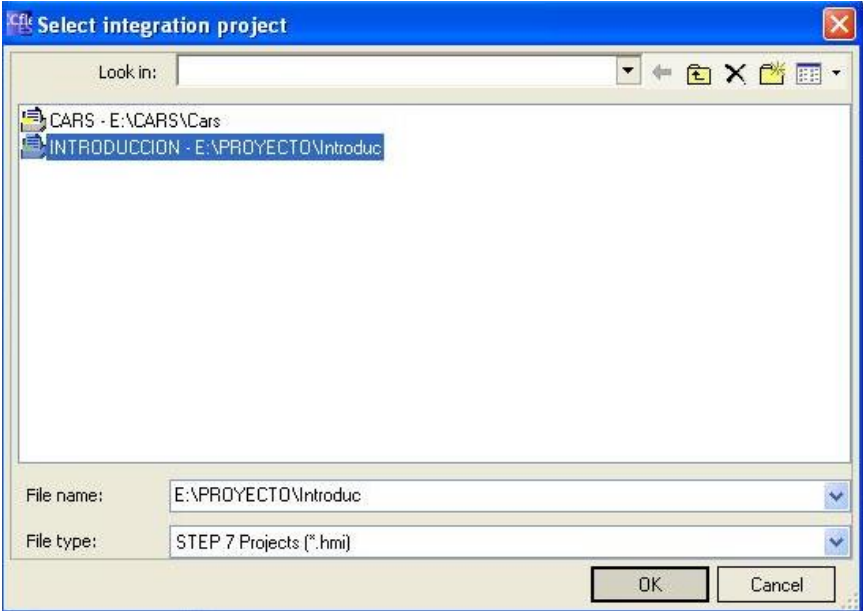

Figura F.3. Adicción de un proyecto de STEP 7.

4. Se regresa a la pantalla anterior, Figura F.2, y el proyecto aparece dado de alta, ahora se da clic en  $\overline{\text{Next}}$  (Figura F.4).

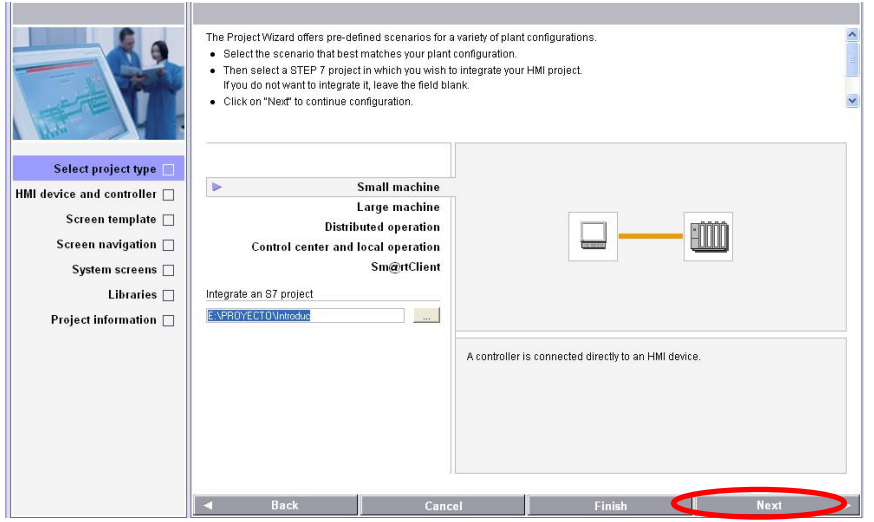

Figura F.4. Proyecto de STEP 7 añadido.

5. Aparece una pantalla mostrando el panel de operador y la conexión con el PLC, para escoger el panel de operador con el que trabaja se da clic en *Wincc fexible Runtime* (Figura F.5).

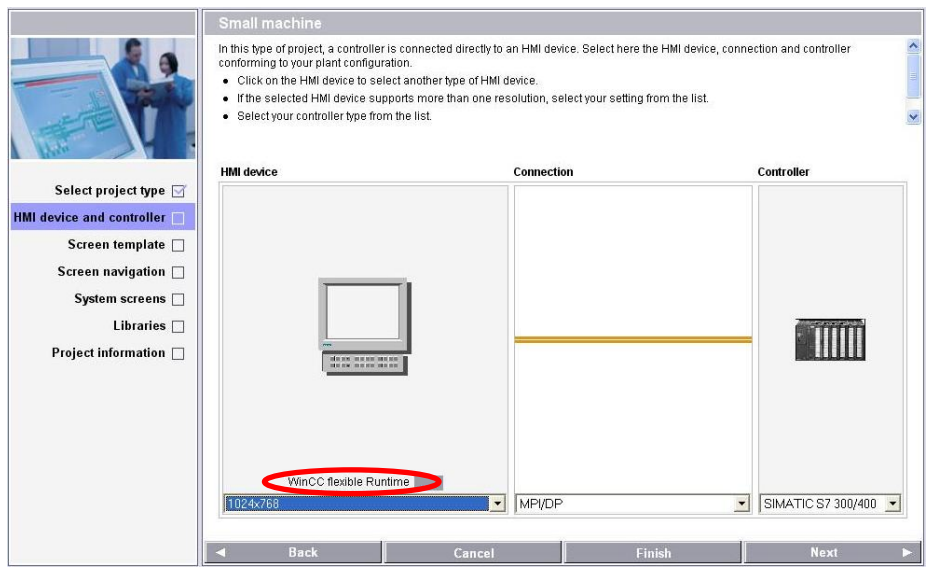

Figura F.5. Pantalla con panel de operador y tipo de conexión con el PLC.

6. Aparece una pantalla mostrando los diversos tipos de panel de operador, en este caso se trabaja con un OP 177B6" color PN/DP, en el que se programa la interfaz humano máquina (Human Machine Interface, HMI), (Panel  $\rightarrow$  170  $\rightarrow$  OP 177B6" color PN/DP) se selecciona y si existe duda alguna de que sea el equipo correcto, en la parte izquierda se muestra un ejemplo de la pantalla y se puede comparar con el equipo físico (Figura F.6).

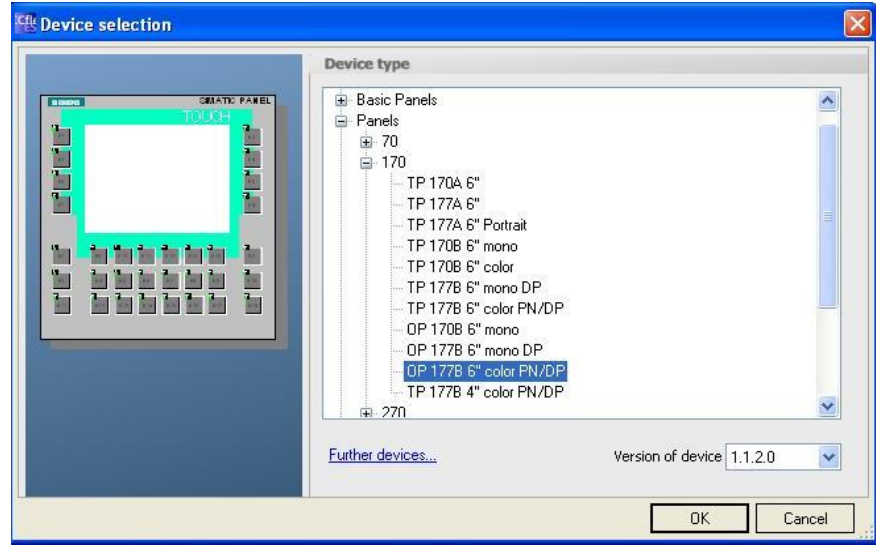

Figura F.6. Selección del panel de operador OP 177B 6" color PN/DP.

7. Se verifica que coincida con el equipo físico y se da clic en aceptar (Figura F.7).

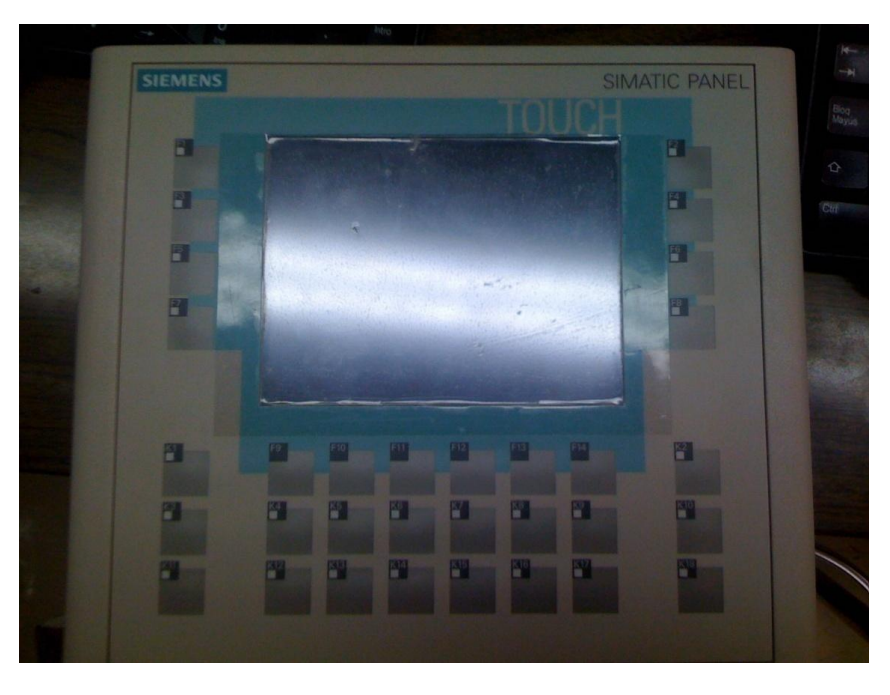

Figura F.7. Panel de operador, con el que se cuenta.

8. Se regresa a la pantalla de la Figura F.5, y se configura la manera de comunicación entre el PLC y el panel de operador, en este caso ETHERNET y se da clic en **Next** (Figura F.8).

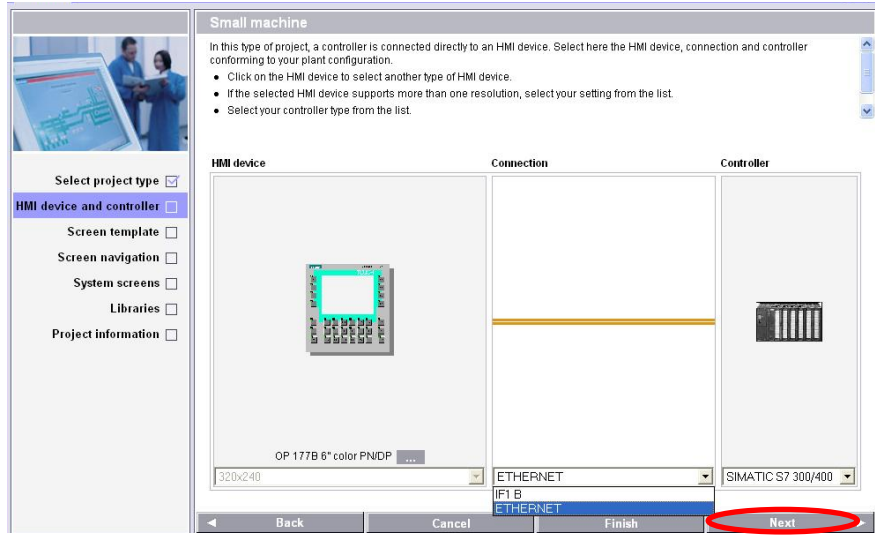

Figura F.8. Selección de la comunicación entre el PLC y panel de operador.

9. El paso siguiente es la apariencia de la HMI, aquí el diseñador puede configurarla a su gusto. Una vez seleccionada la apariencia se da clic en Finish (Figura F.9).

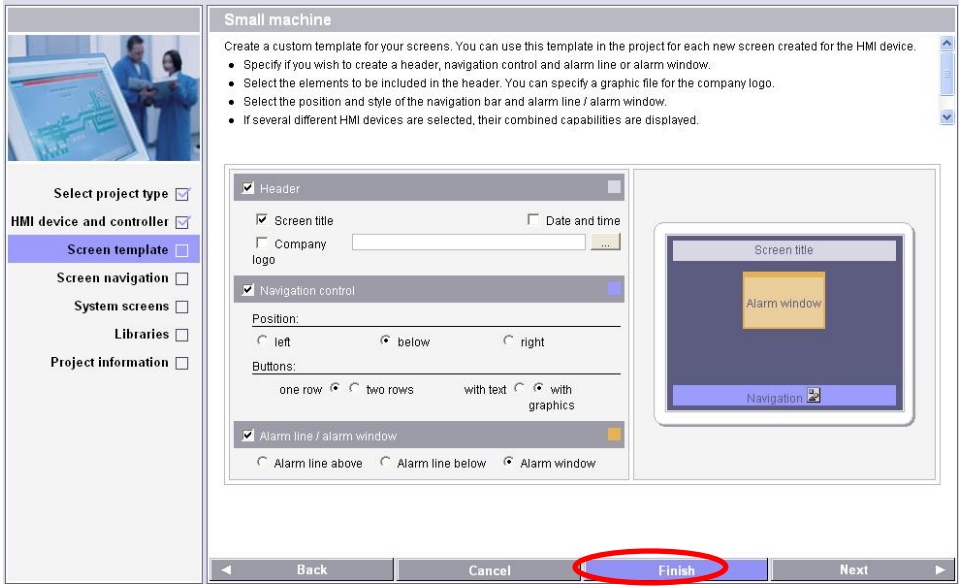

Figura F.9. Apariencia de la HMI.

10. Se observa como el programa está integrando el proyecto de STEP 7 y crea las referencias (Figura F.10).

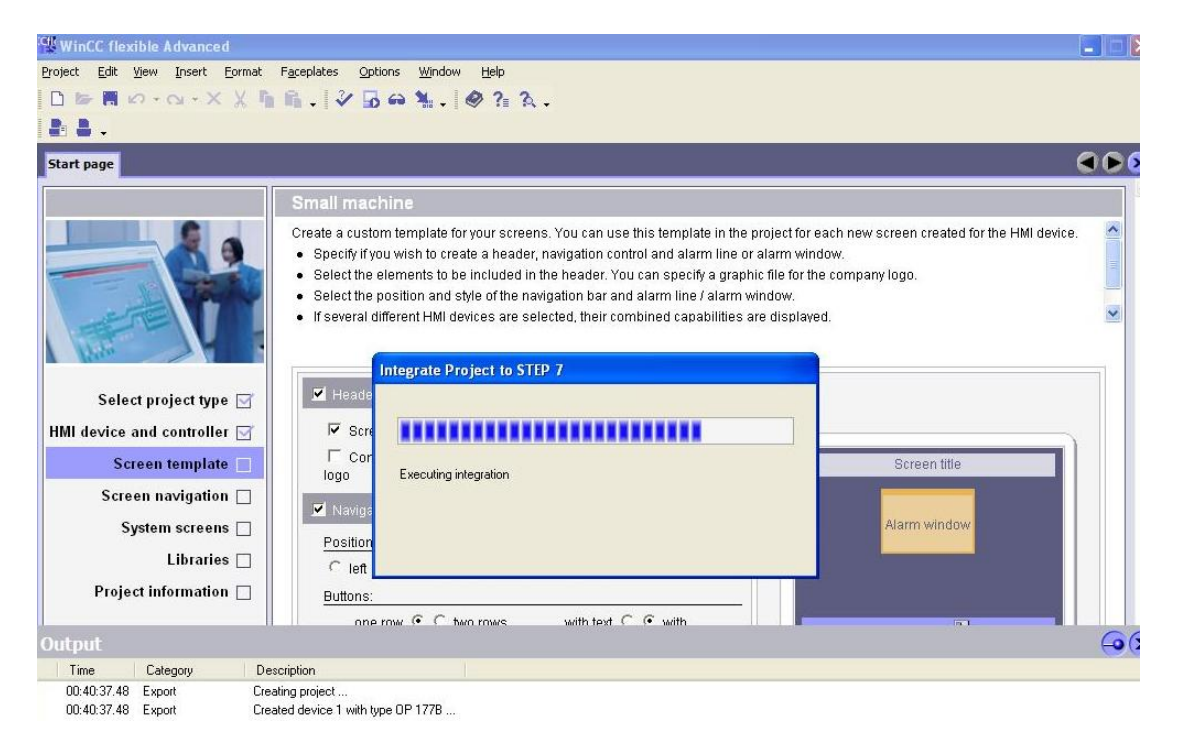

Figura F.10. Integración del proyecto de STEP 7.

- 11. Terminado este proceso, aparece el área de trabajo de WINCC, Figura F.11, sus principales partes de explican a continuación:
	- A- Parte Central: Es en la cual se colocan indicadores o botones que den acceso al proceso.
	- B- Lado derecho: Aquí se ubican todas las librerías e iconos que se pueden añadir a la HMI.
	- C- Lado izquierdo: Aquí se ubican todas las funciones, conexiones, variables y alarmas que la HMI tiene configuradas.

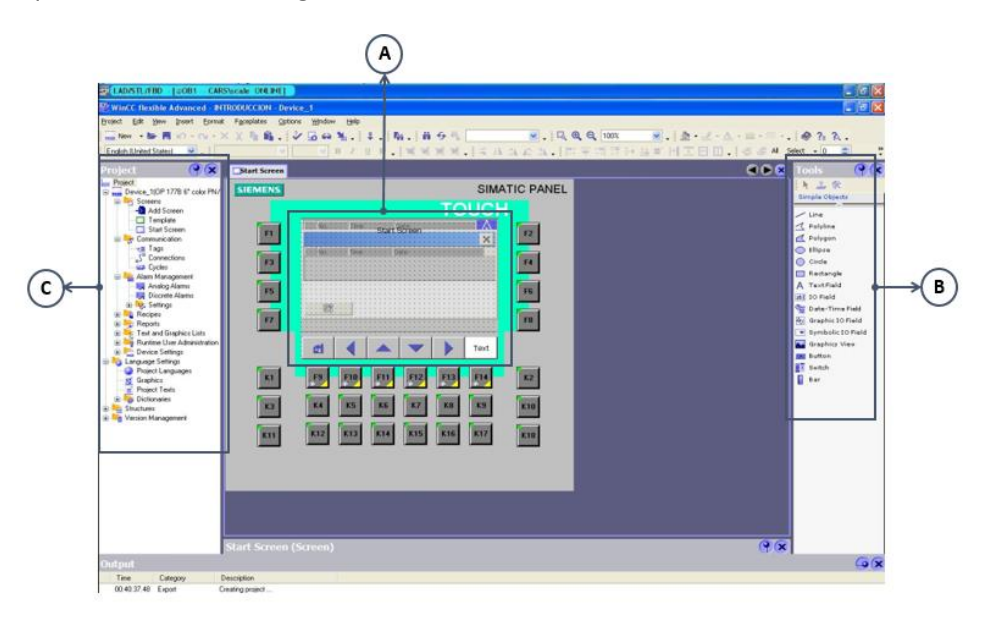

Figura F.11. Partes que componen el área de trabajo de WINCC.

12. Se recomienda verificar que efectivamente se haya realizado el enlace con el proyecto en STEP 7, se abre el Administrador de SIMATIC (Apéndice E, Figura E.1), y si existe conexión entre estos, aparece el icono  $\blacksquare$  Device indicando que si están conectados (Figura F.12).

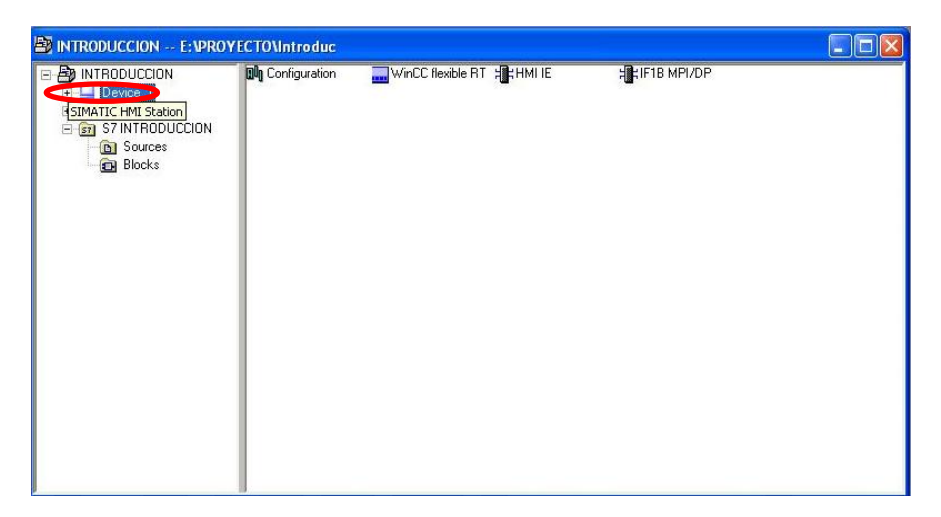

Figura F.12. Verificación de enlace con STEP 7.

13. Regresando a WINCC, Figura F.11, Se recomienda desactivar el Template, en la sección inferior de **START SCREEN**, y nombrar la pantalla con un nombre que identifique la función de está (Figura F.13).

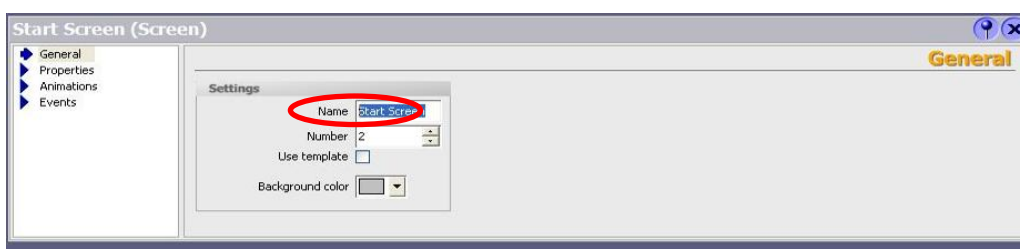

Figura F.13. Nombramiento de pantalla.

14. En esta misma sección, Figura F.13, se puede cambiar el color del fondo, en este caso se cambia a negro (Figura F.14).

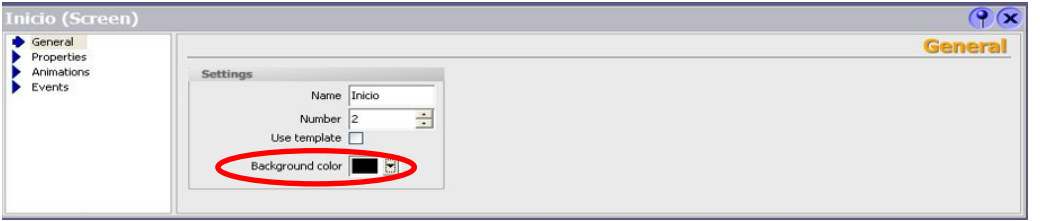

Figura F.14. Cambio de color del Background.

#### **Sincronización con STEP 7**

15. Antes de empezar a programar la HMI se tiene que dar de alta el panel de operador en la Industrial Ethernet, para esto se regresa a la barra de SIMATIC MANAGER (Apéndice E,

Figura E.17) y se da clic en  $\frac{12}{5}$  Ethemet(1) (Figura F.15).

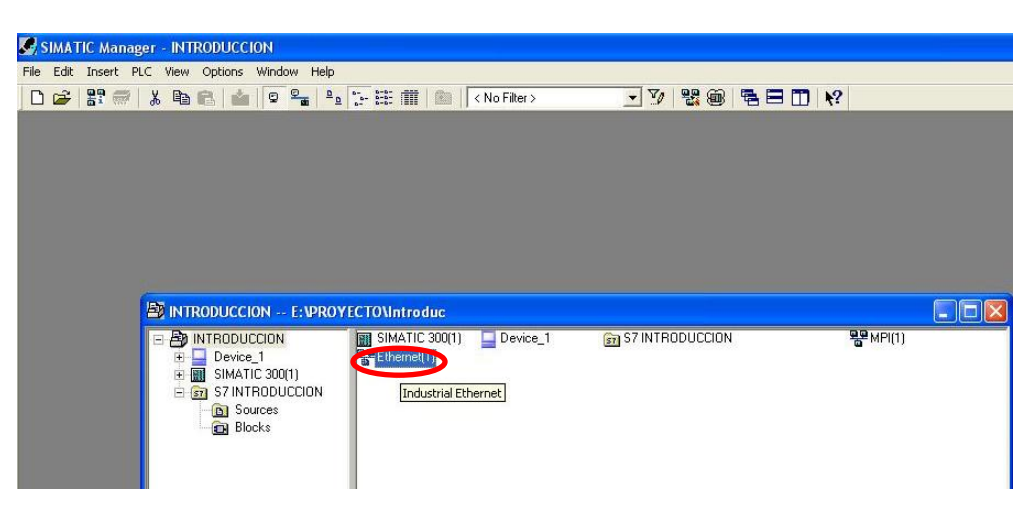

Figura F.15. Adición del panel de operador a la Industrial Ethernet.

16. Aparece el PLC y panel de operador, pero se observa que aún no está conectado en la red, así que se da clic sobre el icono de **Device\_1** (Figura F.16).

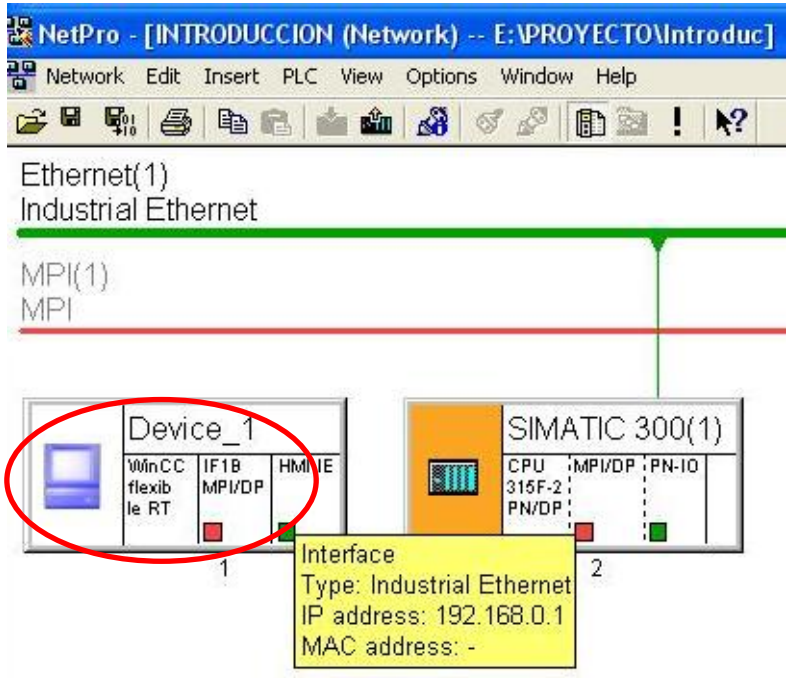

Figura F.16. Panel de operador aún no añadido a la industrial Ethernet.

17. Dentro de la nueva ventana que aparece se introduce la dirección IP del panel de operador y se selecciona la red y se da clic en OK (Figura F.17).

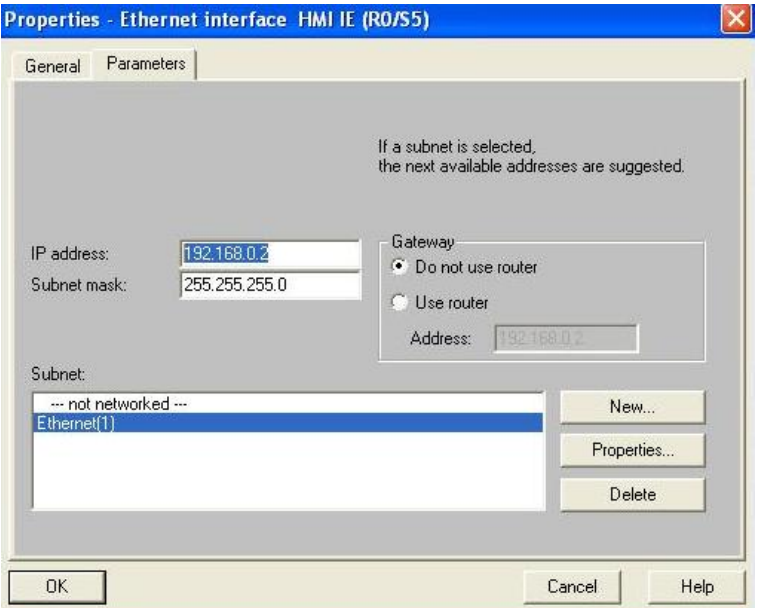

Figura F.17 Integración de la HMI a la industrial Ethernet.

18. Ahora aparece el equipo enlazado a la Industrial Ethernet (Figura F.18).

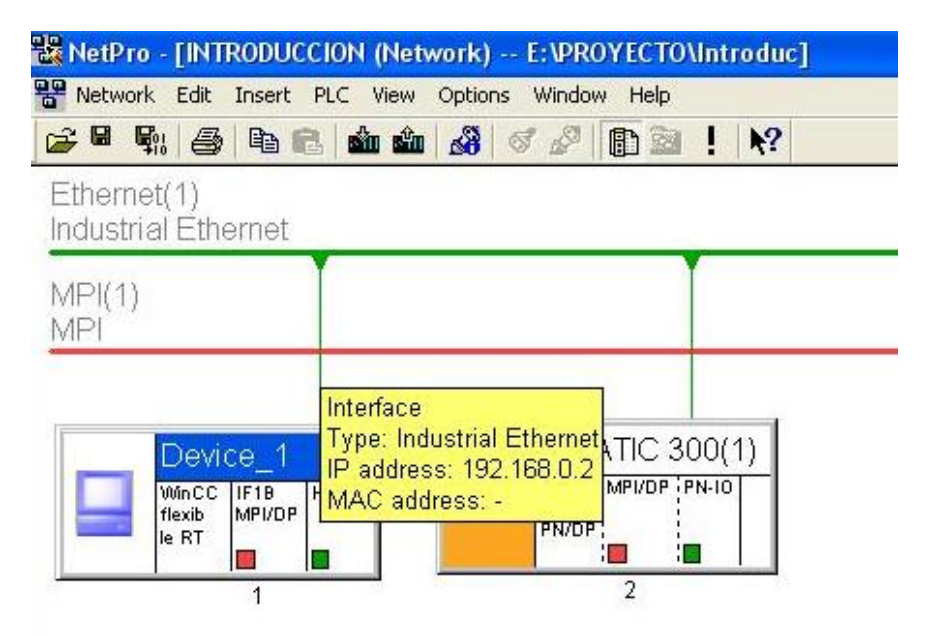

Figura F.18. Panel de operador añadido a la Industrial Ethernet.

19. Comprobada la conexión a la Industrial Ethernet en STEP 7, se procede a establecer la conexión entre WINCC y STEP 7, para esto en el lado izquierdo de la pantalla, Figura F.11, se da clic en  $\mathbb{S}^m$  Connections, esto abre la pestaña con todas las conexiones disponibles (Figura F.19).

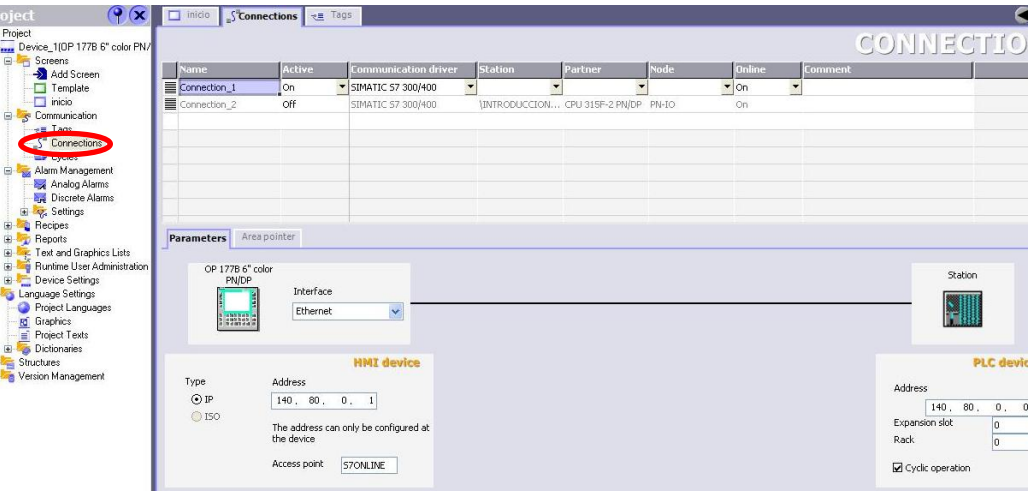

Figura F.19. Conexión entre WINCC y STEP 7.

#### **Definición de variables**

20. Para enviar información desde el panel hacia el PLC, se necesita declarar las variables a usar, así como el tipo y el tiempo de muestreo de dicha variable. Para dar de alta las variables se da clic en  $\leq \frac{2}{\sqrt{5}}$  y se abre la pestaña para declarar variables (Figura F.20).

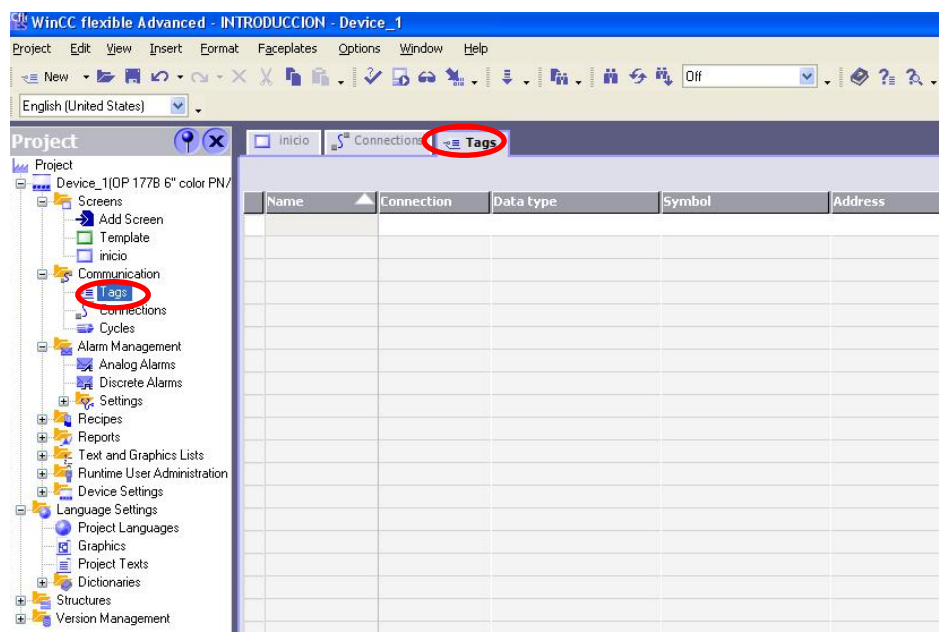

Figura F.20. Pantalla para declaración de variables.

- 21. En esta pantalla, Figura F.20, se observan diferentes campos los cuales se explican a continuación:
	- NAME: Aquí se introduce el nombre de la variable, se recomienda que lleve un nombre que identifique su función (Figura F.21.1).
	- CONNECTION: Se especifica la conexión a usar (Figura F.21.1).
	- DATA TYPE: Se declara el tipo a usar (Figura F.21.2).
	- SYMBOL: En este campo se puede acceder directamente a la variable del PLC, ya que el proyecto en STEP 7 está incluido. En este caso se deja vacío (Figura F.21.3).
	- ADDRESS: Aquí se selecciona la dirección a acceder, se tiene que tomar en cuenta que la HMI no puede tomar la dirección de una entrada, por ejemplo un botón no puede prender una entrada, pero una imagen puede cambiar con una señal de entrada o de salida del PLC, se recomienda utilizar las variables del tipo "M", las cuales son reconocidas como banderas por el sistema, con este tipo de variables se puede manipular el PLC (Figura F.21.4).
	- ARRAY ELEMENTS: Aquí se especifica el tamaño de la variable en este caso se queda en 1 (Figura F.21.5).

- ACQUISITION CYCLE: En este campo se establece el tiempo de muestreo de la variable (Figura F.21.5).

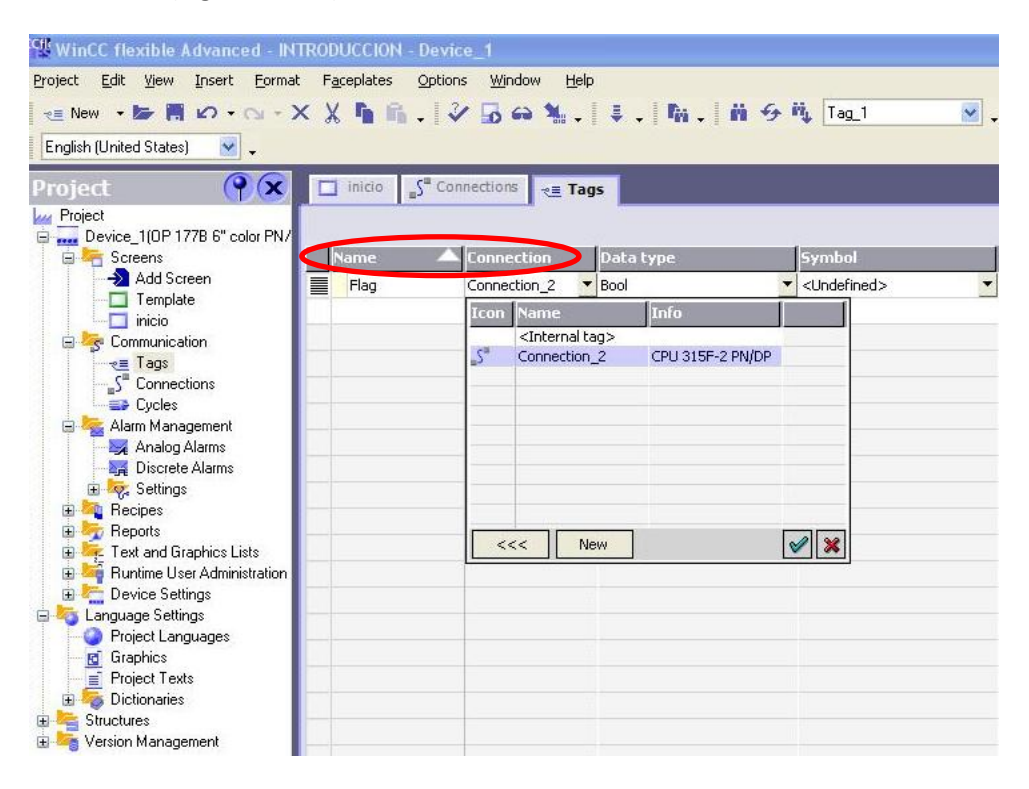

Figura F.21.1. Campos NAME y CONNECTION.

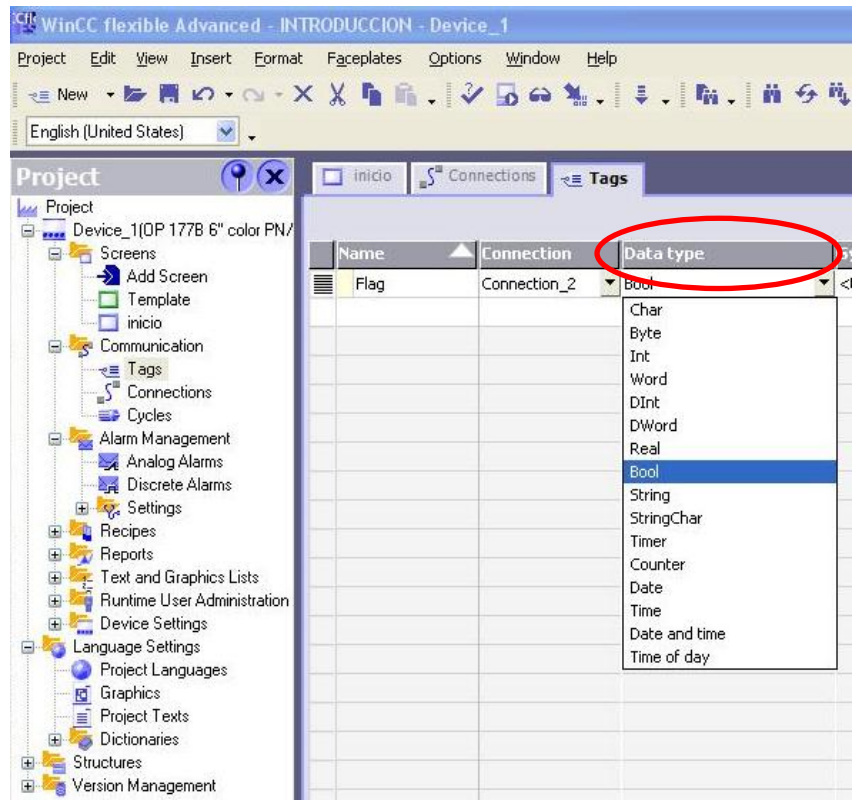

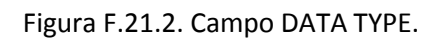

| <sup>CH</sup> WinCC flexible Advanced - INTRODUCCION - Device_1                                                          |             |                                                         |                            |                           |                                                                                                |                  |                           |                            |                                |
|----------------------------------------------------------------------------------------------------|-------------|---------------------------------------------------------|----------------------------|---------------------------|------------------------------------------------------------------------------------------------|------------------|---------------------------|----------------------------|--------------------------------|
| Project Edit View Insert Format Faceplates Options Window Help                                                           |             |                                                         |                            |                           |                                                                                                |                  |                           |                            |                                |
|                                                                                                    |             |                                                         |                            |                           |                                                                                                |                  |                           |                            |                                |
| $\mathbf{v}$ .<br>English (United States)                                                                                |             |                                                         |                            |                           |                                                                                                |                  |                           |                            |                                |
| 9x<br>Project<br><b>Lui Project</b>                                                                                      |             | $\Box$ inicio $\int_a^a$ Connections $\Big _{a}$ = Tags |                            |                           |                                                                                                |                  |                           |                            |                                |
| Device 1(0P 177B 6" color PN/                                                                                            |             |                                                         |                            |                           |                                                                                                |                  |                           |                            |                                |
| Screens                                                                                                    | <b>Name</b> | Connection                                              | Data type                  | Symbol                    | Address                                                                                        |                  |                           | <b>Array elements</b>      | Acquisition cyc                |
| Add Screen<br>Template                                                                                                   | ≣<br>Flag   | Connection_2                                            | $\blacktriangleright$ Bool | v <undefined></undefined> | $\nightharpoondown$ DB 1 DBX 0.0                                                               |                  | $\mathbf{r}$ <sub>1</sub> | 1 <sub>s</sub>             |                                |
| $\Box$ inicio                                                                                                    |             |                                                         |                            | Project                   |                                                                                                | <b>Icon</b> Name |                           | Info                       |                                |
| Communication<br>$\overline{e}$ = Tags<br>$\mathcal{S}^{\mathbb{R}}$ Connections<br><b>ED</b> Cycles<br>Alarm Management |             |                                                         |                            | <b>B</b> INTRODUCCION     | E <b>BB</b> SIMATIC 300(1)<br>S-87 S7 INTRODUCCION<br>57 INTRODUCCION<br>田 g Symbols<br>田 国 DB |                  | <b>SENSOR A</b>           | 4.0, BOOL,<br>$\mathbf{L}$ |                                |
| Analog Alarms<br><b>Discrete Alarms</b><br><b>Ellista Settings</b><br><b>E</b> Recipes<br><b>E</b> Reports               |             |                                                         |                            |                           |                                                                                                |                  |                           |                            |                                |
| Fig. Text and Graphics Lists                                                                                             |             |                                                         |                            | New.<br>>>                |                                                                                                |                  |                           |                            | $  \mathcal{A}   \mathbf{x}  $ |
| <b>B Runtime User Administration</b><br>Device Settings                                                                  |             |                                                         |                            |                           |                                                                                                |                  |                           |                            |                                |
| <b>E</b> Language Settings<br>Project Languages                                                                          |             |                                                         |                            |                           |                                                                                                |                  |                           |                            |                                |
| <b>Graphics</b><br>$\equiv$ Project Texts<br><b>Dictionaries</b>                                                         |             |                                                         |                            |                           |                                                                                                |                  |                           |                            |                                |
| Structures<br><b>E</b> Version Management                                                                                |             |                                                         |                            |                           |                                                                                                |                  |                           |                            |                                |

Figura F.21.3. Campo SYMBOL.

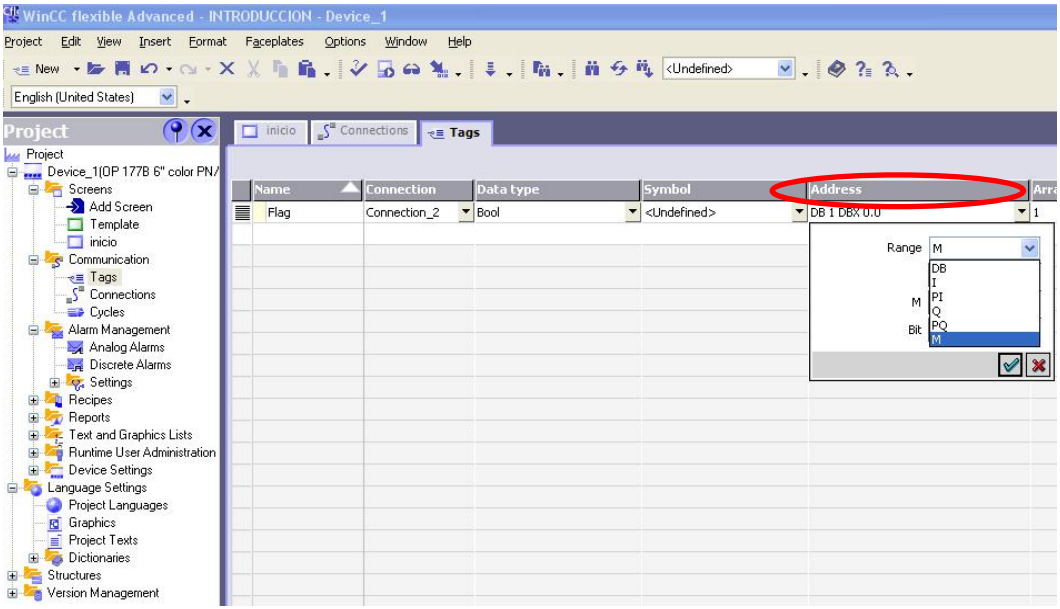

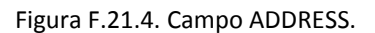

| Edit View Insert Format Faceplates Options Window Help<br>Project<br>$\mathbf{v}$ .<br>English (United States)                                                                                             |                           |
|----------------------------------------------------------------------------------------------------|---------------------------|
|                                                                                                    |                           |
| $\mathbf{Q}(\mathbf{x})$<br>$S^2$ Connections $\overline{\mathbf{g}}$ <b>Tags</b><br>$\Box$ inicio<br>Project                                                                                              |                           |
| <b>Project</b><br>E  Device_1(OP 177B 6" color PN/                                                                                                    |                           |
| <b>Address</b><br><b>E</b> Screens<br><b>Symbol</b><br>Data type,<br><b>Name</b><br>Connection<br><b>Array elements</b><br>Acquisition cycle.                                                              | omment                    |
| Add Screen<br>$\equiv$<br>v <undefined><br/><math>\blacksquare</math><br/>Flag<br/><math>\blacktriangleright</math> Bool<br/>M0.0<br/>Connection 2<br/><math>\overline{15}</math><br/>Template</undefined> | $\overline{\phantom{0}}$  |
| <b>Icon</b> Name<br>inicio                                                                                                    | Info                      |
| 1 <sub>h</sub><br>₩<br><b>E</b> Communication                                                                                                    | 1 Hour                    |
| ڿ<br>1 min<br><b>PE Tags</b>                                                                                                    | 1 Minute                  |
| 1 <sub>s</sub><br>파<br>S <sup>-</sup> Connections                                                                                                    | 1 Second                  |
| 10 <sub>s</sub><br>u)<br><b>ED</b> Cycles                                                                                                    | 10 Second                 |
| $100$ ms<br>₩<br>Alarm Management<br>2s<br>뜷                                                                                                    | 100 Milisecon<br>2 Second |
| Analog Alarms<br>5 <sub>s</sub><br>æ                                                                                                    | 5 Second                  |
| Discrete Alarms<br>500 ms<br>ڿ                                                                                                    | 500 Millisecon            |
| E C Settings                                                                                                    |                           |
| <b>E</b> Recipes                                                                                                    |                           |
| <b>E Reports</b><br>New<br><<                                                                                                    |                           |
| F Text and Graphics Lists                                                                                                    |                           |
| Runtime User Administration                                                                                                    |                           |
| Device Settings                                                                                                    |                           |
| <b>Ellen Language Settings</b>                                                                                                    |                           |
| Project Languages<br><b>R</b> Graphics                                                                                                    |                           |
| Project Texts                                                                                                    |                           |
| Dictionaries                                                                                                    |                           |
| E Structures                                                                                                    |                           |
| <b>E</b> Version Management                                                                                                    |                           |

Figura F.21.5. Campo ARRAY ELEMENTS y ACQUISITION CYCLE.

# **Diseño de la interfaz humano máquina (HMI)**

22. Para personalizar el entorno gráfico de la HMI, WINCC ofrece la facilidad de decorar la interfaz al gusto del usuario, si se desea agregar una imagen cualquiera, simplemente se copia (Figura F.22).

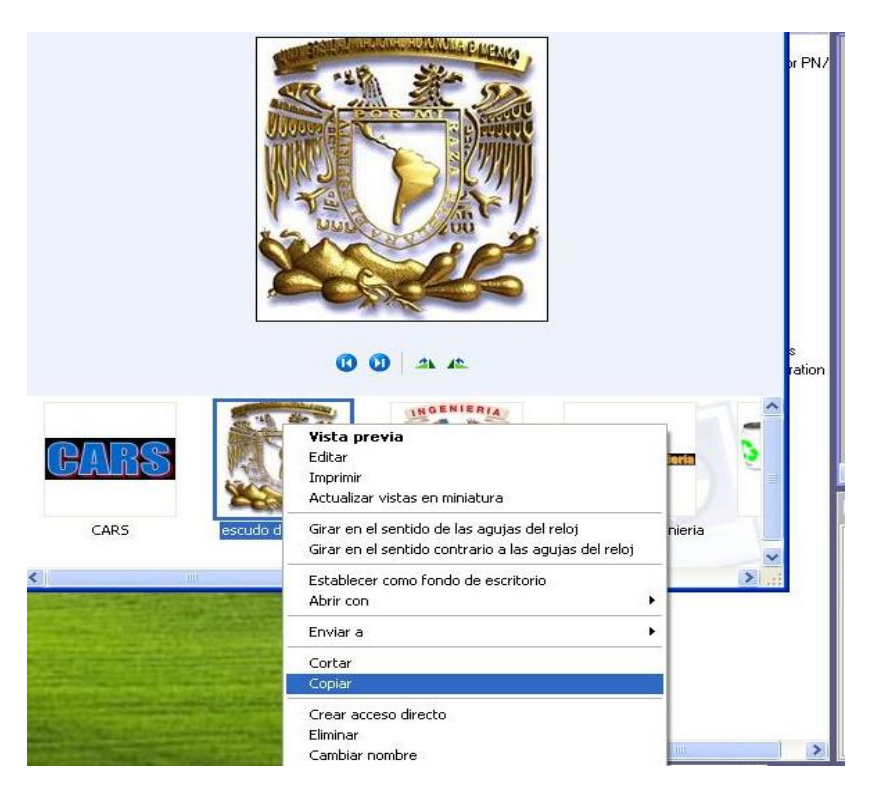

Figura F.22. Selección de imagen a copiar.

23. Se regresa al entorno de WINCC, Figura F.11, y se pega la imagen tal cual, solamente se va ajustando al gusto del programador (Figura F.23).

| $\chi$<br>$\rightarrow$ New $\rightarrow$ 5 $\rightarrow$ 0 $\rightarrow$ 0 $\rightarrow$ $\times$ | Fin.                       |                                      | 届、V 5 6 %、 ↓、 M、 前 5 % 100 ms |              |                                          | $\vee$ $\frac{1}{4}$ Q Q 125% |
|----------------------------------------------------------------------------------------------------|----------------------------|--------------------------------------|-------------------------------|--------------|------------------------------------------|-------------------------------|
| $\checkmark$<br>English [United States]                                                            | ×                          | <b>INC</b><br>$\,$ B<br>$\mathbb{Z}$ | U                             |              | B. N W M M 【 S A 公 A 2 】 【 H H H H H H H |                               |
| $\mathbf{Q}(\mathbf{x})$<br>'roiect                                                                | $S2$ Connections<br>inicio | $\sqrt{=}$ Tags                      |                               |              |                                          |                               |
| Project<br>Device_1(OP 177B 6" color PN/                                                           | <b>SIEMENS</b>             |                                      |                               |              |                                          | <b>SIMATIC PANEL</b>          |
| Screens                                                                                            |                            |                                      |                               |              |                                          |                               |
| Add Screen<br>Template                                                                             |                            |                                      |                               |              | TOUCH                                    |                               |
| $\Box$ inicio                                                                                      |                            |                                      |                               |              |                                          |                               |
| Communication<br>$e \equiv$ Tags                                                                   | F1                         |                                      |                               |              |                                          | F <sub>2</sub>                |
| $\overline{\mathcal{S}}^n$ Connections                                                             |                            | Ø                                    | Undo-Deleting object(s)       | $CtrI + Z$   |                                          |                               |
| <b>ED</b> Cycles                                                                                   |                            |                                      | Cub                           | $Cbrl+X$     |                                          |                               |
| Alarm Management<br>Analog Alarms                                                                  | F <sub>3</sub>             | m                                    | Copy                          | $Ctrl + C$   |                                          | F4                            |
| Discrete Alarms                                                                                    |                            |                                      | Flat Copy                     |              |                                          |                               |
| E V Settings                                                                                       |                            | R                                    | Paste                         | $CrI+V$      |                                          |                               |
| <b>Recipes</b><br>由<br>由<br>Reports                                                                | F <sub>5</sub>             |                                      | Replace                       | $Ctri+E$     |                                          | F <sub>6</sub>                |
| ŵ<br>Text and Graphics Lists                                                                       |                            |                                      | Delete                        | Délete       |                                          |                               |
| à<br>Runtime User Administration                                                                   |                            | B                                    | Print Selection               | $CrH+W$      |                                          |                               |
| Device Settings<br><b>Ellen Language Settings</b>                                                  | F7                         |                                      | Cross-References              |              |                                          | F <sub>8</sub>                |
| Project Languages                                                                                  |                            |                                      | Export texts                  |              |                                          |                               |
| <b>Rd</b> Graphics<br>$\equiv$ Project Texts                                                       |                            |                                      | Import texts                  |              |                                          |                               |
| Dictionaries<br>围                                                                                  |                            | be.                                  | Display hidden objects        |              | Text                                     |                               |
| e<br>Structures                                                                                    |                            | 瘤                                    | <b>Properties</b>             | Ctrl+Shift+X |                                          |                               |

Figura F.23. Adición de una imagen en WINCC.

24. Para la interacción entre el operador y la HMI se pueden añadir botones, WINCC ofrece diferentes tipos de botones con los cuales hacer más amigable la HMI, si se desea utilizar alguna imagen y que ésta active algo, primero se da clic en **DK** Button (Figura F.24).

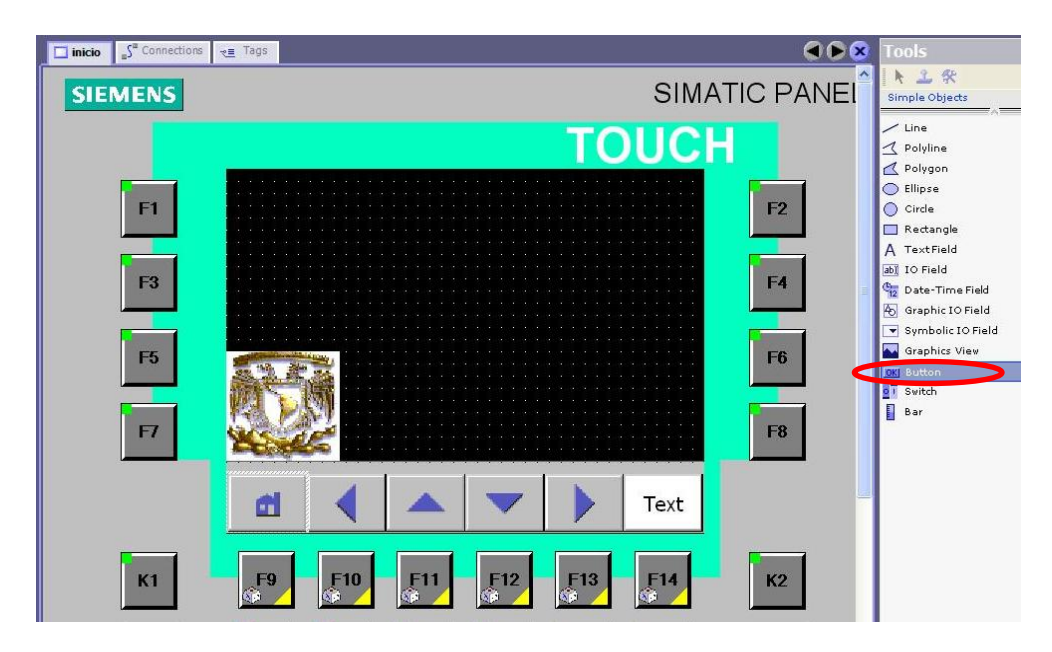

Figura F.24. Adición de botón al entorno.

25. Se dibuja en la pantalla el botón y se define su tamaño (Figura F.25).

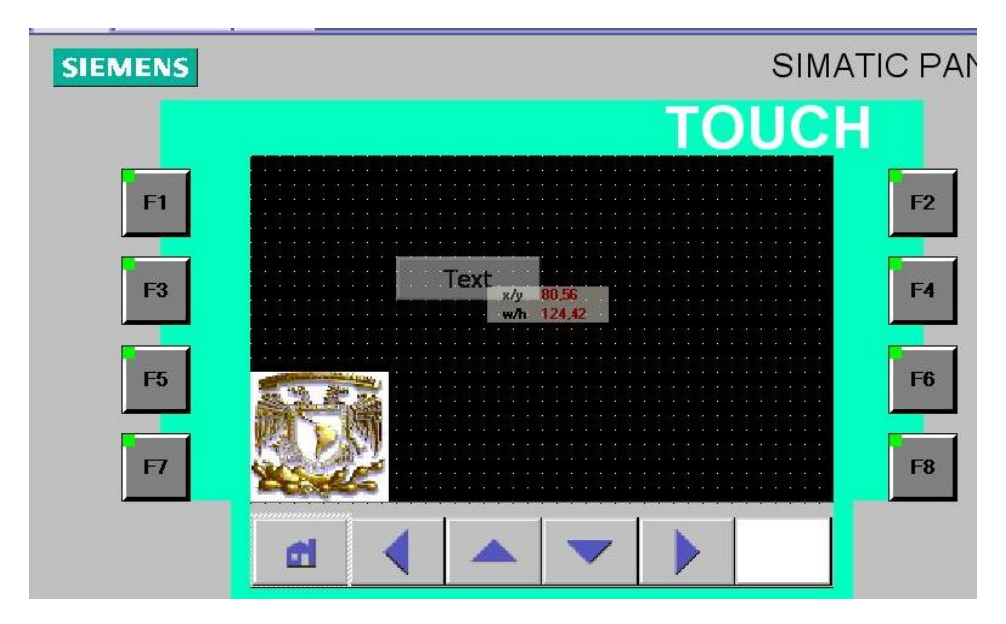

Figura F.25. Tamaño de botón.

26. Introducido el botón, se selecciona y se va hacia las propiedades del botón, y se modifican sus propiedades (Figura F.26).
| F <sub>5</sub><br>FI         |                                   |                 |                |          |             |                | F <sub>6</sub><br>F <sub>8</sub> |
|------------------------------|-----------------------------------|-----------------|----------------|----------|-------------|----------------|----------------------------------|
|                              | E                                 |                 |                |          |             | Text           |                                  |
| K1                           | F <sub>9</sub>                    | $\frac{F10}{2}$ | F11            | F12      | F13         | F14            | K2                               |
| K3                           | K4                                | K5              | K <sub>6</sub> | K7       | K8          | K <sub>9</sub> | K10                              |
| Button_3 (Button)<br>General |                                   |                 |                |          |             |                | mera                             |
| roperties<br>Animations      | <b>Button</b> mode                |                 |                | Text     |             |                |                                  |
| D<br>Events                  | ⊙ Text                            |                 |                | ⊙ Text   | ◯ Text list |                |                                  |
|                              | ◯ Graphic<br>$\bigcirc$ Invisible |                 |                | Text OFF | Programa    | ◢              |                                  |
|                              | Hoffcey<br>Hotkey None            |                 |                | Text ON  | 9/500       | 4              |                                  |

Figura F.26. Propiedades del botón.

27. Con las propiedades ajustadas, Figura F.26, se procede a que el botón ejecute un evento o acción, para esto se va a la ventana de eventos. (Clic en ▶ Events → ▶ Press ) (Figura F.27).

| F <sub>5</sub><br>FI                                                       |              |                       |                 |                |     |                |                | F <sub>6</sub><br>F <sub>8</sub> |                                                     |
|----------------------------------------------------------------------------|--------------|-----------------------|-----------------|----------------|-----|----------------|----------------|----------------------------------|-----------------------------------------------------|
|                                                                            |              | Ŀп                    |                 |                |     |                | Text           |                                  |                                                     |
| K1                                                                         |              | 167                   | F <sub>10</sub> | F11            | F12 | F13            | F14            | K <sub>2</sub>                   |                                                     |
| K3                                                                         |              | K4                    | <b>K5</b>       | <b>K6</b><br>ш | K7  | K <sub>8</sub> | K <sub>9</sub> | <b>K10</b>                       | $\overline{\mathbf{v}}$<br>$\rightarrow$ $\ddagger$ |
| <b>Button_3 (Button)</b><br>General                                        |              | ×1+ □回                |                 |                |     |                |                | <b>Function List</b>             | $\overline{P(x)}$                                   |
| Properties<br>Animations<br>Events<br>Cick<br>Press<br>Release<br>Activate | $\mathbf{1}$ | <no function=""></no> |                 |                |     |                |                |                                  | $\overline{\mathbf{v}}$                             |
| <b>Deactivate</b><br>Change                                                |              |                       |                 |                |     |                |                |                                  |                                                     |

Figura F.27. Ventana de eventos.

28. Se declara el evento, en este caso editar un Bit, para esto se accede al menú de Edit bits (Se da clic en  $\blacktriangleright$  +  $\Box$  System functions  $\Rightarrow$  + Edit bits  $\rightarrow$   $\Box$  SetBit ) (Figura F.28).

| <b>Button_3 (Button)</b>                                                                                                  |                                                                                                    | $\mathbf{x}$         |
|----------------------------------------------------------------------------------------------------|----------------------------------------------------------------------------------------------------|----------------------|
| General<br>Properties                                                                                                    | X+ → □ ·                                                                                                    | <b>Function List</b> |
| Animations<br>Events<br>$\blacksquare$ Click<br><b>Press</b><br><b>Release</b><br>Activate<br><b>Deactivate</b><br>Change | <no function=""><br/><math>\mathbf{1}</math><br/>System functions<br/>E-All system functions<br/>E-Alarms<br/>E-Calculation<br/><b>CHECKER</b><br/>InvertBit<br/>InvertBitInTag<br/>ResetBit<br/>ResetBitInTag</no> | $\sim$               |

Figura F.28. Menú Edit bits.

29. Por último, se tiene que escoger que variable es la que cambia de estado, en este caso se selecciona una bandera con dirección M0.0, para que sea la que se active al presionar el botón (Figura F.29).

| K1<br>K3<br>Button_3 (Button)       |                | $\mathbb{R}^{11}$<br>F <sup>9</sup><br>$E^{10}$<br>$\int_{0}^{5}$<br><b>K7</b><br>K <sub>4</sub><br><b>K5</b><br>K <sub>6</sub> | Project<br>Icon<br><b>E</b> Device_1<br>S Communication<br><b>DE Tags</b><br><b>B</b> INTRODUCCION<br>E <b>BI</b> SIMATIC 300(1)<br>ST S7 INTRODUCCION<br>57 S7 INTRODUCCION<br><b>E di Symbols</b> | Name<br><b>Ronderined&gt;</b><br>Flag | Info<br>M 0.0           | m                                    |
|-------------------------------------|----------------|----------------------------------------------------------------------------------------------------|----------------------------------------------------------------------------------------------------|---------------------------------------|-------------------------|--------------------------------------|
| General<br>Properties<br>Animations |                | $X+1$ $E$                                                                                                    | <b>BB</b> DB<br>New<br>>>                                                                                                    |                                       |                         |                                      |
| Events                              |                | <b>B</b> SetBit<br>Tag (InOut)                                                                                                  | <no value=""></no>                                                                                                    | $\blacktriangledown$                  |                         |                                      |
| $\blacksquare$ Click                | $\overline{2}$ | <no function=""></no>                                                                                                    |                                                                                                    |                                       | <b>Enhanced Objects</b> |                                      |
| Press<br>Release                    |                |                                                                                                    |                                                                                                    |                                       | Graphics                |                                      |
| Activate                            |                |                                                                                                    |                                                                                                    | Library                               |                         |                                      |
| Deactivate<br>Change                |                |                                                                                                    |                                                                                                    | re.                                   |                         | Drop any objecthere to<br>delete it. |

Figura F.29. Selección de variable a modificar.

30. Si se requiere añadir más pantallas al proceso, para representarlo o controlarlo, el diseñador puede crear las pantallas que requiera para el proceso, para esto se da clic en  $\rightarrow$  Add Screen, en esta segunda pantalla se escogieron algunas imágenes de la parte derecha (Figura F.11) que viene en la pestaña Graphics, además de añadir más pantallas, es posible animar una imagen o efectuar un evento, por ejemplo un botón, primero se obtiene la imagen del botón, para esto se accede al menú de **3-D Pushbuttons Etc**. (Clic Graphics  $\rightarrow$   $\frac{1}{2}$  Symbol Factory Graphics  $\rightarrow$   $\frac{1}{2}$  3-D Pushbuttons Etc. ) (Figura F.30).

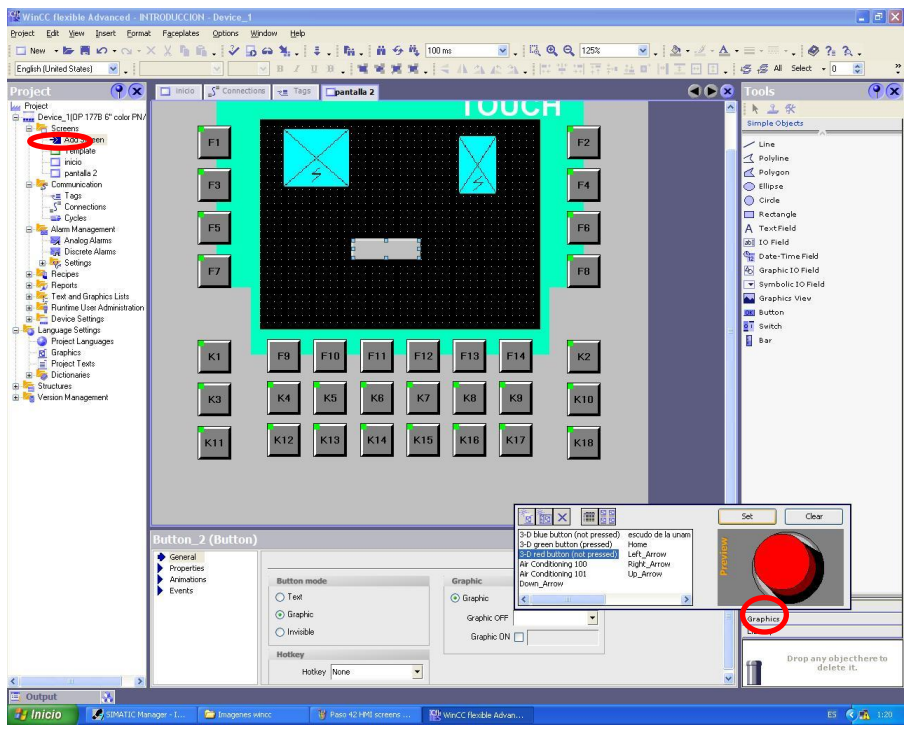

Figura F.30. Creación de una segunda pantalla con elementos.

31. Seleccionada la imagen del botón con el que se va a trabajar (Figura F.30), se escoge nuevamente un botón <sup>loki</sup> <sup>Button</sup>, se selecciona su propiedad de **Graphic,** y se activa la casilla de **Graphic On** para después dar clic en su pestaña y seleccionar la imagen deseada, se abre la ventana con las imágenes disponibles, se elige la imagen que se desea que realice un evento, en este caso un botón rojo en 3D (Figura F.31).

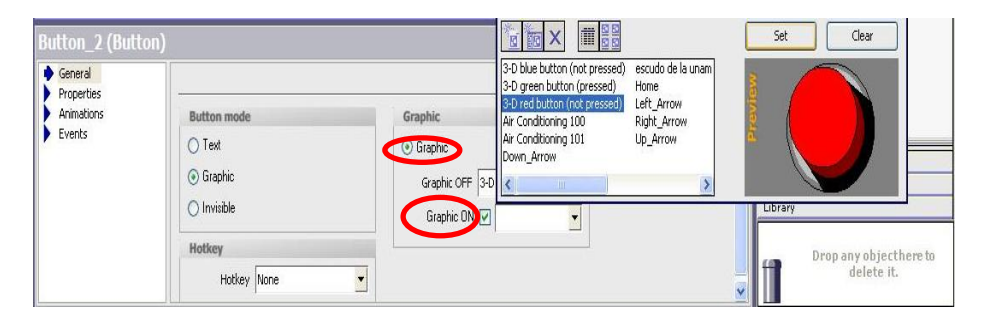

Figura F.31. Selección de imagen para realizar una acción.

32. Sí se desea, se pueden cambiar las características del botón con el fin de verse más amigable al operador, esto se puede realizar en el menú de **Appearance** (Figura F.32).

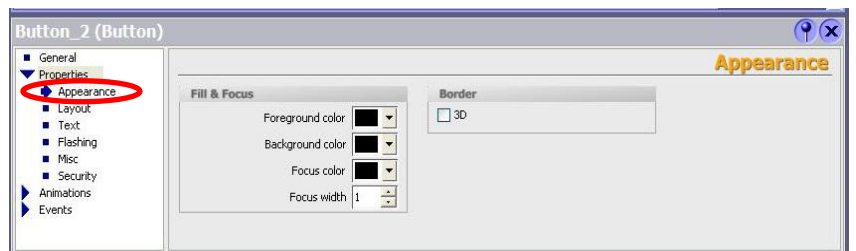

Figura F.32. Menú de Appearance.

33. Con él botón creado, se le asigna un evento, en este caso mandar a llamar a otra pantalla cuando el botón sea presionado para esto se va al menú de **Screens** (Clic en → → Screens → ActivateScreen ) (Figura F.33).

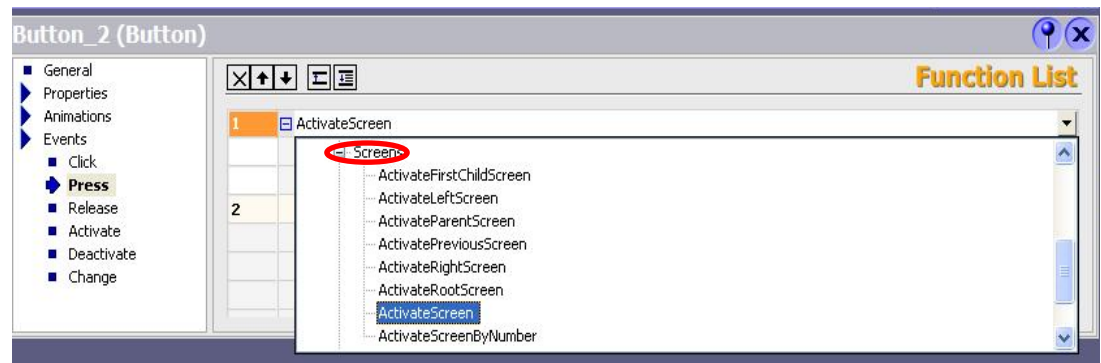

Figura F.33. Menú de Screens.

34. Ya que se tiene el evento deseado (Figura F.33), únicamente queda escoger la pantalla que se va activar cuando el evento ocurra (Figura F.34).

| K1                                                 | F <sub>9</sub> | F10                     | F11        | F12 | F13            | F14                                     | K <sub>2</sub>                                                                |                                                                           |                          |
|----------------------------------------------------|----------------|-------------------------|------------|-----|----------------|-----------------------------------------|-------------------------------------------------------------------------------|---------------------------------------------------------------------------|--------------------------|
| K <sub>3</sub>                                     | K4             | K5                      | K6         | K7  | K <sub>8</sub> | K9                                      | K10                                                                           |                                                                           |                          |
| K11                                                | K12            | K13                     | <b>K14</b> | K15 | K16            | K17<br><b>Icon</b><br><b>COLLE</b><br>∟ | <b>K18</b><br>Name,<br><undefined><br/>inicio<br/><b>Estregal</b></undefined> | Info<br>*Screen No. 1<br><b><i><u>PARTICULAR COMMENT COMMENTS</u></i></b> |                          |
| Button_2 (Button)<br>General                       |                | $X+1$ $E$               |            |     |                |                                         |                                                                               |                                                                           |                          |
| Properties                                         |                |                         |            |     |                |                                         |                                                                               |                                                                           |                          |
| Animations<br>Events                               |                | <b>□ ActivateScreen</b> |            |     |                | $<<$                                    | New                                                                           |                                                                           | ×<br>$\mathscr{A}$       |
| <b>Click</b><br>п                                  |                | Screen name             |            |     |                | <no value=""></no>                      |                                                                               |                                                                           | $\overline{\phantom{0}}$ |
| Press                                              |                | Object number           |            |     |                | $\mathbf{0}$                            |                                                                               |                                                                           |                          |
| <b>Release</b><br>Activate<br>Deactivate<br>Change | $\overline{2}$ | <no function=""></no>   |            |     |                |                                         |                                                                               |                                                                           |                          |
|                                                    |                |                         |            |     |                |                                         |                                                                               |                                                                           |                          |

Figura F.34. Selección de pantalla para ser llamada al darse el evento.

35. De regreso en la segunda pantalla creada (Figura F.30) se coloca un texto que indica la acción que el botón realiza, en este caso para que el operador pueda navegar entre las diferentes pantallas de la HMI, se crea un botón que le permita regresar a la pantalla anterior (Figura F.35).

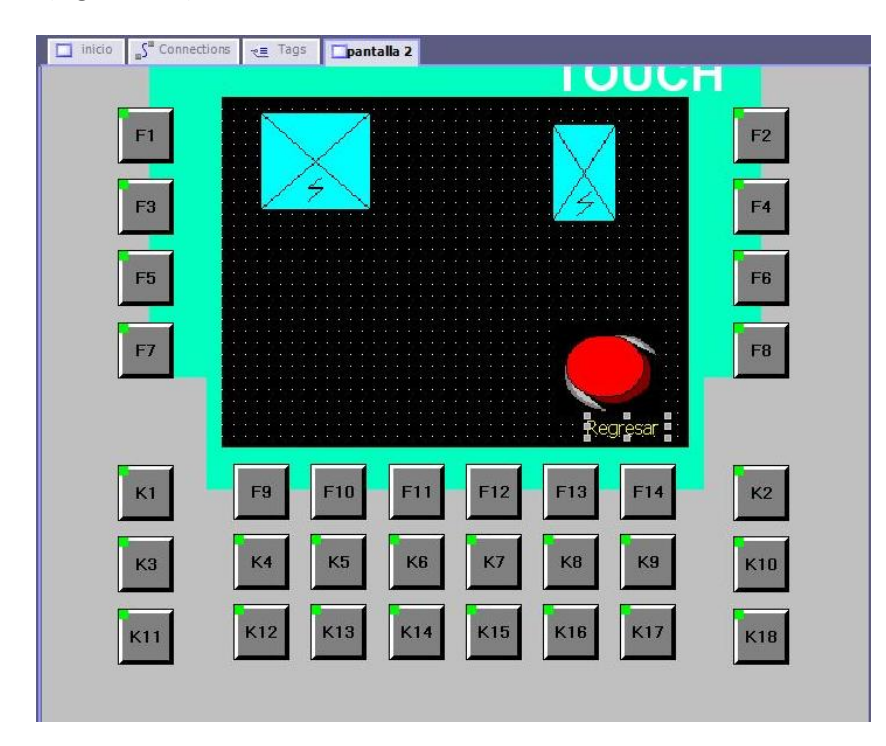

Figura F.35. Pantalla con botón de regresar.

36. Hasta este momento solo se envía información al PLC, ahora se va a pedir información de éste, con el fin de tener noción de que acción está efectuando o el status en el que se encuentra el proceso, para esto se añade un elemento circular del lado derecho de la interfaz de WINCC (Figura F.11) y se accede a su menú de **Animations** y a su propiedad de **Appearance** (Clic  $\rightarrow$   $\bullet$  <sup>Circle</sup>  $\rightarrow$   $\bullet$  Animations  $\rightarrow$   $\bullet$  Appearance ) se escoge la variable de la cual se va a pedir información, se define su tipo (En este caso Bit) y la acción que se desea realizar cuando la variable cambie de valor, en este caso el circulo al activarse la variable llamada "Flag" ocasiona que su color cambie (Figura F.36).

| F7                                                |                                                | F <sub>8</sub><br>Regresar                         |                                   |
|---------------------------------------------------|------------------------------------------------|----------------------------------------------------|-----------------------------------|
| K1                                                | F <sub>9</sub><br>F10<br>PT 1                  | F13<br>F14<br>K2<br>F12                            |                                   |
| K <sub>3</sub>                                    | K <sub>6</sub><br>K4<br>K <sub>5</sub>         | K7<br>K <sub>8</sub><br>K9<br><b>K10</b>           |                                   |
| <b>K11</b>                                        | K12<br>K13<br>K15<br><b>K14</b>                | K16<br><b>K17</b><br><b>K18</b>                    |                                   |
|                                                   |                                                |                                                    | ्                                 |
| Circle_1 (Circle)                                 |                                                |                                                    | Q(x)                              |
| <b>Enoperties</b><br>Animations                   | $\nabla$ Enabled                               |                                                    | <b>Appearance</b>                 |
| <b>Appearance</b><br>Diagonal Movement            | Value                                          | <b>Foreground Color</b><br><b>Background Color</b> | Flashing                          |
| <b>Horizontal Movement</b><br>■ Vertical movement | $\begin{bmatrix} 0 \\ 1 \end{bmatrix}$<br>Flag | $\left  \cdot \right $                             | No<br>$\mathbf{v}$ Yes<br>$\cdot$ |
| Direct Movement<br><b>u</b> Visibility            | Type                                           |                                                    |                                   |
|                                                   | O Integer<br>O Binary                          |                                                    |                                   |
| $\rightarrow$<br><b>III</b><br>Ł                  | $\ddot{ }$<br>o<br>⊙ Bit                       |                                                    |                                   |

Figura F.36. Animación de un objeto.

37. Por seguridad se recomienda tener un botón que saque a la pantalla de la representación del proceso (Runtime), ya que en caso de desconectar el panel de operador del PLC se guarden los datos y no exista una falla en el sistema, para esto se designa un botón con esta función y se acceda al menú de **StopRuntime** (Clic ▶ Events → ▶ Press →  $\Box$  StopRuntime  $\rightarrow$  StopRuntime ) (Figura F.37).

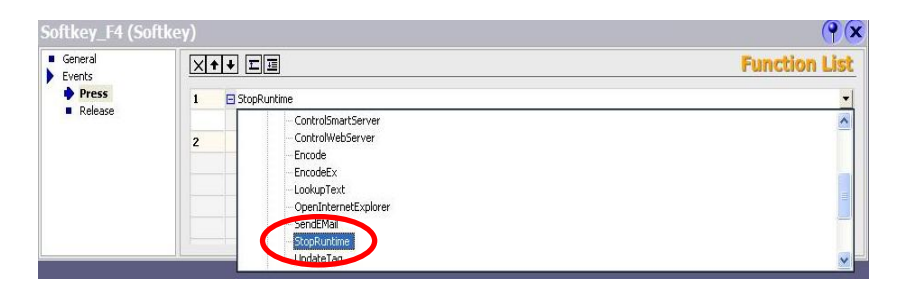

Figura F.37. Activación del evento StopRuntime.

38. Ya que se tiene la interfaz se procede a compilar el programa con el fin de verificar si hay errores, se va a la barra de herramientas de WINCC, Figura F.38.1, y se da clic en  $\mathcal G$  Si el programa no muestra errores se procede a simularlo dando clic en  $\blacksquare$  e inmediatamente se muestra la simulación del programa realizado (Figura F.38.2).

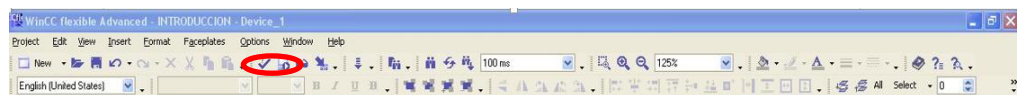

## Figura F.38.1. Barra de WINCC.

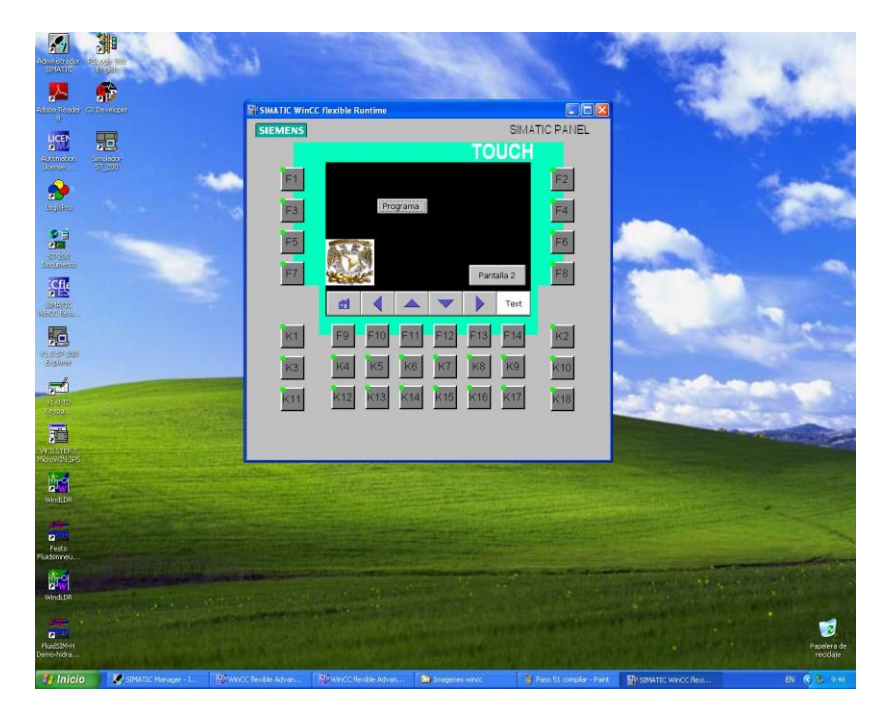

Figura F.38.2. Simulación del programa.

## **Descarga de programa al panel de operador**

39. Para poder descargar el programa, al equipo real, se realiza la configuración de la dirección IP de la computadora, para esto se accede al Estado de Conexión de área local,

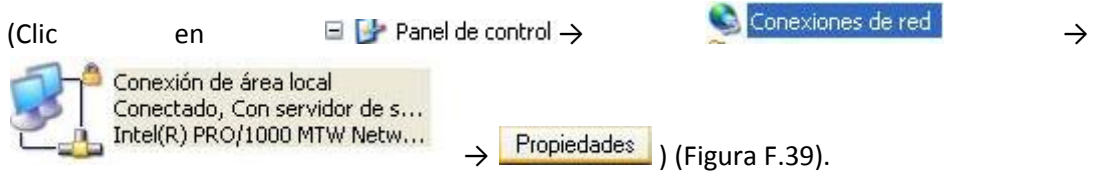

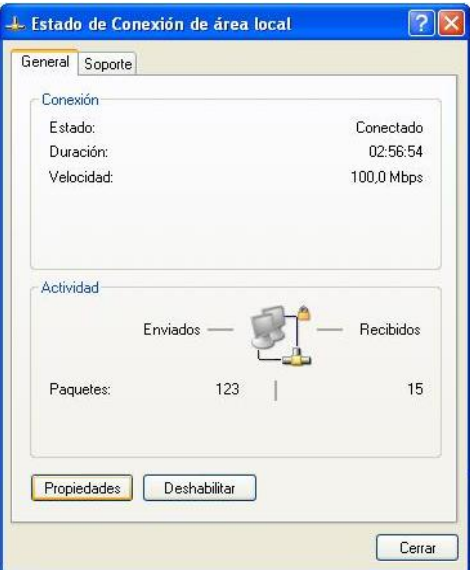

Figura F.39. Estado de conexión de área local.

40. Se escoge la conexión a modificar, en este caso Protocolo Internet (TCP/IP), y se da clic en propiedades (Figura F.40).

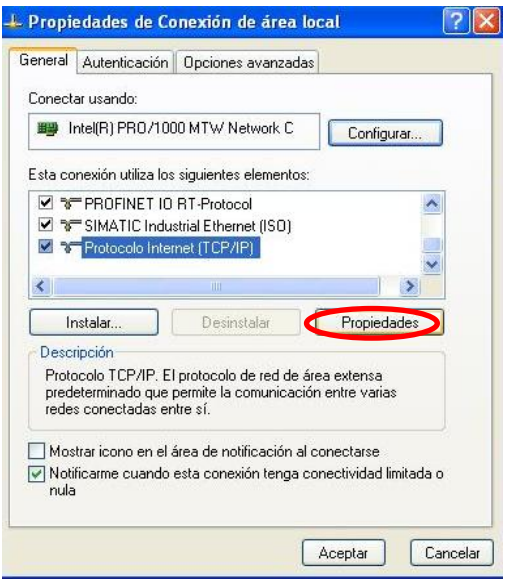

Figura F.40. Propiedades de conexión de área local.

41. En propiedades de protocolo internet (TCP/IP), se fija una dirección IP para la computadora y se aplican los cambios (Figura F.41).

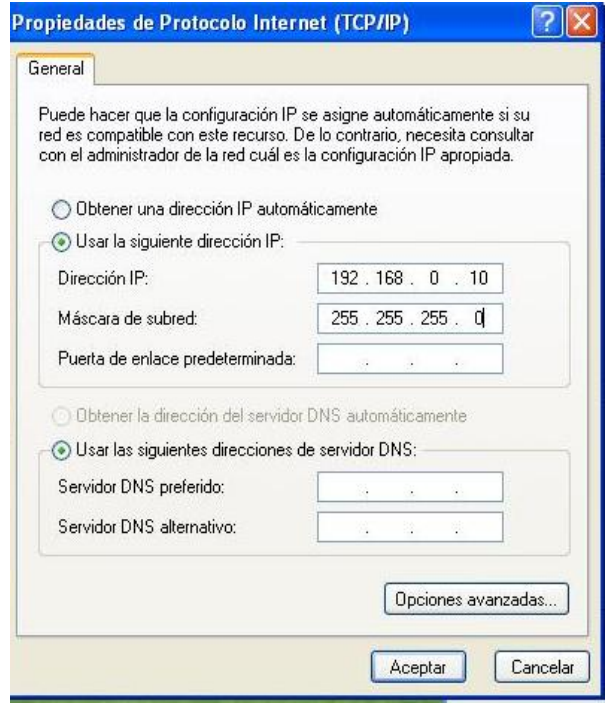

Figura F.41. Propiedades de protocolo internet (TCP/IP).

42. Como la comunicación se realiza por Ethernet, se utilizaron 2 cables de red, cable directo (Figura F.42 a) y cable cruzado (Figura F.42 b) [21].

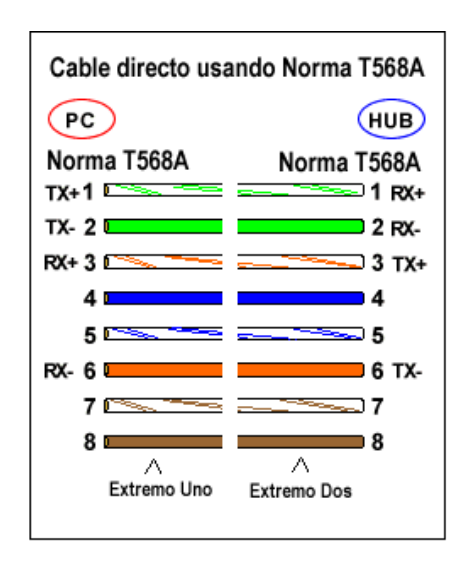

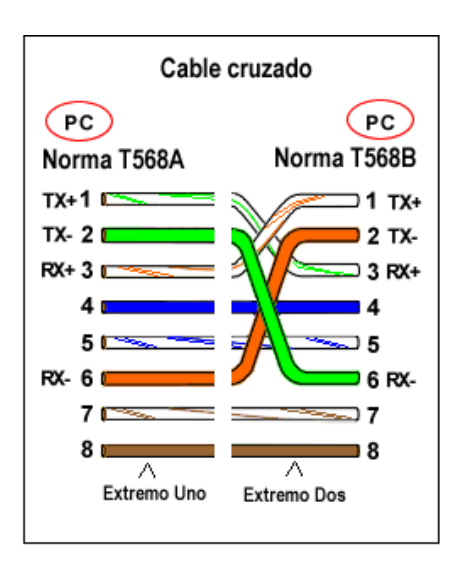

Figura F.42 (a) Cable de red directo. Figura F.42 (b) Cable de red cruzado.

43. La primera vez que se conecta el panel de operador con la computadora, se hace con el cable de red directo, figura F.42 (a), y utilizando el programa SIMATIC ProSave, esto con la finalidad de saber si las direcciones IP son correctas y que los dispositivos se reconocen, se selecciona el tipo de equipo, en este caso OP177B color PN/DP, la conexión y se introduce

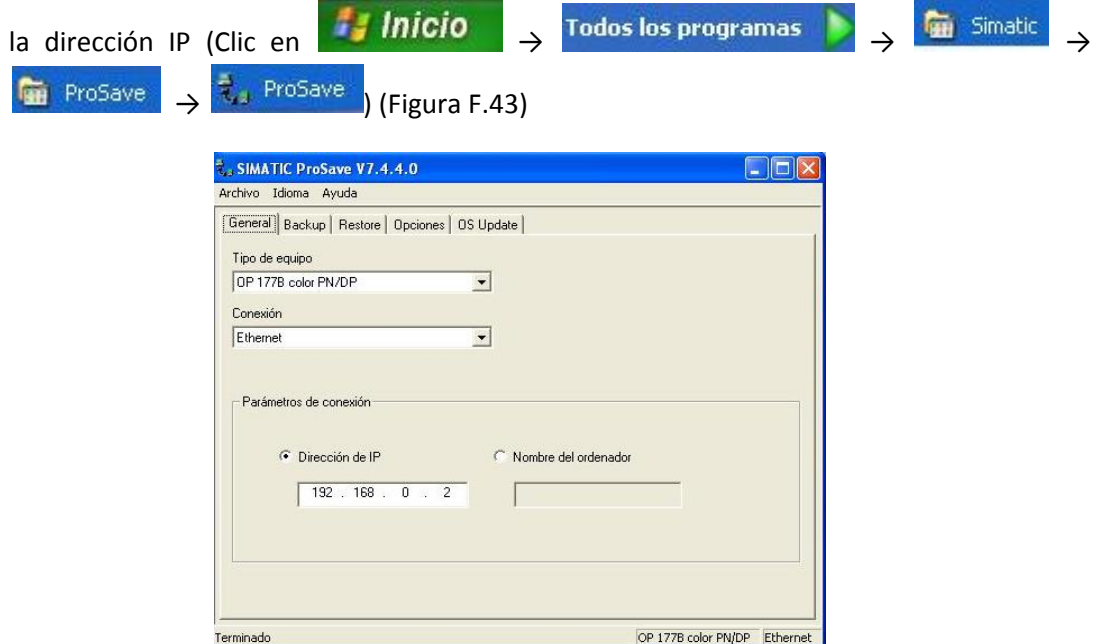

Figura F.43. SIMATIC ProSave.

44. Se da clic en la pestañas de OS Update y se presiona **se estado del equipo** se comienza a buscar el equipo y si se ha encontrado, aparece la siguiente pantalla, indicando la versión del equipo (Figura F.44).

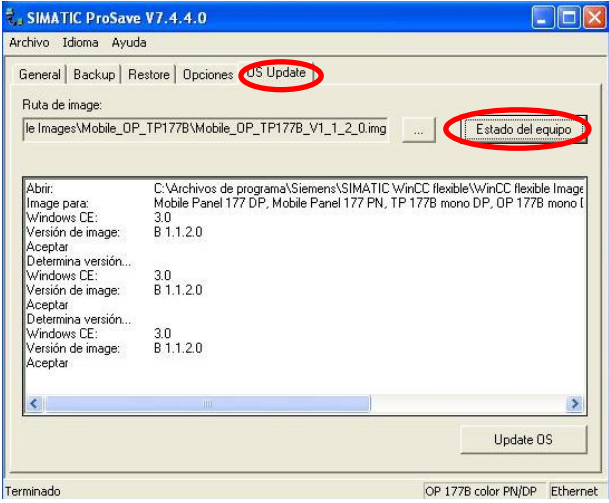

Figura F.44. Comprobación de equipo conectado a la computadora.

45. Ya que se reconoce el panel de operador, se procede a descargar el programa a éste, en la barra de WINCC, Figura F.38.1, se presiona el botón de download, il aparece la pantalla Select devices for transfer y se selecciona el dispositivo a programar, el tipo de conexión y su dirección IP y se presiona **Fransfer** (Figura F.45).

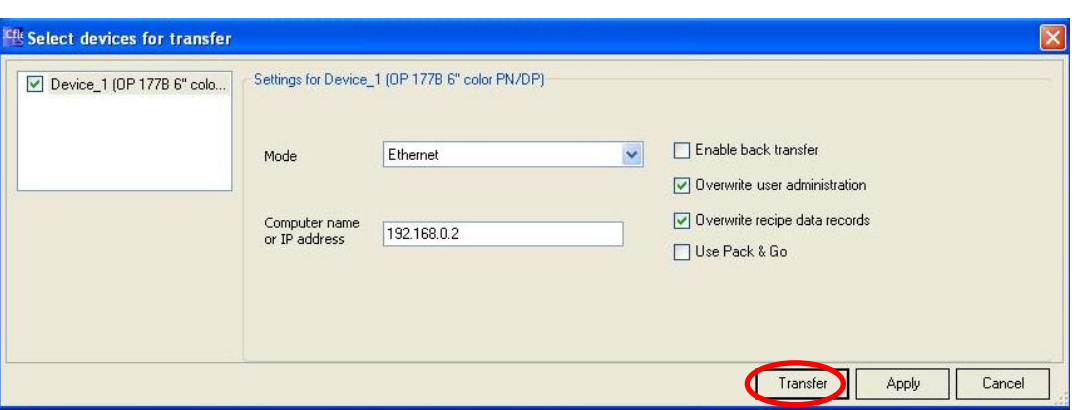

Figura F.45. Pantalla select devices for transfer.

46. Sí el panel de operador ya tiene un programa cargado, WINNCC pregunta al usuario si se desea sobrescribir el programa, se da aceptar y la descarga comienza al panel de operador (Figura F.46).

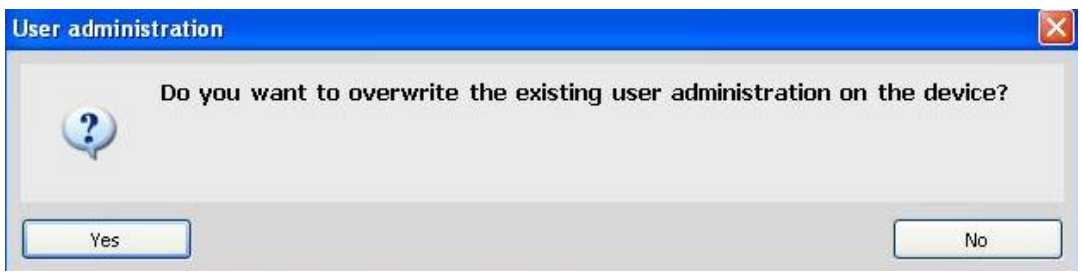

Figura F.46. Pantalla para sobrescribir el programa.

47. Una vez descargado el programa en el panel de operador, el programa se ejecuta (Figura F.47).

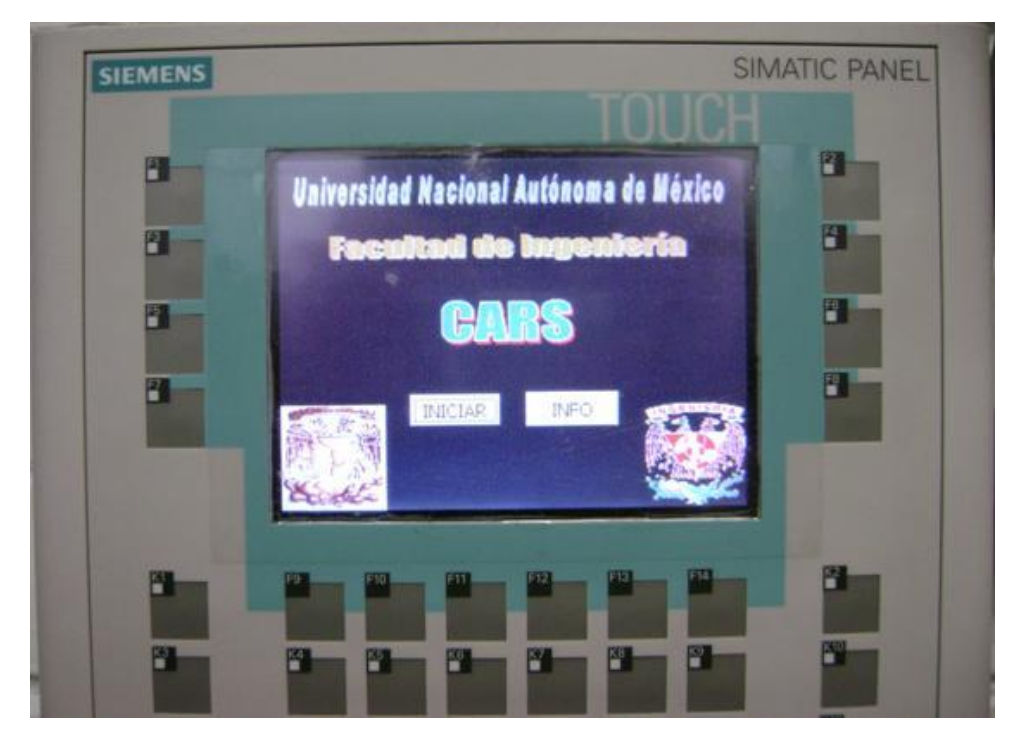

Figura F.47. Panel de operador con programa cargado.